# Руководство по эксплуатации Dell™ Vostro™ 1500

Модель PP22L

### Примечания, замечания и предупреждения

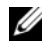

ПРИМЕЧАНИЕ. Содержит важную информацию, которая помогает более эффективно работать с компьютером.

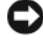

ЗАМЕЧАНИЕ. Указывает на опасность повреждения оборудования или потери данных и объясняет, как этого избежать.

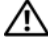

 $\bigwedge$  ПРЕДУПРЕЖДЕНИЕ. Указывает на потенциальную опасность повреждения имущества, получения травмы или угрозу для жизни.

## \_\_\_\_\_\_\_\_\_\_\_\_\_\_\_\_\_\_\_\_ Информация, содержащаяся в данном документе, может быть изменена без уведомления. © 2007 Dell Inc. Все права защищены.

Воспроизведение материалов данного руководства в любой форме без письменного разрешения корпорации Dell строго запрещается.

Товарные знаки, используемые в данном тексте: Dell, логотип DELL, Vostro, Wi-Fi Catcher и Dell MediaDirect являются товарными знаками корпорации Dell; Intel является охраняемым товарным знаком, а Core является товарным знаком корпорации Intel; Microsoft, Windows, Outlook, Windows XP и Windows Vista являются либо товарными знаками, либо охраняемыми товарными знаками корпорации Microsoft Corporation в США и (или) других странах; Bluetooth является охраняемым товарным знаком, принадлежащим корпорации Bluetooth SIG, и используется корпорацией Dell по лицензии; ENERGY STAR является охраняемым товарным знаком Управления по охране окружающей среды США. В качестве партнера по программе ENERGY STAR корпорация Dell определила, что данное изделие соответствует нормам ENERGY STAR по энергосбережению.

Остальные товарные знаки и торговые наименования могут использоваться в этом руководстве для обозначения фирм, заявляющих права на эти знаки и наименования, или продукции этих фирм. Корпорация Dell не претендует ни на какие права собственности в отношении любых товарных знаков и торговых наименований, кроме своих собственных.

Модель PP22L

Ноябрь 2007 г. P/N NX838 Ред. A02

# Содержание

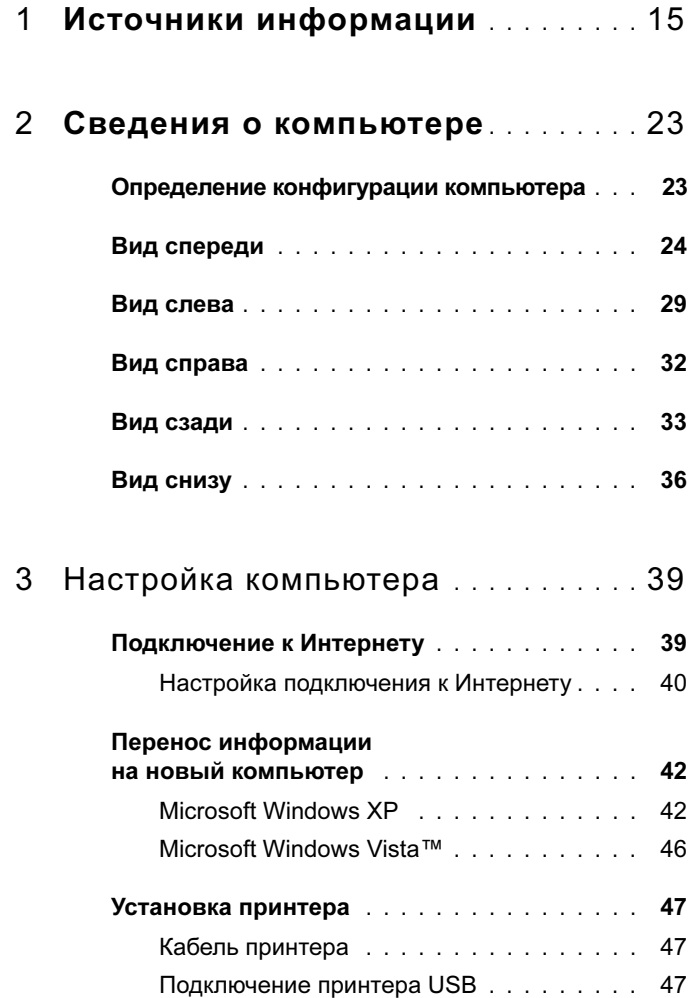

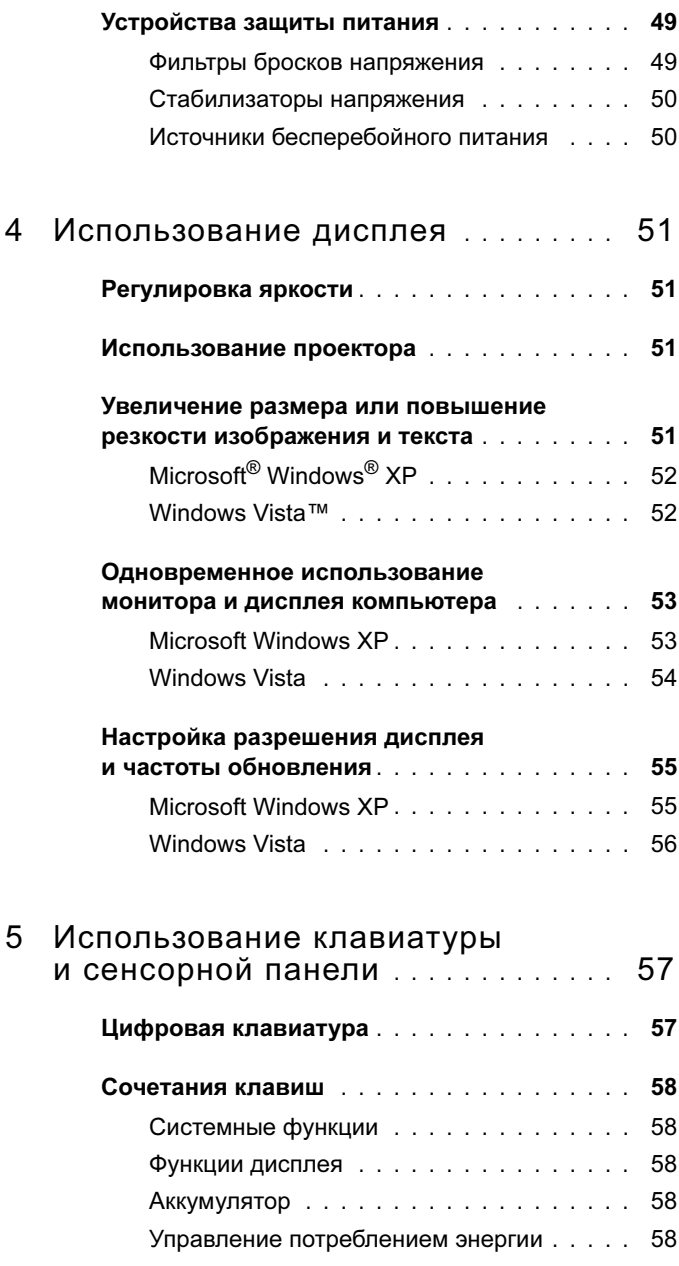

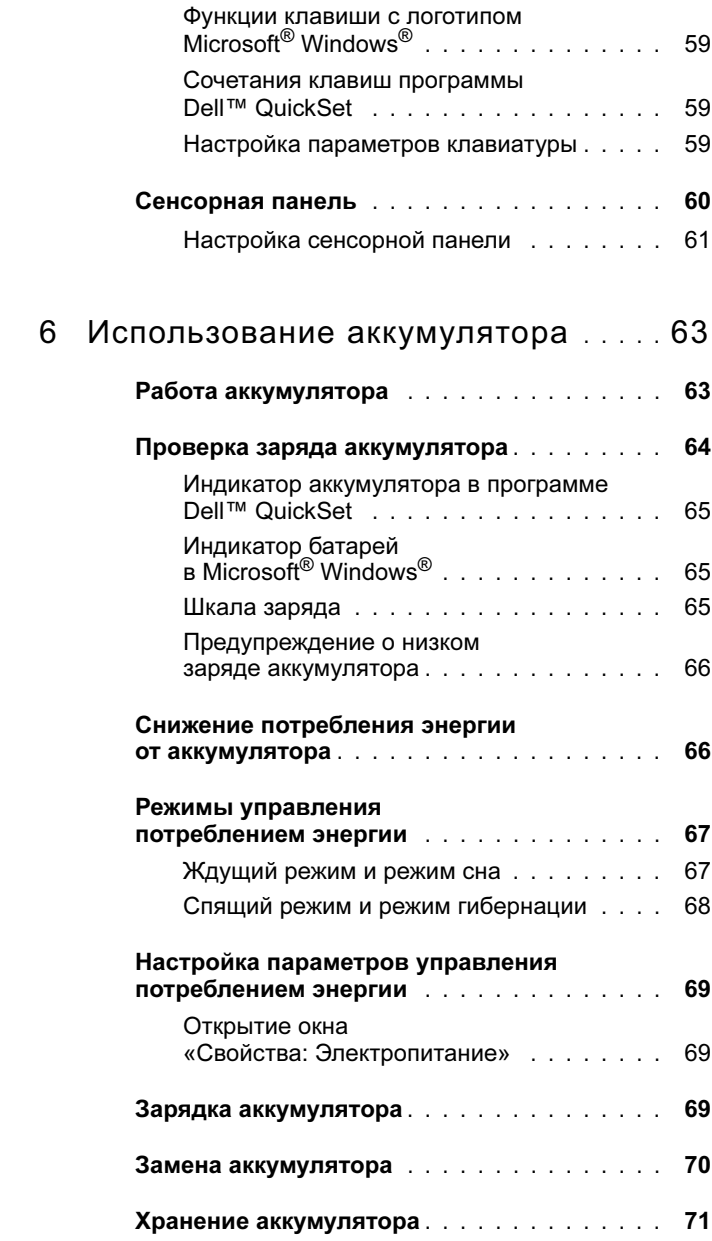

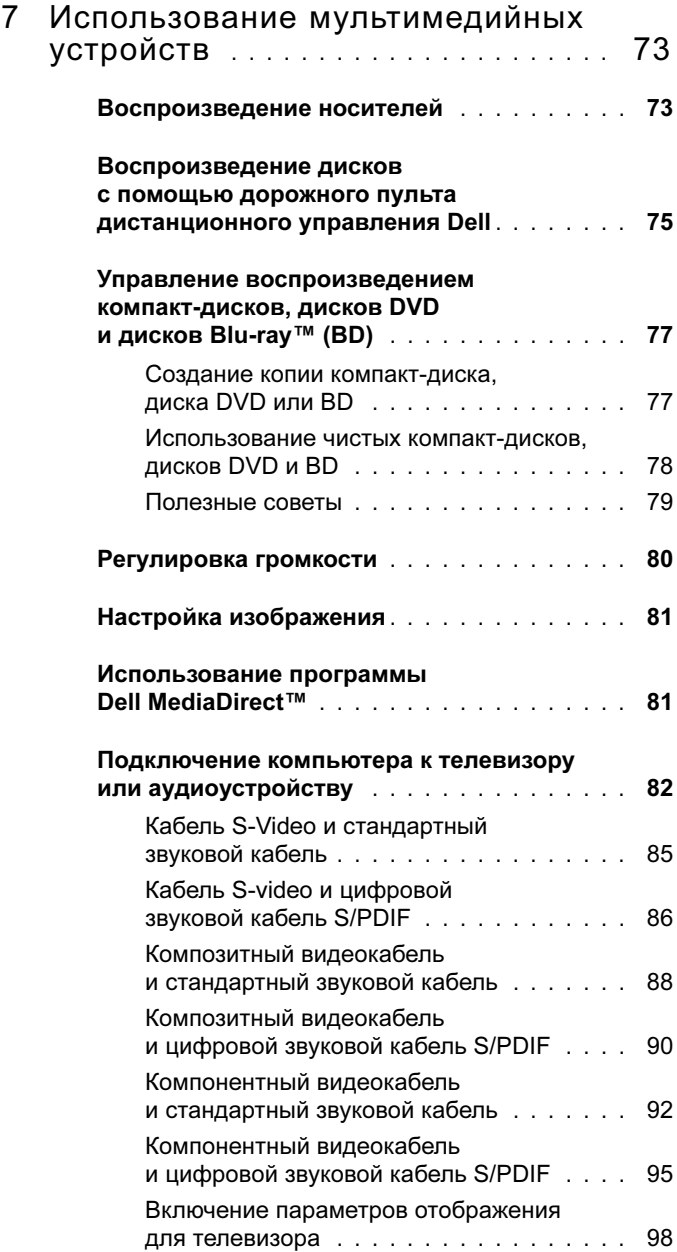

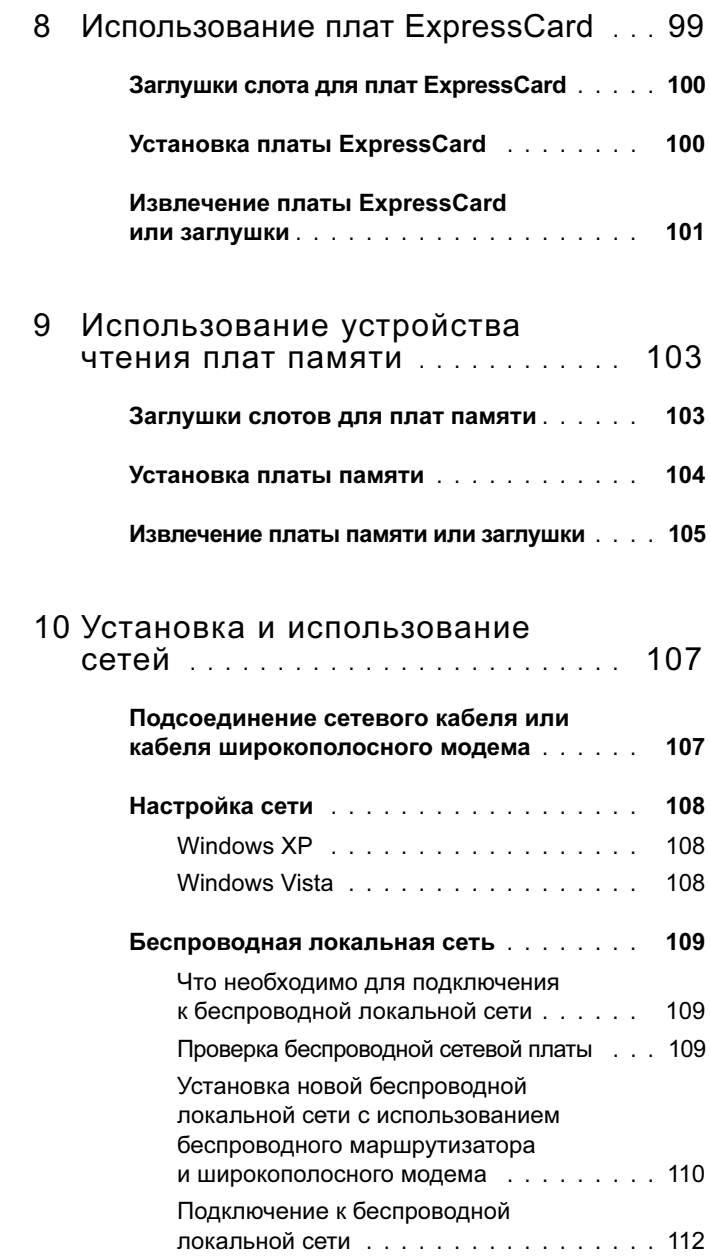

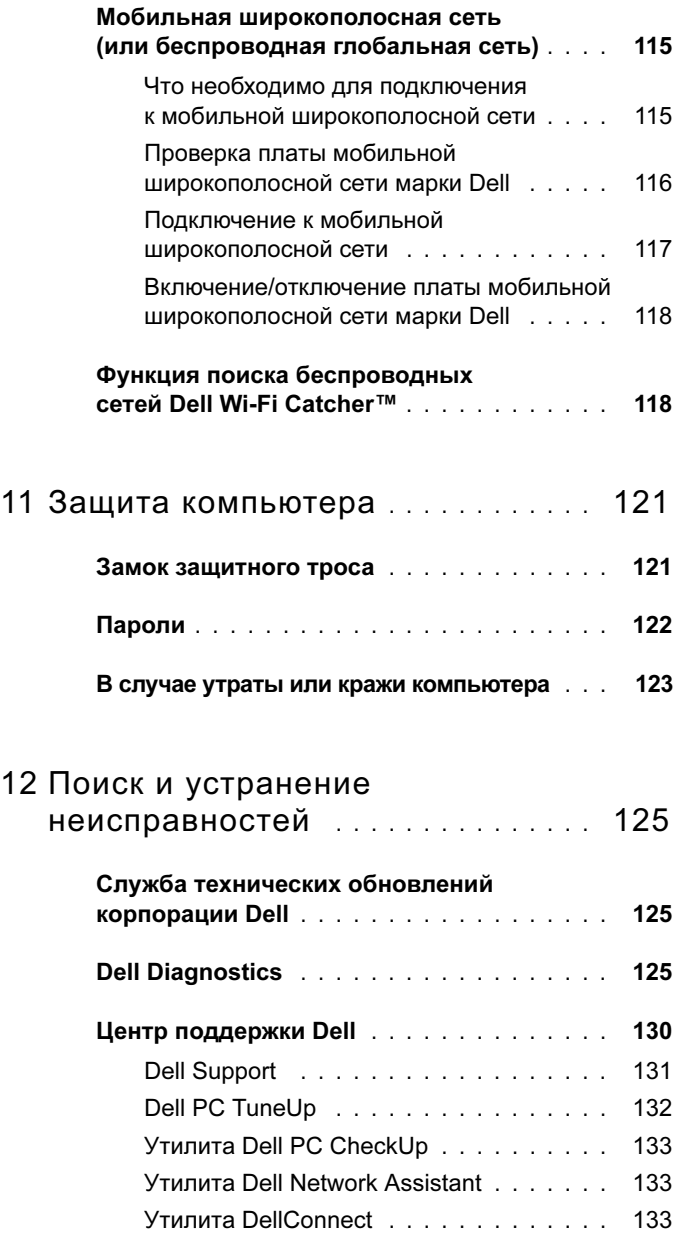

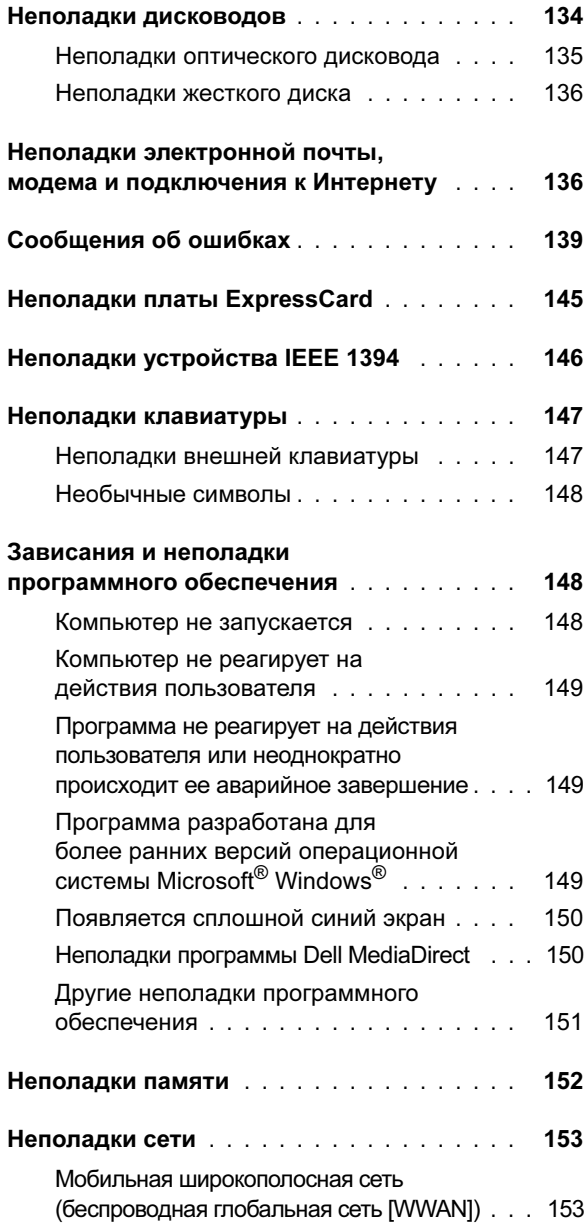

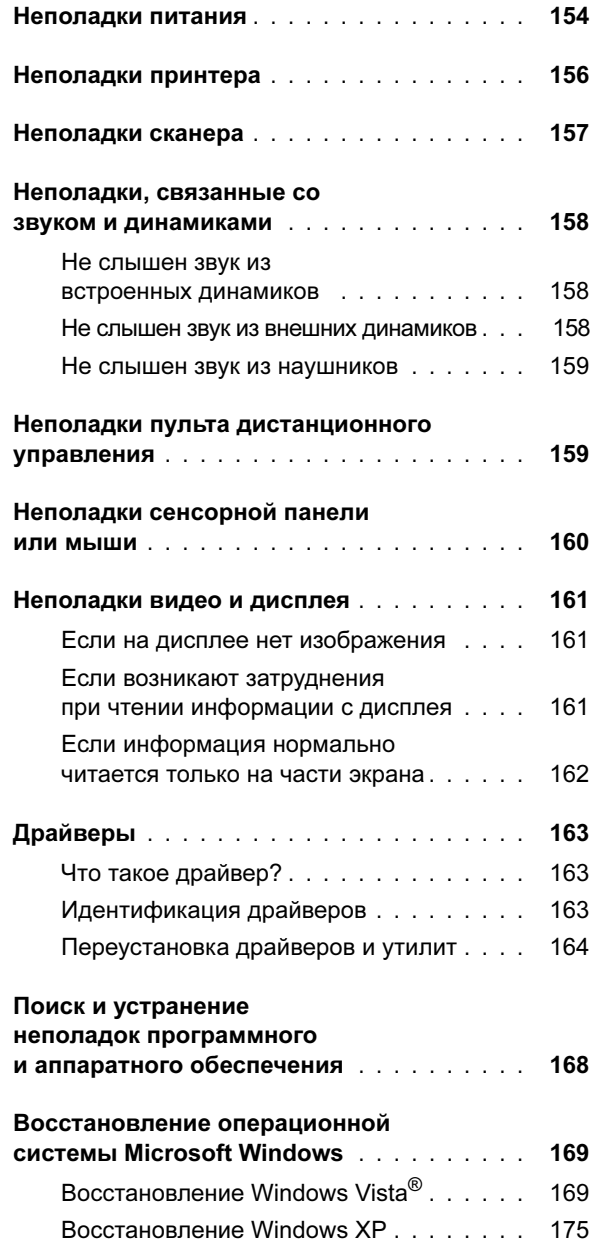

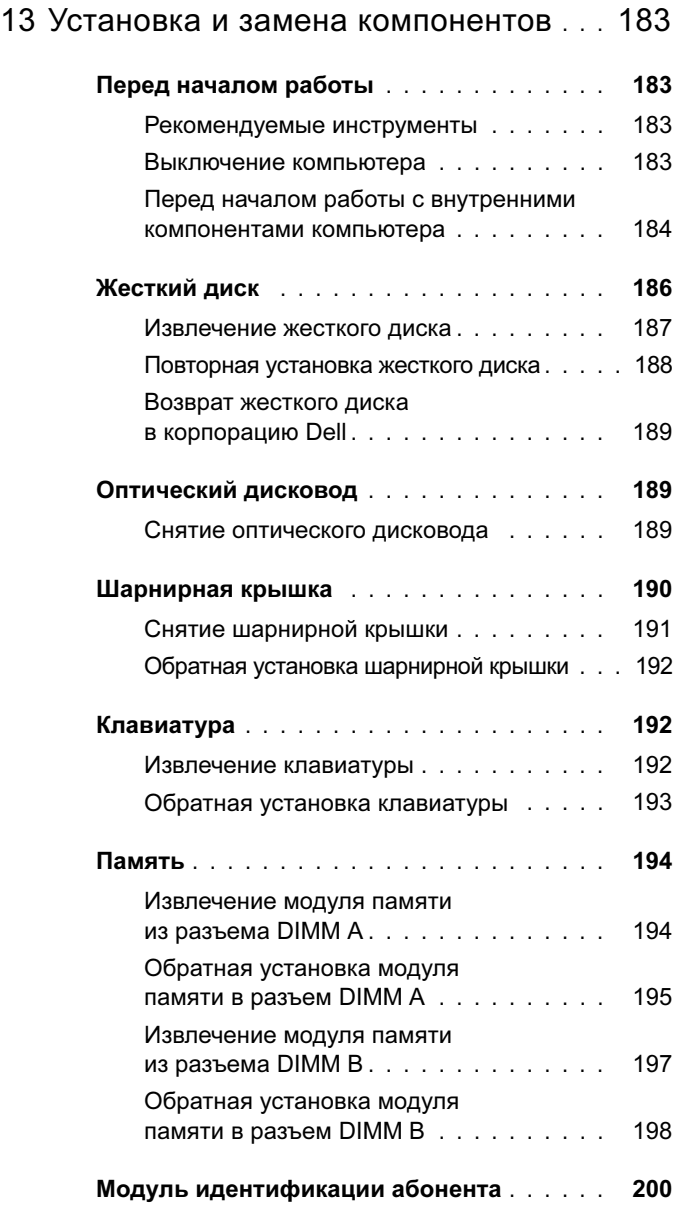

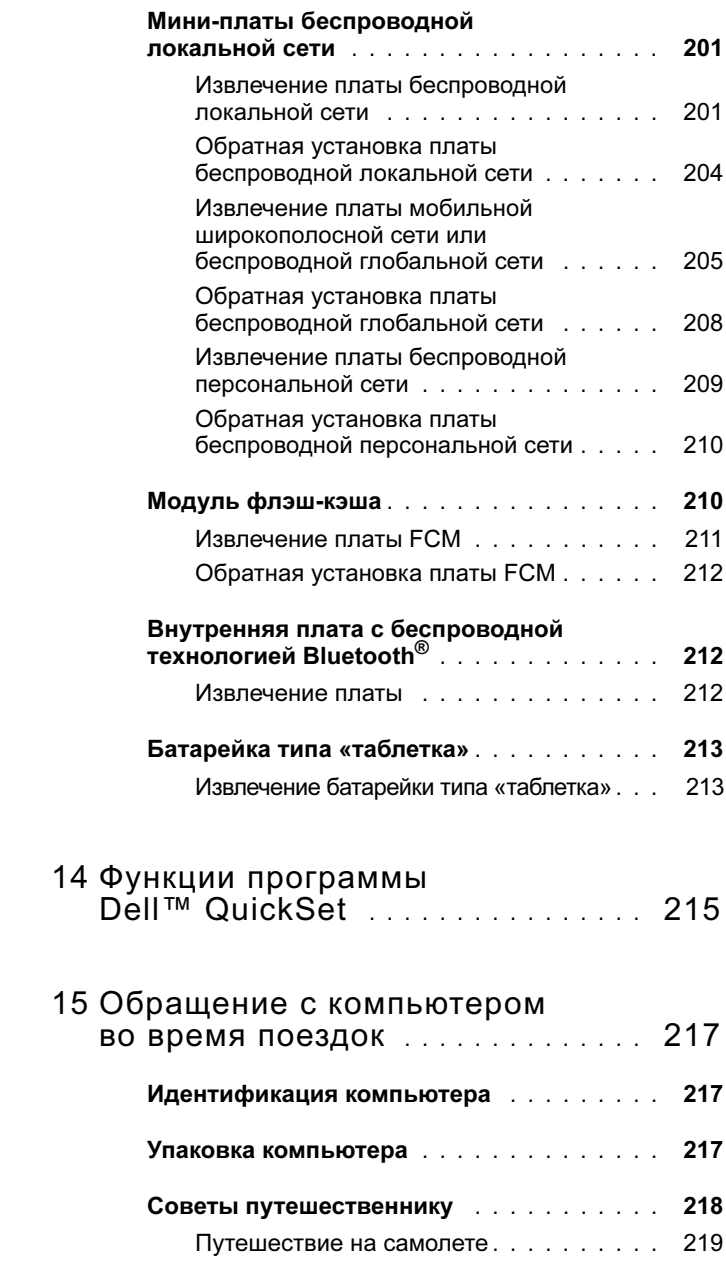

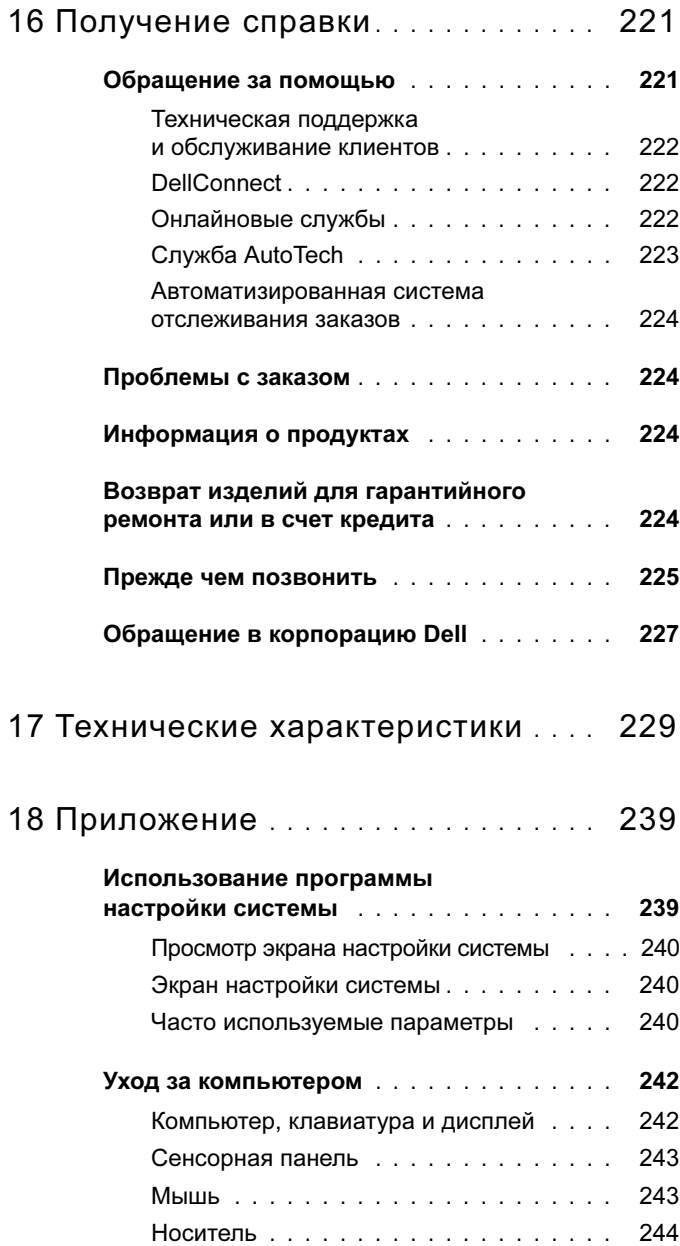

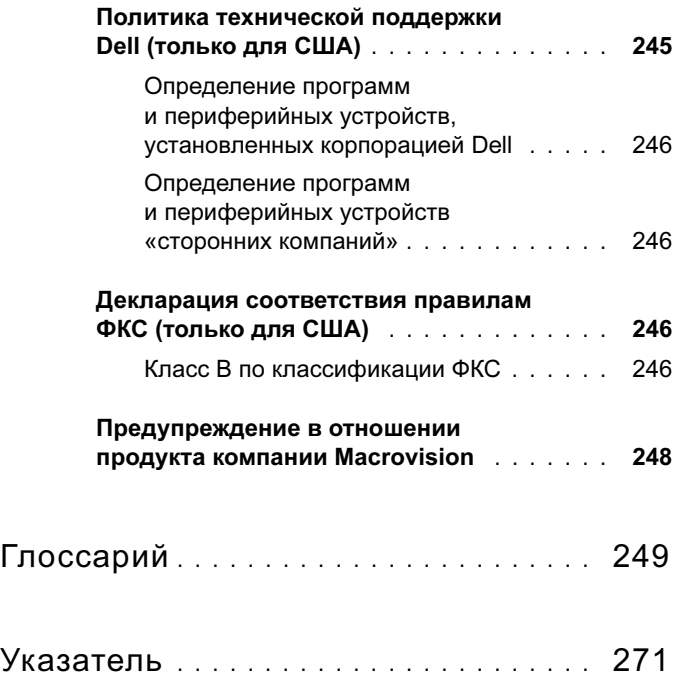

# <span id="page-14-0"></span>Источники информации

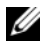

ПРИМЕЧАНИЕ. Некоторые функции могут являться дополнительными и не поставляться с компьютером. Некоторые функции могут быть недоступны в определенных странах.

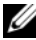

ПРИМЕЧАНИЕ. Дополнительную информацию можно найти в документации, прилагаемой к компьютеру.

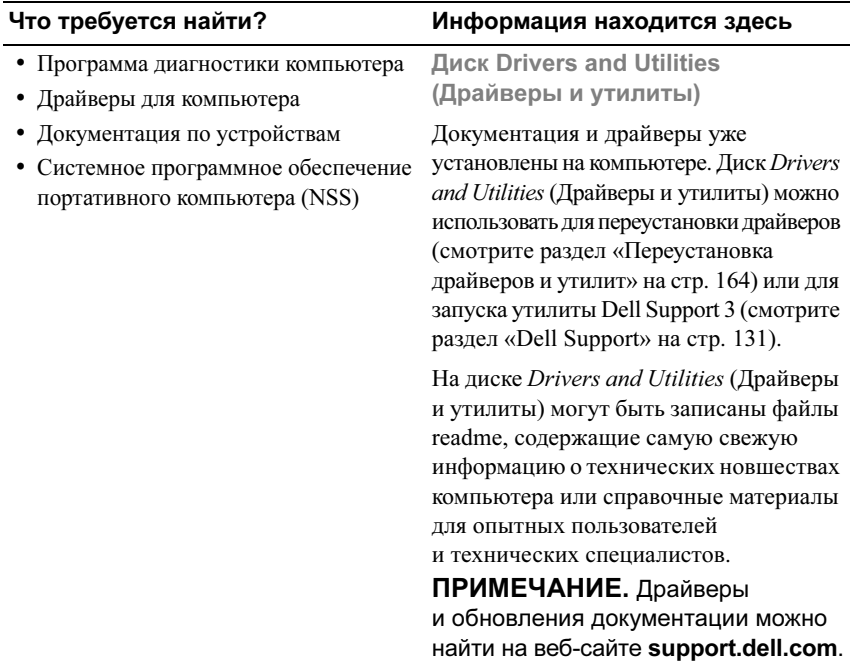

- Информация по гарантийным обязательствам
- Условия (только для США)
- Инструкции по технике безопасности
- Сведения о соответствии стандартам
- Информация по эргономике
- Лицензионное соглашение конечного пользователя

#### Что требуется найти? Информация находится здесь

Информационное руководство по продуктам Dell™

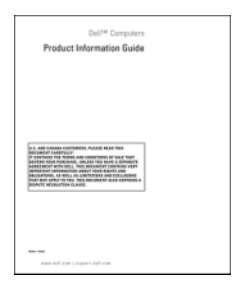

- Подготовка компьютера к работе Схема установки
- Удаление и замена компонентов
- Технические характеристики
- Настройка параметров системы
- Устранение неисправностей и решение проблем

<span id="page-15-0"></span>Центр справки и поддержки Microsoft Windows XP и Windows Vista™

- **1** Нажмите Пуск→ Справка и поддержка→ Dell User and System Guides (Руководства пользователя и системные руководства корпорации Dell)→ System Guides (Системные руководства).
- **2** Выберите Руководство пользователя для своего компьютера.

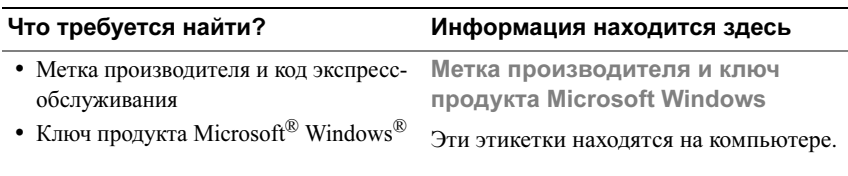

• Метка производителя требуется для идентификации компьютера на вебсайте support.dell.com или при обращении в службу поддержки.

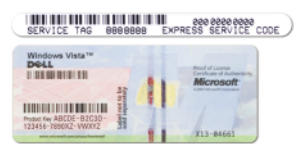

• Код экспресс-обслуживания вводится, чтобы связаться со службой поддержки.

### ПРИМЕЧАНИЕ. В качестве

дополнительной меры защиты на вновь разработанной лицензионной этикетке Microsoft Windows имеется «портал защиты», который выглядит как отсутствующая часть этикетки и призван предотвратить ее снятие.

#### • Solutions (Разрешение вопросов) — Подсказки и советы по поиску и устранению неисправностей, статьи ПРИМЕЧАНИЕ. Выберите свой технических специалистов, интерактивные курсы обучения и часто задаваемые вопросы • Community (Сообщество) — Интерактивная дискуссия с другими пользователями Dell • Upgrades (Обновления) — Информация о новых версиях различных компонентов (например, памяти, жесткого диска и операционной системы) • Customer Care (Служба поддержки) — Контактная информация, информация о состоянии заявки на сервисное обслуживание или исполнении заказа, а также сведения о гарантийных Веб-сайт поддержки корпорации Dell — support.dell.com регион или сферу деятельности для просмотра соответствующего сайта поддержки. Что требуется найти? Информация находится здесь

• Service and support (Обслуживание и поддержка) — Состояние звонка в отдел обслуживания и архив с информацией об оказании поддержки, контракт на сервисное обслуживание, интерактивная дискуссия с представителями службы поддержки

обязательствах и ремонте

• Dell Technical Update Service (Служба технических обновлений корпорации Dell) — Рассылка по электронной почте уведомлений об обновлениях программного обеспечения и аппаратных средств компьютера.

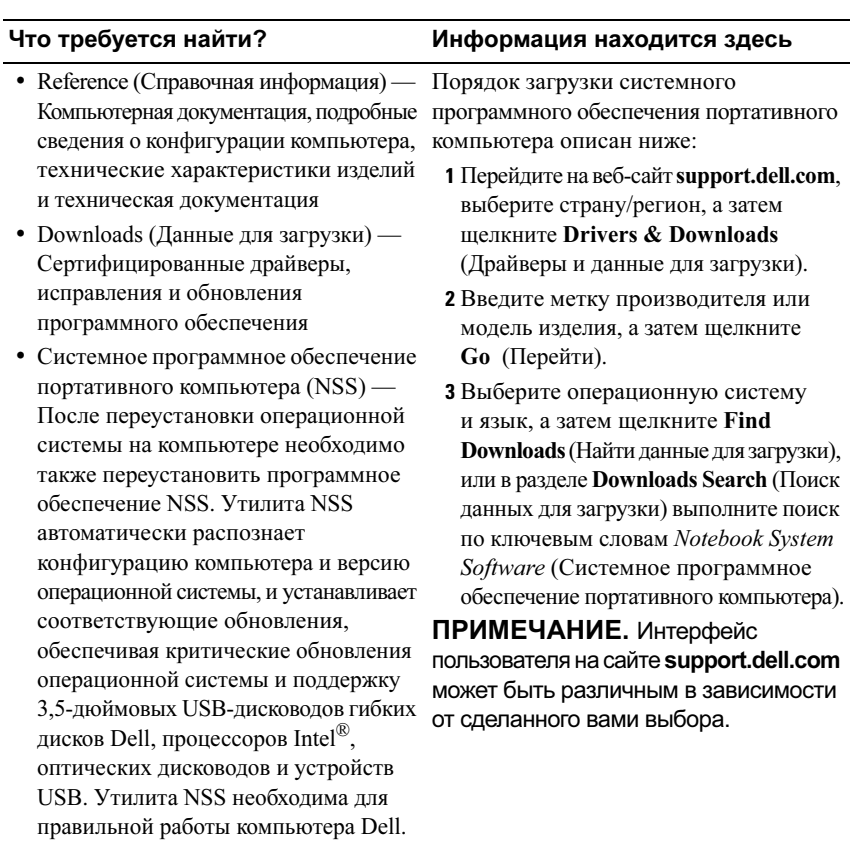

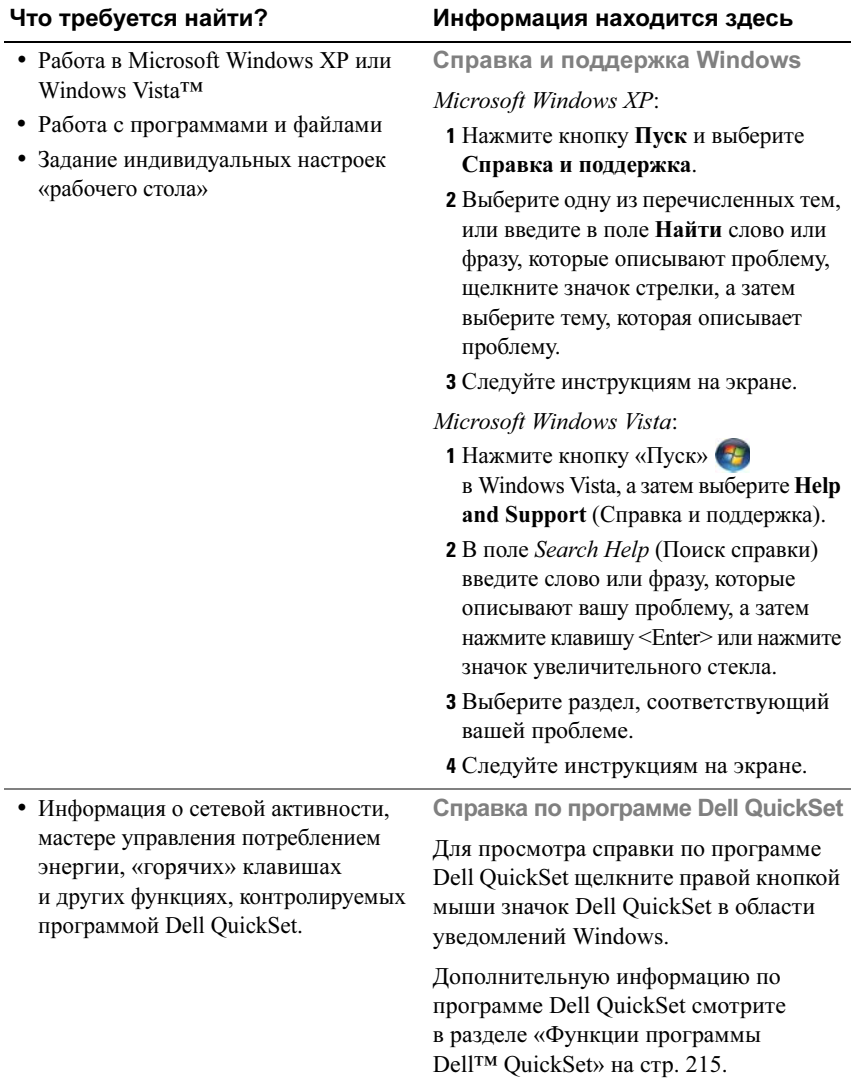

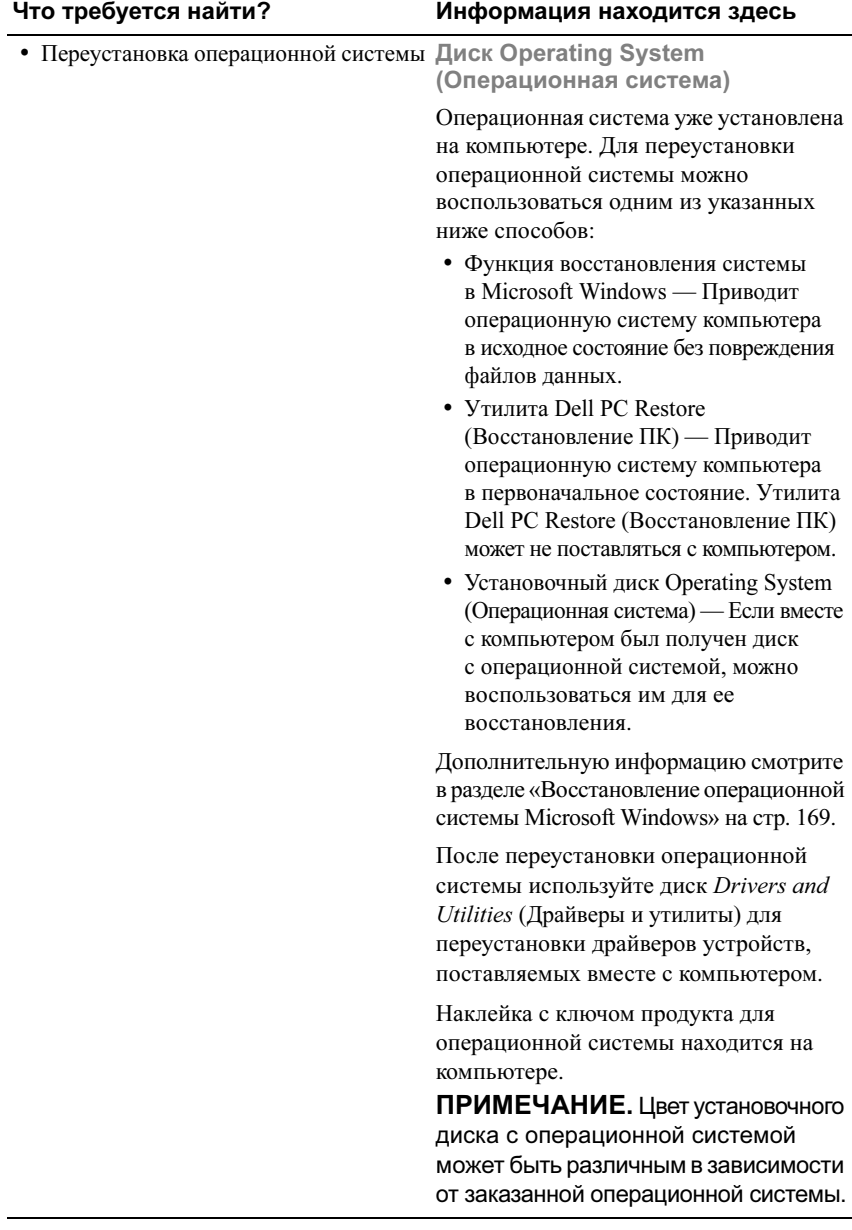

## <span id="page-22-0"></span>Сведения о компьютере

## <span id="page-22-1"></span>Определение конфигурации компьютера

В зависимости от вариантов, выбранных при покупке компьютера, видеоконтроллер имеет одну из нескольких различных конфигураций. Чтобы определить конфигурацию видеоконтроллера компьютера, выполните следующие действия:

- **1** Перейдите в Центр справки и поддержки Microsoft® Windows®. Инструкции смотрите в разделе [«Центр справки и поддержки Microsoft Windows XP](#page-15-0)  [и Windows Vista™» на стр. 16.](#page-15-0)
- **2** В разделе Выбор задания выберите Использование служебных программ для просмотра информации о компьютере и диагностики неполадок.
- **3** В разделе Сведения о компьютере выберите Оборудование.

На экране Сведения об этом компьютере - Оборудование можно посмотреть тип видеоконтроллера, установленного в компьютер, а также другие аппаратные средства.

### <span id="page-23-0"></span>Вид спереди

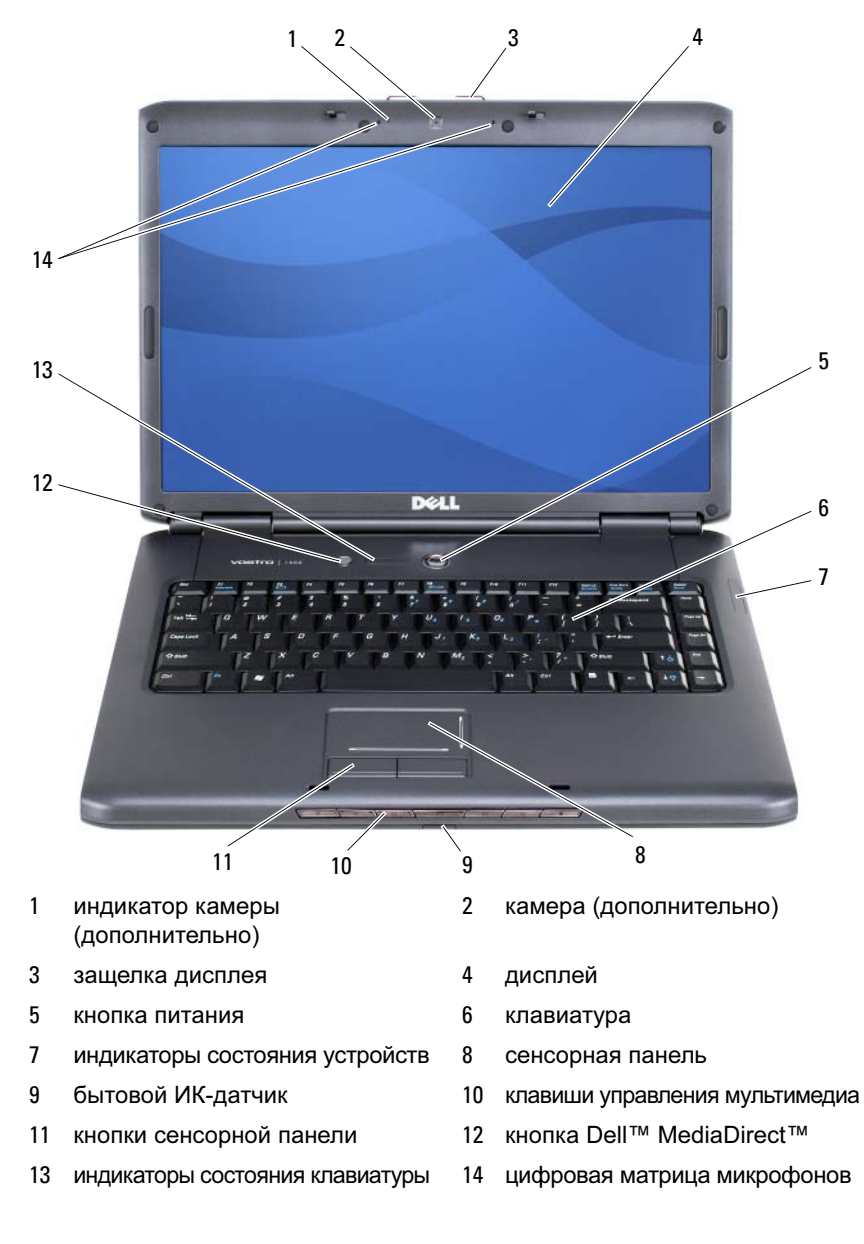

<span id="page-24-0"></span>ИНДИКАТОР КАМЕРЫ — Указывает, что камера включена. В зависимости от выбранной при заказе компьютера конфигурации камера может не входить в его состав.

<span id="page-24-1"></span>КАМЕРА — Встроенная камера для оцифровки видеоизображения, проведения конференций и чатов. В зависимости от выбранной при заказе компьютера конфигурации камера может не входить в его состав.

<span id="page-24-2"></span>ЗАЩЕЛКА ДИСПЛЕЯ — Закрывает дисплей.

<span id="page-24-3"></span>**ДИСПЛЕЙ** — Дополнительную информацию по дисплею смотрите в разделе [«Использование дисплея» на стр. 51.](#page-50-4)

<span id="page-24-4"></span>КНОПКА ПИТАНИЯ — Нажмите кнопку питания, чтобы включить компьютер или выйти из режима управления потреблением энергии (смотрите раздел [«Режимы управления потреблением энергии» на стр. 67\)](#page-66-2).

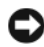

ЗАМЕЧАНИЕ. Во избежание потери данных выключайте компьютер с помощью команды завершения работы операционной системы  $\overline{\text{Micros}}$  Windows®, а не нажатием кнопки питания.

Если компьютер не реагирует на ваши действия, нажмите и не отпускайте кнопку питания до тех пор, пока компьютер полностью не выключится (это может занять несколько секунд).

<span id="page-24-5"></span>КЛАВИАТУРА — Дополнительную информацию по клавиатуре смотрите в разделе [«Использование клавиатуры и сенсорной панели» на стр. 57](#page-56-2).

### <span id="page-25-0"></span>ИНДИКАТОРЫ СОСТОЯНИЯ УСТРОЙСТВ

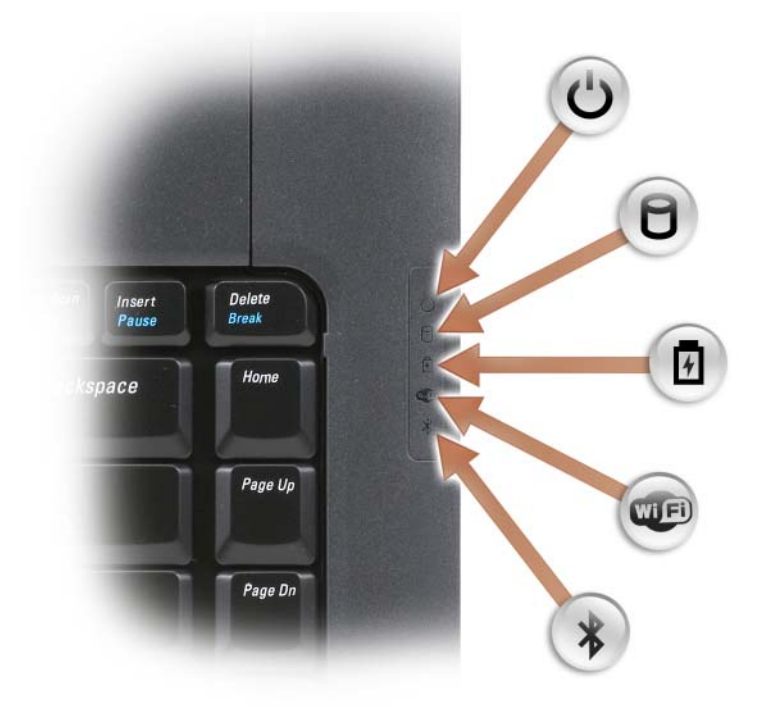

Синие индикаторы, расположенные справа от клавиатуры, указывают следующее:

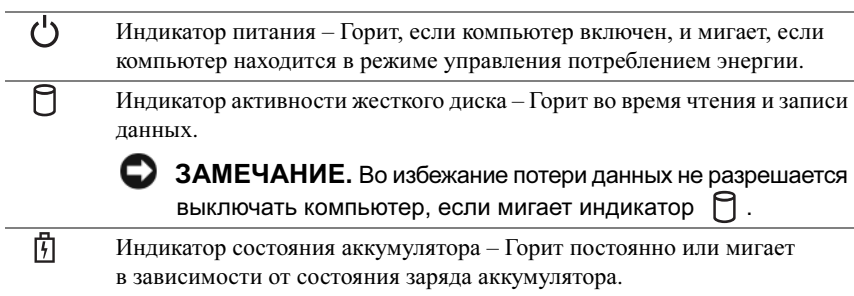

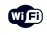

 $\frac{1}{\sqrt{2}}$ 

Индикатор состояния сети WiFi – Горит при использовании беспроводной сети. Для включения и отключения беспроводной сети используйте переключатель беспроводного режима (смотрите раздел [«переключатель](#page-28-2)  [беспроводного режима» на стр. 29](#page-28-2)).

Индикатор состояния Bluetooth*®* – Горит, если включена внутренняя плата с беспроводной технологией Bluetooth.

ПРИМЕЧАНИЕ. Внутренняя плата с беспроводной технологией Bluetooth приобретается дополнительно. Индикатор  $\hat{\mathcal{X}}$  загорается только в том случае, если эта плата входит в состав заказанного компьютера. Дополнительную информацию смотрите в документации, прилагаемой к плате.

Чтобы отключить только беспроводную технологию Bluetooth, щелкните правой кнопкой мыши значок  $\mathcal{R}$  в области уведомлений, а затем выберите Disable Bluetooth Radio (Отключить радиомодуль Bluetooth).

Для быстрого включения или отключения всех беспроводных устройств используйте переключатель беспроводного режима (смотрите раздел [«переключатель беспроводного режима» на стр. 29](#page-28-2)).

Если компьютер подключен к электросети, индикатор  $\[\widehat{\mathsf{F}}\]$  работает следующим образом:

- Горит синим светом: Аккумулятор заряжается.
- Мигает синим светом: Аккумулятор почти полностью заряжен.
- Не горит: Аккумулятор достаточно заряжен.

Если компьютер работает от аккумулятора, индикатор  $\left|\overline{f}\right|$  работает следующим образом:

- Не горит: Аккумулятор достаточно заряжен (или компьютер выключен).
- Мигает желтым светом: Заряд аккумулятора мал.
- Горит желтым светом: Заряд аккумулятора недопустимо мал.

<span id="page-26-0"></span>СЕНСОРНАЯ ПАНЕЛЬ — Выполняет функции мыши (смотрите раздел [«Сенсорная панель» на стр. 60](#page-59-1)).

<span id="page-26-2"></span>КНОПКИ СЕНСОРНОЙ ПАНЕЛИ — При использовании сенсорной панели для перемещения курсора по экрану (смотрите раздел [«Сенсорная панель» на стр. 60](#page-59-1)) эти кнопки действуют аналогично кнопкам мыши.

<span id="page-26-1"></span>КЛАВИШИ УПРАВЛЕНИЯ МУЛЬТИМЕДИА — Управление воспроизведением компакт-дисков, дисков DVD и воспроизведением с проигрывателя Media Player.

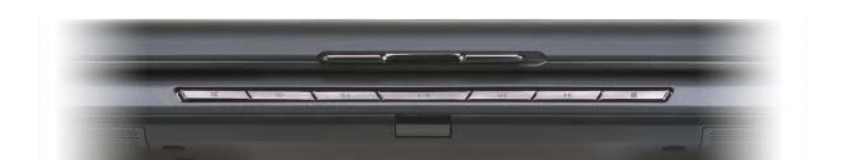

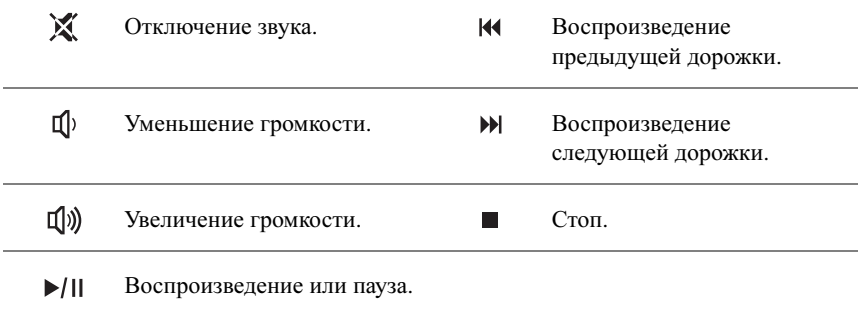

<span id="page-27-0"></span>КНОПКА DELL™ MEDIADIRECT™ — Нажмите кнопку Dell MediaDirect для запуска программы Dell MediaDirect (смотрите раздел [«Использование программы](#page-80-2)  [Dell MediaDirect™» на стр. 81](#page-80-2)).

#### <span id="page-27-1"></span>ИНДИКАТОРЫ СОСТОЯНИЯ КЛАВИАТУРЫ

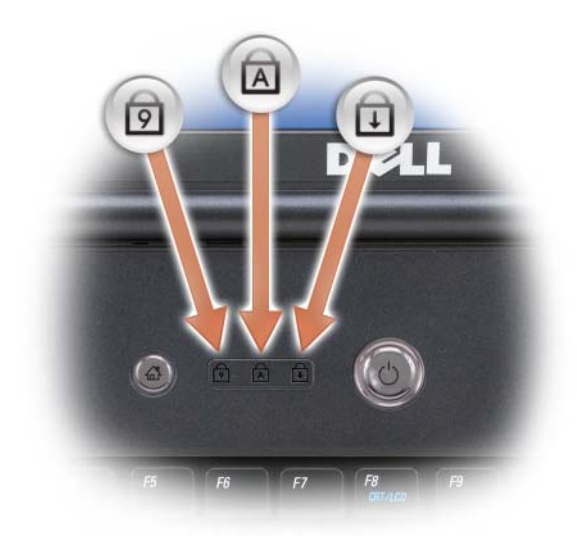

Синие индикаторы, расположенные над клавиатурой, указывают следующее:

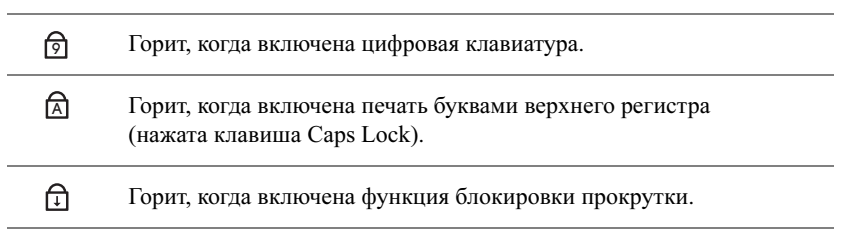

<span id="page-28-1"></span>ЦИФРОВАЯ МАТРИЦА МИКРОФОНОВ — Встроенный микрофон для конференций и чатов.

## <span id="page-28-0"></span>Вид слева

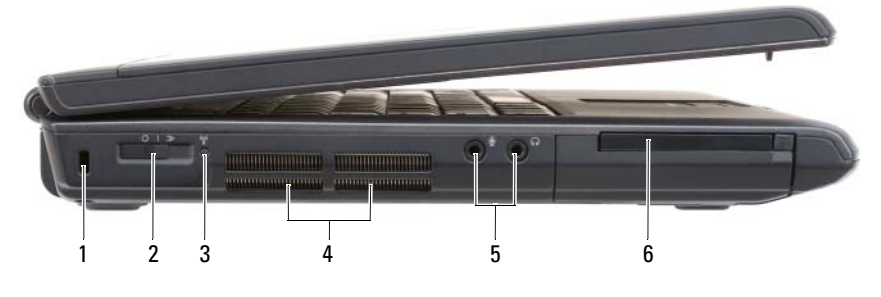

- 1 [гнездо для защитного троса](#page-28-3) 2 [переключатель беспроводного](#page-28-2)
- 3 [функция поиска беспроводных](#page-29-0)  [сетей Dell Wi-Fi Catcher](#page-29-0)
- [режима](#page-28-2)
- 4 [вентиляционные отверстия](#page-30-0)
- 5 [аудиоразъемы](#page-30-1) 6 [слот платы ExpressCard](#page-30-2)

<span id="page-28-3"></span>ГНЕЗДО ДЛЯ ЗАЩИТНОГО ТРОСА — Позволяет прикрепить к компьютеру имеющееся в продаже устройство защиты от кражи (смотрите раздел [«Замок](#page-120-2)  [защитного троса» на стр. 121\)](#page-120-2).

<span id="page-28-2"></span>ПЕРЕКЛЮЧАТЕЛЬ БЕСПРОВОДНОГО РЕЖИМА — Если включить этот переключатель с помощью программы Dell QuickSet, он будет выполнять поиск находящихся поблизости беспроводных локальных сетей (WLAN). Его также можно использовать для быстрого отключения и включения любых беспроводных устройств, таких как платы беспроводной локальной сети и встроенные платы с беспроводной технологией Bluetooth (смотрите раздел [«Функция поиска](#page-117-2)  [беспроводных сетей Dell Wi-Fi Catcher™» на стр. 118\)](#page-117-2).

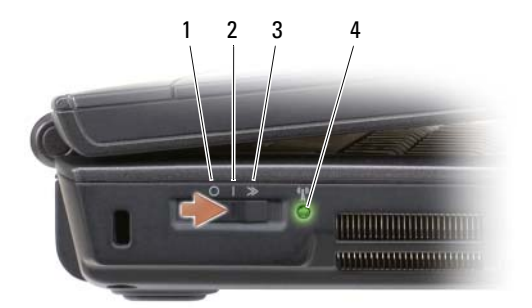

<span id="page-29-0"></span>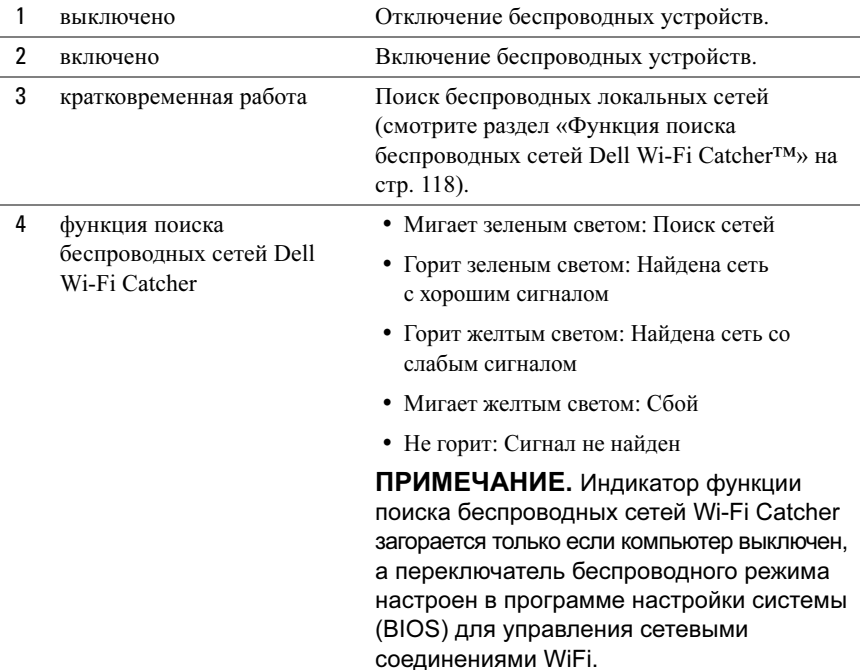

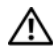

ПРЕДУПРЕЖДЕНИЕ. Не закрывайте вентиляционные отверстия, не вставляйте в них посторонние предметы, и не допускайте, чтобы в них накапливалась пыль. Не держите работающий компьютер в местах с недостаточной вентиляцией (например, в закрытом кейсе). Недостаточная вентиляция может повредить компьютер или привести к пожару.

<span id="page-30-0"></span>ВЕНТИЛЯЦИОННЫЕ ОТВЕР СТИЯ — Встроенный вентилятор создает поток воздуха, проходящий через вентиляционные отверстия и предотвращающий перегрев компьютера. Вентилятор включается только в случае нагрева компьютера. Шум работающего вентилятора является нормальным явлением и не указывает на неисправность.

#### <span id="page-30-1"></span>АУДИОР АЗЪЕМЫ

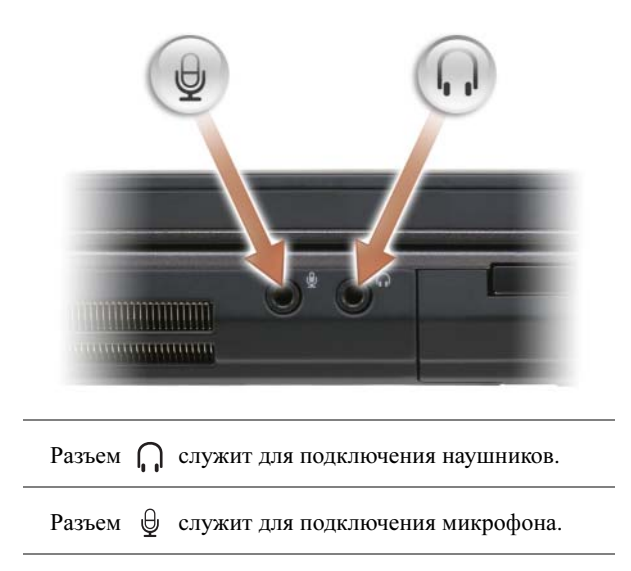

<span id="page-30-2"></span>СЛОТ ПЛАТЫ EXPRESSCARD — Поддерживает одну плату ExpressCard. В новом компьютере этот слот закрыт пластмассовой заглушкой. Дополнительную информацию смотрите в разделе [«Использование плат ExpressCard» на стр. 99](#page-98-1).

## <span id="page-31-0"></span>Вид справа

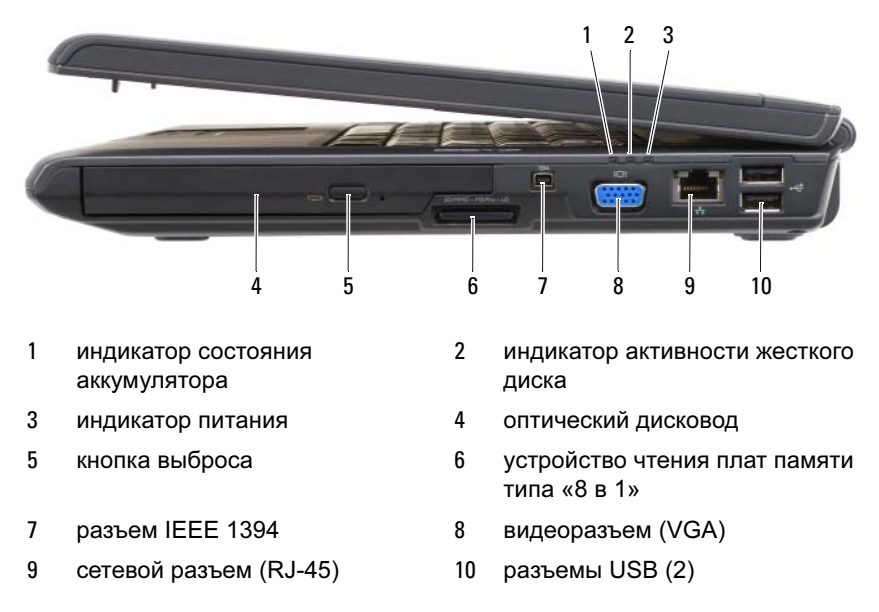

<span id="page-31-1"></span>ОПТИЧЕСКИЙ ДИСКОВОД — Дополнительную информацию по оптическому дисководу смотрите в разделе [«Использование мультимедийных устройств» на стр. 73.](#page-72-2)

<span id="page-31-2"></span>КНОПКА ВЫБРОСА — Нажмите кнопку выброса, чтобы открыть оптический дисковод.

<span id="page-31-3"></span>УСТР ОЙСТВО ЧТЕНИЯ ПЛАТ ПАМЯТИ ТИПА «8 В 1» — Обеспечивает быстрый и удобный способ просмотра и обмена цифровыми фотографиями, музыкой и видео, хранящимися на плате памяти. В новом компьютере этот слот закрыт пластмассовой заглушкой. Устройство чтения плат памяти типа «8 в 1» обеспечивает чтение перечисленных ниже цифровых плат памяти:

- плата памяти Secure Digital (SD)
- плата SDIO
- MultiMediaCard (MMC)
- Memory Stick
- Memory Stick PRO
- xD-Picture Card
- Hi Speed-SD
- Hi Density-SD

<span id="page-32-1"></span>Р АЗЪЕМ IEEE 1394 — Служит для подключения устройств, поддерживающих высокоскоростную передачу данных по стандарту IEEE 1394 (например, цифровых видеокамер).

#### <span id="page-32-2"></span>ВИДЕОР АЗЪЕМ

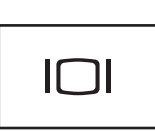

Служит для подключения видеоустройств (например, монитора).

#### <span id="page-32-3"></span>СЕТЕВОЙ РАЗЪЕМ (RJ-45)

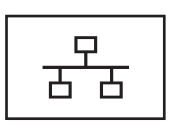

Служит для подключения компьютера к сети. Два индикатора рядом с разъемом показывают состояние и активность проводного сетевого подключения.

Информацию по использованию сетевого адаптера смотрите в руководстве пользователя этого устройства, поставляемом с компьютером.

#### <span id="page-32-4"></span>Р АЗЪЕМЫ USB

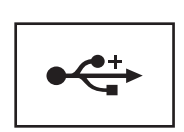

Служат для подключения устройств USB (например, мыши, клавиатуры или принтера).

## <span id="page-32-0"></span>Вид сзади

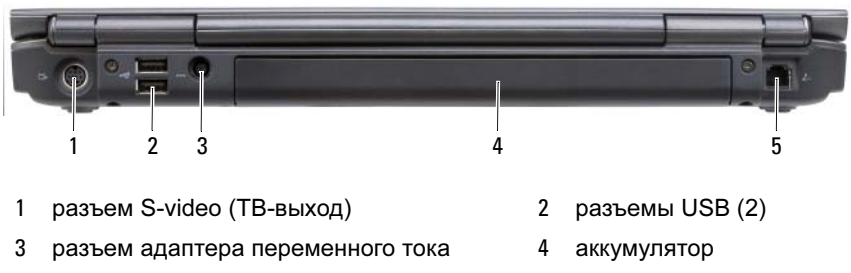

5 [разъем модема \(RJ-11\)](#page-34-0)

Сведения о компьютере **33**

#### <span id="page-33-0"></span>Р АЗЪЕМ S-VIDEO (ТВ-ВЫХОД)

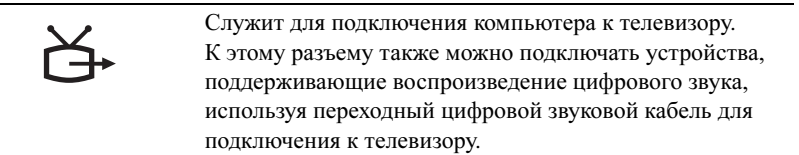

#### <span id="page-33-1"></span>Р АЗЪЕМЫ USB

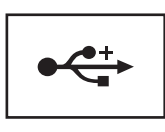

Служат для подключения устройств USB (например, мыши, клавиатуры или принтера).

<span id="page-33-2"></span>Р АЗЪЕМ АДАПТЕРА ПЕРЕМЕННОГО ТОКА — Служит для подключения к компьютеру адаптера переменного тока. Адаптер преобразует напряжение переменного тока в напряжение постоянного тока, необходимое для питания компьютера. Адаптер переменного тока можно подключать как к включенному, так и к выключенному компьютеру.

U

ПРИМЕЧАНИЕ. Если в компьютере установлена отдельная видеоплата, необходимо использовать 90-ваттный адаптер переменного тока, прилагаемый к компьютеру. При использовании ненадлежащего адаптера переменного тока не будет обеспечиваться оптимальная производительность системы и будет выдаваться сообщение BIOS.

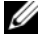

ПРИМЕЧАНИЕ. Убедитесь, что кабель питания надежно подсоединен к адаптеру переменного тока. О правильности подсоединения свидетельствует горящий зеленый светодиодный индикатор на адаптере переменного тока.

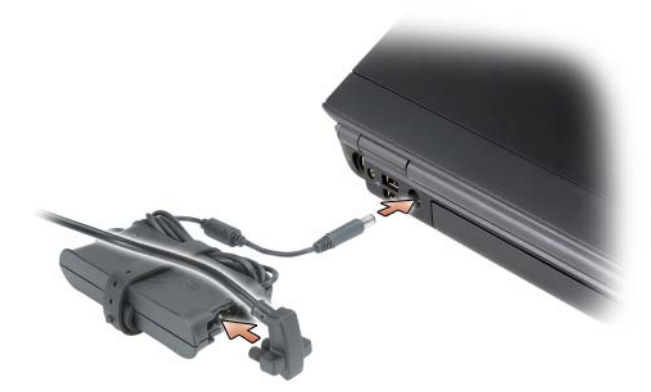

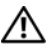

 $\bigwedge$  ПРЕДУПРЕЖДЕНИЕ. Адаптер переменного тока работает с электрическими розетками, используемыми во всем мире. Однако в разных странах используются разные разъемы электропитания и сетевые фильтры. Использование несовместимого кабеля, неправильное подключение кабеля к сетевому фильтру или электросети могут привести к повреждению оборудования или пожару.

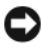

ЗАМЕЧАНИЕ. При отсоединении кабеля адаптера переменного тока от компьютера возьмитесь за разъем, а не за сам кабель, и потяните его с усилием, но осторожно, чтобы не повредить кабель.

#### <span id="page-34-0"></span>Р АЗЪЕМ МОДЕМА (RJ-11)

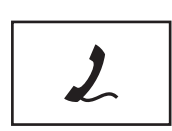

Служит для подсоединения к разъему модема телефонного кабеля.

Информацию по использованию модема смотрите в электронной документации по модему, поставляемой с компьютером.

## <span id="page-35-0"></span>Вид снизу

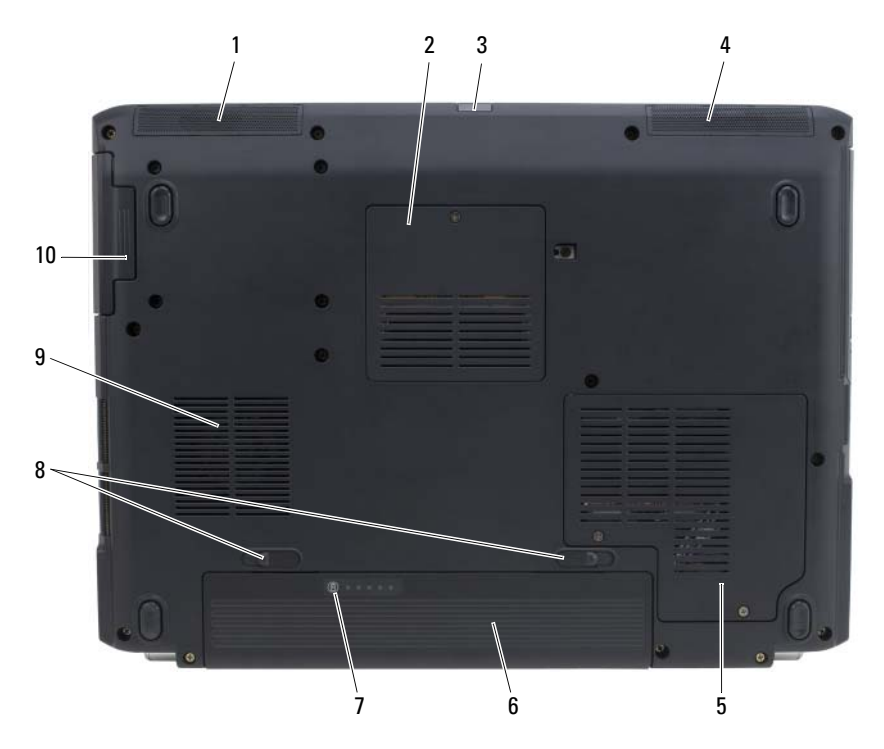

- 
- [бытовой ИК-датчик](#page-36-0) 4 [правый динамик](#page-36-3)
- [крышка отсека беспроводной](#page-36-4)  [мини-платы](#page-36-4)
- [шкала заряда/емкости](#page-36-5)  [аккумулятора](#page-36-5)
- 
- [левый динамик](#page-35-1) 2 [крышка отсека модуля](#page-36-2)  [памяти/батарейки типа «таблетка»](#page-36-2)
	-
	- [аккумулятор](#page-36-1)
	- [защелки отсека аккумулятора](#page-36-6) (2)
- [вентилятор](#page-36-7) 10 [жесткий диск](#page-36-8)

<span id="page-35-1"></span>ЛЕВЫЙ ДИНАМИК — Регулировать громкость встроенного динамика можно с помощью кнопок регулировки громкости или кнопки отключения звука.
#### КРЫШКА ОТСЕКА МОДУЛЯ ПАМЯТИ/БАТАРЕЙКИ ТИПА «ТАБЛЕТКА» —

Закрывает модуль памяти DIMM B и батарейку типа «таблетка». Дополнительную информацию смотрите в разделе [«Установка и замена компонентов» на стр. 183](#page-182-0).

БЫТОВОЙ ИК-ДАТЧИК — Служит для приема сигнала от дорожного пульта дистанционного управления Dell и обеспечивает основные функции навигации при работе с мультимедийными данными.

ПРАВЫЙ ДИНАМИК — Регулировать громкость встроенного динамика можно с помощью кнопок регулировки громкости или кнопки отключения звука.

КРЫШКА ОТСЕКА БЕСПРОВОДНОЙ МИНИ-ПЛАТЫ — Закрывает мини-платы беспроводных сетей (WLAN, WWAN или WPAN), или модуль флэш-кэша (плату FCM) (смотрите разделы [«Мини-платы беспроводной локальной сети» на стр. 201](#page-200-0) и [«Модуль флэш-кэша» на стр. 210\)](#page-209-0).

АККУМУЛЯТОР — После установки аккумулятора можно пользоваться компьютером, не подключая его к электросети (смотрите раздел [«Использование](#page-62-0)  [аккумулятора» на стр. 63\)](#page-62-0).

ШКАЛА ЗАР ЯДА/ЕМКОСТИ АККУМУЛЯТОР А — Отображает информацию о заряде аккумулятора (смотрите раздел [«Проверка заряда аккумулятора» на стр. 64](#page-63-0)).

ЗАЩЕЛКИ ОТСЕКА АККУМУЛЯТОР А — Служит для отсоединения аккумулятора (инструкции смотрите в разделе [«Замена аккумулятора» на стр. 70](#page-69-0)).

ВЕНТИЛЯТОР — Вентилятор компьютера создает поток воздуха, проходящий через вентиляционные отверстия и предотвращающий перегрев компьютера. Вентилятор включается только в случае нагрева компьютера. Шум работающего вентилятора является нормальным явлением и не указывает на неисправность.

ЖЕСТКИЙ ДИСК — Служит для хранения программного обеспечения и данных.

# Настройка компьютера

### Подключение к Интернету

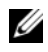

ПРИМЕЧАНИЕ. Поставщики услуг Интернета и их предложения могут отличаться в разных странах.

Для подключения к Интернету вам понадобятся модемное или сетевое подключение и поставщик услуг Интернета. Ваш поставщик услуг Интернета предложит один или несколько из следующих возможных вариантов подключения к Интернету:

- **DSL-подключение, которое обеспечивает высокоскоростной доступ** в Интернет через существующую телефонную линию или сотовую телефонную сеть. DSL-подключение позволяет иметь доступ в Интернет и одновременно пользоваться телефоном на той же линии.
- Кабельное модемное подключение, которое обеспечивает высокоскоростной доступ в Интернет через локальную линию кабельного ТВ.
- Спутниковое модемное подключение, которое обеспечивает высокоскоростной доступ в Интернет через систему спутникового телевидения.
- Подключение по коммутируемой линии, которое обеспечивает доступ в Интернет через телефонную линию. Подключение по коммутируемой линии значительно медленнее подключений через DSL-модемы, кабельные и спутниковые модемы.
- Технология беспроводной глобальной сети (WWAN) или мобильной широкополосной связи обеспечивает высокоскоростное подключение к Интернету с использованием сотовой технологии.
- При подключении к беспроводной локальной сети (WLAN) для связи используются радиоволны высокой частоты. Обычно к широкополосному кабельному модему или DSL-модему подключается беспроводной маршрутизатор, который транслирует интернет-сигнал на компьютер.

Если вы используете подключение по коммутируемой линии, подсоедините телефонный кабель к разъему модема компьютера и телефонной розетке, прежде чем приступать к настройке подключения к Интернету. Если вы используете подключение через DSL-модем, или кабельный/спутниковый модем, обратитесь к поставщику услуг Интернета или оператору сети сотовой связи за инструкциями по их настройке.

#### Настройка подключения к Интернету

Ниже описан порядок подключения к Интернету с помощью предоставленного ярлыка на «рабочем столе» для доступа к поставщику услуг Интернета:

- **1** Сохраните и закройте все открытые файлы, выйдите из всех открытых программ.
- **2** Дважды щелкните значок поставщика услуг Интернета на «рабочем столе» Microsoft® Windows®.
- **3** Для завершения процесса установки следуйте инструкциям, появляющимся на экране.

Если у вас на «рабочем столе» нет значка поставщика услуг Интернета или если вы желаете установить интернет-соединение через другого поставщика услуг Интернета, выполните шаги, указанные в следующем разделе для операционной системы, установленной на компьютере.

ПРИМЕЧАНИЕ. Если при подключении к Интернету возникли проблемы, смотрите раздел [«Неполадки электронной почты, модема и подключения](#page-135-0)  [к Интернету» на стр. 136](#page-135-0). Если не удается подключиться к Интернету, однако ранее подключение выполнялось успешно, возможно, у поставщика услуг Интернета произошел сбой в обслуживании клиентов. Свяжитесь с поставщиком услуг Интернета и узнайте состояние сети, или попробуйте подключиться позже.

#### Windows XP*®*

- **1** Сохраните и закройте все открытые файлы, выйдите из всех открытых программ.
- **2** Нажмите Пуск→ Internet Explorer.

Появится окно Мастер новых подключений.

**3** Выберите Подключить к Интернету.

- **4** В следующем окне щелкните соответствующий вариант:
	- Если у вас нет поставщика услуг Интернета и требуется выбрать одного из них, щелкните Выбрать из списка поставщиков услуг Интернета.
	- Если вы уже получили информацию по установке от своего поставщика услуг Интернета, но не получили загрузочный компакт-диск, щелкните Установить подключение вручную.
	- Если у вас есть компакт-диск, щелкните Использовать компакт-диск поставщика услуг Интернета.
- **5** Нажмите кнопку Next (Далее).

Если выбрано Установить подключение вручную, перейдите к [шагу 6.](#page-40-0) В противном случае для завершения процесса установки следуйте инструкциям, появляющимся на экране.

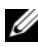

ПРИМЕЧАНИЕ. Если вы не знаете, какой тип подключения выбрать, обратитесь к своему поставщику услуг Интернета.

- <span id="page-40-0"></span>**6** Щелкните соответствующий вариант в разделе Каким образом подключиться к Интернету?, а затем нажмите кнопку Далее.
- **7** Для завершения установки используйте информацию по установке, предоставленную вашим поставщиком услуг Интернета.

#### Windows Vista*®*

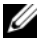

ПРИМЕЧАНИЕ. Держите наготове информацию о своем поставщике услуг Интернета. Если у вас нет поставщика услуг Интернета, можно его выбрать с помощью мастера Подключение к Интернету.

- **1** Сохраните и закройте все открытые файлы, выйдите из всех открытых программ.
- **2** Нажмите в Windows Vista кнопку «Пуск» **В и выберите Панель** управления.
- **3** В разделе Network and Internet (Сеть и Интернет) нажмите Подключение к Интернету.

Откроется окно Connect to the Internet (Подключить к Интернету).

- **4** Выберите Broadband (PPPoE) (Широкополосное (PPPoE)) или Dial-up (Коммутируемое), в зависимости от желаемого способа подключения:
	- Выберите Broadband (Широкополосное), если вы будете использовать подключение по технологии DSL, через спутниковый модем или модем кабельного телевидения, или подключение с помощью беспроводной технологии Bluetooth.
	- Выберите Dial-up (Коммутируемое), если вы будете использовать модем для коммутируемой линии или ISDN.
- ПРИМЕЧАНИЕ. Если вы не знаете, какой тип подключения выбрать, нажмите Help me choose (Помощь в выборе) или обратитесь к своему поставщику услуг Интернета. Чтобы завершить процесс настройки, следуйте инструкциям на экране и воспользуйтесь информацией по настройке, предоставленной поставщиком услуг Интернета.

### Перенос информации на новый компьютер

Входящие в состав операционной системы «мастера» могут помочь перенести файлы и другие данные с одного компьютера на другой (например, со старого компьютера на новый компьютер). Инструкции смотрите в следующем разделе, соответствующем операционной системе, установленной на компьютере.

### Microsoft Windows XP

В состав операционной системы Microsoft Windows XP входит мастер переноса файлов и параметров с исходного компьютера на новый компьютер. Можно переносить различные данные:

- Сообщения электронной почты
- Параметры панелей инструментов
- Pазмеры окон
- Избранные страницы Интернета

Можно перенести данные на новый компьютер через сетевое или последовательное подключение, или записать их на сменный носитель (например, на записываемый компакт-диск) для переноса на новый компьютер.

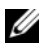

ПРИМЕЧАНИЕ. Можно перенести данные со старого компьютера на новый, напрямую подсоединив последовательный кабель к портам ввода-вывода обоих компьютеров. Чтобы передать данные через последовательный порт, откройте «Панель управления», а затем запустите утилиту «Сетевые подключения» и выполните дополнительную настройку. Можно настроить расширенное подключение и установить для компьютеров значения «хост» и «гость».

Инструкции по прямому подключению двух компьютеров с помощью кабеля смотрите в базе знаний корпорации Microsoft, в статье №305621 под название How to Set Up a Direct Cable Connection Between Two Computers in Windows XP (Как установить прямое соединение двух компьютеров с помощью кабеля в системе Windows XP). Эта информация может быть недоступна в некоторых странах.

Для переноса информации на новый компьютер необходимо запустить мастер переноса файлов и параметров. Для этой цели можно использовать дополнительный диск Operating System (Операционная система) или создать диск с мастером переноса файлов и параметров.

#### Запуск мастера переноса файлов и параметров с помощью диска Operating System (Операционная система)

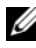

ПРИМЕЧАНИЕ. Для выполнения этой процедуры требуется диск Operating System (Операционная система). Этот диск является дополнительным и может не поставляться с некоторыми компьютерами.

Порядок подготовки нового компьютера к переносу файлов описан ниже:

- **1** Откройте мастер переноса файлов и параметров: нажмите Пуск→ Все программы→ Стандартные→ Служебные→ Мастер переноса файлов и параметров.
- **2** При появлении приветственного экрана мастера переноса файлов и параметров нажмите кнопку Далее.
- **3** В окне Это какой компьютер? выберите Новый компьютер→ Далее.
- **4** В окне У вас есть компакт-диск с Windows XP? выберите Запустить мастер переноса файлов и параметров с компакт-диска Windows XP→ Далее.
- **5** При появлении экрана Теперь перейдите к вашему исходному компьютеру перейдите к старому или исходному компьютеру. Пока не нажимайте кнопку Далее.

Для копирования данных со старого компьютера выполните следующие действия:

- **1** Вставьте в исходный компьютер диск Operating System (Операционная система) с Windows XP.
- **2** В окне Добро пожаловать в Microsoft Windows XP выберите Выполнение иных задач.
- **3** В разделе Выберите нужное действие выберите Перенос файлов и параметров настройки→ Далее.
- **4** В окне Это какой компьютер? выберите Исходный компьютер→ Далее.
- **5** В окне Выберите способ переноса выберите желаемый способ переноса.
- **6** В окне Что необходимо перенести? выберите данные, которые вы хотите перенести, и нажмите кнопку Далее.

После того, как информация будет скопирована, появится экран Завершение этапа сбора.

**7** Нажмите кнопку Готово.

Для переноса данных на новый компьютер:

- **1** В окне Теперь перейдите к вашему исходному компьютеру на новом компьютере нажмите кнопку Далее.
- **2** В окне Где находятся файлы и параметры? выберите желаемый способ переноса файлов и параметров, затем нажмите кнопку Далее.

Мастер прочитает собранные файлы и параметры и перенесет их на новый компьютер.

После того, как будут перенесены все файлы и параметры, появится окно Готово.

**3** Нажмите кнопку Готово и перезагрузите новый компьютер.

#### Запуск мастера переноса файлов и параметров без диска Operating System (Операционная система)

Чтобы запустить мастер переноса файлов и параметров без диска Operating System (Операционная система), необходимо создать диск мастера, с помощью которого можно будет записать резервный файл образа на сменном носителе. Чтобы создать диск мастера, выполните следующие действия на новом компьютере с установленной системой Windows XP:

- **1** Откройте мастер переноса файлов и параметров: нажмите Пуск→ Все программы→ Стандартные→ Служебные→ Мастер переноса файлов и параметров.
- **2** При появлении приветственного экрана мастера переноса файлов и параметров нажмите кнопку Далее.
- **3** В окне Это какой компьютер? выберите Новый компьютер→ Далее.
- **4** В окне У вас есть компакт-диск с Windows XP? выберите Создать дискету мастера переноса в следующем дисководе $\rightarrow$  Далее.
- **5** Вставьте съемный носитель, например, записываемый компакт-диск, и нажмите кнопку OK.
- **6** После завершения создания диска и появления сообщения Теперь перейдите к вашему исходному компьютеру не нажимайте кнопку Далее.
- **7** Перейдите к исходному компьютеру.

Для копирования данных со старого компьютера выполните следующие действия:

- **1** Вставьте диск мастера в исходный компьютер.
- **2** Нажмите Пуск→ Выполнить.
- **3** В поле Открыть окна Выполнить укажите путь к файлу fastwiz (на соответствующем съемном носителе) и нажмите кнопку OK.
- **4** На приветственном экране мастера переноса файлов и параметров нажмите кнопку Далее.
- **5** В окне Это какой компьютер? выберите Исходный компьютер→ Далее.
- **6** В окне Выберите способ переноса выберите желаемый способ переноса.
- **7** В окне Что необходимо перенести? выберите данные, которые вы хотите перенести, и нажмите кнопку Далее.

После того, как информация будет скопирована, появится экран Завершение этапа сбора.

**8** Нажмите кнопку Готово.

Для переноса данных на новый компьютер:

- **1** В окне Теперь перейдите к вашему исходному компьютеру на новом компьютере нажмите кнопку Далее.
- **2** В окне Где находятся файлы и параметры? выберите желаемый способ переноса файлов и параметров, затем нажмите кнопку Далее. Следуйте инструкциям на экране.

Мастер прочитает собранные файлы и параметры и перенесет их на новый компьютер.

После того, как будут перенесены все файлы и параметры, появится окно Готово.

- **3** Нажмите кнопку Готово и перезагрузите новый компьютер.
- ПРИМЕЧАНИЕ. Дополнительную информацию по этой процедуре смотрите на веб-сайте support.dell.com в документе №154781 (What Are The Different Methods To Transfer Files From My Old Computer to My New Dell<sup>™</sup> Computer Using the Microsoft<sup>®</sup> Windows<sup>®</sup> XP Operating System? (Какие имеются различные способы переноса файлов со старого компьютера на новый компьютер Dell™ с помощью операционной системы Microsoft® Windows® XP?)).

И ПРИМЕЧАНИЕ. Этот документ в справочной базе данных Dell™ Knowledge Base может быть недоступен в некоторых странах.

#### Microsoft Windows Vista™

- **1** Нажмите в Windows Vista кнопку «Пуск»  $\bigoplus$ , а затем нажмите **Перенос**  $\phi$ айлов и параметров $\rightarrow$  Запуск средства переноса данных Windows.
- **2** В диалоговом окне User Account Control (Контроль учетных записей пользователей) нажмите кнопку Continue (Продолжить).
- **3** Нажмите Start a new transfer (Начать новый перенос) или Continue a transfer in progress (Продолжить выполнение переноса).

Следуйте инструкциям, выводимым на экран мастером переноса данных Windows.

### Установка принтера

ЗАМЕЧАНИЕ. Завершите установку операционной системы перед подсоединением принтера к компьютеру.

Поставляемая в комплекте с принтером документация включает информацию о том, как:

- Получить и установить обновленные драйверы.
- Подсоединить принтер к компьютеру.
- Вставить бумагу и установить тонер или картридж с чернилами.

За помощью по техническим вопросам обращайтесь к руководству пользователя принтера или производителю принтера.

#### Кабель принтера

Принтер подключается к компьютеру с помощью кабеля USB. В комплекте поставки принтера может не быть кабеля, поэтому, если вы покупаете кабель отдельно, убедитесь, что он совместим с принтером и компьютером. Если вы покупали кабель принтера одновременно с компьютером, кабель может находиться в коробке с компьютером.

#### Подключение принтера USB

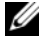

**И ПРИМЕЧАНИЕ.** Устройства USB можно подключать к работающему компьютеру.

- **1** Завершите установку операционной системы, если вы еще это не сделали.
- **2** Подсоедините USB-кабель принтера к USB-разъемам на компьютере и на принтере. Разъемы USB можно вставить только одним способом.

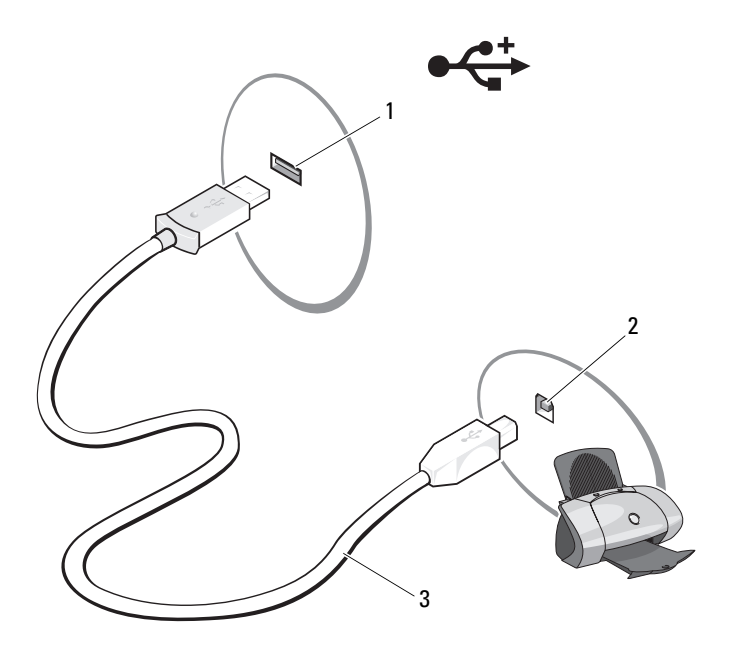

- 1 разъем USB на компьютере 2 разъем USB на принтере
- 3 USB-кабель принтера
- **3** Включите принтер, а затем включите компьютер.

Если появится окно Мастер установки оборудования, нажмите кнопку Отмена.

**4** В зависимости от операционной системы компьютера может иметься мастер установки принтеров, помогающий установить драйвер принтера:

Если компьютер работает под операционной системой  $Microsoft^{\circledR}$  Windows  $\mathbb{R}$  XP, то, в случае появления окна **Установка** нового оборудования, нажмите кнопку Отмена.

Если компьютер работает под управлением операционной системы Windows Vista<sup>™</sup>, нажмите кнопку «Пуск»  $\Box$ , а затем нажмите Сеть $\rightarrow$ Установка принтера, чтобы запустить мастер установки принтеров.

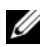

ПРИМЕЧАНИЕ. Порядок установки драйвера принтера смотрите в разделе [«Переустановка драйверов и утилит» на стр. 164](#page-163-0) и документации, прилагаемой к принтеру.

- **5** Нажмите Add a local printer (Установка локального принтера) или Add a network, wireless, or Bluetooth printer (Установка сетевого, беспроводного принтера или принтера Bluetooth).
- **6** Следуйте инструкциям в мастере установки принтера.

### Устройства защиты питания

Имеется несколько устройств, предназначенных для защиты от перепадов напряжения и обесточивания:

- Фильтры бросков напряжения
- Стабилизаторы напряжения
- Источники бесперебойного питания (ИБП)

#### Фильтры бросков напряжения

Фильтры бросков напряжения и сетевые фильтры, оборудованные защитой от перенапряжения, помогают предотвратить повреждения компьютера вследствие скачков напряжения, которые могут возникнуть во время грозы или после перебоев питания. Некоторые производители фильтров бросков напряжения включают в гарантийные обязательства определенные типы повреждений. Внимательно прочитайте гарантию на устройство при выборе фильтра бросков напряжения. Устройство с более высоким показателем в джоулях обеспечивает большую защиту. Сравните характеристики в джоулях для определения соответствующей эффективности различных устройств.

ЗАМЕЧАНИЕ. Большинство фильтров бросков напряжения не защищают от колебаний в электросети или перебоев электроснабжения, вызванных ударами молний. Во время грозы с молниями отсоедините телефонный кабель от телефонной розетки, и отключите компьютер от электросети.

Многие фильтры бросков напряжения имеют телефонный разъем для защиты модема. Инструкции по подключению к модему приведены в документации к фильтрам бросков напряжения.

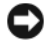

ЗАМЕЧАНИЕ. Не все фильтры бросков напряжения обеспечивают защиту сетевого адаптера. Отключите сетевой кабель от настенного сетевого разъема во время грозы.

#### Стабилизаторы напряжения

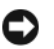

ЗАМЕЧАНИЕ. Стабилизаторы напряжения не обеспечивают защиту от перебоев электроснабжения.

Стабилизаторы напряжения предназначены для поддержания напряжения переменного тока на достаточно постоянном уровне.

#### Источники бесперебойного питания

ЗАМЕЧАНИЕ. Потеря электропитания во время сохранения данных на жесткий диск может привести к потере данных или повреждению файла.

ПРИМЕЧАНИЕ. Для обеспечения максимально длительного времени работы аккумулятора подключайте к источнику бесперебойного питания только компьютер. Подключайте другие устройства, например принтер, к отдельному сетевому фильтру, чтобы обеспечить защиту от бросков напряжения.

Источники бесперебойного питания предохраняют от перепадов напряжения и перебоев электроснабжения. В источниках бесперебойного питания имеется аккумулятор, который обеспечивает временное питание подключенных устройств в то время, когда питание переменным током прервано. Аккумулятор заряжается во время работы от сети переменного тока. Смотрите документацию производителя источника бесперебойного питания, чтобы определить длительность работы аккумулятора, и убедитесь в том, что устройство одобрено Лабораторией по технике безопасности (UL).

# Использование дисплея

## Регулировка яркости

При работе компьютера Dell™ от аккумулятора можно снизить потребление энергии, установив яркость дисплея на самый низкий уровень, обеспечивающий комфортный просмотр.

- Чтобы увеличить яркость встроенного дисплея (но не внешнего монитора), нажмите клавишу <Fn> и клавишу «стрелка вверх».
- Чтобы уменьшить яркость встроенного дисплея (но не внешнего монитора), нажмите клавишу <Fn> и клавишу «стрелка вниз».

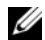

ПРИМЕЧАНИЕ. Сочетания клавиш, используемые для настройки яркости, влияют только на дисплей портативного компьютера, но не на мониторы или проекторы, подключенные к портативному компьютеру или стыковочному устройству. Если компьютер подключен к внешнему монитору, а вы попытаетесь изменить уровень яркости, может появиться индикатор яркости, но уровень яркости внешнего устройства не изменится.

### Использование проектора

При запуске компьютера с подключенным и включенным внешним устройством (например, внешним монитором или проектором) изображение может появиться либо на дисплее компьютера, либо на внешнем устройстве.

Чтобы переключить видеоизображение только на дисплей, только на внешнее устройство или на дисплей и внешнее устройство одновременно, нажмите клавиши <Fn><F8>.

### Увеличение размера или повышение резкости изображения и текста

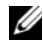

ПРИМЕЧАНИЕ. После изменения текущих настроек разрешения дисплея изображение может показаться размытым или текст может стать трудночитаемым, если установленное разрешение не поддерживается компьютером и дисплеем. Прежде чем изменять любые настройки дисплея, запишите текущие настройки, чтобы можно было вернуться к ним в случае необходимости.

Улучшить читаемость текста и изменить внешний вид изображений на экране можно путем настройки разрешения дисплея. По мере увеличения разрешения текст и изображения на экране выглядят мельче. Напротив, уменьшение разрешения зрительно увеличивает текст и изображения и может быть полезным для людей с нарушениями зрения. Чтобы отображать какую-либо программу с каким-то конкретным разрешением, и плата видеоадаптера, и дисплей должны поддерживать эту программу, а также должны быть установлены необходимые видеодрайверы.

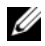

ПРИМЕЧАНИЕ. Используйте только видеодрайверы, установленные корпорацией Dell, которые обеспечивают оптимальную производительность в сочетании с установленной корпорацией Dell операционной системой.

Если вы выберете разрешение или цветовую палитру, которые выше поддерживаемых дисплеем, настройки будут автоматически отрегулированы до ближайших поддерживаемых значений.

Чтобы настроить разрешение дисплея и частоту обновления, выполните шаги, указанные ниже в разделе, относящемся к операционной системе, используемой в компьютере.

### Microsoft® Windows® XP

- **1** Нажмите кнопку Пуск→ Настройка→ Панель управления.
- **2** В разделе Выберите категорию выберите Оформление и темы.
- **3** В разделе Выберите задание выберите область, которую вы хотите изменить, или в разделе или выберите значок панели управления выберите Экран.
- **4** В окне Свойства: экран откройте вкладку Параметры.
- **5** Попробуйте установить различные значения для параметров Качество цветопередачи и Разрешение экрана.

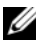

ПРИМЕЧАНИЕ. По мере увеличения разрешения значки и текст на экране выглядят более мелкими.

### Windows Vista™

- **1** Нажмите в Windows Vista кнопку «Пуск» **В** и выберите **Панель** управления.
- **2** В разделе Оформление и персонализация выберите Изменить разрешение экрана.
- **3** В окне Параметры экрана, в разделе Разрешение, переместите ползунок влево или вправо, чтобы уменьшить или увеличить разрешение экрана.
- **4** Для просмотра дополнительных инструкций нажмите How do I get the best display? (Как добиться наилучшего качества отображения?).

При установке более высокого значения разрешения экрана, чем поддерживает дисплей, компьютер переходит в панорамный режим. В панорамном режиме нельзя вывести на экран все видеоизображение полностью, и может быть не видна панель задач, которая обычно отображается в нижней части «рабочего стола». Чтобы просмотреть части видеоизображения, которые не видны, можно воспользоваться сенсорной панелью или микроджойстиком для перемещения (или «панорамирования») изображения вверх, вниз, влево и вправо.

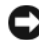

ВНИМАНИЕ. Если задать неподдерживаемую частоту обновления экрана, можно повредить внешний монитор. Прежде чем регулировать частоту обновления на внешнем мониторе, изучите руководство пользователя к этому монитору.

### Одновременное использование монитора и дисплея компьютера

Вы можете подключить к компьютеру внешний монитор или проектор и использовать его в качестве продолжения дисплея (такой режим называется «работой с двумя независимыми дисплеями» или «расширенным рабочим столом»). Этот режим позволяет использовать оба экрана независимо друг от друга и перетаскивать объекты с одного экрана на другой, по сути вдвое увеличивая площадь видимого рабочего пространства.

Чтобы использовать режим «расширенного рабочего стола», выполните шаги, указанные ниже в разделе, относящемся к операционной системе, используемой в компьютере.

#### Microsoft Windows XP

- **1** Подключите к компьютеру внешний монитор, телевизор или проектор.
- **2** Нажмите кнопку Пуск→ Настройка→ Панель управления.
- **3** В разделе Выберите категорию выберите Оформление и темы.
- **4** В разделе Выберите задание... выберите область, которую вы хотите изменить, или в разделе или выберите значок панели управления выберите Экран.
- **5** В окне Свойства: экран откройте вкладку Параметры.

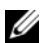

ПРИМЕЧАНИЕ. Если вы выберете разрешение или цветовую палитру, которые выше поддерживаемых дисплеем, настройки будут автоматически отрегулированы до ближайших поддерживаемых значений. Дополнительную информацию смотрите в документации по операционной системе.

- **6** Щелкните значок монитора 2, установите флажок Расширить рабочий стол на этот монитор..., а затем нажмите кнопку Применить.
- **7** Измените Размер экрана, установив для обоих дисплеев желаемые размеры, и нажмите кнопку Применить.
- **8** Если вам будет предложено перезагрузить компьютер, выберите Применить новые параметры цветопередачи без перезагрузки и нажмите OK.
- **9** При появлении запроса нажмите OK, чтобы изменить размеры рабочего стола.
- **10** При появлении запроса нажмите Да, чтобы сохранить настройки.
- **11** Нажмите OK, чтобы закрыть окно Свойства: Экран.

Порядок отключения режима работы с двумя независимыми дисплеями описан ниже:

- **1** Откройте вкладку Параметры в окне Свойства: Экран.
- **2** Щелкните значок монитора 2, снимите флажок Расширить рабочий стол на этот монитор, а затем нажмите кнопку Применить.

При необходимости нажмите клавиши <Fn><F8>, чтобы вернуть экранное изображение обратно на дисплей компьютера.

#### Windows Vista

- **1** Нажмите в Windows Vista кнопку «Пуск» **В и выберите Панель** управления.
- **2** В разделе Оформление и персонализация выберите Изменить разрешение экрана.
- **3** В окне Параметры экрана щелкните значок монитора 2, установите флажок Extend the desktop onto this monitor (Расширить рабочий стол на этот монитор), а затем нажмите кнопку Применить.
- **4** Нажмите OK, чтобы закрыть окно Параметры экрана.

Порядок отключения режима расширенного рабочего стола описан ниже:

- **1** В окне Параметры экрана откройте вкладку Параметры.
- **2** Щелкните значок монитора 2, снимите флажок Extend the desktop onto this monitor (Расширить рабочий стол на этот монитор), а затем нажмите кнопку Применить.

### Настройка разрешения дисплея и частоты обновления

ПРИМЕЧАНИЕ. После изменения текущих настроек разрешения дисплея изображение может показаться размытым или текст может стать трудночитаемым, если установленное разрешение не поддерживается компьютером и дисплеем. Прежде чем изменять любые настройки дисплея, запишите текущие настройки, чтобы можно было вернуться к ним в случае необходимости.

Улучшить читаемость текста и изменить внешний вид изображений на экране можно путем настройки разрешения дисплея. По мере увеличения разрешения текст и изображения на экране выглядят мельче. Напротив, уменьшение разрешения зрительно увеличивает текст и изображения и может быть полезным для людей с нарушениями зрения. Чтобы отображать какую-либо программу с каким-то конкретным разрешением, и плата видеоадаптера, и дисплей должны поддерживать эту программу, а также должны быть установлены необходимые видеодрайверы.

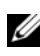

ПРИМЕЧАНИЕ. Используйте только видеодрайверы, установленные корпорацией Dell, которые обеспечивают оптимальную производительность в сочетании с установленной корпорацией Dell операционной системой.

Если вы выберете разрешение или цветовую палитру, которые выше поддерживаемых дисплеем, настройки будут автоматически отрегулированы до ближайших поддерживаемых значений.

Чтобы настроить разрешение дисплея и частоту обновления, выполните шаги, указанные ниже в разделе, относящемся к операционной системе, используемой в компьютере.

#### Microsoft Windows XP

- **1** Нажмите кнопку Пуск→ Настройка→ Панель управления.
- **2** В разделе Выберите категорию выберите Оформление и темы.
- **3** В разделе Выберите задание... выберите область, которую вы хотите изменить, или в разделе или выберите значок панели управления выберите Экран.
- **4** В окне Свойства: экран откройте вкладку Параметры.
- **5** Попробуйте установить различные значения для параметров Качество цветопередачи и Разрешение экрана.

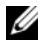

 $\mathbb Z$  ПРИМЕЧАНИЕ. По мере увеличения разрешения значки и текст на экране выглядят более мелкими.

#### Windows Vista

- **1** Нажмите в Windows Vista кнопку «Пуск» **В и выберите Панель** управления.
- **2** В разделе Оформление и персонализация выберите Изменить разрешение экрана.
- **3** В окне Параметры экрана, в разделе Разрешение, сдвиньте ползунок влево или вправо, чтобы уменьшить или увеличить разрешение экрана.
- ПРИМЕЧАНИЕ. Для просмотра дополнительных инструкций нажмите How do I get the best display? (Как добиться наилучшего качества отображения?).

# Использование клавиатуры и сенсорной панели

### Цифровая клавиатура

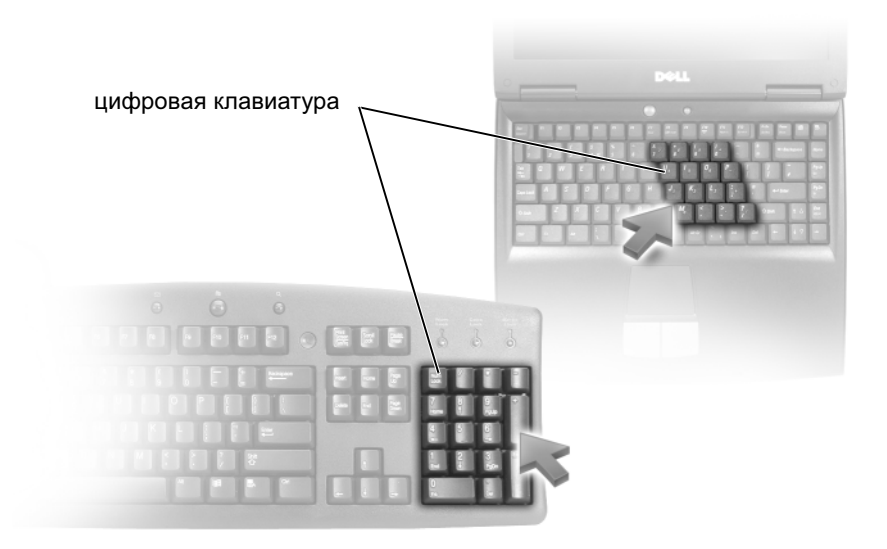

Встроенная цифровая клавиатура работает так же, как и внешняя цифровая клавиатура. Каждая клавиша выполняет несколько функций. Цифры и символы указаны синим цветом на правой части клавиш клавиатуры. Чтобы ввести цифру или символ, нажмите и не отпускайте клавишу <Fn>, а затем нажмите требуемую клавишу.

- Чтобы включить цифровую клавиатуру, нажмите клавишу <Num Lk>. Индикатор указывает, что цифровая клавиатура находится в активном 9состоянии.
- Чтобы отключить цифровую клавиатуру, снова нажмите клавишу <Num Lk>.

### Сочетания клавиш

#### Системные функции

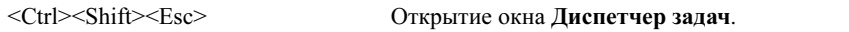

#### Функции дисплея

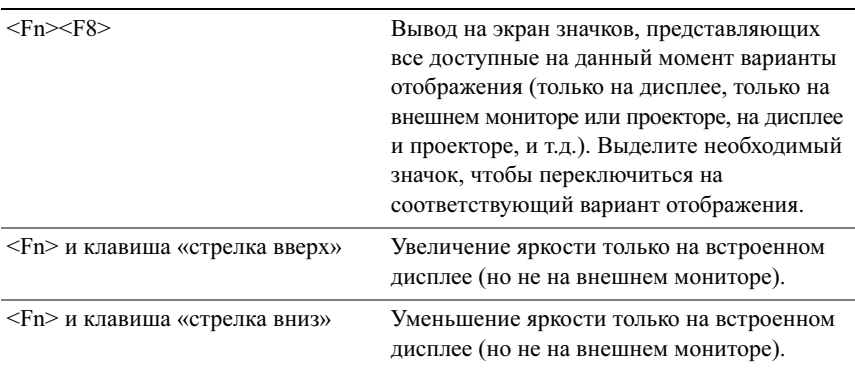

#### Аккумулятор

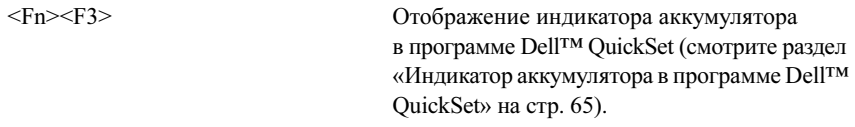

#### Управление потреблением энергии

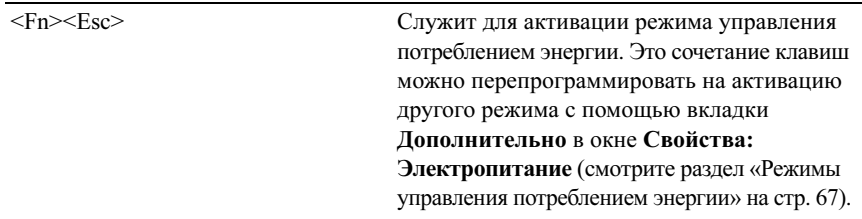

#### Функции клавиши с логотипом Microsoft $^{\circledR}$  Windows $^{\circledR}$

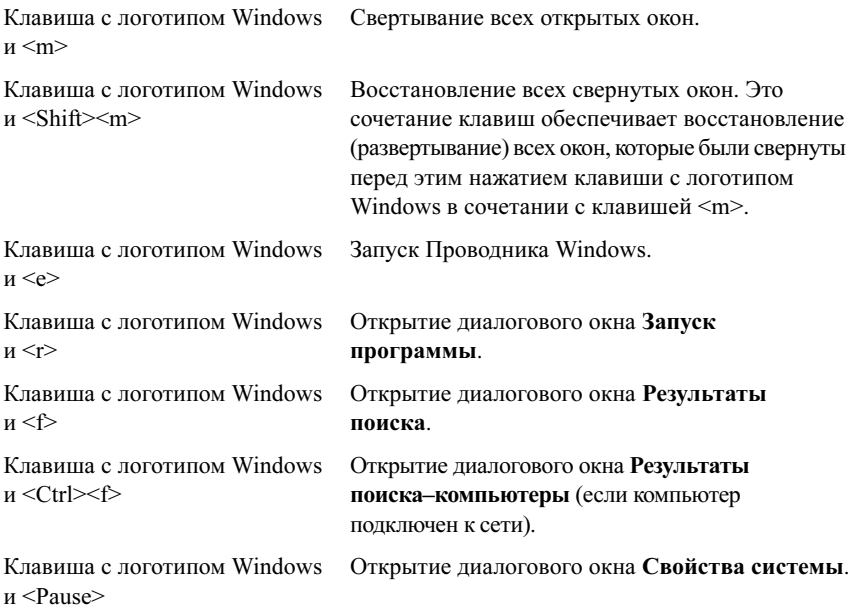

#### Сочетания клавиш программы Dell™ QuickSet

Если установлена программа Dell QuickSet, можно использовать другие клавиши быстрого выбора команд для вызова таких функций, как индикатор аккумулятора или активация режимов управления потреблением энергии. Для просмотра дополнительной информации по сочетаниям клавиш программы Dell QuickSet щелкните правой кнопки мыши значок QuickSet в области уведомлений и выберите Help (Справка).

#### Настройка параметров клавиатуры

Порядок настройки параметров клавиатуры (например, частоты повтора символов) описан ниже:

- **1** Нажмите Пуск, а затем выберите Панель управления.
- **2** Нажмите Оборудование и звук.
- **3** Нажмите Клавиатура.

### Сенсорная панель

Сенсорная панель, реагируя на давление и движение пальца, позволяет перемещать курсор на экране. Используйте сенсорную панель и ее кнопки так, как обычно используете мышь.

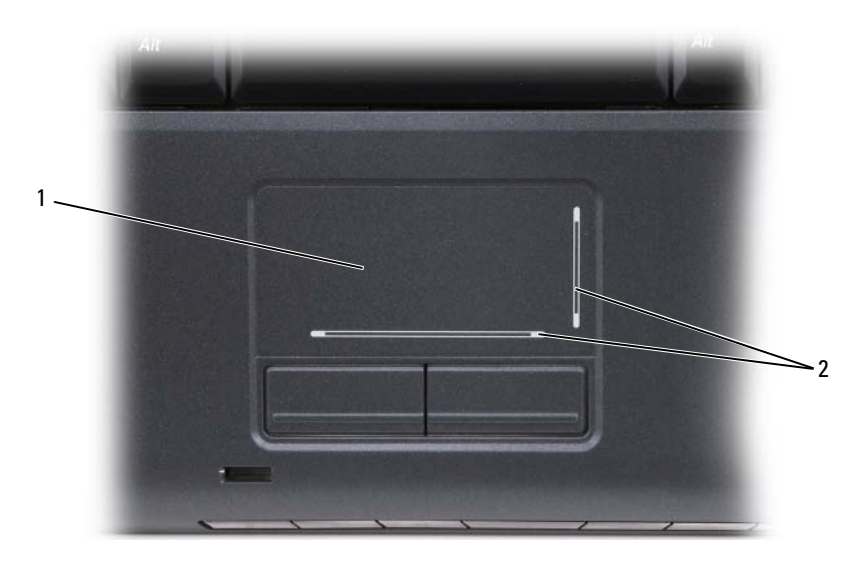

1 сенсорная панель 2 сетчатый трафарет с зонами прокрутки

- Для перемещения курсора легко проведите пальцем по сенсорной панели.
- Чтобы выбрать объект, легко ударьте один раз пальцем по поверхности сенсорной панели или нажмите большим пальцем левую кнопку сенсорной панели.
- Чтобы выбрать и переместить (или перетащить) объект, поместите на него курсор и дважды легко ударьте пальцем по сенсорной панели. После второго удара, не отрывая палец от сенсорной панели, переместите выбранный объект, двигая пальцем по поверхности панели.
- Чтобы два раза щелкнуть объект, поместите на него курсор и дважды легко ударьте пальцем по сенсорной панели или дважды нажмите большим пальцем левую кнопку сенсорной панели.

#### Настройка сенсорной панели

Отключить сенсорную панель или изменить ее настройки можно в окне «Свойства: Мышь».

- **1** Нажмите Пуск, а затем выберите Панель управления.
- **2** Нажмите Оборудование и звук.
- **3** Выберите Мышь.
- **4** В окне Свойства: Мышь:
	- Откройте вкладку Оборудование, чтобы отключить сенсорную панель.
	- Откройте вкладку Сенсорная панель, чтобы изменить параметры сенсорной панели.
- **5** Чтобы сохранить параметры и закрыть окно, нажмите кнопку OK.

# <span id="page-62-0"></span>Использование аккумулятора

### Работа аккумулятора

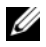

**И ПРИМЕЧАНИЕ.** Информацию относительно гарантии корпорации Dell на компьютер смотрите в Информационном руководстве по продуктам или в отдельном бумажном гарантийном талоне, прилагаемом к компьютеру.

Для обеспечения оптимальной производительности и сохранения настроек BIOS в портативном компьютере Dell™ всегда должен находиться основной аккумулятор. Один аккумулятор установлен в аккумуляторный отсек в качестве стандартного оборудования.

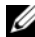

 $\mathbb Z$  ПРИМЕЧАНИЕ. Так как аккумулятор может быть заряжен не полностью, воспользуйтесь адаптером переменного тока для подключения компьютера к электросети при первом использовании. Для обеспечения наилучших результатов используйте компьютер с адаптером переменного тока до полной зарядки аккумулятора. Чтобы просмотреть состояние заряда аккумулятора, наведите курсор мыши на значок аккумулятора в области уведомлений Windows.

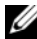

ПРИМЕЧАНИЕ. Время работы аккумулятора (время, в течение которого аккумулятор остается заряженным) со временем уменьшается. В зависимости от частоты и условий использования аккумулятора может потребоваться его замена в течение срока службы компьютера.

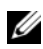

 $\mathbb Z$  ПРИМЕЧАНИЕ. Во время записи на носители рекомендуется подключать компьютер к электросети.

Время работы аккумулятора зависит от условий эксплуатации. Время работы значительно снижается при выполнении операций, включая, помимо прочего, следующие операции:

- Использование оптических дисководов.
- Использование устройств беспроводной связи, плат ExpressCard, плат памяти и устройств USB.
- Использование дисплея в режиме высокой яркости, трехмерных экранных заставок или других ресурсоемких программ (например, сложных трехмерных графических приложений).

• Использование компьютера в режиме максимальной производительности (информацию о доступе к настройкам параметров потребления энергии в Windows или к программе Dell QuickSet смотрите в разделе [«Режимы](#page-66-1)  [управления потреблением энергии» на стр. 67\)](#page-66-1).

Перед установкой аккумулятора в компьютер можно проверить его заряд. Можно также установить параметры управления потреблением энергии, чтобы получать оповещение о снижении заряда аккумулятора.

ПРЕДУПРЕЖДЕНИЕ. Использование несовместимого аккумулятора может повысить риск возгорания или взрыва. Заменяйте аккумулятор только на совместимый аккумулятор, приобретенный в торговой сети корпорации Dell. Данный аккумулятор предназначен для работы с этим компьютером Dell. Не устанавливайте в свой компьютер аккумуляторы из других компьютеров.

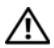

 $\bigwedge$  ПРЕДУПРЕЖДЕНИЕ. Не выбрасывайте аккумуляторы вместе с бытовыми отходами. Если аккумулятор больше не удерживает заряд, свяжитесь с местной службой по утилизации отходов или управлением по охране окружающей среды для получения инструкций по утилизации литий-ионных аккумуляторов (смотрите раздел «Утилизация аккумуляторов» в Информационном руководстве по продуктам).

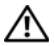

ПРЕДУПРЕЖДЕНИЕ. Неправильное обращение с аккумулятором может повысить риск возгорания или химического ожога. Не протыкайте, не сжигайте и не разбирайте аккумулятор, и не нагревайте его до температуры выше 65 °C. Храните аккумулятор в недоступном для детей месте. Соблюдайте осторожность при обращении с поврежденными или протекающими аккумуляторами. Поврежденный аккумулятор может протечь и причинить травму или повредить оборудование.

### <span id="page-63-0"></span>Проверка заряда аккумулятора

Заряд аккумулятора компьютера можно проверить любым из нижеуказанных способов:

- Индикатор аккумулятора в программе Dell QuickSet
- Значок индикатора батарей  $\mathbb{C}^n$  в Microsoft Windows, расположенный в области уведомлений
- Шкала заряда/емкости аккумулятора
- Всплывающее окно с предупреждением о низком заряде аккумулятора

#### <span id="page-64-0"></span>Индикатор аккумулятора в программе Dell™ QuickSet

Для просмотра индикатора аккумулятора в программе Dell QuickSet:

• Дважды щелкните значок Dell QuickSet и выберите Battery Meter (Индикатор аккумулятора).

или

• Нажмите клавиши <Fn><F3>.

На индикаторе аккумулятора отображаются состояние, емкость, уровень заряда и время окончания зарядки аккумулятора компьютера.

Для просмотра дополнительной информации по программе QuickSet щелкните правой кнопкой мыши значок QuickSet, а затем выберите Help (Справка).

### Индикатор батарей в Microsoft $^{\circledR}$  Windows $^{\circledR}$

Индикатор батарей указывает оставшийся заряд аккумулятора. Чтобы проверить индикатор батарей, дважды щелкните значок  $\mathbb{C}$ в области уведомлений.

#### Шкала заряда

Путем однократного нажатия или нажатия и удерживания кнопки состояния на шкале заряда аккумулятора можно проверить:

- Заряд аккумулятора (проверяется путем нажатия и отпускания кнопки состояния)
- Емкость аккумулятора (проверяется путем нажатия и удерживания кнопки состояния)

Время работы аккумулятора в значительной мере определяется количеством циклов его зарядки. После нескольких сотен циклов зарядки-разрядки аккумуляторы теряют часть зарядной емкости. Таким образом, индикатор может показывать состояние «заряжен», но при этом зарядная емкость аккумулятора будет меньше номинальной.

#### Проверка заряда аккумулятора

Для проверки заряда аккумулятора нажмите и отпустите кнопку состояния на шкале заряда аккумулятора, чтобы загорелись индикаторы заряда. Каждый индикатор соответствует примерно 20 % полного заряда аккумулятора. Например, если осталось 80 % заряда аккумулятора, то горят четыре индикатора. Если не горит ни один индикатор, аккумулятор полностью разряжен.

#### Проверка емкости аккумулятора

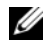

ПРИМЕЧАНИЕ. Проверить емкость аккумулятора можно одним из двух способов: с помощью шкалы заряда аккумулятора, как описано ниже, и с помощью индикатора аккумулятора в программе Dell QuickSet. Для просмотра дополнительной информации по программе QuickSet щелкните правой кнопки мыши значок QuickSet в области уведомлений и выберите Help (Справка).

Для проверки емкости аккумулятора с помощью шкалы заряда нажмите и удерживайте кнопку состояния на шкале заряда аккумулятора не менее 3 секунд, чтобы загорелись индикаторы емкости. Каждый индикатор обозначает инкрементное снижение емкости. Если не горит ни один индикатор, аккумулятор находится в хорошем состоянии и остается более 80 % первоначальной зарядной емкости. Если горят пять индикаторов, то осталось менее 60 % зарядной емкости и следует подумать о замене аккумулятора (дополнительную информацию о времени работы аккумулятора смотрите в разделе [«Аккумулятор» на стр. 234\)](#page-233-0).

#### Предупреждение о низком заряде аккумулятора

ЗАМЕЧАНИЕ. Во избежание потери или повреждения данных сохраните свою работу сразу после получения предупреждения о низком заряде, а затем подключите компьютер к электросети. Если аккумулятор полностью разрядился, автоматически запустится режим сна.

Всплывающее окно с предупреждением появляется, когда аккумулятор разрядится примерно на 90 %. Когда заряд аккумулятора становится недопустимо низким, компьютер переходит в ждущий режим или режим сна.

Настройки предупреждения о разрядке аккумулятора можно изменить в программе Dell QuickSet или в окне Свойства: Электропитание (смотрите раздел [«Режимы управления потреблением энергии» на стр. 67\)](#page-66-1).

### Снижение потребления энергии от аккумулятора

Для снижения потребления энергии портативным компьютером можно принять следующие меры:

• По возможности, подключайте компьютер к электросети, так как срок службы аккумулятора в значительной мере определяется количеством циклов разрядки и перезарядки.

- Оставляя компьютер без присмотра на длительный срок, переводите компьютер в ждущий или спящий режим. Смотрите раздел [«Режимы](#page-66-1)  [управления потреблением энергии» на стр. 67.](#page-66-1)
- Для оптимизации потребления энергии компьютером настройте параметры управления потреблением энергии с помощью программы Dell QuickSet или окна «Свойства: Электропитание» в Microsoft Windows (смотрите раздел [«Режимы управления потреблением энергии» на стр. 67](#page-66-1)).
- Если вы на длительное время оставляете компьютер без присмотра, используйте мастер управления потреблением энергии или установите режим сна в окне Свойства: Электропитание (смотрите раздел [«Ждущий](#page-66-2)  [режим и режим сна» на стр. 67](#page-66-2)).

### <span id="page-66-1"></span><span id="page-66-0"></span>Режимы управления потреблением энергии

#### <span id="page-66-2"></span>Ждущий режим и режим сна

Ждущий режим (режим сна в Microsoft Windows Vista™) обеспечивает экономию энергии за счет отключения дисплея и жесткого диска в случае отсутствия активных действий пользователя в течение заданного периода времени (время ожидания). При выходе из ждущего режима или режима сна компьютер возвращается в то же состояние, в каком он находился до перехода в ждущий режим или режим сна.

ЗАМЕЧАНИЕ. Если находящийся в ждущем режиме или режиме сна компьютер потеряет питание переменным током и питание от аккумулятора, может произойти потеря данных.

Чтобы перейти в ждущий режим в Windows XP, нажмите Пуск $\rightarrow$ Выключение→ Ждущий режим.

Чтобы перейти в режим сна в Windows Vista, нажмите кнопку «Пуск»  $\bigoplus$ , а затем нажмите Сон.

В зависимости от параметров управления потреблением энергии, заданных в окне Свойства: Электропитание или в мастере управления потреблением энергии Power Management Wizard программы QuickSet, можно также воспользоваться одним из приведенных ниже способов:

- Нажмите кнопку питания.
- Закройте дисплей.
- Нажмите клавиши  $\langle$ Fn $>\langle$ Esc $\rangle$ .

Чтобы выйти из ждущего режима или режима сна, нажмите кнопку питания или откройте крышку дисплея (в зависимости от заданных параметров управления потреблением энергии). Нельзя вывести компьютер из ждущего режима или режима сна нажатием какой-либо клавиши или прикосновением к сенсорной панели.

#### Спящий режим и режим гибернации

Спящий режим (режим гибернации в Windows Vista) обеспечивает снижение потребления энергии за счет того, что системные данные копируются в зарезервированную область на жестком диске, а затем компьютер полностью выключается. При выходе из спящего режима (режима гибернации) компьютер возвращается в то же состояние, в каком он находился до перехода в спящий режим (режим гибернации).

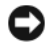

ЗАМЕЧАНИЕ. Пока компьютер находится в спящем режиме (режиме гибернации), нельзя извлечь устройства или расстыковать компьютер.

Компьютер переходит в спящий режим (режим гибернации), если уровень заряда аккумулятора становится недопустимо низким.

Чтобы перейти в спяший режим в Windows XP, нажмите кнопку  $\Pi$ уск, нажмите Выключение, нажмите и удерживайте клавишу <Shift>, а затем нажмите Спящий режим.

Чтобы перейти в режим гибернации в Windows Vista, нажмите кнопку «Пуск» **(3)**, а затем нажмите «Гибернация».

В зависимости от параметров управления потреблением энергии, заданных в окне Свойства: Электропитание или в мастере управления потреблением энергии Power Management Wizard программы QuickSet, можно также перейти в спящий режим (режим гибернации), воспользовавшись одним из приведенных ниже способов:

- Нажмите кнопку питания.
- Закройте дисплей.
- Нажмите клавиши  $\langle$ Fn $>\langle$ Esc $>$ .

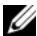

ПРИМЕЧАНИЕ. После выхода компьютера из спящего режима (режима гибернации) могут возникнуть неполадки в работе плат ExpressCard. Извлеките и переустановите плату (смотрите раздел [«Извлечение платы](#page-100-0)  [ExpressCard или заглушки» на стр. 101\)](#page-100-0) или просто перезапустите (перезагрузите) компьютер.

Чтобы выйти из спящего режима (режима гибернации), нажмите кнопку питания. Компьютеру может потребоваться некоторое время для выхода из спящего режима (режима гибернации). Нельзя вывести компьютер из спящего режима (режима гибернации) нажатием какой-либо клавиши или прикосновением к сенсорной панели. Дополнительную информацию о спящем режиме (режиме гибернации) смотрите в документации, поставляемой с операционной системой.

### Настройка параметров управления потреблением энергии

Для настройки параметров управления потреблением энергии на компьютере можно воспользоваться программой Dell QuickSet или окном «Свойства: Электропитание» в Windows.

• Для просмотра информации по использованию мастера управления потреблением энергии в программе Dell QuickSet щелкните правой кнопкой мыши значок QuickSet в области уведомлений, нажмите Help (Справка), а затем выберите Power Management (Управление потреблением энергии).

#### Открытие окна «Свойства: Электропитание»

#### Windows XP

Нажмите Пуск→ Панель управления→ Производительность и обслуживание, а затем нажмите Электропитание.

#### Windows Vista

Нажмите кнопку «Пуск»  $\bigoplus$  в Windows Vista, нажмите Панель управления, нажмите Система и ее обслуживание, а затем нажмите Электропитание.

### <span id="page-68-0"></span>Зарядка аккумулятора

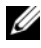

ПРИМЕЧАНИЕ. При включенном компьютере время подзарядки увеличивается. Можно оставлять аккумулятор в компьютере на неограниченное время. Внутренняя схема аккумулятора предотвращает его избыточную зарядку.

При подключении компьютера к электросети или во время установки аккумулятора в компьютер, который уже подключен к электросети, выполняется проверка температуры и заряда аккумулятора. При необходимости адаптер переменного тока производит подзарядку аккумулятора и поддерживает его заряд.

Если аккумулятор нагрелся при работе в компьютере или из-за высокой температуры окружающей среды, то при подключении компьютера к электросети подзарядка аккумулятора может не выполняться.

Если индикатор  $\[\vec{\mathfrak{f}}\]$  мигает поочередно синим и желтым светом, значит, температура аккумулятора слишком высока для начала подзарядки. Отключите компьютер от электросети и дайте компьютеру и аккумулятору остыть до комнатной температуры, а затем подключите компьютер к электросети для продолжения подзарядки аккумулятора.

Дополнительную информацию по устранению неполадок аккумулятора смотрите в разделе [«Неполадки питания» на стр. 154.](#page-153-0)

### <span id="page-69-0"></span>Замена аккумулятора

ПРЕДУПРЕЖДЕНИЕ. Использование несовместимого аккумулятора может повысить риск возгорания или взрыва. Заменяйте аккумулятор только на совместимый аккумулятор, приобретенный в торговой сети корпорации Dell. Данный аккумулятор предназначен для работы с этим компьютером Dell. Не устанавливайте в свой компьютер аккумуляторы из других компьютеров.

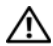

ПРЕДУПРЕЖДЕНИЕ. Перед выполнением этой процедуры выключите компьютер, отсоедините адаптер переменного тока от электросети и компьютера, отсоедините модем от розетки и компьютера, а также отсоедините от компьютера все другие внешние кабели.

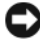

ЗАМЕЧАНИЕ. Во избежание возможного повреждения разъемов необходимо отсоединить от компьютера все внешние кабели.

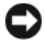

ЗАМЕЧАНИЕ. Если вы решите заменить аккумулятор в компьютере, находящемся в ждущем режиме или режиме сна, у вас будет не более 1 минуты, чтобы заменить аккумулятор до выключения компьютера и потери всех несохраненных данных.

Порядок извлечения аккумулятора описан ниже:

- **1** Если компьютер подсоединен к стыковочному устройству (подстыкован), расстыкуйте его. Соответствующие инструкции смотрите в документации, прилагаемой к стыковочному устройству.
- **2** Убедитесь, что компьютер выключен.
- **3** Переверните компьютер.
- **4** Сдвиньте и зафиксируйте защелки отсека аккумулятора, чтобы они оставались открытыми.
- **5** Выдвиньте аккумулятор и извлеките его из отсека.

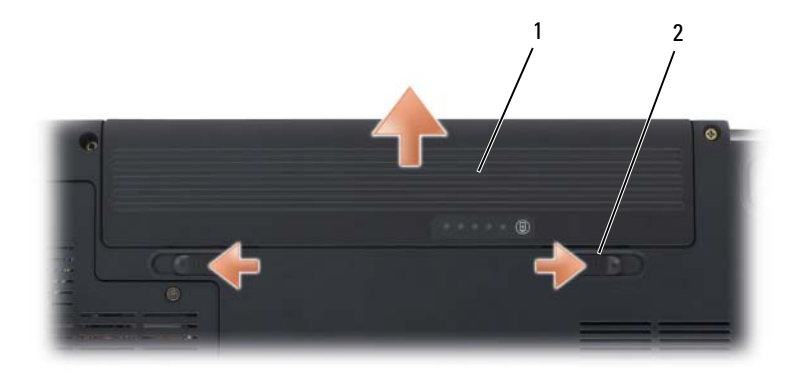

1 аккумулятор 2 защелки отсека аккумулятора (2)

Для повторной установки аккумулятора задвиньте его в отсек до щелчка.

### Хранение аккумулятора

Если компьютер не используется в течение длительного времени, следует вынуть аккумулятор. При длительном хранении аккумулятор разряжается. Прежде чем использовать аккумулятор после длительного периода хранения, полностью зарядите аккумулятор (смотрите раздел [«Зарядка аккумулятора»](#page-68-0)  [на стр. 69\)](#page-68-0).
# Использование мультимедийных устройств

## Воспроизведение носителей

ЗАМЕЧАНИЕ. Не нажимайте на лоток оптического дисковода, открывая или закрывая его. Если дисковод не используется, лоток должен быть закрыт.

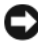

ЗАМЕЧАНИЕ. Не двигайте компьютер во время воспроизведения носителя.

- **1** Нажмите кнопку выброса на передней панели дисковода.
- **2** Установите диск в центре лотка, чтобы сторона с этикеткой была обращена вверх, и закрепите его на шпинделе.

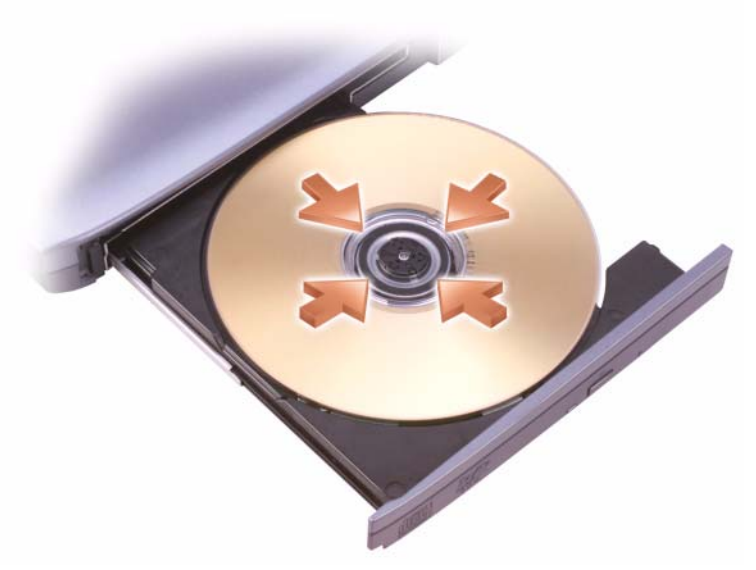

**3** Задвиньте лоток обратно в дисковод.

Чтобы форматировать носитель для хранения или копирования данных, изучите программное обеспечение для работы с носителями, прилагаемое к компьютеру.

ПРИМЕЧАНИЕ. Убедитесь, что при копировании дисков не нарушаются законы об авторских правах.

На проигрывателе компакт-дисков имеются следующие основные кнопки:

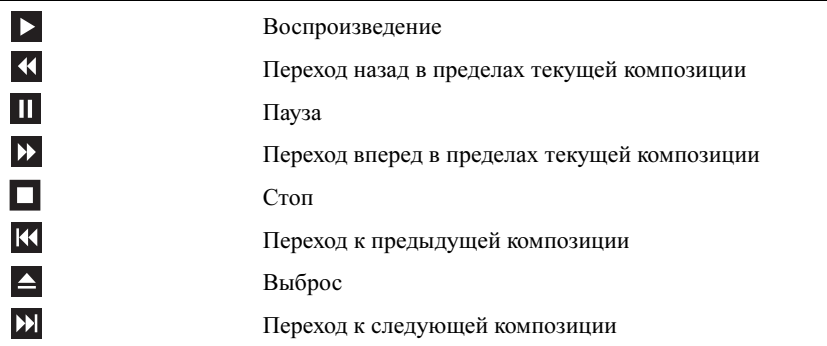

На проигрывателе DVD имеются следующие основные кнопки:

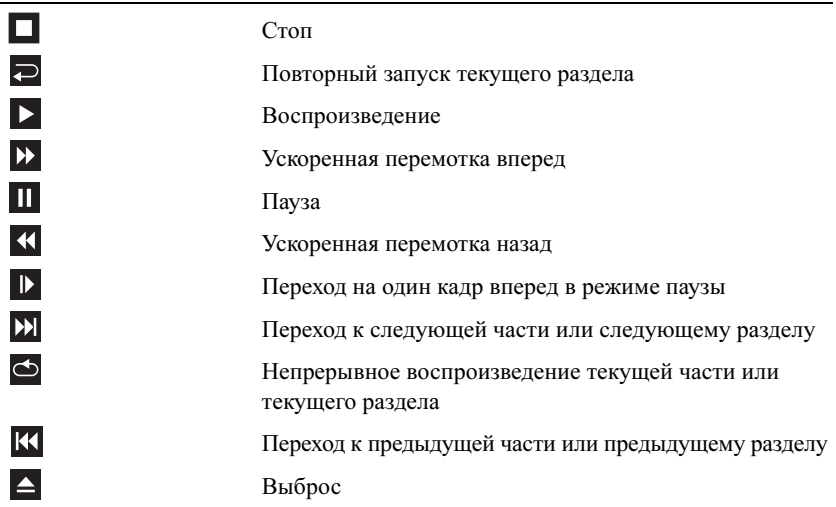

Для просмотра дополнительной информации по воспроизведению дисков нажмите Help (Справка) на мультимедийном проигрывателе (если таковой имеется).

# Воспроизведение дисков с помощью дорожного пульта дистанционного управления Dell

Дорожный пульт дистанционного управления Dell предназначен для управления программами Dell Media Direct и Windows Vista™ Media Center. Он работает только с определенными компьютерами. Дополнительные сведения смотрите на веб-сайте поддержки корпорации Dell по адресу support.dell.com.

Для воспроизведения диска с помощью дорожного пульта дистанционного управления Dell выполните следующее:

- **1** Установите в пульт дистанционного управления батарейку типа «таблетка» CR2106.
- **2** Запустите Windows Vista Media Center, а затем нажмите Пуск Программы.
- **3** Для воспроизведения мультимедиа используйте кнопки пульта дистанционного управления.

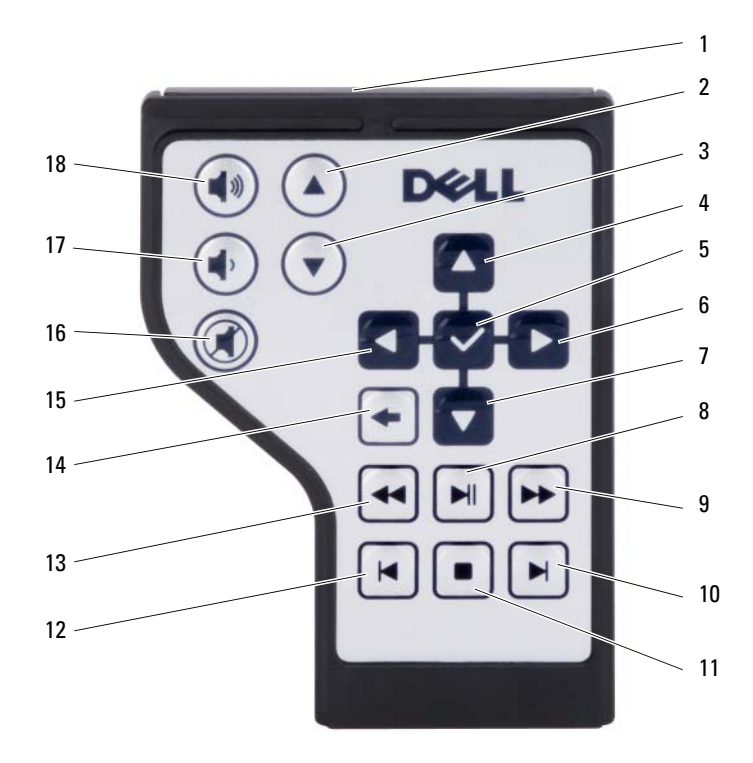

- Инфракрасный излучатель 2 Page Up
- 
- 
- 
- 
- 
- 
- 
- Уменьшение громкости 18 Увеличение громкости
- 
- 3 Page Down 4 Стрелка «вверх»
- OK/Enter/Выбор 6 Стрелка «вправо»
- 7 Стрелка «вниз» 8 Воспроизведение/Пауза
- Вперед 10 Пропуск с переходом вперед
- Стоп 12 Пропуск с переходом назад
- Назад 14 Возврат
- Стрелка «влево» 16 Отключение звука
	-

# Управление воспроизведением компактдисков, дисков DVD и дисков Blu-ray™ (BD)

Этот раздел касается только тех компьютеров, в которых имеется дисковод DVD+/-RW или BD-RE.

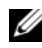

ПРИМЕЧАНИЕ. Убедитесь, что при копировании носителей не нарушаются законы об авторских правах.

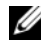

ПРИМЕЧАНИЕ. Типы оптических дисководов, предлагаемые корпорацией Dell, могут быть различными в разных странах.

Далее показано, как сделать точную копию компакт-диска, диска DVD или BD с помощью программы Roxio Creator. Программу Roxio Creator также можно использовать для других целей, включая создание музыкальных компакт-дисков из аудиофайлов, хранящихся на компьютере, или резервное копирование важных данных. Для просмотра справки откройте программу Roxio Creator, а затем нажмите клавишу <F1>.

Дисководы DVD и дисководы BD, установленные в компьютерах Dell, не поддерживают диски HD-DVD. Перечень поддерживаемых форматов дисков смотрите в разделе [«Использование чистых компакт-дисков, дисков DVD и BD»](#page-77-0)  [на стр. 78.](#page-77-0)

### Создание копии компакт-диска, диска DVD или BD

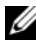

 $\mathbb Z$  ПРИМЕЧАНИЕ. Диски BD можно копировать только на другие диски BD.

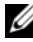

 $\mathbb Z$  ПРИМЕЧАНИЕ. При копировании диска BD-R на диск BD-RE не удастся получить точную копию.

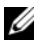

 $\mathscr U$  ПРИМЕЧАНИЕ. Большинство имеющихся в продаже дисков DVD и BD имеют защиту авторских прав и их невозможно скопировать с помощью программы Roxio Creator.

- **1** Нажмите Пуск  $\bigoplus$  → Все программы → Roxio Creator → Projects (Проекты)→ Copy (Копировать).
- **2** На вкладке Copy (Копировать) выберите Copy Disc (Копировать диск).
- **3** Порядок копирования компакт-диска, диска DVD или BD описан ниже:
	- Если у вас имеется один оптический дисковод, вставьте в него исходный диск, убедитесь в правильности настроек, а затем нажмите кнопку Copy Disc (Копировать диск). Компьютер прочитает исходный диск и скопирует данные во временную папку на жестком диске компьютера.

При появлении соответствующего запроса вставьте в дисковод чистый диск и нажмите кнопку OK.

• Если имеются два оптических дисковода, выберите дисковод, в который вставлен исходный диск, а затем нажмите кнопку Copy Disc (Копировать диск). Данные будут скопированы с исходного диска на чистый диск.

После завершения копирования исходного диска произойдет автоматическая выгрузка записанного диска.

### <span id="page-77-0"></span>Использование чистых компакт-дисков, дисков DVD и BD

Пишущие дисководы DVD могут записывать как компакт-диски, так и диски DVD. Пишущие дисководы BD могут записывать компакт-диски, диски DVD и BD.

Для записи музыки или постоянного хранения файлов данных используйте чистые диски CD-R. После создания диска CD-R повторная запись на этот диск невозможна (дополнительную информацию смотрите в документации Sonic). Если требуется возможность удаления, повторной записи или обновления данных на диске, используйте чистые диски CD-RW.

Чистые диски DVD+/-R или BD-R можно использовать для постоянного хранения больших объемов информации. После создания диска DVD+/-R или BD-R повторная запись на него может оказаться невозможной, в зависимости от того, был ли диск «завершен» или «закрыт» на конечном этапе процесса создания диска. Если требуется возможность удаления, повторной записи или обновления данных на диске, используйте чистые диски DVD+/-RW или BD-RE.

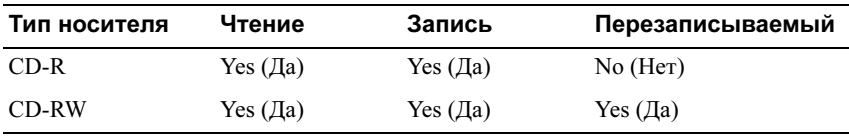

Пишущие дисководы компакт-дисков

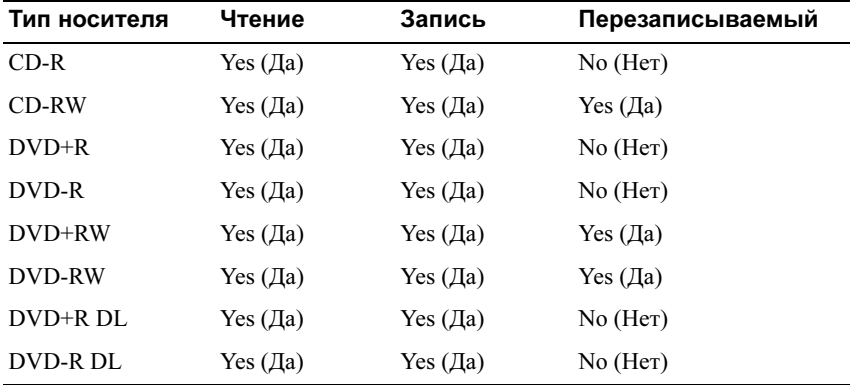

Дисководы для записи дисков DVD

Пишущие дисководы BD

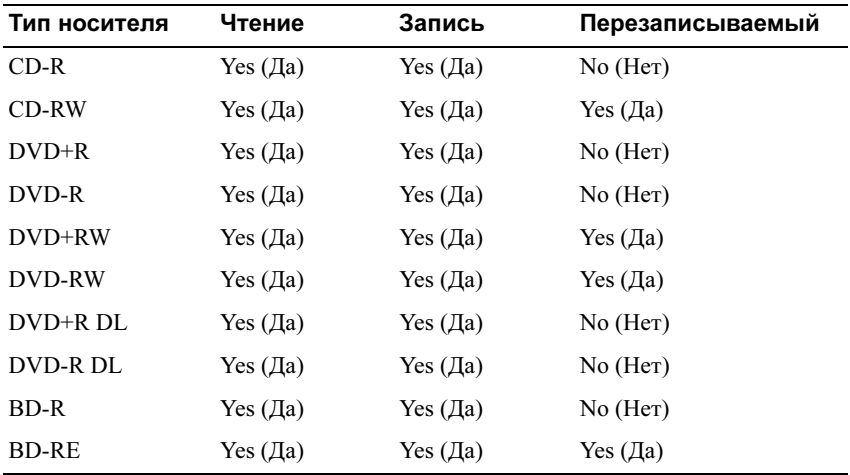

### Полезные советы

• После запуска программы Roxio Creator и открытия проекта Creator перетащите файлы на диск CD-R или CD-RW с помощью Проводника<br>Microsoft® Windows®.

- Не следует выполнять запись на чистые диски CD-R или CD-RW до максимальной емкости; например, не копируйте файл объемом 650 МБ на чистый компакт-диск емкостью 650 МБ. CD-RW-дисководу требуется 1–2 Мб свободного места для завершения записи.
- Используйте диски CD-R для записи музыкальных компакт-дисков, которые затем можно будет воспроизводить на обычных стереосистемах. Диски CD-RW не воспроизводятся на большинстве домашних или автомобильных магнитол.
- Музыкальные файлы в формате МР3 могут проигрываться только на МР3-проигрывателях или на компьютерах с установленным программным обеспечением для проигрывания МР3-файлов.
- Потренируйтесь в записи компакт-дисков на чистом диске CD-RW, пока не освоитесь со всеми приемами записи. Если вы допустите ошибку, можно будет удалить данные на диске CD-RW и повторить попытку. Чистые диски CD-RW можно также использовать для проверки проектов с музыкальными файлами перед окончательной записью на чистый диск CD-R.
- С помощью программы Roxio Creator нельзя создать аудиодиски DVD.
- Имеющиеся в продаже проигрыватели DVD, используемые в домашних кинотеатрах, могут поддерживать не все существующие форматы дисков DVD. Список форматов, поддерживаемых проигрывателем DVD, можно найти в документации, прилагаемой к проигрывателю DVD, или узнать, обратившись к производителю.
- Имеющиеся в продаже проигрыватели BD, используемые в домашних кинотеатрах, могут поддерживать не все существующие форматы дисков BD. Список форматов, поддерживаемых проигрывателем BD, можно найти в документации, прилагаемой к проигрывателю BD, или узнать, обратившись к производителю.
- Дополнительную информацию смотрите на веб-сайте компании Roxio по адресу www.sonic.com или на веб-сайте Ассоциации разработчиков и производителей дисков Blu-ray™ по адресу blu-raydisc.com.

# Регулировка громкости

- ПРИМЕЧАНИЕ. Если динамики отключены, вы не будете слышать воспроизводимый носитель.
	- **1** Щелкните правой кнопкой мыши значок динамика в области уведомлений.
- **2** Выберите Открыть регулятор громкости.
- **3** Чтобы увеличить или уменьшить громкость, нажмите и передвиньте ползунок вверх или вниз.

Для просмотра дополнительной информации по параметрам регулировки громкости нажмите Справка в окне Общая громкость.

Индикатор громкости отображает текущий уровень громкости (в том числе отключенный звук), установленный на компьютере. Чтобы отобразить индикатор громкости на экране или спрятать его, можно либо щелкнуть значок QuickSet в области уведомлений и установить или снять флажок Disable On Screen Volume Meter (Отмена вывода на экран индикатора громкости), либо нажать кнопки регулировки громкости.

# Настройка изображения

Если появится сообщение об ошибке, уведомляющее о том, что текущие разрешение и насыщенность цвета требуют слишком много памяти и мешают воспроизведению носителя, настройте параметры дисплея:

- **1** Нажмите Пуск <sup>→</sup> Панель управления→ Оформление и персонализация.
- **2** В разделе Персонализация выберите Изменить разрешение экрана.
- **3** В разделе Параметры дисплея нажмите и перетащите ползунок, чтобы уменьшить заданное разрешение.
- **4** В раскрывающемся меню Качество цветопередачи выберите Среднее (16 бит).
- **5** Нажмите OK.

# Использование программы Dell MediaDirect™

Dell MediaDirect — режим мгновенного воспроизведения цифровых мультимедийных материалов. Нажмите кнопку Dell MediaDirect, расположенную на шарнирной крышке, чтобы запустить программу Dell MediaDirect. Если компьютер выключен или находится в режиме сна, то при нажатии кнопки Dell MediaDirect запустится компьютер и автоматически запустится прикладная программа Dell MediaDirect.

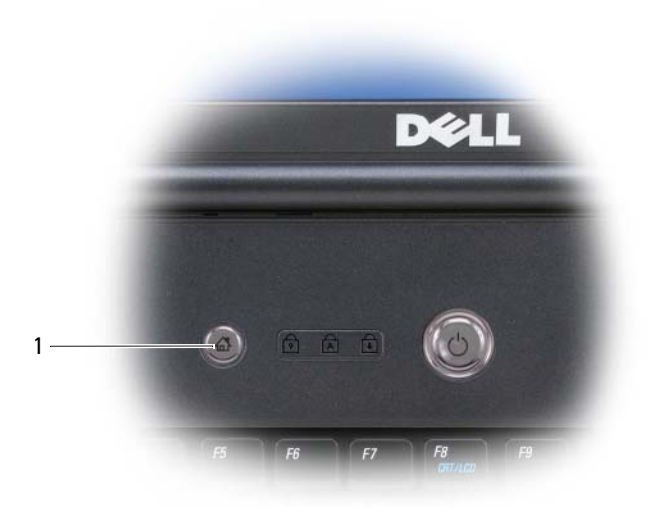

1 кнопка Dell MediaDirect

 $\Box$  ПРИМЕЧАНИЕ. Если вы по собственному желанию переформатируете жесткий диск, вы не сможете переустановить программу Dell MediaDirect. Для переустановки программы Dell MediaDirect понадобится установочное программное обеспечение. Обратитесь за помощью в корпорацию Dell (смотрите раздел [«Обращение в корпорацию Dell» на стр. 227](#page-226-0)).

Для просмотра дополнительной информации по использованию программы Dell MediaDirect используйте меню Help (Справка) в прикладной программе Dell MediaDirect.

## Подключение компьютера к телевизору или аудиоустройству

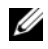

ПРИМЕЧАНИЕ. Видео- и звуковой кабели для подключения компьютера к телевизору или другому аудиоустройству могут не входить в комплект поставки компьютера. Кабели и переходные цифровые звуковые кабели для подключения к телевизору можно приобрести в торговой сети корпорации Dell.

В компьютере имеется разъем S-video (ТВ-выход), который в сочетании со стандартным кабелем S-video, переходным композитным видеокабелем или переходным компонентным видеокабелем (можно приобрести в корпорации Dell) позволяет подключить компьютер к телевизору.

В телевизоре имеется либо входной разъем S-video, либо входной разъем композитного видеосигнала, либо входной разъем компонентного видеосигнала. В зависимости от типа разъема на телевизоре компьютер подключается к телевизору с помощью кабеля S-video, композитного видеокабеля или компонентного видеокабеля.

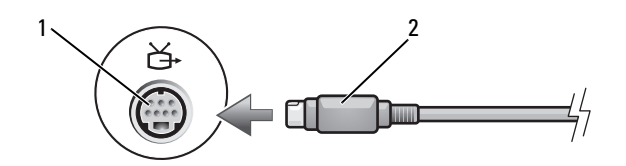

1 разъем S-video (ТВ-выход) 2 кабель S-video

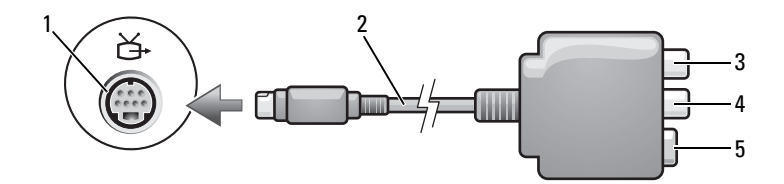

- 
- 
- 1 разъем S-video (ТВ-выход) 2 композитный видеоадаптер
- 3 цифровой аудиоразъем S/PDIF 4 выходной разъем композитного видеосигнала
- 5 разъем S-video

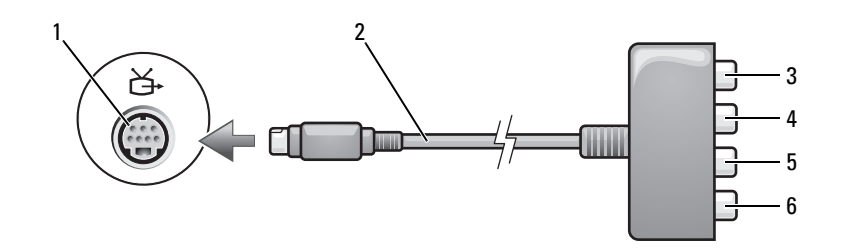

- 1 разъем S-video (ТВ-выход) 2 композитный видеоадаптер
- 3 цифровой аудиоразъем S/PDIF 4 выходной разъем компонентного
- 5 выходной разъем компонентного видеосигнала Pb (синий)
- 
- видеосигнала Pr (красный)
- 6 выходной разъем компонентного видеосигнала Y (зеленый)

Если вы хотите подключить компьютер к телевизору или аудиоустройству, рекомендуется подключать видео- и звуковые кабели к компьютеру в одном из нижеуказанных сочетаний:

- [Кабель S-video и стандартный звуковой кабель](#page-84-0)
- [Композитный видеокабель и стандартный звуковой кабель](#page-87-0)
- Компонентный видеокабель и стандартный звуковой кабель

ПРИМЕЧАНИЕ. Чтобы определить требуемый способ подключения, смотрите схемы подключения, приведенные в начале каждого подраздела.

После завершения подключения видео- и звуковых кабелей между компьютером и телевизором необходимо включить функцию работы с телевизором на компьютере. В разделе [«Включение параметров отображения для телевизора»](#page-97-0)  [на стр. 98](#page-97-0) описано, как убедиться, что компьютер распознает телевизор и правильно с ним работает. Кроме того, если вы используете цифровой звуковой кабель S/PDIF, смотрите раздел [«Использование цифрового звука S/PDIF»](#page-97-1)  [на стр. 98.](#page-97-1)

<span id="page-84-0"></span>Кабель S-Video и стандартный звуковой кабель

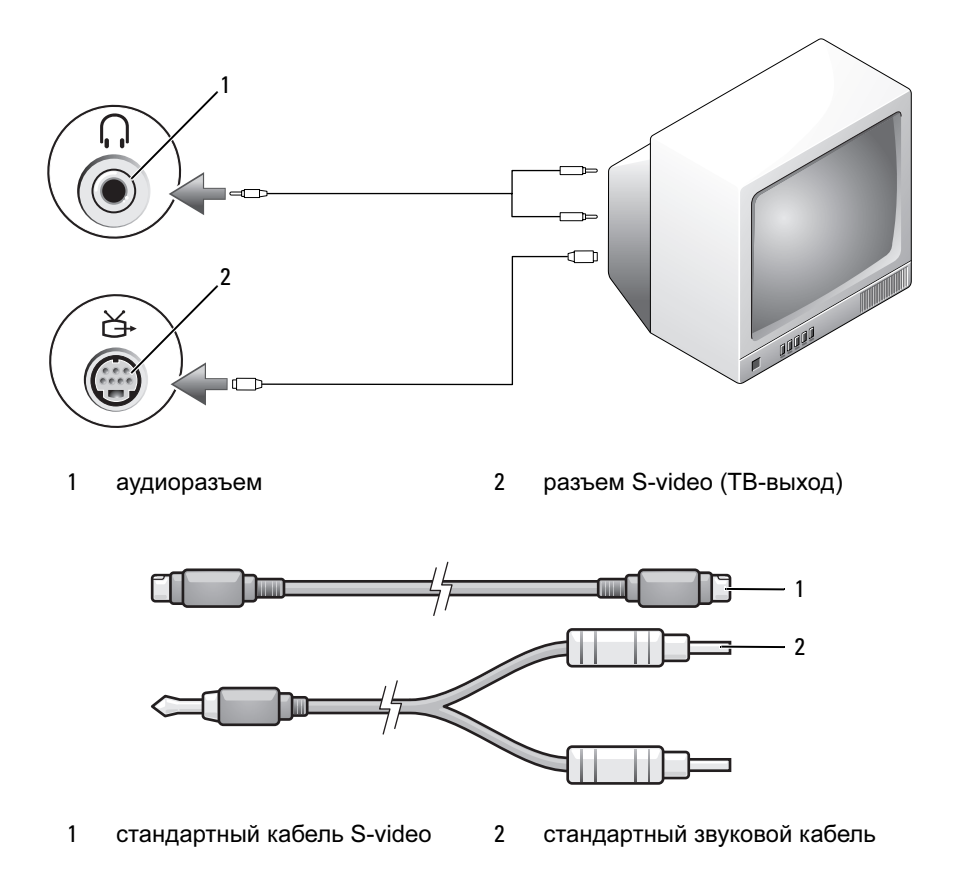

- **1** Выключите компьютер и телевизор или аудиоустройство, которое требуется подключить.
- 

ПРИМЕЧАНИЕ. Если телевизор или аудиоустройство поддерживают видеосигнал S-video, но не поддерживают цифровой аудиосигнал S/PDIF, то кабель S-video можно подсоединить к разъему S-video (ТВ-выход) на компьютере напрямую (без переходного цифрового звукового кабеля для подключения к телевизору).

**2** Подсоедините один конец кабеля S-video к выходному разъему S-video на компьютере.

- **3** Подсоедините другой конец кабеля S-video к входному разъему S-video на телевизоре.
- **4** Подсоедините конец звукового кабеля с одним штекером к разъему для наушников на компьютере.
- **5** Подсоедините два штекера RCA на другом конце звукового кабеля к входным разъемам на телевизоре или другом аудиоустройстве.
- **6** Включите телевизор, включите подключенное аудиоустройство (если это применимо), а затем включите компьютер.
- **7** В разделе [«Включение параметров отображения для телевизора» на](#page-97-0)  [стр. 98](#page-97-0) описано, как убедиться, что компьютер распознает телевизор и правильно с ним работает.

### Кабель S-video и цифровой звуковой кабель S/PDIF

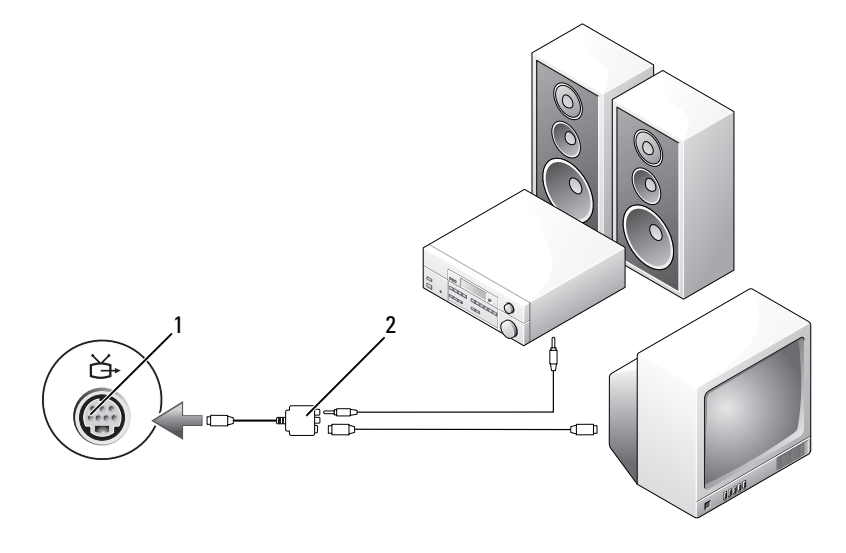

1 разъем S-video (ТВ-выход) 2 композитный видеоадаптер

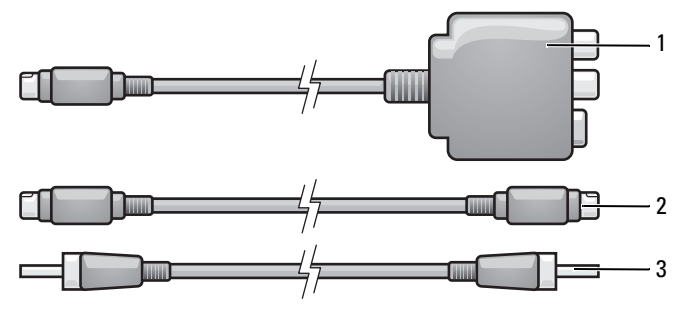

- композитный видеоадаптер 2 кабель S-video
- цифровой звуковой кабель S/PDIF
- Выключите компьютер и телевизор или аудиоустройство, которое требуется подключить.
- Подсоедините композитный видеоадаптер к разъему S-video (ТВ-выход) на компьютере.
- Подсоедините один конец кабеля S-video к выходному разъему S-video композитного видеоадаптера.

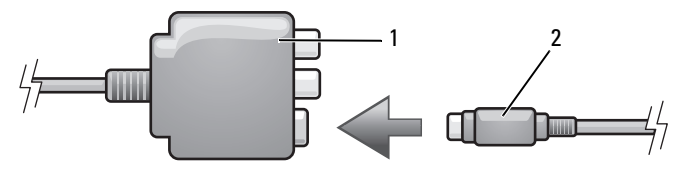

- композитный видеоадаптер 2 кабель S-video
- Подсоедините другой конец кабеля S-video к входному разъему S-video на телевизоре.
- Подсоедините один конец цифрового звукового кабеля S/PDIF к цифровому аудиоразъему кабеля композитного видеоадаптера.

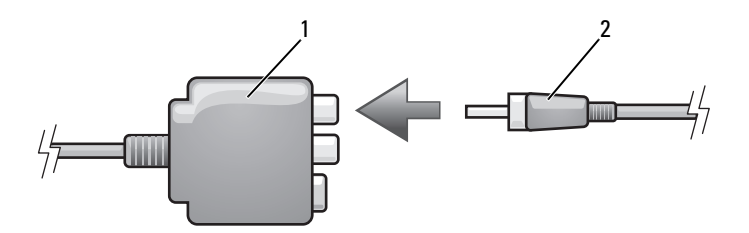

- композитный видеоадаптер 2 цифровой звуковой кабель S/PDIF
- Подсоедините другой конец цифрового звукового кабеля S/PDIF к входному аудиоразъему на телевизоре или аудиоустройстве.
- Включите телевизор, включите подключенное аудиоустройство (если это применимо), а затем включите компьютер.
- В разделе [«Включение параметров отображения для телевизора» на](#page-97-0)  [стр. 98](#page-97-0) описано, как убедиться, что компьютер распознает телевизор и правильно с ним работает.

### <span id="page-87-0"></span>Композитный видеокабель и стандартный звуковой кабель

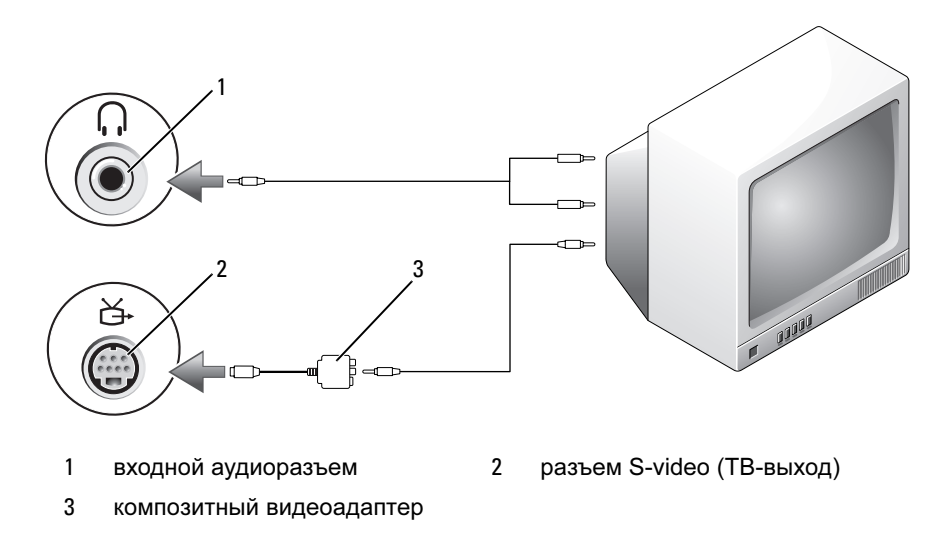

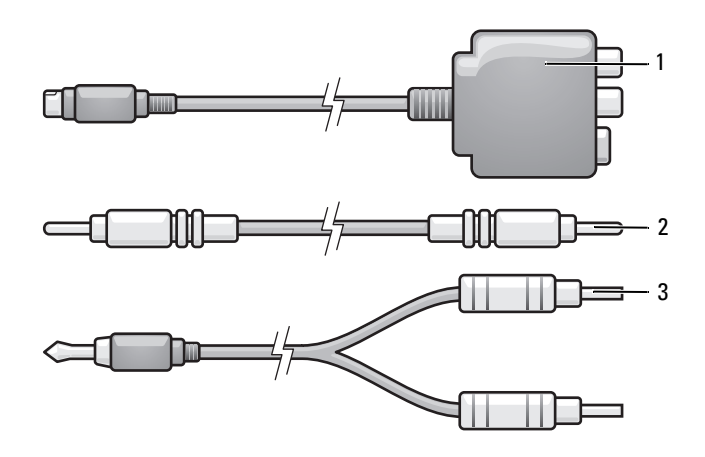

- композитный видеоадаптер 2 композитный видеокабель
- стандартный звуковой кабель
- Выключите компьютер и телевизор или аудиоустройство, которое требуется подключить.
- Подсоедините композитный видеоадаптер к разъему S-video (ТВ-выход) на компьютере.
- Подсоедините один конец композитного видеокабеля к выходному разъему композитного видеосигнала на композитном видеоадаптере.

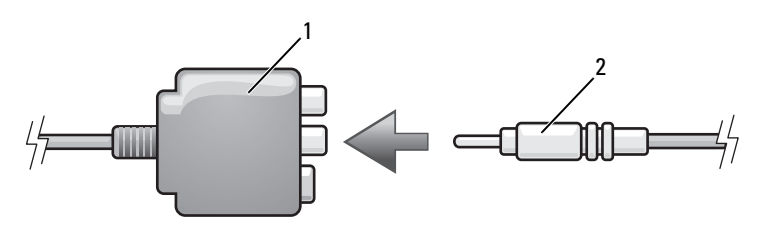

- композитный видеоадаптер 2 композитный видеокабель
- Подсоедините другой конец композитного видеокабеля к входному разъему композитного видеосигнала на телевизоре.
- **5** Подсоедините конец звукового кабеля с одним штекером к разъему для наушников на компьютере.
- **6** Подсоедините два штекера RCA на другом конце звукового кабеля к входным разъемам на телевизоре или другом аудиоустройстве.
- **7** Включите телевизор, включите подключенное аудиоустройство (если это применимо), а затем включите компьютер.
- **8** В разделе [«Включение параметров отображения для телевизора» на](#page-97-0)  [стр. 98](#page-97-0) описано, как убедиться, что компьютер распознает телевизор и правильно с ним работает.

### Композитный видеокабель и цифровой звуковой кабель S/PDIF

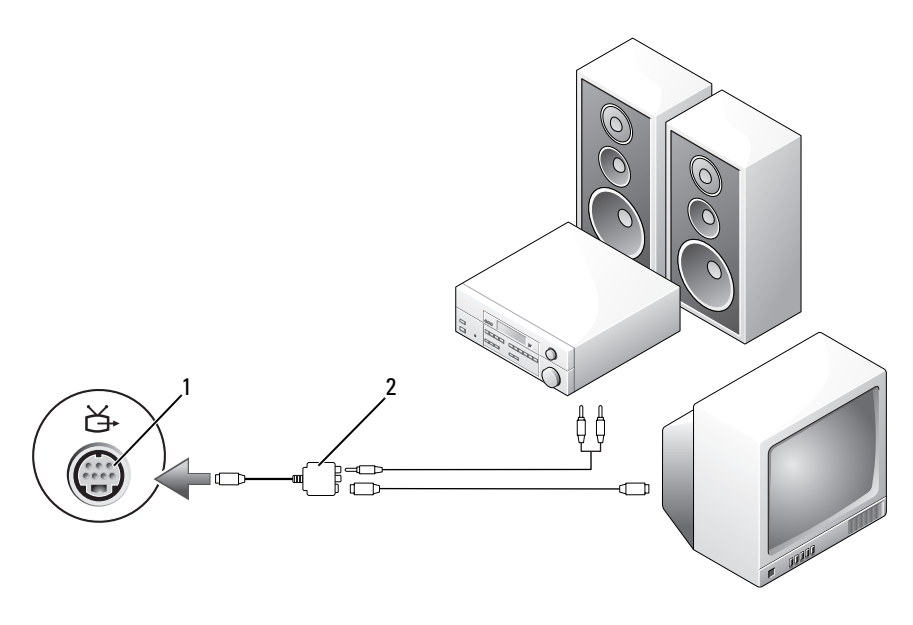

1 разъем S-video (ТВ-выход) 2 композитный видеокабель

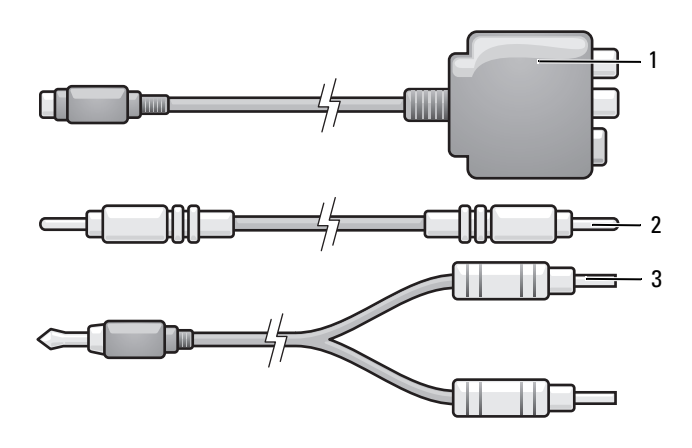

- композитный видеоадаптер 2 композитный видеокабель
- стандартный звуковой кабель
- Выключите компьютер и телевизор или аудиоустройство, которое требуется подключить.
- Подсоедините композитный видеоадаптер к разъему S-video (ТВ-выход) на компьютере.
- Подсоедините один конец композитного видеокабеля к входному разъему композитного видеосигнала на композитном видеоадаптере.

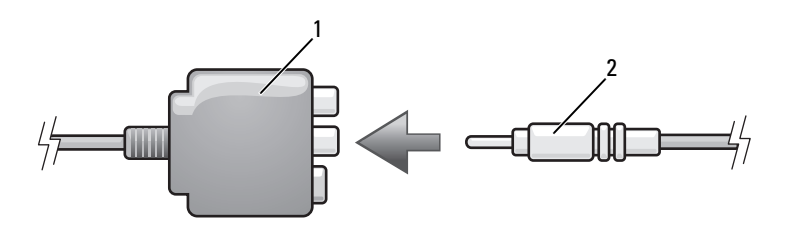

- композитный видеоадаптер 2 композитный видеокабель
- Подсоедините другой конец композитного видеокабеля к входному разъему композитного видеосигнала на телевизоре.
- Подсоедините один конец цифрового звукового кабеля S/PDIF к цифровому аудиоразъему S/PDIF на композитном видеоадаптере.

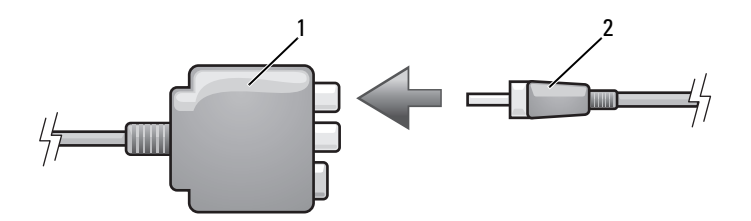

- композитный видеоадаптер 2 цифровой звуковой кабель S/PDIF
- Подсоедините другой конец цифрового звукового кабеля к входному разъему S/PDIF на телевизоре или другом аудиоустройстве.
- Включите телевизор, включите подключенное аудиоустройство (если это применимо), а затем включите компьютер.
- В разделе [«Включение параметров отображения для телевизора» на](#page-97-0)  [стр. 98](#page-97-0) описано, как убедиться, что компьютер распознает телевизор и правильно с ним работает.

### Компонентный видеокабель и стандартный звуковой кабель

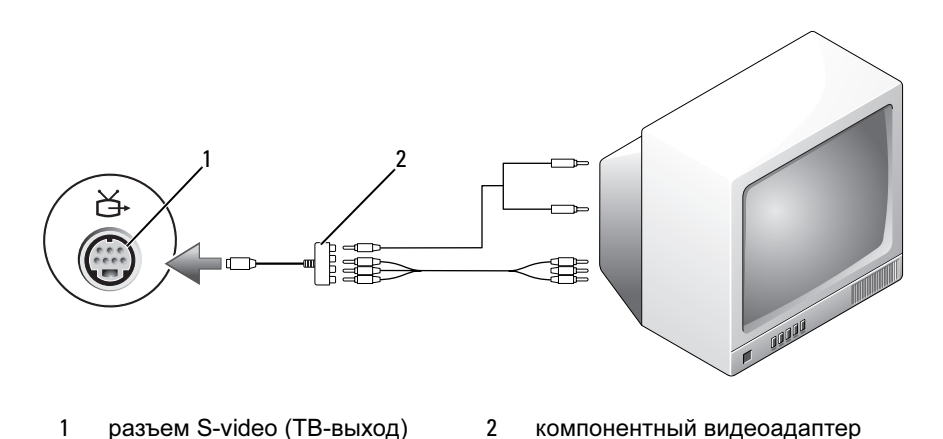

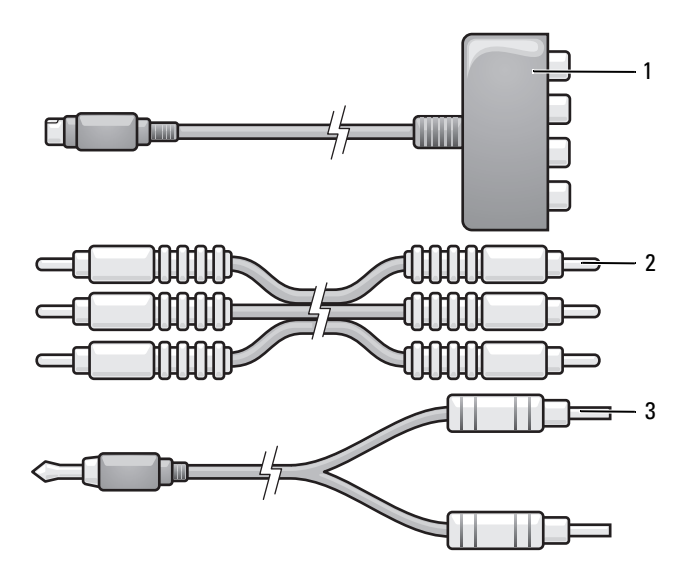

- 1 компонентный видеоадаптер 2 компонентный видеоадаптер
	-
- 3 стандартный звуковой кабель
- **1** Выключите компьютер и телевизор или аудиоустройство, которое требуется подключить.
- **2** Подсоедините компонентный видеоадаптер к разъему S-video (ТВ-выход) на компьютере.
- **3** Подсоедините все три конца компонентного видеокабеля к выходным разъемам компонентного видеосигнала на компонентном видеоадаптере. При этом красный, зеленый и синий цвета кабеля должны совпадать с цветами соответствующих портов адаптера.

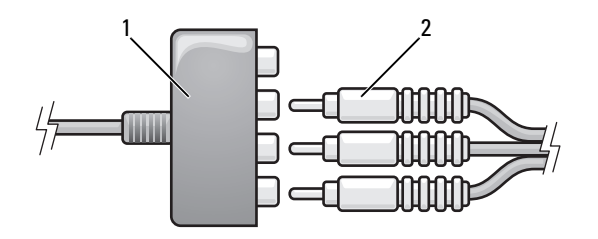

1 компонентный видеоадаптер 2 компонентный видеоадаптер

- **4** Подсоедините все три штекера на другом конце компонентного видеокабеля к входным разъемам компонентного видеосигнала на телевизоре. При этом красный, зеленый и синий цвета кабеля должны совпадать с цветами входных разъемов на телевизоре.
- **5** Подсоедините конец звукового кабеля с одним штекером к разъему для наушников на компьютере.
- **6** Подсоедините два штекера RCA на другом конце звукового кабеля к входным разъемам на телевизоре или аудиоустройстве.
- **7** Включите телевизор, включите подключенное аудиоустройство (если это применимо), а затем включите компьютер.
- **8** В разделе [«Включение параметров отображения для телевизора» на](#page-97-0)  [стр. 98](#page-97-0) описано, как убедиться, что компьютер распознает телевизор и правильно с ним работает.

### Компонентный видеокабель и цифровой звуковой кабель S/PDIF

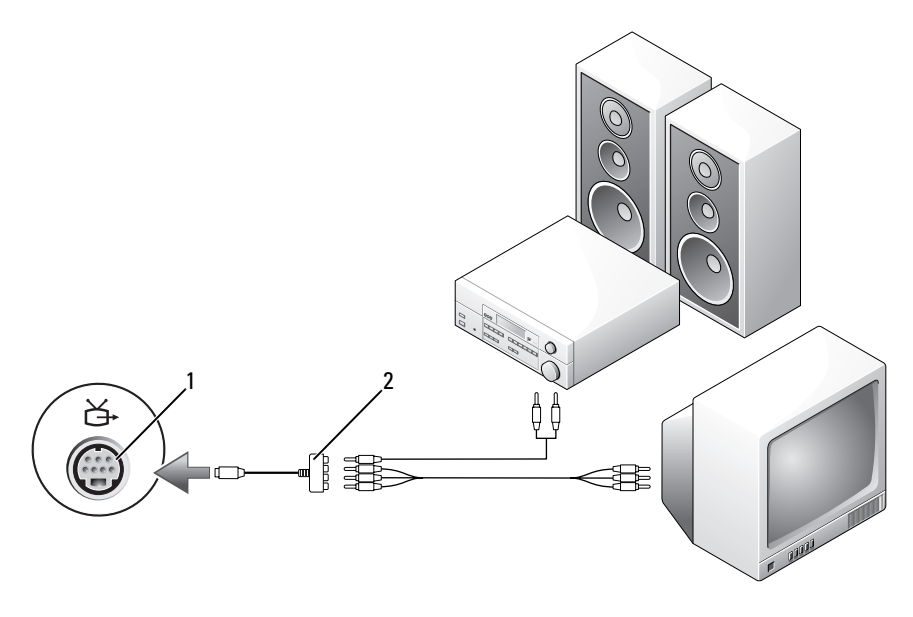

1 разъем S-video (ТВ-выход) 2 композитный видеокабель

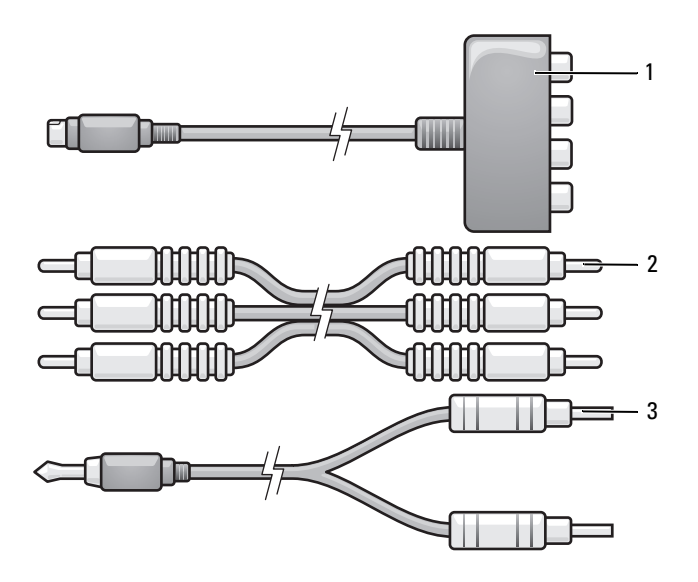

- 1 компонентный видеоадаптер 2 композитный видеокабель
- 
- 3 стандартный звуковой кабель
- **1** Выключите компьютер и телевизор или аудиоустройство, которое требуется подключить.
- **2** Подсоедините компонентный видеоадаптер к разъему S-video (ТВ-выход) на компьютере.
- **3** Подсоедините все три конца компонентного видеокабеля к выходным разъемам компонентного видеосигнала на компонентном видеоадаптере. При этом красный, зеленый и синий цвета кабеля должны совпадать с цветами соответствующих портов адаптера.

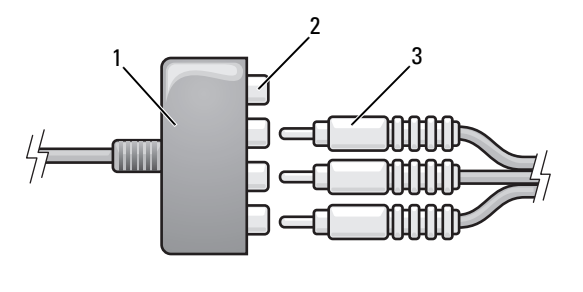

1 компонентный видеоадаптер 2 выходные разъемы

компонентного видеосигнала

- 3 компонентный видеокабель
- **4** Подсоедините все три штекера на другом конце компонентного видеокабеля к входным разъемам компонентного видеосигнала на телевизоре. При этом красный, зеленый и синий цвета кабеля должны совпадать с цветами входных разъемов на телевизоре.
- **5** Подсоедините один конец цифрового звукового кабеля S/PDIF к цифровому аудиоразъему S/PDIF на компонентном видеоадаптере.

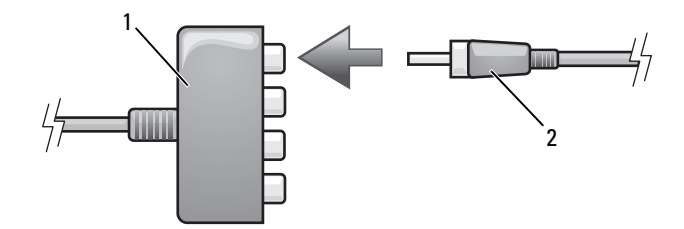

- 1 компонентный видеоадаптер 2 цифровой звуковой кабель S/PDIF
- **6** Подсоедините другой конец цифрового звукового кабеля к входному разъему S/PDIF на телевизоре или другом аудиоустройстве.
- **7** Включите телевизор, включите подключенное аудиоустройство (если это применимо), а затем включите компьютер.
- **8** В разделе [«Включение параметров отображения для телевизора» на](#page-97-0)  [стр. 98](#page-97-0) описано, как убедиться, что компьютер распознает телевизор и правильно с ним работает.

#### <span id="page-97-1"></span>Использование цифрового звука S/PDIF

- **1** Дважды щелкните значок динамика в области уведомлений Windows.
- **2** Откройте меню Параметры и выберите Дополнительные параметры.
- **3** Нажмите кнопку Дополнительно.
- **4** Выберите Интерфейс S/PDIF.
- **5** Нажмите Закрыть.
- **6** Нажмите OK.

### <span id="page-97-0"></span>Включение параметров отображения для телевизора

ПРИМЕЧАНИЕ. Для обеспечения нормального отображения необходимо перед включением настроек отображения подключить телевизор к компьютеру.

- **1** Нажмите **Пуск (2)**, выберите **Панель управления**, а затем нажмите Оформление и персонализация.
- **2** В разделе Персонализация выберите Изменить разрешение экрана. Откроется окно Свойства: экран.
- **3** Нажмите кнопку Дополнительно.
- **4** Откройте вкладку для платы видеоадаптера.
- ПРИМЕЧАНИЕ. Чтобы определить тип платы видеоадаптера, установленной в компьютере, воспользуйтесь разделом «Справка и поддержка» Windows. Для перехода в раздел «Справка и поддержка» нажмите Пуск  $\rightarrow$  Справка и поддержка. В разделе Выбор задания выберите Использование служебных программ для просмотра информации о компьютере и диагностики неполадок. Затем в разделе Сведения о компьютере выберите Оборудование.
	- **5** В разделе устройств отображения выберите соответствующий пункт для использования одного дисплея или нескольких дисплеев, проверив при этом соответствие параметров дисплея вашему выбору.

# Использование плат **ExpressCard**

Платы ExpressCard обеспечивают дополнительную память, функции проводной и беспроводной связи, мультимедийные возможности и функции защиты. Например, можно добавить плату ExpressCard, чтобы обеспечить возможность подключения компьютера к беспроводной глобальной сети (WWAN).

Платы ExpressCard поддерживают два форм-фактора:

- ExpressCard/34 (ширина 34 мм)
- ExpressCard/54 (плата шириной 54 мм устанавливается в Г-образном адаптере, имеющем разъем шириной 34 мм)

Плату шириной 34 мм можно устанавливать в слоты для плат шириной 34 мм и 54 мм. Плату шириной 54 мм можно установить только в разъем для плат шириной 54 мм.

Информацию о поддерживаемых платах ExpressCard смотрите в разделе [«Технические характеристики» на стр. 229](#page-228-0).

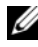

ПРИМЕЧАНИЕ. Плата ExpressCard не является загрузочным устройством.

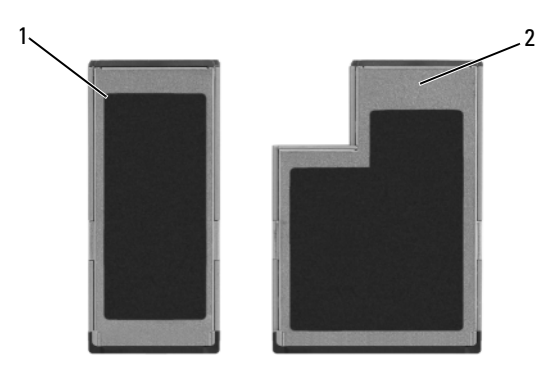

1 плата ExpressCard/34 2 плата ExpressCard/54

# Заглушки слота для плат ExpressCard

В новом компьютере в слот для плат ExpressCard установлена пластмассовая заглушка. Заглушки защищают неиспользуемые слоты от пыли и прочих загрязнений. Сохраните эту заглушку и устанавливайте ее в слот, когда в нем нет платы ExpressCard. Заглушка от другого компьютера может не подойти.

Извлеките заглушку, прежде чем будете устанавливать плату ExpressCard. Инструкции по извлечению заглушки смотрите в разделе [«Извлечение платы](#page-100-0)  [ExpressCard или заглушки» на стр. 101](#page-100-0).

# Установка платы ExpressCard

Плату ExpressCard можно устанавливать во включенный компьютер. Компьютер автоматически обнаружит плату.

На плате ExpressCard обычно имеется значок (например, треугольник или стрелка) или ярлык, указывающий, каким концом вставлять плату в слот. Конструкция платы такова, что вставить ее неправильно невозможно. Если непонятно, как вставлять плату в компьютер, посмотрите документацию по этой плате.

### ПРЕДУПРЕЖДЕНИЕ. Перед тем как приступить к выполнению операций данного раздела, выполните указания по технике безопасности, описанные в Информационном руководстве по продуктам.

Порядок установки платы ExpressCard описан ниже:

- **1** Возьмите плату так, чтобы ее верхняя часть была обращена вверх.
- **2** Вставьте карту в слот и задвиньте ее до плотной посадки в разъеме.

Если карта не вставляется, не применяйте силу. Проверьте, правильно ли расположена карта, и повторите попытку.

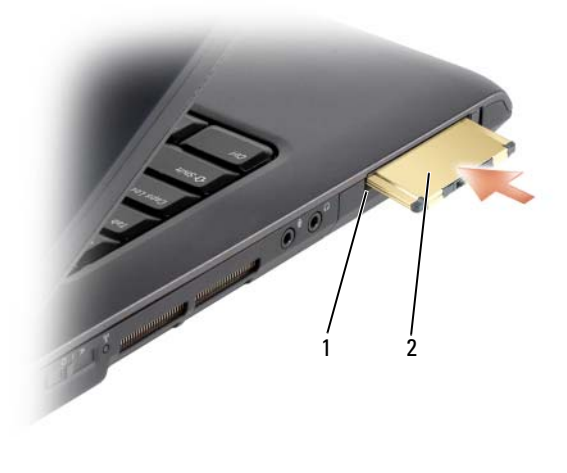

1 слот 2 плата ExpressCard

Компьютер распознает плату ExpressCard и автоматически загружает соответствующий драйвер устройства. Если программа конфигурирования выдаст запрос на загрузку драйверов производителя, используйте носитель, который прилагается к плате ExpressCard.

# <span id="page-100-0"></span>Извлечение платы ExpressCard или заглушки

### ПРЕДУПРЕЖДЕНИЕ. Перед тем как приступить к выполнению операций данного раздела, выполните указания по технике безопасности, описанные в Информационном руководстве по продуктам.

Нажмите на защелку и извлеките плату или заглушку. Некоторые защелки необходимо нажать дважды: один раз, чтобы защелка открылась, и второй раз, чтобы выдвинулась плата.

Сохраните заглушку, чтобы использовать ее, когда в слот не установлена плата ExpressCard. Заглушки защищают неиспользуемые слоты от пыли и прочих загрязнений.

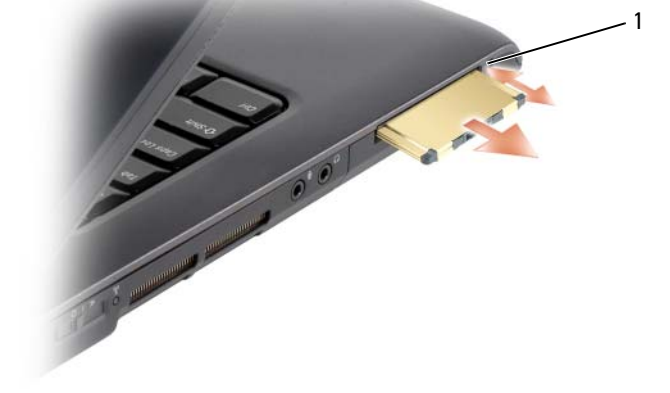

защелка

# Использование устройства чтения плат памяти

Устройство чтения плат памяти обеспечивает быстрый и удобный способ просмотра и обмена цифровыми фотографиями, музыкой и видео, хранящимися на плате памяти.

ПРИМЕЧАНИЕ. Плата памяти не является загрузочным устройством.

Устройство чтения карт памяти типа «8 в 1» обеспечивает чтение перечисленных ниже карт памяти:

- Secure Digital (SD)
- SDIO
- MultiMediaCard (MMC)
- Memory Stick
- Memory Stick PRO
- xD-Picture Card
- Hi Speed-SD
- Hi Density-SD

## Заглушки слотов для плат памяти

В новом компьютере в устройство чтения плат памяти типа «8 в 1» вставлена пластмассовая заглушка. Заглушки защищают неиспользуемые слоты от пыли и прочих загрязнений. Сохраните эту заглушку и устанавливайте ее в слот, когда в нем нет платы памяти. Заглушка от другого компьютера может не подойти.

Извлеките заглушку, прежде чем устанавливать плату памяти. Инструкции по извлечению заглушки смотрите в разделе [«Извлечение платы памяти или](#page-104-0)  [заглушки» на стр. 105](#page-104-0).

# Установка платы памяти

Плату памяти можно устанавливать во включенный компьютер. Компьютер автоматически обнаружит плату.

На платах памяти обычно имеется значок (например, треугольник или стрелка) или ярлык, указывающие, каким концом вставлять плату в слот. Конструкция платы такова, что вставить ее неправильно невозможно. Если непонятно, как вставлять плату в компьютер, посмотрите документацию по этой плате.

#### ПРЕДУПРЕЖДЕНИЕ. Перед тем как приступить к выполнению операций данного раздела, выполните указания по технике безопасности, описанные в Информационном руководстве по продуктам.

Порядок установки платы памяти описан ниже:

- **1** Возьмите плату так, чтобы ее верхняя часть была обращена вверх.
- **2** Вставьте карту в слот и задвиньте ее до плотной посадки в разъеме.

Если карта не вставляется, не применяйте силу. Проверьте, правильно ли расположена карта, и повторите попытку.

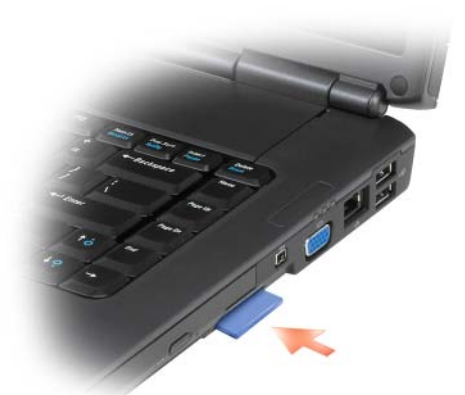

Компьютер распознает плату памяти и автоматически загружает соответствующий драйвер устройства. Если программа конфигурирования выдаст запрос на загрузку драйверов производителя, используйте носитель, который прилагается к плате памяти (если это применимо).

# <span id="page-104-0"></span>Извлечение платы памяти или заглушки

ПРЕДУПРЕЖДЕНИЕ. Перед тем как приступить к выполнению операций данного раздела, выполните указания по технике безопасности, описанные в Информационном руководстве по продуктам.

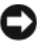

ЗАМЕЧАНИЕ. Прежде чем извлечь плату из компьютера, с помощью **от платы и телемия платы памяти (щелкните значок в области**<br>утилиты конфигурирования платы памяти (щелкните значок в области уведомлений) выберите плату и остановите ее работу. Если предварительно не отключить плату в утилите конфигурирования, возможна потеря данных.

Чтобы извлечь плату из считывающего устройства, слегка вдавите ее в слот. Когда плата частично выскочит из слота, извлеките ее.

# Установка и использование сетей

Компьютерная сеть обеспечивает возможность подключения компьютера к Интернету, другому компьютеру или сети. Например, установив сеть дома или в небольшом офисе, можно выводить задания на печать на совместно используемый принтер, получать доступ к дискам и файлам на другом компьютере, просматривать другие сети или работать в Интернете. Вы можете создать локальную сеть (LAN) с помощью сетевого кабеля или кабеля широкополосного модема, или создать беспроводную локальную сеть (WLAN).

В состав операционных систем Microsoft® Windows® XP и Microsoft Windows Vista™ входят мастера, помогающие объединить компьютеры в сеть. Дополнительную информацию по работе в сети смотрите в Центре справки и поддержки Windows (смотрите раздел [«Центр справки и поддержки](#page-15-0)  [Microsoft Windows XP и Windows Vista™» на стр. 16\)](#page-15-0).

# Подсоединение сетевого кабеля или кабеля широкополосного модема

Перед подключением компьютера к сети необходимо установить в компьютер сетевой адаптер и подсоединить к нему сетевой кабель.

**1** Подсоедините сетевой кабель к разъему сетевого адаптера с правой стороны компьютера.

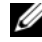

ПРИМЕЧАНИЕ. Вставьте разъем кабеля до щелчка, а затем осторожно потяните кабель, чтобы убедиться в надежности его подсоединения.

**2** Подсоедините другой конец сетевого кабеля к устройству для сетевого подключения или внешнему коммутационному сетевому разъему.

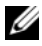

ПРИМЕЧАНИЕ. Не подсоединяйте сетевой кабель к телефонной розетке.

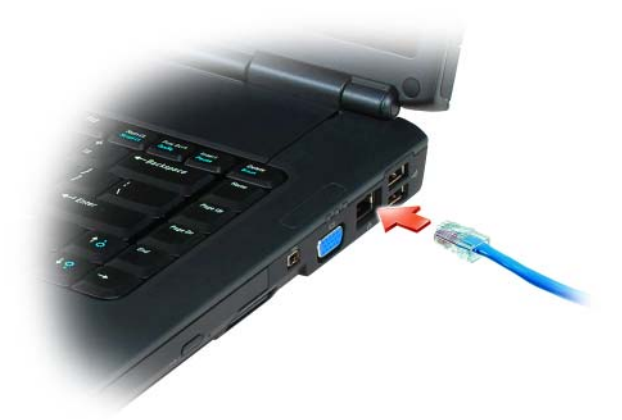

# Настройка сети

### Windows XP

**1** Нажмите Пуск→ Все программы→ Стандартные→ Связь→ Мастер настройки сети→ Далее→ Контрольный список: установка сети.

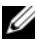

 $\mathbb Z$  ПРИМЕЧАНИЕ. При выборе способа подключения Этот компьютер имеет прямое подключение к Интернету включается брандмауэр, встроенный в систему Windows XP с пакетом обновлений 2 (SP2).

- **2** Выполните действия по контрольному списку.
- **3** Вернитесь в мастер настройки сети и следуйте инструкциям.

### Windows Vista

- **1** Нажмите в Windows Vista кнопку «Пуск» **(F)**, а затем нажмите Подключение  $\kappa \rightarrow$  Set up a connection or network (Установить подключение или сеть).
- **2** Выберите один из вариантов в разделе Choose a connection option (Выбор способа подключения).
- **3** Нажмите кнопку Далее, а затем следуйте инструкциям в мастере.
# <span id="page-108-0"></span>Беспроводная локальная сеть

Беспроводная локальная сеть (WLAN) представляет собой ряд подключенных между собой компьютеров, обменивающихся данными друг с другом посредством радиосвязи, а не с помощью сетевого кабеля, подсоединенного к каждому компьютеру. В беспроводной локальной сети для объединения компьютеров и обеспечения доступа в Интернет или сеть используется устройство радиосвязи, которое называется точкой доступа или беспроводным маршрутизатором. Связь между точкой доступа или беспроводным маршрутизатором и беспроводной сетевой платой в компьютере обеспечивается путем широковещательной радиопередачи данных через антенны.

#### Что необходимо для подключения к беспроводной локальной сети

Для установки беспроводной локальной сети необходимы:

- Высокоскоростной (широкополосный) доступ в Интернет (например, по кабелю или по технологии DSL)
- Подключенный и работоспособный широкополосный модем
- Беспроводной маршрутизатор или точка доступа
- Беспроводная сетевая плата для каждого компьютера, который вы хотите подключить к беспроводной локальной сети
- Сетевой кабель с сетевым (RJ-45) разъемом

#### <span id="page-108-1"></span>Проверка беспроводной сетевой платы

В зависимости от выбора, сделанного при покупке компьютера, он может иметь различные конфигурации. Подтвердить наличие в компьютере беспроводной сетевой платы и определить ее тип можно одним из указанных ниже способов:

- Кнопка Пуск и пункт Подключение
- Подтверждение заказа на компьютер

#### Кнопка «Пуск» и пункт «Подключение»

В Microsoft Windows XP нажмите Пуск→ Подключение→ Отобразить все подключения.

ПРИМЕЧАНИЕ. Если на компьютере установлен параметр Классическое меню Пуск, то для просмотра сетевых подключений можно нажать Пуск→ Настройка→ Сетевые подключения.

В Microsoft Windows Vista нажмите  $\bigoplus$  → Подключение к→ Просмотр сетевых компьютеров и устройств.

Если в разделе «ЛВС или высокоскоростной Интернет» нет пункта «Беспроводное сетевое подключение», возможно, в компьютере нет беспроводной сетевой платы.

Если пункт «Беспроводное сетевое подключение» имеется, в компьютер установлена беспроводная сетевая плата. Для просмотра подробной информации по беспроводной сетевой плате выполните указанные ниже действия:

- **1** Щелкните правой кнопкой мыши Беспроводное сетевое подключение.
- **2** Выберите Свойства.

Откроется окно Свойства беспроводного сетевого подключения. Название и номер модели беспроводной сетевой платы указаны в списке на вкладке Общие.

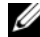

ПРИМЕЧАНИЕ. Если пункт Беспроводное сетевое подключение не появится, возможно, в компьютере нет беспроводной сетевой платы.

#### Подтверждение заказа на компьютер

В подтверждении заказа, полученном вами при заказе компьютера, перечислены аппаратные средства и программное обеспечение, входящие в комплект поставки компьютера.

#### Установка новой беспроводной локальной сети с использованием беспроводного маршрутизатора и широкополосного модема

- **1** Обратитесь к своему поставщику услуг Интернета, чтобы получить конкретную информацию о требованиях к подключению широкополосного модема.
- **2** Прежде чем пытаться установить беспроводное подключение к Интернету, убедитесь в наличии проводного доступа в Интернет через широкополосный модем (смотрите раздел [«Подсоединение сетевого кабеля или кабеля](#page-106-0)  [широкополосного модема» на стр. 107\)](#page-106-0).
- **3** Установите программное обеспечение, необходимое для беспроводного маршрутизатора. В комплект поставки беспроводного маршрутизатора может входить установочный носитель. На установочном носителе обычно содержится информация по установке, а также по поиску и устранению неисправностей. Установите необходимое программное обеспечение в соответствии с инструкциями производителя маршрутизатора.
- **4** Выключите свой компьютер и все находящиеся поблизости компьютеры с функцией беспроводной связи.
- **5** Отсоедините кабель питания широкополосного модема от электросети.
- **6** Отсоедините сетевой кабель от компьютера и модема.
- **7** Отсоедините кабель адаптера переменного тока от беспроводного маршрутизатора, чтобы на маршрутизатор не подавалось питание.
- $\mathbb Z$  ПРИМЕЧАНИЕ. Подождите не менее 5 минут после отсоединения широкополосного модема, прежде чем продолжите настройку сети.
	- **8** Вставьте сетевой кабель в сетевой (RJ-45) разъем широкополосного модема, отключенного от электросети.
	- **9** Подсоедините другой конец сетевого кабеля в сетевой (RJ-45) разъем для подключения к сети Интернет на беспроводном маршрутизаторе, отключенном от электросети.
- **10** Убедитесь, что к широкополосному модему не подсоединены никакие другие сетевые кабели или кабели USB, кроме сетевого кабеля, соединяющего модем и беспроводной маршрутизатор.

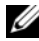

ПРИМЕЧАНИЕ. Повторно запустите беспроводное оборудование в указанном ниже порядке, чтобы предотвратить возможные неполадки подключения.

- **11** Включите только широкополосный модем и подождите не менее 2 минут, пока его работа не стабилизируется. По прошествии 2 минут перейдите к [шагу 12](#page-110-0).
- <span id="page-110-0"></span>**12** Включите беспроводной маршрутизатор и подождите не менее 2 минут, пока его работа не стабилизируется. По прошествии 2 минут перейдите к [шагу 13](#page-110-1).
- <span id="page-110-1"></span>**13** Запустите компьютер и дождитесь завершения процесса загрузки.
- **14** Чтобы выполнить нижеуказанные действия по настройке беспроводного маршрутизатора, ознакомьтесь с прилагаемой к нему документацией:
	- Установите связь между компьютером и беспроводным маршрутизатором.
	- Настройте параметры беспроводного маршрутизатора, чтобы обеспечить его связь с широкополосным маршрутизатором.
	- Узнайте широковещательное имя беспроводного маршрутизатора. Технические специалисты называют широковещательное имя маршрутизатора «идентификатором набора служб» (SSID) или «сетевым именем».
- **15** При необходимости настройте параметры беспроводной сетевой платы, чтобы обеспечить подключение к беспроводной сети (смотрите раздел [«Подключение к беспроводной локальной сети» на стр. 112\)](#page-111-0).

#### <span id="page-111-0"></span>Подключение к беспроводной локальной сети

ПРИМЕЧАНИЕ. Перед подключением к беспроводной локальной сети следует выполнить инструкции, указанные в разделе [«Беспроводная](#page-108-0)  [локальная сеть» на стр. 109](#page-108-0).

ПРИМЕЧАНИЕ. Приведенные ниже инструкции по работе в сети не относятся к внутренним платам с беспроводной технологией Bluetooth*®* и устройствам сотовой связи.

В этом разделе описан общий порядок подключения к сети с помощью беспроводной технологии. Конкретные сетевые имена и параметры конфигурации могут быть другими. Дополнительную информацию по подготовке к подключению компьютера к беспроводной локальной сети смотрите в разделе [«Беспроводная локальная сеть» на стр. 109.](#page-108-0)

Для подключения к сети необходимо установить специальное программное обеспечение и драйверы для беспроводной сетевой платы. Программное обеспечение уже установлено.

ПРИМЕЧАНИЕ. В случае удаления или повреждения данного программного обеспечения необходимо выполнить инструкции, приведенные в документации пользователя беспроводной сетевой платы. Проверьте тип беспроводной сетевой платы, установленной в компьютер, а затем поищите ее название на веб-сайте поддержки корпорации Dell™ support.dell.com. Информацию о типе беспроводной сетевой платы, установленной в компьютер, смотрите в разделе [«Проверка беспроводной](#page-108-1)  [сетевой платы» на стр. 109.](#page-108-1)

Если при включении компьютера в зоне его действия обнаруживается какая-либо сеть (для работы в которой компьютер не настроен), появится всплывающее окно рядом со значком сети в области уведомлений.

#### Определение диспетчера беспроводного сетевого устройства

В зависимости от программного обеспечения, установленного на компьютере, для управления сетевыми устройствами могут использоваться различные утилиты конфигурирования беспроводной сети:

- Клиентская утилита, прилагаемая к беспроводной сетевой плате
- Операционная система Windows XP или Windows Vista

Чтобы определить, какая утилита конфигурирования беспроводной сети обеспечивает управление беспроводной сетевой платой в Windows XP, выполните указанные ниже действия:

- **1** Нажмите Пуск→ Настройка→ Панель управления→ Сетевые подключения.
- **2** Щелкните правой кнопкой мыши значок Беспроводное сетевое подключение, а затем выберите Показать доступные беспроводные сети.

Если в окне Выбор беспроводной сети появится сообщение Windows не может конфигурировать это соединение, значит, управление беспроводной сетевой платой осуществляется клиентской утилитой, прилагаемой к плате.

Если в окне Выбор беспроводной сети появится сообщение Выберите один из пунктов в нижеприведенном списке, чтобы подключиться к беспроводной сети в зоне действия или получить дополнительную информацию, значит, управление беспроводной сетевой платой осуществляется операционной системой Windows XP.

Чтобы определить, какая утилита конфигурирования беспроводной сети обеспечивает управление беспроводной сетевой платой в Windows Vista, выполните указанные ниже действия:

- **1** Нажмите → Подключение к→ Управление беспроводными сетями.
- **2** Чтобы открыть экран свойств беспроводной сети, дважды щелкните профиль.

Конкретную информацию по утилите конфигурирования беспроводной сети, установленной на этом компьютере, смотрите в документации по беспроводной сети в Центре справки и поддержки Windows (смотрите раздел «[Центр](#page-15-0)  [справки и поддержки Microsoft Windows XP и Windows Vista™» на](#page-15-0)  [стр. 16](#page-15-0)).

#### Завершение подключения к беспроводной локальной сети

Если при включении компьютера в зоне его действия обнаруживается какая-либо сеть (для работы в которой компьютер не настроен), появится всплывающее окно рядом со значком сети в области уведомлений (в нижнем правом углу «рабочего стола» Windows).

Следуйте инструкциям в подсказках утилиты, появляющихся на экране.

После настройки компьютера для работы в выбранной беспроводной сети появится еще одно всплывающее окно с уведомлением о том, что компьютер подключен к этой сети.

После этого при каждом входе в систему в зоне действия выбранной беспроводной сети то же всплывающее окно сообщает о беспроводном сетевом подключении.

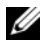

ПРИМЕЧАНИЕ. Если выбрана защищенная сеть, при появлении запроса необходимо ввести ключ WEP или WPA. Параметры защиты являются уникальными для вашей сети. Корпорация Dell не располагает данной информацией.

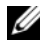

ПРИМЕЧАНИЕ. Подключение компьютера к сети может занять до 1 минуты.

#### <span id="page-113-0"></span>Контроль состояния беспроводной сетевой платы с помощью программы Dell QuickSet

Индикатор активности беспроводной сети позволяет легко контролировать состояние беспроводных устройств в компьютере. Для включения или выключения индикатора активности беспроводной сети нажмите значок QuickSet на панели задач и выберите Hotkey Popups (Контекстные «горячие» клавиши). Если не установлен флажок Wireless Activity Indicator Off (Индикатор активности беспроводной сети выключен), то индикатор включен. Если флажок Wireless Activity Indicator Off (Индикатор активности беспроводной сети выключен) установлен, то индикатор выключен.

Индикатор активности беспроводной сети показывает, включены или отключены встроенные беспроводные устройства компьютера. При включении или отключении функции беспроводной работы в сети изменяется вид индикатора активности беспроводной сети, показывая текущее состояние.

Для просмотра дополнительной информации по индикатору активности беспроводной сети в программе Dell QuickSet щелкните правой кнопкой мыши значок QuickSet на панели задач и выберите Help (Справка).

# Мобильная широкополосная сеть (или беспроводная глобальная сеть)

Мобильная широкополосная сеть, также называемая беспроводной глобальной сетью (WWAN), представляет собой высокоскоростную цифровую сотовую сеть, обеспечивающую доступ в Интернет на гораздо более обширной территории по сравнению с беспроводной локальной сетью (WLAN), которая обычно охватывает территорию в радиусе всего от 30 до 300 м. Компьютер может обеспечивать доступ к мобильной широкополосной сети до тех пор, пока компьютер находится в зоне действия сотовой сети передачи данных. Обратитесь к своему оператору, чтобы уточнить зону действия высокоскоростной цифровой сотовой сети.

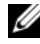

ПРИМЕЧАНИЕ. Даже если вы можете делать звонки со своего сотового телефона в какой-то географической местности, это не обязательно означает, что данная местность находится в зоне действия сотовой сети передачи данных.

#### <span id="page-114-0"></span>Что необходимо для подключения к мобильной широкополосной сети

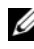

ПРИМЕЧАНИЕ. В зависимости от компьютера для подключения к мобильной широкополосной сети можно использовать мобильную широкополосную плату ExpressCard или мини-плату, но не обе платы одновременно.

Для настройки мобильного широкополосного сетевого подключения необходимо следующее:

• Мобильная широкополосная плата ExpressCard или мини-плата (в зависимости от конфигурации компьютера)

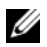

**И ПРИМЕЧАНИЕ.** Инструкции по использованию плат ExpressCard смотрите в разделе «Использование плат ExpressCard» на стр. 99.

- $\bullet$ Активированная плата мобильной широкополосной сети ExpressCard или активированный модуль идентификации абонента (SIM-карта) вашего оператора
- Утилита платы мобильной широкополосной сети Dell Mobile Broadband Card (уже установленная на компьютере, если вы приобрели плату при его покупке, или находящаяся на компакт-диске, прилагаемом к плате, если она была приобретена отдельно от компьютера)

Если утилита повреждена или стерта с компьютера, смотрите руководство пользователя утилиты платы мобильной широкополосной сети Dell Mobile Broadband Card в Центре справки и поддержки Windows (смотрите раздел «Центр справки и поддержки Microsoft Windows XP и Windows Vista<sup>TM</sup>» на стр. 16) или на компакт-диске, прилагаемом к плате, если она была приобретена отдельно от компьютера.

#### Проверка платы мобильной широкополосной сети марки Dell

В зависимости от выбора, сделанного при покупке компьютера, он может иметь различные конфигурации. Чтобы определить конфигурацию компьютера, смотрите один из следующих документов:

- $\bullet$ Подтверждение вашего заказа
- Центр справки и поддержки Microsoft Windows

Порядок проверки мобильной широкополосной платы в Центре справки и поддержки Windows описан ниже:

- 1 Нажмите Пуск→ Справка и поддержка→ Использование служебных программ для просмотра информации о компьютере и диагностики неполалок.
- 2 В разделе Служебные программы нажмите Сведения о компьютере $\rightarrow$ Поиск информации об установленном оборудовании.

На экране Сведения об этом компьютере - Оборудование можно посмотреть тип платы мобильной широкополосной сети, установленной в компьютер, а также другие аппаратные средства.

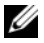

И ПРИМЕЧАНИЕ. Плата мобильной широкополосной сети указана в списке Модемы.

#### Подключение к мобильной широкополосной сети

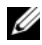

ПРИМЕЧАНИЕ. Эти инструкции применимы только в отношении плат мобильной широкополосной сети ExpressCard или мини-плат. Они не применимы в отношении внутренних плат с беспроводной технологией.

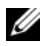

ПРИМЕЧАНИЕ. Перед подключением к Интернету необходимо активировать услугу мобильной широкополосной связи, обратившись к оператору сотовой связи. Инструкции и дополнительную информацию по использованию утилиты платы мобильной широкополосной сети Dell Mobile Broadband Card смотрите в руководстве пользователя, которое можно найти с помощью Центра справки и поддержки Windows (смотрите раздел «[Центр справки и поддержки Microsoft Windows XP](#page-15-0)  [и Windows Vista™» на стр. 16](#page-15-0)). Руководство пользователя также имеется на веб-сайте поддержки корпорации Dell по адресу support.dell.com и на компакт-диске, прилагаемом к плате мобильной широкополосной сети, если вы приобрели ее отдельно от компьютера.

Используйте утилиту платы мобильной широкополосной сети Dell Mobile Broadband Card для установления мобильного широкополосного сетевого подключения к Интернету и управления этим подключением:

- **1** Чтобы запустить утилиту платы мобильной широкополосной сети Dell Mobile Broadband Card, щелкните ее значок  $\Gamma$ н на «рабочем столе» Windows.
- **2** Нажмите кнопку Connect (Подключиться).

**И ПРИМЕЧАНИЕ.** Кнопка Connect (Подключиться) меняется на кнопку Disconnect (Отключиться).

**3** Чтобы управлять сетевым подключением с помощью этой утилиты, следуйте инструкциям на экране.

или

- **1** Нажмите Пуск→ Все программы→ Dell Wireless (Беспроводные устройства Dell).
- **2** Нажмите Dell Wireless Broadband (Беспроводное широкополосное устройство Dell) и следуйте инструкциям на экране.

#### Включение/отключение платы мобильной широкополосной сети марки Dell

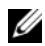

ПРИМЕЧАНИЕ. Если вы не можете подключиться к мобильной широкополосной сети, убедитесь в наличии всех компонентов, необходимых для установления мобильного широкополосного подключения (смотрите раздел [«Что необходимо для подключения к мобильной широкополосной](#page-114-0)  [сети» на стр. 115\)](#page-114-0), а затем проверьте, включена ли плата мобильной широкополосной сети, для чего следует проверить настройки переключателя беспроводного режима.

Включать и отключать плату мобильной широкополосной сети можно с помощи переключателя беспроводного режима на компьютере.

Включать и выключать беспроводные устройства, установленные в компьютер, можно с помощью переключателя беспроводной связи, расположенного с левой стороны компьютера (смотрите раздел [«Вид слева» на стр. 29\)](#page-28-0).

Если переключатель находится в положении on (включено), переведите его в положение *off* (выключено), чтобы отключить переключатель и плату мобильной широкополосной сети. Если переключатель находится в положении  $off$  (выключено), переведите его в положение *on* (включено), чтобы включить переключатель и плату мобильной широкополосной сети Dell. Информацию о положениях переключателя беспроводной связи смотрите в разделе [«переключатель беспроводного режима» на стр. 29](#page-28-1).

Порядок контроля состояния беспроводного устройства описан в разделе [«Контроль состояния беспроводной сетевой платы с помощью программы](#page-113-0)  [Dell QuickSet» на стр. 114.](#page-113-0)

## Функция поиска беспроводных сетей Dell Wi-Fi Catcher™

**И ПРИМЕЧАНИЕ.** Индикатор функции поиска беспроводных сетей Wi-Fi Catcher загорается только если компьютер выключен, а переключатель беспроводного режима настроен в программе настройки системы (BIOS) для управления сетевыми соединениями WiFi.

В компьютер Dell установлен переключатель беспроводного режима, который использует функцию поиска беспроводных сетей Dell Wi-Fi Catcher для обнаружения находящихся поблизости беспроводных сетей.

Для поиска беспроводной сети сдвиньте и удерживайте переключатель беспроводного режима (смотрите раздел [«переключатель беспроводного](#page-28-1)  [режима» на стр. 29\)](#page-28-1) в положении «кратковременная работа» в течение нескольких секунд. Функция поиска беспроводных сетей Wi-Fi Catcher работает независимо от того, включен или выключен компьютер, находится он в режиме гибернации, ждущем режиме или режиме сна, если только переключатель с помощью программы Dell QuickSet или программы настройки системы (BIOS) настроен на управление сетевыми подключениями WiFi.

Так как в новом компьютере функция поиска беспроводных сетей Wi-Fi Catcher отключена и не настроена для использования, необходимо сначала воспользоваться программой Dell QuickSet, чтобы включить и настроить переключатель для управления сетевыми подключениями WiFi.

Для просмотра дополнительной информации по функции поиска беспроводных сетей Wi-Fi Catcher и включения этой функции с помощью программы Dell QuickSet, щелкните правой кнопкой мыши значок QuickSet на панели задач и выберите Help (Справка).

# Защита компьютера

# Замок защитного троса

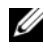

ПРИМЕЧАНИЕ. Замок защитного троса не входит в комплект поставки компьютера.

Замок защитного троса является устройством защиты от кражи, которое можно купить в магазине. Чтобы использовать замок, закрепите его в гнезде для защитного троса на компьютере Dell. Дополнительную информацию смотрите в инструкциях, прилагаемых к такому устройству.

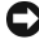

ЗАМЕЧАНИЕ. Перед покупкой устройства защиты от кражи убедитесь, что оно подходит к гнезду для защитного троса на компьютере.

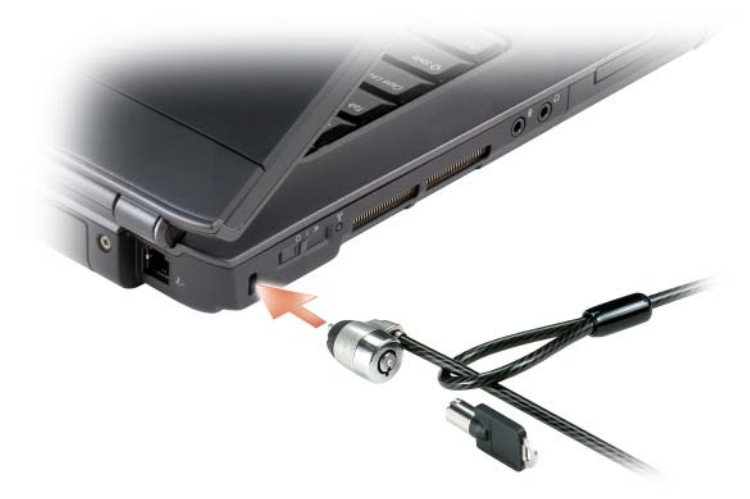

# Пароли

Пароли служат для предотвращения несанкционированного доступа к компьютеру. При первом запуске компьютера необходимо задать основной пароль в ответ на запрос. Если вы не введете пароль в течение 2 минут. операционная система компьютера вернется в предыдущее состояние.

При использовании паролей соблюдайте приведенные ниже рекомендации:

- Выберите пароль, который вы сможете запомнить, но который трудно будет угадать. Например, не используйте в качестве паролей имена членов семьи или клички домашних животных.
- Рекомендуется не записывать пароль. Если вы все же запишите пароль, обязательно храните его в надежном месте.
- Не сообщайте свой пароль другим людям.
- Вводя пароль, убедитесь, что за вами не наблюдают посторонние.

**62 ЗАМЕЧАНИЕ.** Пароли обеспечивают высокий уровень защиты данных на компьютере или жестком диске. Вместе с тем они не являются абсолютно надежными. Если требуется дополнительная безопасность, приобретите и используйте дополнительные формы защиты (например, программы шифрования данных).

Для создания учетных записей пользователей или смены паролей используйте раздел Учетные записи пользователей Панели управления в операционной  $\overline{\text{C}^{\text{L}}}$  системе Microsoft® Windows®. После создания пароля пользователя нужно будет вводить его при каждом включении или разблокировании компьютера. Если вы не введете пароль в течение 2 минут, операционная система компьютера вернется в предыдущее состояние. Дополнительную информацию смотрите в документации по Windows.

Если вы забудете какой-либо из паролей, обратитесь в корпорацию Dell (смотрите раздел «Обращение в корпорацию Dell» на стр. 227). В целях вашей безопасности персонал службы технической поддержки корпорации Dell попросит подтвердить вашу личность, чтобы убедиться в том, что компьютером пользуется только лицо, наделенное соответствующими полномочиями.

# В случае утраты или кражи компьютера

• Позвоните в милицию, чтобы заявить об утрате или краже компьютера. Когда будете давать описание компьютера, укажите метку производителя. Попросите сообщить вам номер дела и запишите его вместе с названием, адресом и номером телефона отделения милиции. По возможности попросите сообщить фамилию сотрудника, который будет вести расследование.

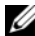

 $\mathbb Z$  ПРИМЕЧАНИЕ. Если вам известно, где был потерян или украден компьютер, позвоните в отделение милиции в этом районе. Если вы этого не знаете, обратитесь в отделение милиции по месту жительства.

- Если компьютер является собственностью компании, сообщите в ее службу безопасности.
- Свяжитесь с отделом обслуживания клиентов корпорации Dell и заявите о пропаже компьютера. Сообщите метку производителя, номер дела, а также название, адрес и номер телефона отделения милиции, в которое вы заявили о пропаже компьютера. По возможности сообщите фамилию сотрудника, который ведет расследование.

Представитель отдела обслуживания клиентов корпорации Dell зарегистрирует ваше заявление под меткой производителя компьютера и зарегистрирует компьютер как пропавший или украденный. Если кто-либо обратится в корпорацию Dell за техническим содействием и укажет метку производителя вашего компьютера, компьютер будет автоматически идентифицирован как пропавший или украденный. Представитель корпорации попытается узнать номер телефона и адрес звонящего. После этого корпорация Dell свяжется с отделением милиции, в которое вы заявили о пропаже компьютера.

# Поиск и устранение неисправностей

# Служба технических обновлений корпорации Dell

Служба технических обновлений корпорации Dell осуществляет рассылку по электронной почте уведомлений об обновлениях программного обеспечения и аппаратных средств компьютера. Эта услуга предоставляется бесплатно и обеспечивает возможность индивидуальной настройки содержания, формата и периодичности получения уведомлений.

Чтобы подписаться на рассылки Службы технических обновлений корпорации Dell, посетите веб-сайт support.dell.com/technicalupdate.

# <span id="page-124-0"></span>Dell Diagnostics

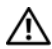

ПРЕДУПРЕЖДЕНИЕ. Перед тем как приступить к выполнению операций данного раздела, выполните указания по технике безопасности, описанные в Информационном руководстве по продуктам.

#### Когда использовать программу Dell Diagnostics

Если при работе на компьютере возникают неполадки, выполните тесты, указанные в разделе [«Зависания и неполадки программного обеспечения»](#page-147-0)  [на стр. 148,](#page-147-0) и запустите программу Dell Diagnostics, прежде чем обращаться за консультацией в службу технической поддержки корпорации Dell.

Рекомендуется распечатать эти инструкции перед началом работы.

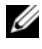

**И ПРИМЕЧАНИЕ.** Программа Dell Diagnostics работает только на компьютерах марки Dell.

Войдите в программу настройки системы, просмотрите информацию о конфигурации компьютера и убедитесь, что устройство, которое вы хотите проверить, отображается в программе настройки системы и является активным (смотрите раздел «Использование программы настройки системы» на стр. 239).

Запустите программу Dell Diagnostics с жесткого диска или с диска Drivers and Utilities (Драйверы и утилиты) (смотрите разлел «Диск Drivers and Utilities (Драйверы и утилиты)» на стр. 15).

#### Запуск программы Dell Diagnostics с жесткого диска

Программа Dell Diagnostics находится в скрытом разделе с диагностической утилитой на жестком диске.

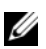

И ПРИМЕЧАНИЕ. Если на экране отсутствует изображение, смотрите раздел «Обращение в корпорацию Dell» на стр. 227.

- 1 Убедитесь, что компьютер подключен к исправной электрической розетке.
- 2 Включите (или перезагрузите) компьютер.
- 3 Запустите программу Dell Diagnostics одним из двух способов, указанных ниже.
	- И ПРИМЕЧАНИЕ. Если вы не успели вовремя нажать эту клавишу и появился экран с логотипом операционной системы, дождитесь появления «рабочего стола» Microsoft® Windows®, а затем выключите компьютер и повторите попытку.
	- При появлении на экране логотипа DELL<sup>TM</sup> сразу нажмите клавишу <F12>. Выберите Diagnostics (Диагностика) из меню загрузки и нажмите клавишу <Enter>.

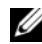

И ПРИМЕЧАНИЕ. Прежде чем пробовать следующий вариант, необходимо полностью выключить компьютер.

Нажмите и удерживайте клавишу <Fn>, пока включается питание компьютера.

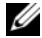

И ПРИМЕЧАНИЕ. Если появится сообщение о том, что раздел с диагностической утилитой не найден, запустите программу Dell Diagnostics с диска Drivers and Utilities (Драйверы и утилиты).

Компьютер запускает предзагрузочную проверку системы (PSA) - серию встроенных диагностических тестов для проверки системной платы, клавиатуры, дисплея, памяти и жесткого диска.

- Во время проверки отвечайте на вопросы, появляющиеся на экране.
- При обнаружении сбоев компьютер останавливается и выдает звуковой сигнал. Чтобы остановить проверку и перезагрузить компьютер, нажмите клавишу <n>. Чтобы перейти к следующему тесту, нажмите клавишу <y>. Чтобы повторно проверить неисправный компонент, нажмите клавишу <r>.
- Если во время предзагрузочной проверки системы обнаружены сбои, запишите коды ошибок и обратитесь в корпорацию Dell (смотрите раздел [«Обращение в корпорацию Dell» на стр. 227\)](#page-226-0).

Если предзагрузочная проверка системы прошла успешно, появится сообщение Booting Dell Diagnostic Utility Partition. Press any key to continue (Загрузка раздела с утилитой Dell Diagnostics. Нажмите любую клавишу для продолжения).

**4** Нажмите любую клавишу, чтобы запустить программу Dell Diagnostics из раздела с диагностической утилитой на жестком диске.

#### Запуск программы Dell Diagnostics с диска Drivers and Utilities (Драйверы и утилиты)

- **1** Вставьте диск Drivers and Utilities (Драйверы и утилиты).
- **2** Выключите и перезагрузите компьютер.

При появлении на экране логотипа DELL сразу нажмите клавишу <F12>.

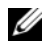

 $\mathbb Z$  ПРИМЕЧАНИЕ. Если вы не успели вовремя нажать эту клавишу и появился экран с логотипом операционной системы, дождитесь появления «рабочего стола» Microsoft Windows, затем выключите компьютер и повторите попытку.

 $\mathscr{U}$  ПРИМЕЧАНИЕ. Ниже описан порядок изменения последовательности загрузки только на один раз. При следующем запуске компьютер пытается загрузиться с устройств, указанных в программе настройки системы, в порядке их перечисления.

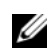

ПРИМЕЧАНИЕ. Длительное нажатие клавиши на клавиатуре может привести к отказу клавиатуры. Во избежание возможного отказа клавиатуры нажимайте и отпускайте клавишу <F12> через равные промежутки времени до появления меню загрузочного устройства.

**3** В меню загрузочного устройства выделите пункт CD/DVD/CD-RW с помощью клавиш со стрелками «вверх» и «вниз», а затем нажмите клавишу <Enter>.

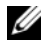

**И ПРИМЕЧАНИЕ.** Функция Quickboot изменяет порядок загрузки только для текущей загрузки. После перезапуска компьютер загружается в соответствии с последовательностью загрузки. указанной в программе настройки системы.

- 4 Выберите из появившегося меню пункт Boot from CD-ROM (Загрузка с компакт-диска), а затем нажмите клавишу <Enter>.
- **5** Введите 1, чтобы запустить меню Drivers and Utilities (Драйверы и утилиты), а затем нажмите клавишу <Enter>.
- 6 В нумерованном списке выберите Run the 32 Bit Dell Diagnostics (Запустить 32-разрядную программу Dell Diagnostics). Если в списке указаны несколько версий, выберите версию, соответствующую вашему компьютеру.
- 7 На экране Main Menu (Главное меню) программы Dell Diagnostics выберите тест, который вы хотите выполнить.

И ПРИМЕЧАНИЕ. Запишите все коды ошибок и описания неполадок в том виде, в каком они отображаются на экране, и следуйте инструкциям на экране.

- 8 После завершения всех тестов закройте окно тестов, чтобы вернуться в окно **Main Menu** (Главное меню) программы Dell Diagnostics.
- 9 Извлеките диск Drivers and Utilities (Драйверы и утилиты), а затем закройте окно **Main Menu** (Главное меню), чтобы выйти из программы Dell Diagnostics и перезагрузить компьютер.

#### Главное меню программы Dell Diagnostics

После загрузки программы Dell Diagnostics и появления экрана Main Menu (Главное меню) щелкните кнопку желаемого пункта меню.

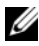

**И ПРИМЕЧАНИЕ.** Рекомендуется выбрать пункт Test System (Тестирование системы), чтобы выполнить полную проверку компьютера.

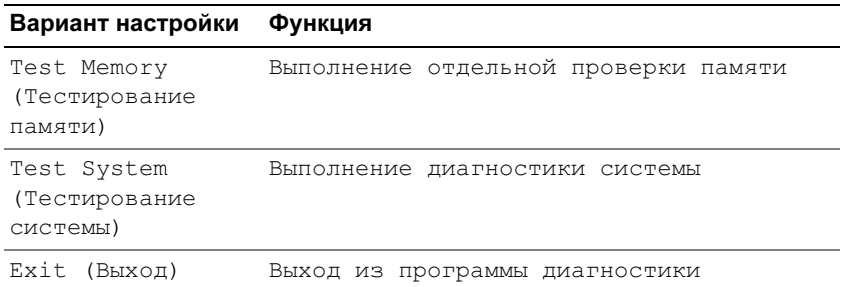

После выбора из главного меню пункта Test System (Тестирование системы) появляется следующее меню.

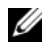

 $\mathbb Z$  ПРИМЕЧАНИЕ. Рекомендуется выбрать из меню пункт Extended Test (Расширенный тест), чтобы выполнить более тщательную проверку устройств в компьютере.

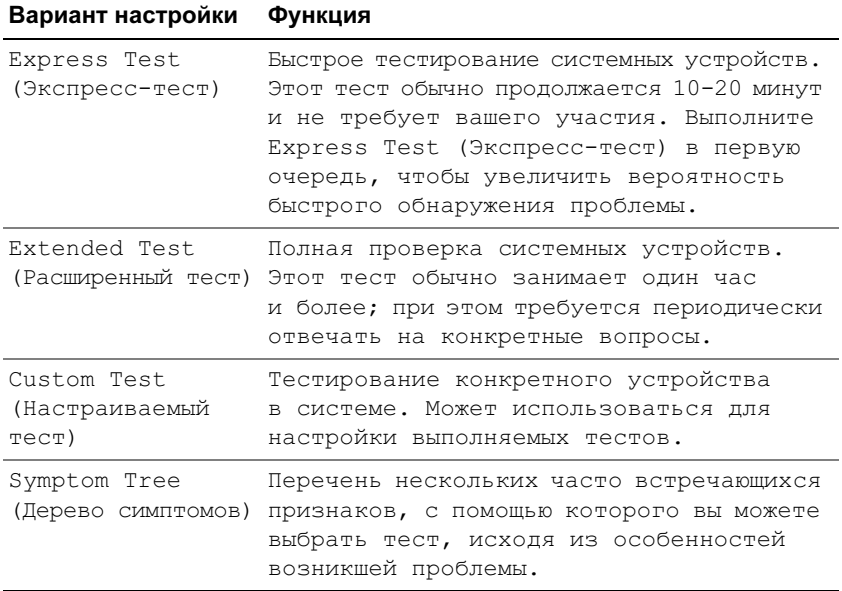

Если во время теста возникнет проблема, появится сообщение с кодом ошибки и описанием проблемы. Запишите код ошибки и описание неполадки в том виде, в каком они отображаются на экране, и следуйте инструкциям на экране. Если вам не удалось устранить неполадку, обратитесь в корпорацию Dell (смотрите раздел [«Обращение в корпорацию Dell» на стр. 227](#page-226-0)).

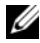

 $\mathbb Z$  ПРИМЕЧАНИЕ. Метка производителя компьютера отображается в верхней части экрана каждого теста. При обращении в корпорацию Dell за поддержкой держите наготове метку производителя.

На указанных ниже вкладках приводится дополнительная информация по тестам, выполняемым при выборе пунктов Custom Test (Настраиваемый тест) или Symptom Tree (Дерево симптомов):

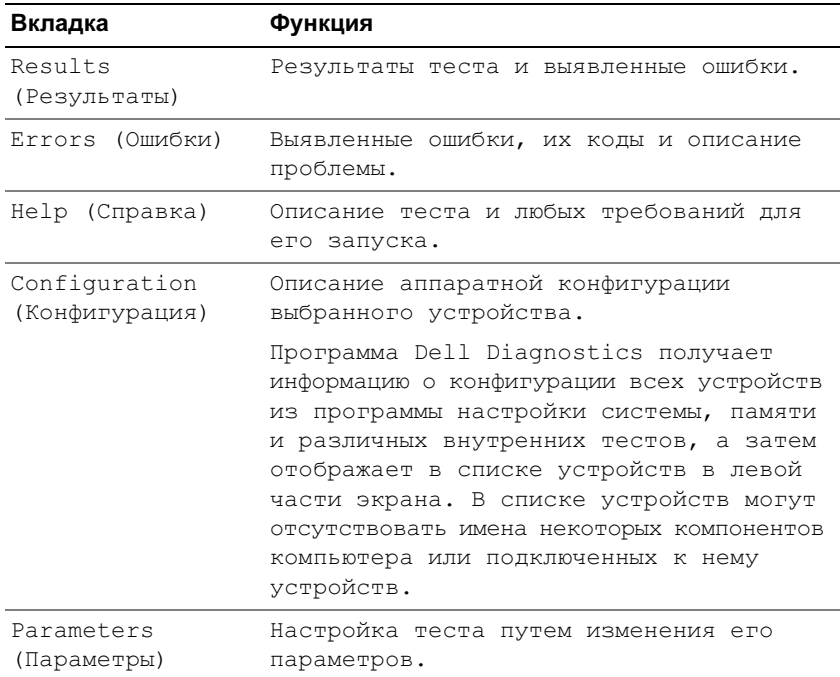

# Центр поддержки Dell

Центр поддержки Dell обеспечивает сервисное обслуживание, техническую поддержку и информацию по конкретным системам. Для просмотра дополнительной информации о Центре поддержки Dell и доступных средствах поддержки откройте вкладку Services (Сервисы) на веб-сайте support.dell.com.

Начиная с 26 июня 2007 года новые компьютеры поставляются с уже установленным Dell Support Center (Центром поддержки Dell).

Если компьютер был приобретен до 26 июня 2007 года, вы можете загрузить программу Dell Support Center (Центр поддержки Dell) со страницы Services (Сервисы) на веб-сайте support.dell.com.

Щелкните значок Центра поддержки Dell **Велича и столем столе** компьютера для запуска этого приложения и получения доступа к перечисленным ниже функциям:

- Средства для самостоятельного обслуживания (например, Dell Support, Dell PC TuneUp, Dell PC CheckUp u Network Assistant)
- Утилита DellConnect для обеспечения возможности удаленной технической поддержки в реальном времени
- Контактная информация по службе поддержки корпорации Dell, включая  $\bullet$  . адреса электронной почты и онлайнового чата, а также номера телефонов
- Ресурсы, предназначенные специально для вашего компьютера, доступны  $\bullet$  . в разделах Drivers & Downloads Upgrades и System Information (Драйверы и данные для загрузки, обновления и сведения о системе)

В верхней части начальной страницы Dell Support Center (Центра поддержки Dell) отображается номер модели вашего компьютера, а также метка производителя, код экспресс-обслуживания и срок истечения гарантии. Если вы дадите разрешение корпорации Dell использовать метку производителя, мы предоставим дополнительные сведения о компьютере (например, доступная память, место на диске, установленное оборудование, сетевые адреса и модем, установленное программное обеспечение для защиты данных и многое другое). Помимо этого, с помощью метки производителя корпорация Dell может предоставить вам ссылки на наиболее важные страницы веб-сайта www.dell.com для просмотра информации о гарантии на ваш компьютер, заказе принадлежностей, установке рекомендуемых драйверов и утилит.

### <span id="page-130-0"></span>**Dell Support**

Утилита Dell Support настроена под вашу компьютерную систему. Эта утилита обеспечивает информацию для самостоятельного решения возникающих вопросов, обновление программного обеспечения и проверку работоспособности компьютера. Используйте эту утилиту для решения следующих задач:

- Проверка компьютерной системы.  $\bullet$
- Просмотр параметров настройки утилиты Dell Support.  $\bullet$
- $\bullet$  . Доступ к файлам справки Dell Support.
- Просмотр часто задаваемых вопросов.  $\bullet$
- Получение дополнительной информации по утилите Dell Support.  $\bullet$  .
- $\bullet$  . Отключение утилиты Dell Support.

Для просмотра дополнительной информации по утилите Dell Support щелкните знак вопроса (?) в верхней части окна Dell Support.

Порядок доступа к утилите Dell Support описан ниже:

Щелкните значок Dell Support <>>
В области уведомлений на «рабочем  $\bullet$ столе» Windows.

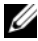

**2 ПРИМЕЧАНИЕ.** Поведение значка **• будет различным, если** его щелкнуть, дважды щелкнуть или если щелкнуть его правой КНОПКОЙ МЫШИ

ИПИ

Нажмите кнопку Пуск  $\rightarrow$  Все программы $\rightarrow$  Dell Support $\rightarrow$  Dell Support Settings (Настройки программы Dell Support). Убедитесь, что установлен флажок Show icon on the taskbar (Отображать значок на панели задач).

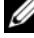

**И ПРИМЕЧАНИЕ.** Если утилита Dell Support недоступна из меню «Пуск», загрузите это программное обеспечение с веб-сайта support.dell.com.

#### **Dell PC TuneUp**

Автоматическая или ежемесячная версии утилиты Dell PC TuneUp позволяют выбрать нужный день и нужное время для тонкой настройки компьютера. Обычно тонкая настройка включает дефрагментацию жестких дисков, удаление ненужных и временных файлов, обновление настроек безопасности, проверку действительных точек восстановления, а также другие операции по техническому обслуживанию, призванные повысить производительность и безопасность компьютера. Ежемесячная версия предлагается по годовой подписке и является функцией утилиты Dell Support, бесплатного приложения, которое обеспечивает сканирование системы в реальном времени для проверки ее работоспособности, а также содержит информацию по техническому обслуживанию компьютера (смотрите раздел «Dell Support» на стр. 131).

Обе версии утилиты PC TuneUp доступны пользователям в США и Канаде. Для просмотра последних обновлений и информации по обеспечению максимальной производительности компьютера выполните поиск по ключевому слову PC TuneUp на веб-сайте support.dell.com.

### Утилита Dell PC CheckUp

Утилита Dell PC CheckUp является средством поиска, диагностики и устранения неисправностей, которое обеспечивает сканирование и тестирование компьютера Dell в соответствии с заданными настройками. Утилита PC CheckUp проверяет правильность работы оборудования и обеспечивает автоматическое исправление часто встречающихся проблем конфигурации. Рекомендуется запускать утилиту PC CheckUp регулярно или перед обращением в корпорацию Dell за содействием. Данное приложение создает подробный отчет, который специалисты службы технической поддержки корпорации Dell могут использовать для быстрого решения возникшей проблемы.

### Утилита Dell Network Assistant

Утилита Dell Network Assistant предназначена специально для пользователей компьютеров марки Dell™ и помогает упростить настройку, мониторинг, устранение неполадок и восстановление сети.

Утилита Dell Network Assistant обеспечивает следующие функции:

- Функции настройки и оповещения, а также информацию о состоянии устройств, доступные в одном месте
- Упрощение контроля за работой сетевых устройств с помощью визуального отображения состояния сети
- Упреждающие действия по поиску и устранению неполадок сети
- Самоучители, мастеры настройки и ответы на часто задаваемые вопросы (FAQ), которые позволяют лучше понять принципы работы в сети

Порядок доступа к утилите Dell Network Assistant описан ниже:

- **1** Щелкните значок Dell Support Center на «рабочем столе» компьютера.
- **2** Выберите Self Help (Самостоятельное решение проблем) $\rightarrow$ Network/Internet (Сеть/Интернет)→ Network Management (Управление сетью).

#### Утилита DellConnect

Утилита DellConnect – простое средство онлайнового доступа, которое позволяет специалистам службы технической поддержки корпорации Dell получить доступ к вашему компьютеру через Интернет, диагностировать и устранить возникшую неполадку. Специалист корпорации Dell работает с вашего разрешения и под вашим наблюдением, и вы можете помогать ему в процессе поиска и устранения неисправности.

Чтобы воспользоваться этой услугой, необходимо иметь доступ в Интернет, а компьютер Dell должен находиться на гарантии. Услуга DellConnect также предоставляется на платной основе в рамках программы «Dell On Call (Dell по вызову)».

Начать сеанс интерактивной связи со специалистом службы технической поддержки корпорации Dell можно следующим образом:

- 1 Щелкните значок Dell Support Center et на «рабочем столе» компьютера.
- 2 Выберите Assistance From Dell (Помощь от корпорации Dell) $\rightarrow$ **Technical Support** (Техническая поддержка)→ DellConnect→ Phone (Телефон) и следуйте инструкциям.

# <span id="page-133-0"></span>Неполадки дисководов

/ | ПРЕДУПРЕЖДЕНИЕ. Перед тем как приступить к выполнению операций данного раздела, выполните инструкции по технике безопасности, описанные в Информационном руководстве по продуктам.

УБЕДИТЕСЬ, ЧТО СИСТЕМА MICROSOFT WINDOWS РАСПОЗНАЕТ ДИСКОВОД -Windows XP.

Нажмите кнопку Пуск и выберите пункт Мой компьютер.

Windows Visto<sup>®.</sup>

Нажмите в Windows Vista кнопку «Пуск» (Э, а затем нажмите Компьютер.

Если дисковод в списке отсутствует, выполните полную проверку системы с помощью антивирусной программы и удалите все обнаруженные вирусы. Иногда операционная система Windows не может распознать дисковод из-за наличия вирусов.

#### ПРОВЕРЬТЕ ДИСКОВОД -

- Вставьте другой гибкий диск, компакт-диск или диск DVD, чтобы исключить вероятность неисправности исходного носителя.
- Вставьте загрузочный гибкий диск и перезагрузите компьютер.

Почистите дисковод или диск — Смотрите раздел «Уход за компьютером» на стр. 242.

УБЕДИТЕСЬ, ЧТО КОМПАКТ-ДИСК ИЛИ ДИСК DVD ЗАЩЕЛКНУЛСЯ НА ШПИНДЕЛЕ

ПРОВЕРЬТЕ ПРАВИЛЬНОСТЬ ПОДСОЕДИНЕНИЯ КАБЕЛЕЙ

ПР ОВЕР ЬТЕ СОВМЕСТИМОСТЬ ОБОРУДОВАНИЯ — Смотрите раздел [«Поиск и устранение неполадок программного и аппаратного обеспечения»](#page-167-0)  [на стр. 168.](#page-167-0)

ЗАПУСТИТЕ ПРОГРАММУ DELL DIAGNOSTICS — Смотрите раздел [«Dell](#page-124-0)  [Diagnostics» на стр. 125.](#page-124-0)

#### Неполадки оптического дисковода

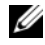

ПРИМЕЧАНИЕ. Вибрация высокоскоростного оптического дисковода является нормальным явлением. При этом может возникать шум, который не является признаком неисправности дисковода или носителя.

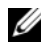

ПРИМЕЧАНИЕ. Поскольку в различных регионах мира используются различные форматы дисков, на дисководах DVD могут воспроизводиться не все диски DVD.

#### Неполадки при записи на дисковод CD-RW или DVD+/-RW

ЗАКРОЙТЕ ДРУГИЕ ПРОГРАММЫ — Во время записи дисководы CD-RW и DVD+/-RW должны получать непрерывный поток данных. Если поток прерывается, возникает ошибка. Попробуйте закрыть все программы перед записью на дисковод.

ПЕРЕД ЗАПИСЬЮ НА КОМПАКТ-ДИСК ИЛИ ДИСК DVD ОТКЛЮЧИТЕ РЕЖИМ СНА В СИСТЕМЕ WINDOWS — Информацию по режимам сна смотрите в разделе [«Режимы управления потреблением энергии» на стр. 67.](#page-66-0)

Измените скорость записи на более медленную - Смотрите файлы справки в программе создания компакт-дисков или дисков DVD.

#### Лоток дисковода не открывается

- **1** Убедитесь, что компьютер выключен.
- **2** Разогните канцелярскую скрепку и вставьте один конец в отверстие для экстренной выгрузки на передней панели дисковода; затем нажмите на скрепку, чтобы частично выдвинуть лоток.
- **3** Осторожно выдвигайте лоток до его остановки.

#### В дисководе слышен необычный скрип или скрежет

- Убедитесь, что этот звук не вызван работающей программой.
- Убедитесь, что диск вставлен правильно.

#### Неполадки жесткого диска

ДАЙТЕ КОМПЬЮТЕРУ ОСТЫТЬ ПЕРЕД ВКЛЮЧЕНИЕМ — Горячий жесткий диск может помешать запуску операционной системы. Прежде чем включать компьютер, дайте ему остыть до комнатной температуры.

Windows XP:

- **1** Нажмите кнопку Пуск и выберите пункт Мой компьютер.
- **2** Щелкните правой кнопкой мыши значок Локальный диск C:.
- **3** Выберите Properties (Свойства)→ Tools (Сервис)→ Check Now (Выполнить проверку).
- **4** Выберите Проверять и восстанавливать поврежденные сектора и нажмите кнопку «Запуск».

Windows Vista:

- **1** Нажмите в Windows Vista кнопку «Пуск» **(2)**, а затем нажмите Компьютер.
- **2** Щелкните правой кнопкой мыши значок Локальный диск C:.
- **3** Выберите Properties (Свойства)→ Tools (Сервис)→ Check Now (Выполнить проверку).

Может открыться окно Контроль учетных записей пользователей. Если вы работаете в системе в качестве администратора, нажмите Продолжить; в противном случае, обратитесь к администратору, чтобы продолжить выполнение желаемого действия.

**4** Следуйте инструкциям на экране.

## Неполадки электронной почты, модема и подключения к Интернету

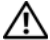

ПРЕДУПРЕЖДЕНИЕ. Перед тем как приступить к выполнению операций данного раздела, выполните инструкции по технике безопасности, описанные в Информационном руководстве по продуктам.

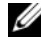

ПРИМЕЧАНИЕ. Подключайте модем только к аналоговой телефонной розетке. Если подключить модем к цифровой телефонной сети, он не будет работать.

#### ПР ОВЕР ЬТЕ ПАРАМЕТРЫ БЕЗОПАСНОСТИ MICROSOFT OUTLOOK®

EXPRESS — Если не удается открыть вложения сообщений электронной почты, выполните следующие действия:

- **1** В программе Outlook Express выберите Сервис→ Параметры→ Безопасность.
- **2** Снимите флажок Не разрешать сохранение или открытие вложений, если это необходимо.

#### ПР ОВЕР ЬТЕ ПОДКЛЮЧЕНИЕ К ТЕЛЕФОННОЙ ЛИНИИ ПР ОВЕР ЬТЕ ТЕЛЕФОННУЮ РОЗЕТКУ ПОДСОЕДИНИТЕ МОДЕМ НЕПОСРЕДСТВЕННО К ТЕЛЕФОННОЙ РОЗЕТКЕ

#### ПОПРОБУЙТЕ ИСПОЛЬЗОВАТЬ ДРУГУЮ ТЕЛЕФОННУЮ ЛИНИЮ

- Убедитесь, что телефонная линия подсоединена к разъему на модеме (на разъеме имеется зеленая этикетка или рядом с ним имеется значок в виде разъема).
- Убедитесь, что при подсоединении разъема телефонного кабеля к модему слышен щелчок.
- Отсоедините телефонный кабель от модема и подсоедините его к телефону, затем проверьте, имеется ли тональный сигнал (гудок).
- Если к этой же линии подключены другие телефонные устройства (например, автоответчик, факс, фильтр бросков напряжения или разветвитель), подключите модем напрямую к стенной телефонной розетке, минуя их. Если вы используете кабель длиной 3 м и более, попробуйте использовать более короткий кабель.

#### ЗАПУСТИТЕ ПРОГРАММУ ДИАГНОСТИКИ МОДЕМА —

Windows XP:

- **1** Нажмите Пуск→ Все программы→ Modem Helper (Средство диагностики модема).
- **2** Чтобы определить и устранить неполадки модема, следуйте инструкциям на экране. Средство диагностики модема отсутствует на некоторых компьютерах.

Windows Vista:

**1** Нажмите кнопку «Пуск»  $\rightarrow$  Все программы $\rightarrow$  Modem Diagnostic Tool (Средство диагностики модема).

**2** Чтобы определить и устранить неполадки модема, следуйте инструкциям на экране. Средство диагностики модема отсутствует на некоторых компьютерах.

УБЕДИТЕСЬ, ЧТО МОДЕМ ОБМЕНИВАЕТСЯ ИНФОРМАЦИЕЙ С WINDOWS —

#### Windows XP:

- **1** Нажмите Пуск→ Панель управления→ Принтеры и другое оборудование→ Телефон и модем→ Модемы.
- **2** Чтобы проверить, осуществляется ли обмен информацией между модемом и Windows, щелкните COM-порт модема→ Свойства→ Диагностика→ Опросить модем.

Если получены отклики на все команды, модем работает нормально.

#### Windows Vista:

- **1** Нажмите кнопку «Пуск» + Панель управления→ Оборудование и звук→ Телефон и модем→ Модемы.
- **2** Чтобы проверить, осуществляется ли обмен информацией между модемом и Windows, щелкните COM-порт модема→ Свойства→ Диагностика→ Опросить модем.

Если получены отклики на все команды, модем работает нормально.

УБЕДИТЕСЬ, ЧТО ВЫ ПОДКЛЮЧЕНЫ К ИНТЕРНЕТУ — Убедитесь, что вы оформили подписку на услуги доступа к Интернету. В открытой программе Outlook Express откройте меню Файл. Если установлен флажок Работать автономно, снимите его, а затем подключитесь к Интернету. Если потребуется помощь, обратитесь к поставщику услуг Интернета.

ВЫПОЛНИТЕ СКАНИРОВАНИЕ КОМПЬЮТЕРА ДЛЯ ПОИСКА ШПИОНСКОГО ПРОГРАММНОГО ОБЕСПЕЧЕНИЯ — Если снизилась производительность компьютера, на экране часто появляются окна с рекламой или имеются проблемы подключения к Интернету, то, возможно, компьютер заражен шпионским программным обеспечением. Воспользуйтесь антивирусной программой, в которую входит защита от шпионского программного обеспечения (может потребоваться обновление программы), чтобы выполнить сканирование компьютера и удалить шпионские программы. Для получения дополнительной информации посетите веб-сайт support.dell.com и выполните поиск по ключевому слову spyware (шпионские программы).

# Сообщения об ошибках

#### / ПРЕДУПРЕЖДЕНИЕ. Перед тем как приступить к выполнению операций данного раздела, выполните указания по технике безопасности, описанные в Информационном руководстве по продуктам.

Если какого-либо сообщения нет в списке, смотрите документацию по операционной системе или программе, которая работала в момент его появления

AUXILIARY DEVICE FAILURE (ОШИБКА ВСПОМОГАТЕЛЬНОГО УСТРОЙСТВА) -Возможно, неисправна сенсорная панель или внешняя мышь. Если вы пользуетесь внешней мышью, проверьте правильность подсоединения кабеля. Включите параметр Указывающее устройство в программе настройки системы (смотрите раздел «Использование программы настройки системы» на стр. 239). Если устранить неполадку не удается, обратитесь в корпорацию Dell (смотрите раздел «Обращение в корпорацию Dell» на стр. 227).

BAD COMMAND OR FILE NAME (НЕПРАВИЛЬНАЯ КОМАНДА ИЛИ ИМЯ файла) — Убедитесь, что команда введена правильно, пробелы поставлены в нужных местах и путь указан верно.

САСНЕ DISABLED DUE TO FAILURE (КЭШ ОТКЛЮЧЕН ИЗ-ЗА ОШИБКИ) -Ошибка основного кэша микропроцессора. Обратитесь в корпорацию Dell (смотрите раздел «Обращение в корпорацию Dell» на стр. 227).

CD DRIVE CONTROLLER FAILURE (ОТКАЗ КОНТРОЛЛЕРА ДИСКОВОДА компакт-дисков) — Дисковод компакт-дисков не отвечает на команды с компьютера (смотрите раздел «Неполадки дисководов» на стр. 134).

**DATA ERROR (ОШИБКА ДАННЫХ)** — ОШИбка чтения данных с жесткого диска (смотрите раздел «Неполадки дисководов» на стр. 134).

DECREASING AVAILABLE MEMORY (УМЕНЬШЕНИЕ ДОСТУПНОГО ОБЪЕМА памяти) — Возможно, один или несколько модулей памяти неисправны или неправильно установлены. Переустановите модули памяти или замените их, если это необходимо (смотрите раздел «Память» на стр. 194).

DISK C: FAILED INITIALIZATION (ДИСК С: ОШИБКА ПРИ ИНИЦИАЛИЗАЦИИ) -Ошибка инициализации жесткого диска. Запустите тесты жесткого диска в программе Dell Diagnostics (смотрите раздел «Dell Diagnostics» на стр. 125).

DRIVE NOT READY (ДИСК НЕ ГОТОВ) - Для выполнения операции необходимо установить в отсек жесткий диск. Установите жесткий диск в отсек жесткого диска (смотрите раздел «Жесткий диск» на стр. 186).

#### ERROR READING PCMCIA CARD (ОШИБКА ЧТЕНИЯ ПЛАТЫ PCMCIA) -

Компьютер не может определить плату ExpressCard. Переустановите плату или попробуйте использовать другую плату (смотрите раздел «Использование плат ExpressCard» на стр. 99).

EXTENDED MEMORY SIZE HAS CHANGED (ИЗМЕНЕН ОБЪЕМ РАСШИРЕННОЙ **ПАМЯТИ)** — Объем памяти, записанный в энергонезависимое ОЗУ (NVRAM). не совпадает с объемом памяти, установленной в компьютер. Перезагрузите компьютер. Если ошибка повторяется, обратитесь в корпорацию Dell (смотрите раздел «Обращение в корпорацию Dell» на стр. 227).

THE FILE BEING COPIED IS TOO LARGE FOR THE DESTINATION DRIVE (Копируемый файл слишком велик для целевого диска) -Файл, который вы пытаетесь скопировать, слишком велик, или диск заполнен.

Попытайтесь скопировать файл на другой диск или на диск большей емкости.

A FILENAME CANNOT CONTAIN ANY OF THE FOLLOWING CHARACTERS (В имени файла не должно быть следующих символов): \ / : \* ? " < > | — Не используйте эти символы в именах файлов.

GATE A20 FAILURE (СБОЙ ЛИНИИ А20) - Возможно, модуль памяти плохо закреплен. Переустановите модули памяти или замените их, если это необходимо (смотрите раздел «Память» на стр. 194).

**GENERAL FAILURE (ОБЩИЙ ОТКАЗ)** — Операционная система не может выполнить команду. Это сообщение обычно сопровождается дополнительной информацией, например, Printer out of paper (в принтере нет бумаги). Примите соответствующие меры.

HARD-DISK DRIVE CONFIGURATION ERROR (ОШИБКА КОНФИГУРАЦИИ жесткого диска) — Компьютер не может определить тип диска. Выключите компьютер, извлеките жесткий диск (смотрите раздел «Жесткий диск» на стр. 186) и загрузите компьютер с компакт-диска. После этого снова выключите компьютер, переустановите жесткий диск и перезагрузите компьютер. Запустите тесты Hard-Disk Drive (Жесткий диск) в программе Dell Diagnostics (смотрите раздел «Dell Diagnostics» на стр. 125).

HARD-DISK DRIVE CONTROLLER FAILURE 0 (ОШИБКА КОНТРОЛЛЕРА жесткого диска 0) - Жесткий диск не реагирует на команды компьютера. Выключите компьютер, извлеките жесткий диск (смотрите раздел «Жесткий диск» на стр. 186) и загрузите компьютер с компакт-диска. После этого снова выключите компьютер, переустановите жесткий диск и перезагрузите компьютер. Если устранить неполадку не удается, попробуйте установить другой жесткий диск. Запустите тесты Hard-Disk Drive (Жесткий диск) в программе Dell Diagnostics (смотрите раздел «Dell Diagnostics» на стр. 125).

HARD-DISK DRIVE FAILURE (ОТКАЗ ЖЕСТКОГО ДИСКА) — Жесткий диск не реагирует на команды компьютера. Выключите компьютер, извлеките жесткий диск (смотрите раздел [«Жесткий диск» на стр. 186\)](#page-185-0) и загрузите компьютер с компакт-диска. После этого снова выключите компьютер, переустановите жесткий диск и перезагрузите компьютер. Если устранить неполадку не удается, попробуйте установить другой жесткий диск. Запустите тесты Hard-Disk Drive (Жесткий диск) в программе Dell Diagnostics (смотрите раздел [«Dell Diagnostics» на стр. 125](#page-124-0)).

HARD-DISK DRIVE READ FAILURE (ОШИБКА ЧТЕНИЯ ЖЕСТКОГО ДИСКА) — Возможно, жесткий диск несправен. Выключите компьютер, извлеките жесткий диск (смотрите раздел [«Жесткий диск» на стр. 186\)](#page-185-0) и загрузите компьютер с компакт-диска. После этого снова выключите компьютер, переустановите жесткий диск и перезагрузите компьютер. Если устранить неполадку не удается, попробуйте установить другой жесткий диск. Запустите тесты Hard-Disk Drive (Жесткий диск) в программе Dell Diagnostics (смотрите раздел [«Dell Diagnostics» на стр. 125](#page-124-0)).

INSERT BOOTABLE MEDIA (ВСТАВЬТЕ ЗАГРУЗОЧНЫЙ НОСИТЕЛЬ) — Операционная система пытается загрузиться с незагрузочного носителя (например, гибкого диска или компакт-диска). Вставьте загрузочный носитель.

INVALID CONFIGURATION INFORMATION-PLEASE RUN SYSTEM SETUP PROGRAM (НЕВЕРНАЯ ИНФОРМАЦИЯ О КОНФИГУРАЦИИ - ЗАПУСТИТЕ ПРОГРАММУ НАСТРОЙКИ СИСТЕМЫ) — Информация о конфигурации системы не совпадает с конфигурацией аппаратного обеспечения. Такое сообщение чаще всего появляется после установки модуля памяти. Исправьте соответствующие параметры в программе настройки системы (смотрите раздел [«Использование программы настройки системы» на стр. 239](#page-238-0)).

KEYBOARD CLOCK LINE FAILURE (ОШИБКА ЛИНИИ СИНХРОНИЗИРУЮЩЕГО СИГНАЛА КЛАВИАТУРЫ) — Если вы пользуетесь внешней клавиатурой, проверьте правильность подсоединения кабеля. Запустите тест Keyboard Controller (Контроллер клавиатуры) в программе Dell Diagnostics (смотрите [«Dell Diagnostics» на стр. 125](#page-124-0)).

KEYBOARD CONTROLLER FAILURE (ОШИБКА КОНТРОЛЛЕРА КЛАВИАТУРЫ) — Если вы пользуетесь внешней клавиатурой, проверьте правильность подсоединения кабеля. Перезагрузите компьютер, не дотрагиваясь до клавиатуры и мыши во время загрузки. Запустите тест Keyboard Controller (Контроллер клавиатуры) в программе Dell Diagnostics (смотрите [«Dell](#page-124-0)  [Diagnostics» на стр. 125\)](#page-124-0).

KEYBOARD DATA LINE FAILURE (ОШИБКА ЛИНИИ ПЕРЕДАЧИ ДАННЫХ КЛАВИАТУРЫ) — Если вы пользуетесь внешней клавиатурой, проверьте правильность подсоединения кабеля. Запустите тест Keyboard Controller (Контроллер клавиатуры) в программе Dell Diagnostics (смотрите [«Dell](#page-124-0)  [Diagnostics» на стр. 125](#page-124-0)).

KEYBOARD STUCK KEY FAILURE (ОШИБКА ЗАПАВШЕЙ КЛАВИШИ КЛАВИАТУРЫ) — Если вы пользуетесь внешней клавиатурой или цифровой клавиатурой, проверьте правильность подсоединения кабеля. Перезагрузите компьютер, не дотрагиваясь до клавиатуры или клавиш во время загрузки. Запустите тест Stuck Key (Западающая клавиша) в программе Dell Diagnostics (смотрите [«Dell Diagnostics» на стр. 125](#page-124-0)).

LICENSED CONTENT IS NOT ACCESSIBLE IN MEDIADIRECT (ЛИЦЕНЗИРОВАННЫЕ МАТЕРИАЛЫ НЕДОСТУПНЫ В ПРОГРАММЕ MEDIADIRECT) — Программа Dell MediaDirect™ не может проверить ограничения, установленные в отношении файла программой управления правами на цифровые данные (DRM), поэтому воспроизведение файла не разрешается (смотрите раздел [«Неполадки программы Dell MediaDirect» на стр. 150](#page-149-0)).

MEMORY ADDRESS LINE FAILURE AT ADDRESS, READ VALUE EXPECTING VALUE (ОШИБКА АДРЕСНОЙ ЛИНИИ ПАМЯТИ ПО АДРЕСУ, ЧИТАЕМОЕ ЗНАЧЕНИЕ, ОЖИДАЕМОЕ ЗНАЧЕНИЕ) — Возможно, неисправен или неправильно установлен модуль памяти. Переустановите модули памяти или замените их, если это необходимо (смотрите раздел [«Память» на стр. 194\)](#page-193-0).

MEMORY ALLOCATION ERROR (ОШИБКА РАСПРЕДЕЛЕНИЯ ПАМЯТИ) — Запускаемая программа конфликтует с операционной системой, другой программой или утилитой. Выключите компьютер и через 30 секунд включите снова. Еще раз попробуйте запустить программу. Если опять появится сообщение об ошибке, смотрите документацию по соответствующей программе.

MEMORY DATA LINE FAILURE AT ADDRESS, READ VALUE EXPECTING VALUE (ОШИБКА ЛИНИИ ДАННЫХ ОПЕРАТИВНОЙ ПАМЯТИ ПО АДРЕСУ, ЧИТАЕМОЕ ЗНАЧЕНИЕ, ОЖИДАЕМОЕ ЗНАЧЕНИЕ) — Возможно, неисправен или неправильно установлен модуль памяти. Переустановите модули памяти или замените их, если это необходимо (смотрите раздел [«Память» на стр. 194\)](#page-193-0).

MEMORY DOUBLE WORD LOGIC FAILURE AT ADDRESS, READ VALUE EXPECTING VALUE (ОШИБКА ЛОГИКИ ДВОЙНОГО СЛОВА В ОПЕРАТИВНОЙ ПАМЯТИ ПО АДРЕСУ, ЧИТАЕМОЕ ЗНАЧЕНИЕ, ОЖИДАЕМОЕ ЗНАЧЕНИЕ) — Возможно, неисправен или неправильно установлен модуль памяти. Переустановите модули памяти или замените их, если это необходимо (смотрите раздел [«Память» на стр. 194](#page-193-0)).

MEMORY ODD/EVEN LOGIC FAILURE AT ADDRESS, READ VALUE EXPECTING VALUE (ОШИБКА ЛОГИКИ ЧЕТНОСТИ-НЕЧЕТНОСТИ ПО АДРЕСУ, ЧИТАЕМОЕ ЗНАЧЕНИЕ, ОЖИДАЕМОЕ ЗНАЧЕНИЕ) — Возможно, неисправен или неправильно установлен модуль памяти. Переустановите модули памяти или замените их, если это необходимо (смотрите раздел [«Память» на стр. 194\)](#page-193-0).

MEMORY WRITE/READ FAILURE AT ADDRESS, READ VALUE EXPECTING VALUE (ОШИБКА ЗАПИСИ/ЧТЕНИЯ ПО АДРЕСУ, ЧИТАЕМОЕ ЗНАЧЕНИЕ, ОЖИДАЕМОЕ ЗНАЧЕНИЕ) — Возможно, неисправен или неправильно установлен модуль памяти. Переустановите модули памяти или замените их, если это необходимо (смотрите раздел [«Память» на стр. 194](#page-193-0)).

NO BOOT DEVICE AVAILABLE (НЕТ ЗАГРУЗОЧНЫХ УСТРОЙСТВ) — Система не может обнаружить жесткий диск. Если загрузочным устройством является жесткий диск, он должен быть правильно установлен и разбит на разделы как загрузочное устройство.

NO BOOT SECTOR ON HARD DRIVE (НА ЖЕСТКОМ ДИСКЕ ОТСУТСТВУЕТ СЕКТОР ЗАГРУЗКИ) — Возможно, повреждены файлы операционной системы. Обратитесь в корпорацию Dell (смотрите раздел [«Обращение](#page-226-0)  [в корпорацию Dell» на стр. 227\)](#page-226-0).

NO TIMER TICK INTERRUPT (ОТСУТСТВУЕТ ПРЕРЫВАНИЕ ОТ ТАЙМЕРА) — Возможно, неисправна микросхема на системной плате. Запустите тесты System Set (Системный набор микросхем) в программе Dell Diagnostics (смотрите раздел [«Dell Diagnostics» на стр. 125\)](#page-124-0).

NOT ENOUGH MEMORY OR RESOURCES. EXIT SOME PROGRAMS AND TRY AGAIN (НЕДОСТАТОЧНО ПАМЯТИ ИЛИ РЕСУРСОВ. ВЫЙДИТЕ ИЗ НЕКОТОРЫХ ПРОГРАММ И ПОПРОБУЙТЕ ЕЩЕ РАЗ) — Слишком много открытых программ. Закройте все окна и откройте программу, с которой вы хотите работать.

OPERATING SYSTEM NOT FOUND (НЕ НАЙДЕНА ОПЕРАЦИОННАЯ СИСТЕМА) — Переустановите жесткий диск (смотрите раздел [«Жесткий](#page-185-0)  [диск» на стр. 186](#page-185-0)). Если устранить неполадку не удается, обратитесь в корпорацию Dell (смотрите раздел [«Dell Diagnostics» на стр. 125](#page-124-0)).

OPTIONAL ROM BAD CHECKSUM (НЕВЕРНАЯ КОНТР ОЛЬНАЯ СУММА ДОПОЛНИТЕЛЬНОГО ПЗУ) — Произошел сбой дополнительного ПЗУ. Обратитесь в корпорацию Dell (смотрите раздел [«Dell Diagnostics» на](#page-124-0)  [стр. 125\)](#page-124-0).

A REQUIRED .DLL FILE WAS NOT FOUND (НЕ НАЙДЕН ТРЕБУЕМЫЙ ФАЙЛ .DLL) — В программе, которую вы пытаетесь запустить, не хватает важного файла. Удалите, а затем переустановите программу.

Windows XP:

- **1** Нажмите Пуск→ Панель управления→ Установка и удаление программ→ Программы и компоненты.
- **2** Выберите программу, которую вы хотите удалить.
- **3** Нажмите Удалить.
- **4** Инструкции по установке смотрите в документации по программе.

Windows Vista:

- **1** Нажмите кнопку «Пуск» → Панель управления → Программы → Программы и компоненты.
- **2** Выберите программу, которую вы хотите удалить.
- **3** Нажмите Удалить.
- **4** Инструкции по установке смотрите в документации по программе.

SECTOR NOT FOUND (СЕКТОР НЕ НАЙДЕН) — Операционная система не может найти один из секторов на жестком диске. Возможно, на жестком диске имеется дефектный сектор или повреждена таблица размещения файлов (FAT). Запустите утилиту проверки диска Windows, чтобы проверить файловую структуру на жестком диске. Смотрите инструкции в разделе «Справка и поддержка» Windows (нажмите Пуск→ Справка и поддержка). Если дефектных секторов очень много, сделайте резервную копию данных (если это возможно), а затем переформатируйте жесткий диск.

SEEK ERROR (ОШИБКА ПОДВОДА ГОЛОВКИ) — Операционная система не может найти требуемую дорожку на жестком диске.

SHUTDOWN FAILURE (СБОЙ ЗАВЕРШЕНИЯ РАБОТЫ СИСТЕМЫ) -Возможно, неисправна микросхема на системной плате. Запустите тесты System Set (Системный набор микросхем) в программе Dell Diagnostics (смотрите раздел [«Dell Diagnostics» на стр. 125](#page-124-0)).

TIME-OF-DAY CLOCK LOST POWER (НЕТ ПИТАНИЯ В ЧАСАХ ИСТИННОГО ВРЕМЕНИ) — Испорчены настройки конфигурации системы. Подключите компьютер к электросети, чтобы зарядить аккумулятор. Если ошибка не исчезает, попробуйте восстановить данные, запустив программу настройки системы, затем сразу же выйдите из программы (смотрите раздел [«Использование программы настройки системы» на стр. 239\)](#page-238-0). Если сообщение будет появляться снова, обратитесь в корпорацию Dell (смотрите раздел [«Обращение в корпорацию Dell» на стр. 227\)](#page-226-0).
### TIME-OF-DAY CLOCK STOPPED (ЧАСЫ ИСТИННОГО ВРЕМЕНИ

ОСТАНОВИЛИСЬ) — Возможно, требуется подзарядка резервного аккумулятора, обеспечивающего сохранение параметров конфигурации системы. Подключите компьютер к электросети, чтобы зарядить аккумулятор. Если устранить неполадку не удается, обратитесь в корпорацию Dell (смотрите раздел [«Обращение в корпорацию Dell» на стр. 227](#page-226-0)).

TIME-OF-DAY NOT SET-PLEASE RUN THE SYSTEM SETUP PROGRAM (НЕ УСТАНОВЛЕНЫ ВРЕМЯ И ДАТА. ЗАПУСТИТЕ ПРОГРАММУ НАСТРОЙКИ СИСТЕМЫ) — Время или дата, установленные в программе настройки системы, не совпадают с показаниями системных часов. Измените значения параметров Дата и Время (смотрите раздел [«Использование](#page-238-0)  [программы настройки системы» на стр. 239\)](#page-238-0).

TIMER CHIP COUNTER 2 FAILED (ОШИБКА СЧЕТЧИКА 2 МИКРОСХЕМЫ ТАЙМЕРА) — Возможно, неисправна микросхема на системной плате. Запустите тесты System Set (Системный набор микросхем) в программе Dell Diagnostics (смотрите раздел [«Dell Diagnostics» на стр. 125\)](#page-124-0).

UNEXPECTED INTERRUPT IN PROTECTED MODE (НЕОЖИДАННОЕ ПРЕРЫВАНИЕ В ЗАЩИЩЕННОМ РЕЖИМЕ) — Возможно, неправильно функционирует контроллер клавиатуры или плохо вставлен модуль памяти. Запустите тесты System Memory (Системная память) и тест Keyboard Controller (Контроллер клавиатуры) в программе Dell Diagnostics (смотрите [«Dell Diagnostics» на стр. 125](#page-124-0)).

X:\ IS NOT ACCESSIBLE. THE DEVICE IS NOT READY (ДИСК X:\ НЕДОСТУПЕН. УСТРОЙСТВО НЕ ГОТОВО) — Вставьте диск в дисковод и повторите попытку.

WARNING! BATTERY IS CRITICALLY LOW (ПРЕДУПРЕЖДЕНИЕ! НЕДОПУСТИМО НИЗКИЙ ЗАР ЯД АККУМУЛЯТОР А) — Заряд аккумулятора на исходе. Замените аккумулятор или подключите компьютер к электросети; в противном случае, активируйте спящий режим или выключите компьютер.

# Неполадки платы ExpressCard

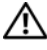

ПРЕДУПРЕЖДЕНИЕ. Перед тем как приступить к выполнению операций данного раздела, выполните инструкции по технике безопасности, описанные в Информационном руководстве по продуктам.

ПР ОВЕР ЬТЕ ПЛАТУ EXPRESSCARD — Убедитесь, что плата ExpressCard правильно вставлена в разъем.

УБЕДИТЕСЬ, ЧТО WINDOWS РАСПОЗНАЕТ ПЛАТУ — Дважды щелкните значок Безопасное извлечение устройства на панели задач Windows. Некоторые платы на поддерживаю эту функцию. Если плата поддерживает эту функцию Windows, она будет указана в списке.

ПРИ НАЛИЧИИ ПРОБЛЕМ С ПЛАТОЙ EXPRESSCARD, ПОСТАВЛЯЕМОЙ КОРПОРАЦИЕЙ DELL — Обратитесь в корпорацию Dell (смотрите раздел [«Обращение в корпорацию Dell» на стр. 227\)](#page-226-0). Информацию по платам ExpressCard для подключения к мобильным широкополосным сетям (WWAN) смотрите в разделе [«Мобильная широкополосная сеть \(беспроводная глобальная](#page-152-0)  [сеть \[WWAN\]\)» на стр. 153](#page-152-0).

ПРИ НАЛИЧИИ ПРОБЛЕМ С ПЛАТОЙ EXPRESSCARD, ПОСТАВЛЯЕМОЙ НЕ КОРПОРАЦИЕЙ DELL — Обратитесь к производителю платы ExpressCard.

# Неполадки устройства IEEE 1394

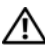

 $\bigwedge$  ПРЕДУПРЕЖДЕНИЕ. Перед тем как приступить к выполнению операций данного раздела, выполните инструкции по технике безопасности, описанные в Информационном руководстве по продуктам.

УБЕДИТЕСЬ, ЧТО WINDOWS РАСПОЗНАЕТ УСТРОЙСТВО IEEE 1394 —

- **1** Нажмите Пуск→ Панель управления→ Система и обслуживание→ Диспетчер устройств.
	- ПРИМЕЧАНИЕ. Может открыться окно Контроль учетных записей пользователей. Если вы работаете в системе в качестве администратора, нажмите Продолжить; в противном случае, обратитесь к администратору, чтобы продолжить выполнение желаемого действия.

Если устройство IEEE 1394 есть в списке, Windows распознает это устройство.

ПРИ НАЛИЧИИ ПРОБЛЕМ С УСТРОЙСТВОМ IEEE 1394, ПОСТАВЛЯЕМЫМ КОРПОРАЦИЕЙ DELL — Обратитесь в корпорацию Dell или к производителю устройства IEEE 1394 (смотрите раздел [«Обращение в корпорацию Dell»](#page-226-0)  [на стр. 227\)](#page-226-0).

ПРИ НАЛИЧИИ ПРОБЛЕМ С УСТРОЙСТВОМ IEEE 1394, ПОСТАВЛЯЕМЫМ НЕ КОРПОРАЦИЕЙ DELL — Обратитесь в корпорацию Dell или к производителю устройства IEEE 1394 (смотрите раздел [«Обращение в корпорацию Dell»](#page-226-0)  [на стр. 227\)](#page-226-0).

Убедитесь, что устройство IEEE 1394 правильно вставлено в разъем.

# Неполадки клавиатуры

 $\bigwedge$  ПРЕДУПРЕЖДЕНИЕ. Перед тем как приступить к выполнению операций данного раздела, выполните инструкции по технике безопасности, описанные в Информационном руководстве по продуктам.

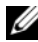

И ПРИМЕЧАНИЕ. Используйте встроенную клавиатуру при запуске диагностической программы Dell Diagnostics или программы настройки системы. При подключении к компьютеру внешней клавиатуры встроенная клавиатура полностью сохраняет свои функции.

# Неполадки внешней клавиатуры

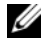

И ПРИМЕЧАНИЕ. При подключении к компьютеру внешней клавиатуры встроенная клавиатура полностью сохраняет свои функции.

ПРОВЕРЬТЕ КАБЕЛЬ КЛАВИАТУРЫ — ВЫКЛЮЧИТЕ КОМПЬЮТЕР, ОТСОЕДИНИТЕ кабель клавиатуры, проверьте его на наличие повреждений и подключите снова.

Если используется удлинительный кабель клавиатуры, отсоедините его и подключите клавиатуру непосредственно к компьютеру.

### ПРОВЕРЬТЕ ВНЕШНЮЮ КЛАВИАТУРУ -

- 1 Выключите компьютер, подождите 1 минуту и включите его снова.
- 2 Убедитесь, что в процессе загрузки на клавиатуре мигают световые индикаторы numbers (цифры), capitals (заглавные буквы) и scroll (прокрутка).
- 3 Находясь на «рабочем столе» Windows, нажмите Пуск-> Программы-> Стандартные→ Блокнот.
- 4 Наберите при помощи внешней клавиатуры несколько символов и убедитесь, что они появляются на экране.

Если проверка прошла неудачно, возможно, внешняя клавиатура неисправна.

### ПРОВЕРЬТЕ ВСТРОЕННУЮ КЛАВИАТУРУ, ЧТОБЫ УБЕДИТЬСЯ, ЧТО НЕПОЛАДКА СВЯЗАНА С ВНЕШНЕЙ КЛАВИАТУРОЙ -

- 1 Выключите компьютер.
- 2 Отсоедините внешнюю клавиатуру.
- 3 Включите компьютер.
- 4 Находясь на «рабочем столе» Windows, нажмите Пуск $\rightarrow$  Программы $\rightarrow$ Стандартные→ Блокнот.
- 5 Наберите при помощи встроенной клавиатуры несколько символов и убелитесь, что они появляются на экране.

Если теперь символы отображаются на экране, а при работе с внешней клавиатурой они не появлялись, возможно, внешняя клавиатура неисправна. Обратитесь в корпорацию Dell (смотрите раздел «Обращение в корпорацию Dell» на стр. 227).

ЗАПУСТИТЕ ДИАГНОСТИЧЕСКИЕ ТЕСТЫ КЛАВИАТУРЫ - Запустите тесты PC-AT Compatible Keyboards (Клавиатуры, совместимые с PC-AT) в программе Dell Diagnostics (смотрите раздел «Dell Diagnostics» на стр. 125). Если результаты тестов указывают на неисправность внешней клавиатуры, обратитесь в корпорацию Dell (смотрите раздел «Обращение в корпорацию Dell» на стр. 227).

# Необычные символы

Отключите цифровую клавиатуру - Если вместо букв отображаются цифры, нажмите клавишу <Num Lock> для отключения цифровой клавиатуры. Убедитесь, что индикатор фиксации числового регистра не горит.

# Зависания и неполадки программного обеспечения

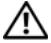

∕ ПРЕДУПРЕЖДЕНИЕ. Перед тем как приступить к выполнению операций данного раздела, выполните инструкции по технике безопасности, описанные в Информационном руководстве по продуктам.

# Компьютер не запускается

ПРОВЕРЬТЕ АДАПТЕР ПЕРЕМЕННОГО ТОКА - Убедитесь, что адаптер переменного тока надежно подсоединен к компьютеру и электросети.

Адаптер переменного тока выключается в случае сбоя. При этом выключается зеленый индикатор. Чтобы снова включить адаптер переменного тока, отсоедините его на 10 секунд от источника питания, а затем подсоедините обратно.

# Компьютер не реагирует на действия пользователя

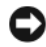

**2 ЗАМЕЧАНИЕ.** Если не удастся нормально завершить работу операционной системы, может произойти потеря данных.

Выключите компьютер — Если компьютер не реагирует на нажатие клавиш на клавиатуре или перемещение мыши, нажмите кнопку питания и не отпускайте ее не менее 8-10 секунд, пока компьютер не выключится, затем перезапустите его.

# Программа не реагирует на действия пользователя или неоднократно происходит ее аварийное завершение

#### ЗАВЕРШИТЕ ПРОГРАММУ -

- 1 Нажмите одновременно клавиши <Ctrl><Shift><Esc>, чтобы открыть окно «Диспетчер задач».
- 2 Откройте вкладку Приложения.
- 3 Выберите программу, которая перестала реагировать на ваши действия.
- 4 Нажмите кнопку Снять задачу.

И ПРИМЕЧАНИЕ. При перезагрузке компьютера может быть запущена программа проверки жесткого диска chkdsk. Следуйте инструкциям на экране.

ПРОЧИТАЙТЕ ДОКУМЕНТАЦИЮ ПО ПРОГРАММЕ - Если необходимо, удалите и переустановите программу. Обычно программное обеспечение включает в себя инструкции по установке, находящиеся в прилагаемой документации, или же на гибком диске или компакт-диске.

# Программа разработана для более ранних версий операционной системы Microsoft® Windows®

# ЗАПУСТИТЕ МАСТЕР СОВМЕСТИМОСТИ ПРОГРАММ -

### Windows  $XP:$

Мастер совместимости программ настраивает программу таким образом, чтобы она работала в среде, аналогичной операционным системам, отличным от Windows XP.

- 1 Нажмите Пуск $\rightarrow$  Все программы $\rightarrow$  Стандартные $\rightarrow$  Мастер совместимости программ→ Далее.
- 2 Следуйте инструкциям на экране.

### Windows Vista

Мастер совместимости программ настраивает программу таким образом, чтобы она работала в среде, аналогичной операционным системам, отличным or Windows Vista.

- Нажмите Пуск  $\bigoplus$  Панель управления → Программы →  $\mathbf{1}$ Использование старых программ с этой версией Windows.
- 2 На приветственном экране нажмите кнопку Далее.
- 3 Следуйте инструкциям на экране.

# Появляется сплошной синий экран

Выключите компьютер — Если компьютер не реагирует на нажатие клавиш на клавиатуре или перемещение мыши, нажмите кнопку питания и не отпускайте ее не менее 8-10 секунд, пока компьютер не выключится, затем перезапустите его.

# Неполадки программы Dell MediaDirect

ПОПРОБУЙТЕ НАЙТИ СООТВЕТСТВУЮЩУЮ ИНФОРМАЦИЮ В ФАЙЛЕ СПРАВКИ ПРОГРАММЫ DELL MEDIADIRECT - Для доступа к справке по программе Dell MediaDirect используйте меню Help (Справка).

ДЛЯ ПРОСМОТРА ФИЛЬМОВ С ПОМОЩЬЮ ПРОГРАММЫ DELL MEDIADIRECT НЕОБХОДИМЫ ДИСКОВОД DVD И ПРОИГРЫВАТЕЛЬ DELL DVD PLAYER -Если вы приобрели дисковод DVD в составе компьютера, это программное обеспечение уже должно быть установлено.

ПРОБЛЕМЫ С КАЧЕСТВОМ ВИДЕОИЗОБРАЖЕНИЯ - Снимите флажок Использовать аппаратное ускорение. Эта функция использует специальные возможности обработки, имеющиеся в некоторых графических адаптерах, для уменьшения требований к производительности процессора при воспроизведении дисков DVD и некоторых типов видеофайлов.

НЕ ВОСПРОИЗВОДЯТСЯ НЕКОТОРЫЕ МУЛЬТИМЕДИЙНЫЕ ФАЙЛЫ -Ввиду того, что программа Dell MediaDirect обеспечивает доступ к мультимедийным файлам вне среды операционной системы Windows, доступ к лицензированным материалам ограничен. Лицензированные материалы представляют собой цифровые материалы с ограничениями, установленными программой управления правами на цифровые данные (DRM). Среда Dell MediaDirect не может проверить ограничения DRM, поэтому воспроизведение лицензированных файлов не разрешается. Рядом с лицензированными музыкальными файлами и видеофайлами отображается значок в виде замка. Доступ к лицензированным файлам возможен в среде операционной системы Windows.

НАСТРОЙКА ПАРАМЕТРОВ ЦВЕТА ДЛЯ ФИЛЬМОВ, В КОТОРЫХ ИМЕЮТСЯ слишком темные или слишком яркие сцены - Щелкните EagleVision (Орлиное зрение), чтобы использовать технологию улучшения видеоизображения, которая позволяет определять качество видеоизображения и динамически настраивать соотношения яркости, контрастности и насыщенности.

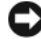

**C ЗАМЕЧАНИЕ.** Если вы по собственному желанию переформатируете жесткий диск, вы не сможете переустановить функцию Dell MediaDirect. Обратитесь за помощью в корпорацию Dell (смотрите раздел «Обращение в корпорацию Dell» на стр. 227).

# Другие неполадки программного обеспечения

### ПРОЧИТАЙТЕ ДОКУМЕНТАЦИЮ ПО ПРОГРАММЕ ИЛИ ОБРАТИТЕСЬ К РАЗРАБОТЧИКУ ЗА ИНФОРМАЦИЕЙ ПО УСТРАНЕНИЮ НЕПОЛАДОК -

- Убедитесь, что программа совместима с операционной системой, установленной на компьютере.
- Убедитесь, что компьютер соответствует минимальным требованиям  $\bullet$ к оборудованию, необходимым для запуска программного обеспечения. Соответствующую информацию смотрите в документации по программе.
- Убедитесь, что программа была правильно установлена и настроена.  $\bullet$
- Убедитесь, что драйверы устройств не конфликтуют с программой.  $\bullet$
- Если необходимо, удалите и переустановите программу.

### СРАЗУ ЖЕ СОЗДАЙТЕ РЕЗЕРВНЫЕ КОПИИ ФАЙЛОВ

ПРОВЕРЬТЕ ЖЕСТКИЙ ДИСК, ГИБКИЕ ДИСКИ И КОМПАКТ-ДИСКИ С ПОМОШЬЮ ПРОГРАММЫ ПОИСКА ВИРУСОВ

СОХРАНИТЕ И ЗАКРОЙТЕ ВСЕ ОТКРЫТЫЕ ФАЙЛЫ И ПРОГРАММЫ, А ЗАТЕМ ЗАВЕРШИТЕ РАБОТУ КОМПЬЮТЕРА С ПОМОЩЬЮ МЕНЮ «ПУСК»

Выполните сканирование компьютера для поиска шпионского программного обеспечения - Если снизилась производительность компьютера, на экране часто появляются окна с рекламой или имеются проблемы подключения к Интернету, то, возможно, компьютер заражен шпионским программным обеспечением. Воспользуйтесь антивирусной программой, в которую входит защита от шпионского программного обеспечения (может потребоваться обновление программы), чтобы выполнить сканирование компьютера и удалить шпионские программы. Для получения дополнительной информации посетите веб-сайт support.dell.com и выполните поиск по ключевому слову *spyware* (шпионские программы).

ЗАПУСТИТЕ ПРОГРАММУ DELL DIAGNOSTICS - Если все тесты пройдены успешно, ошибка связана с программным обеспечением (смотрите раздел «Dell Diagnostics» на стр. 125).

# Неполадки памяти

/ | ПРЕДУПРЕЖДЕНИЕ. Перед тем как приступить к выполнению операций данного раздела, выполните инструкции по технике безопасности, описанные в Информационном руководстве по продуктам.

Если выдается сообщение о недостаточной памяти -

- Сохраните и закройте все файлы, закройте все неиспользуемые программы и посмотрите, помогло ли это решить проблему.
- $\bullet$ Минимальные требования к памяти указаны в документации по программному обеспечению. Если необходимо, установите дополнительные модули памяти (смотрите раздел «Память» на стр. 194).
- Извлеките и повторно установите модули памяти, чтобы убедиться, что  $\bullet$ обмен данными между компьютером и модулями памяти выполняется правильно (смотрите раздел «Память» на стр. 194).
- Запустите программу Dell Diagnostics (смотрите раздел «Dell Diagnostics» на стр. 125).

### Если возникают другие проблемы с памятью -

- Извлеките и повторно установите модули памяти, чтобы убедиться, что обмен данными между компьютером и модулями памяти выполняется правильно (смотрите раздел «Память» на стр. 194).
- Соблюдайте указания по установке модулей памяти (смотрите раздел  $\bullet$ «Память» на стр. 194).
- Убедитесь, что используемые модули памяти поддерживаются данным компьютером. Дополнительную информацию о типе памяти, поддерживаемом компьютером, смотрите в разделе «Память» на стр. 194.
- Запустите программу Dell Diagnostics (смотрите раздел «Dell Diagnostics» на стр. 125).

# Неполадки сети

 $\bigwedge$  ПРЕДУПРЕЖДЕНИЕ. Перед тем как приступить к выполнению операций данного раздела, выполните инструкции по технике безопасности, описанные в Информационном руководстве по продуктам.

ПРОВЕРЬТЕ РАЗЪЕМ СЕТЕВОГО КАБЕЛЯ - Убедитесь, что сетевой кабель надежно вставлен в сетевой разъем на задней панели компьютера и в разъем локальной сети.

ПРОВЕРЬТЕ ИНДИКАТОРЫ СЕТИ НА СЕТЕВОМ РАЗЪЕМЕ - ЕСЛИ индикатор не горит, значит обмен данными в сети не осуществляется. Замените сетевой кабель.

ПЕРЕЗАГРУЗИТЕ КОМПЬЮТЕР И ПОПРОБУЙТЕ ВОЙТИ В СЕТЬ ЕЩЕ РАЗ

ПРОВЕРЬТЕ ПАРАМЕТРЫ НАСТРОЙКИ СЕТИ — Обратитесь к администратору сети или человеку, который настраивал вашу сеть, чтобы проверить правильность настроек и работоспособность сети.

# <span id="page-152-0"></span>Мобильная широкополосная сеть (беспроводная глобальная **сеть [WWAN])**

**И ПРИМЕЧАНИЕ.** Руководство пользователя утилиты Dell Mobile Broadband Card (Плата мобильной широкополосной сети) и руководство пользователя платы мобильной широкополосной сети ExpressCard имеются в разделе «Справка и поддержка» Windows (нажмите Пуск-> Справка и поддержка). Руководство пользователя утилиты платы мобильной широкополосной сети Dell Mobile Broadband Card также можно загрузить с веб-сайта support.dell.com.

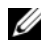

И ПРИМЕЧАНИЕ. Если в компьютер установлено мобильное широкополосное сетевое устройство, в области уведомлений будет отображаться значок **: ...** Дважды щелкните этот значок, чтобы запустить утилиту.

Активируйте плату мобильной широкополосной сети EXPRESSCARD - Для подключения к сети необходимо активировать плату мобильной широкополосной сети ExpressCard. С помощью мыши наведите курсор на значок L<sub>II</sub> в области уведомлений, чтобы проверить состояние подключения. Если плата не активирована, следуйте инструкциям по активации платы, содержащимся в утилите платы мобильной широкополосной сети Dell Mobile Broadband Card. Для запуска этой утилиты дважды щелкните значок  $\left[\cdot\right]$ , расположенный на панели задач в нижнем правом углу экрана. Если вы используете плату ExpressCard не марки Dell, посмотрите инструкции производителя платы.

ПРОВЕРЬТЕ СОСТОЯНИЕ СЕТЕВОГО ПОДКЛЮЧЕНИЯ С ПОМОЩЬЮ УТИЛИТЫ ПЛАТЫ МОБИЛЬНОЙ ШИРОКОПОЛОСНОЙ СЕТИ DELL MOBILE **BROADBAND CARD** — Дважды щелкните значок  $\prod_{r=1}^{10}$ , чтобы запустить утилиту платы мобильной широкополосной сети Dell Mobile Broadband Card. Проверьте состояние подключения в главном окне.

- **No card detected** (Плата не обнаружена) Перезагрузите компьютер и повторно запустите утилиту платы мобильной широкополосной сети Dell Mobile Broadband Card
- Check your WWAN service (Проверьте состояние беспроводной глобальной сети) — Обратитесь к своему провайдеру услуг сотовой связи, чтобы уточнить зону действия вашего плана и поддерживаемые услуги.

# Неполадки питания

/ ПРЕДУПРЕЖДЕНИЕ. Перед тем как приступить к выполнению операций данного раздела, выполните инструкции по технике безопасности, описанные в Информационном руководстве по продуктам.

ПРОВЕРЬТЕ ИНДИКАТОР ПИТАНИЯ - Если индикатор питания горит постоянно или мигает, питание подключено к компьютеру. Если индикатор питания мигает, значит, компьютер находится в режиме сна. Нажмите кнопку питания, чтобы выйти из режима сна. Если этот индикатор не горит, нажмите кнопку питания, чтобы включить компьютер.

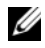

И ПРИМЕЧАНИЕ. Информацию по режиму сна смотрите в разделе «Режимы управления потреблением энергии» на стр. 67.

ЗАРЯДИТЕ АККУМУЛЯТОР — Возможно, разрядился аккумулятор.

- 1 Переустановите аккумулятор.
- 2 Подсоедините компьютер к электросети с помощью адаптера переменного тока.
- 3 Включите компьютер.

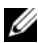

И ПРИМЕЧАНИЕ. Время работы аккумулятора (время, в течение которого аккумулятор остается заряженным) со временем уменьшается. В зависимости от частоты и условий использования аккумулятора может потребоваться его замена в течение срока службы компьютера.

ПР ОВЕР ЬТЕ ИНДИКАТОР СОСТОЯНИЯ АККУМУЛЯТОР А — Если световой индикатор мигает желтым светом или горит желтым светом, заряд аккумулятора недостаточен или аккумулятор полностью разряжен. Подключите компьютер к электросети.

Если индикатор состояния аккумулятора мигает попеременно синим и желтым светом, аккумулятор слишком сильно нагрет для подзарядки. Выключите компьютер и отсоедините его от электросети, затем дайте аккумулятору и компьютеру остыть до комнатной температуры.

Если индикатор состояния аккумулятора быстро мигает желтым светом, возможно, аккумулятор неисправен. Смотрите раздел [«Обращение в корпорацию Dell»](#page-226-0)  [на стр. 227.](#page-226-0)

ПР ОВЕР ЬТЕ ТЕМПЕРАТУРУ АККУМУЛЯТОР А — Если температура ниже 0 °C, компьютер не запустится.

ПР ОВЕР ЬТЕ ЭЛЕКТР ИЧЕСКУЮ РОЗЕТКУ — Убедитесь, что электрическая розетка исправна, проверив ее при помощи иного устройства, например светильника.

ПР ОВЕР ЬТЕ АДАПТЕР ПЕРЕМЕННОГО ТОКА — Проверьте правильность подсоединения кабеля адаптера переменного тока. Если на адаптере переменного тока имеется индикатор, убедитесь, что он горит.

ПОДКЛЮЧИТЕ КОМПЬЮТЕР НЕПОСРЕДСТВЕННО К ЭЛЕКТР ИЧЕСКОЙ РОЗЕТКЕ — Чтобы определить, включается ли компьютер, необходимо подключить его к электросети напрямую, без использования устройств защиты питания, сетевых фильтров и удлинительных кабелей.

<sup>У</sup>СТРАНИТЕ ВОЗМОЖНЫЕ ПОМЕХИ — Выключите находящиеся поблизости вентиляторы, люминесцентные светильники, галогенные светильники и другие бытовые приборы.

НАСТРОЙТЕ ПАРАМЕТРЫ ПИТАНИЯ — Смотрите раздел [«Режимы](#page-66-0)  [управления потреблением энергии» на стр. 67](#page-66-0).

ПЕРЕУСТАНОВИТЕ МОДУЛИ ПАМЯТИ — Если индикатор питания компьютера горит, но на экране отсутствует изображение, переустановите модули памяти (смотрите раздел [«Память» на стр. 194](#page-193-0)).

# Неполадки принтера

ПРЕДУПРЕЖДЕНИЕ. Перед тем как приступить к выполнению операций данного раздела, выполните инструкции по технике безопасности, описанные в Информационном руководстве по продуктам.

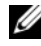

ПРИМЕЧАНИЕ. Если потребуется техническая поддержка в отношении принтера, обратитесь к его производителю.

ПРОЧИТАЙТЕ ДОКУМЕНТАЦИЮ ПО ПРИНТЕРУ — Информацию по установке, настройке и устранению неполадок смотрите в документации по принтеру.

### УБЕДИТЕСЬ, ЧТО ПРИНТЕР ВКЛЮЧЕН

### ПР ОВЕР ЬТЕ ПРАВИЛЬНОСТЬ ПОДСОЕДИНЕНИЯ КАБЕЛЕЙ ПРИНТЕРА —

- Информацию по подсоединению кабелей смотрите в документации по принтеру.
- Убедитесь, что кабели принтера надежно подсоединены к принтеру и компьютеру.

ПР ОВЕР ЬТЕ ЭЛЕКТР ИЧЕСКУЮ РОЗЕТКУ — Убедитесь, что электрическая розетка исправна, проверив ее при помощи иного устройства, например светильника.

# УБЕДИТЕСЬ, ЧТО WINDOWS РАСПОЗНАЕТ ПРИНТЕР —

Windows XP:

- **1** Нажмите Пуск→ Панель управления→ Принтеры и другое оборудование→ Показать установленные принтеры или факсы.
- **2** Если принтер указан в списке, щелкните значок принтера правой кнопкой мыши.
- **3** Нажмите Свойства→ Порты. Если принтер подключен к параллельному порту, убедитесь, что для параметра Печатать в следующие порты: установлено значение LPT1 (Порт принтера). Если принтер подключен к порту USB, убедитесь, что для параметра Печатать в следующие порты: установлено значение USB.

Windows Vista:

**1** Нажмите кнопку «Пуск» → Панель управления → Оборудование и звук→ Принтер.

- **2** Если принтер указан в списке, щелкните значок принтера правой кнопкой мыши.
- **3** Выберите пункт Свойства и нажмите «Порты».
- **4** Настройте параметры, как это необходимо.

ПЕРЕУСТАНОВИТЕ ДРАЙВЕР ПРИНТЕРА — Инструкции смотрите в документации по принтеру.

# Неполадки сканера

 $\bigwedge$  ПРЕДУПРЕЖДЕНИЕ. Перед тем как приступить к выполнению операций данного раздела, выполните инструкции по технике безопасности, описанные в Информационном руководстве по продуктам.

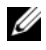

ПРИМЕЧАНИЕ. Если потребуется техническая поддержка в отношении сканера, обратитесь к его производителю.

ПР ОЧИТАЙТЕ ДОКУМЕНТАЦИЮ ПО СКАНЕРУ — Информацию по установке, настройке и устранению неисправностей смотрите в документации по сканеру.

РАЗБЛОКИРУЙТЕ СКАНЕР — Убедитесь, что сканер не заблокирован.

ПЕРЕЗАГРУЗИТЕ КОМПЬЮТЕР И ПОВТОРИТЕ ПОПЫТКУ СКАНИРОВАНИЯ

ПР ОВЕР ЬТЕ ПРАВИЛЬНОСТЬ ПОДСОЕДИНЕНИЯ КАБЕЛЕЙ —

- Информацию по подсоединению кабелей смотрите в документации по сканеру.
- Убедитесь, что кабели сканера надежно подсоединены к сканеру и компьютеру.

УБЕДИТЕСЬ, ЧТО MICROSOFT WINDOWS РАСПОЗНАЕТ СКАНЕР —

Windows **XP** 

- **1** Нажмите Пуск→ Панель управления→ Принтеры и другое оборудование→ Сканеры и камеры.
- **2** Если сканер указан в списке, система Windows распознает этот сканер.

Windows Vista:

- **1** Нажмите кнопку «Пуск» <sup>→</sup> Панель управления→ Оборудование и звук→ Сканеры и камеры.
- **2** Если сканер указан в списке, система Windows распознает этот сканер.

ПЕРЕУСТАНОВИТЕ ДРАЙВЕР СКАНЕРА — Инструкции смотрите в документации по сканеру.

# Неполадки, связанные со звуком и динамиками

ПРЕДУПРЕЖДЕНИЕ. Перед тем как приступить к выполнению операций данного раздела, выполните инструкции по технике безопасности, описанные в Информационном руководстве по продуктам.

### Не слышен звук из встроенных динамиков

НАСТРОЙТЕ РЕГУЛЯТОР ГРОМКОСТИ WINDOWS - Дважды щелкните значок динамика в правом нижнем углу экрана. Убедитесь, что звук не приглушен до предела и не отключен. Отрегулируйте громкость, низкие и высокие частоты, чтобы исключить искажения звука.

ОТРЕГУЛИРУЙТЕ ГРОМКОСТЬ, ИСПОЛЬЗУЯ КЛАВИШИ БЫСТРОГО ВЫБОРА КОМАНД — Нажмите клавиши <Fn><End>, чтобы отключить (приглушить) или вновь включить встроенные динамики.

ПЕРЕУСТАНОВИТЕ АУДИОДР АЙВЕР — Смотрите раздел [«Переустановка](#page-163-0)  [драйверов и утилит» на стр. 164.](#page-163-0)

# Не слышен звук из внешних динамиков

УБЕДИТЕСЬ, ЧТО НИЗКОЧАСТОТНЫЙ ДИНАМИК (САБВУФЕР ) И ДРУГИЕ ДИНАМИКИ ВКЛЮЧЕНЫ — Смотрите схему настройки, которая прилагается к динамикам. Если на динамиках есть регулятор громкости, отрегулируйте громкость, низкие и высокие частоты, чтобы исключить искажения звука.

НАСТРОЙТЕ РЕГУЛЯТОР ГРОМКОСТИ WINDOWS - Щелкните или дважды щелкните значок динамика в правом нижнем углу экрана. Убедитесь, что звук не приглушен до предела и не отключен.

ОТСОЕДИНИТЕ НАУШНИКИ ОТ Р АЗЪЕМА НАУШНИКОВ — Звук от динамиков автоматически отключается при подключении наушников к разъему наушников.

ПР ОВЕР ЬТЕ ЭЛЕКТР ИЧЕСКУЮ РОЗЕТКУ — Убедитесь, что электрическая розетка исправна, проверив ее при помощи иного устройства, например светильника.

ИСКЛЮЧИТЕ ВОЗМОЖНЫЕ ВНЕШНИЕ ВОЗДЕЙСТВИЯ — Для проверки наличия внешних воздействий отключите расположенные поблизости вентиляторы, люминесцентные и галогенные светильники.

ПЕРЕУСТАНОВИТЕ АУДИОДР АЙВЕР — Смотрите раздел [«Переустановка](#page-163-0)  [драйверов и утилит» на стр. 164.](#page-163-0)

ЗАПУСТИТЕ ПРОГРАММУ DELL DIAGNOSTICS — Смотрите раздел [«Dell](#page-124-0)  [Diagnostics» на стр. 125.](#page-124-0)

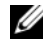

ПРИМЕЧАНИЕ. Регулятор громкости в некоторых MP3-проигрывателях отменяет настройку громкости в Windows. Если до этого вы слушали музыку в формате MP3, убедитесь, что вы не приглушили громкость и не отключили звук в проигрывателе.

# Не слышен звук из наушников

ПРОВЕРЬТЕ ПРАВИЛЬНОСТЬ ПОДСОЕДИНЕНИЯ КАБЕЛЯ НАУШНИКОВ -Убедитесь, что кабель наушников надежно вставлен в разъем для наушников (смотрите раздел [«Использование плат ExpressCard» на стр. 99](#page-98-0)).

НАСТРОЙТЕ РЕГУЛЯТОР ГРОМКОСТИ WINDOWS - Щелкните или дважды щелкните значок динамика в правом нижнем углу экрана. Убедитесь, что звук не приглушен до предела и не отключен.

# Неполадки пульта дистанционного управления

### ПРИЛОЖЕНИЕ НЕ РЕАГИРУЕТ НА СИГНАЛЫ ПУЛЬТА ДИСТАНЦИОННОГО УПРАВЛЕНИЯ В ПРЕДЕЛАХ УКАЗАННОГО МАКСИМАЛЬНОГО Р АССТОЯНИЯ

- Проверьте правильность установки батарейки (сторона со знаком «+» должна быть обращена вверх). Проверьте, не установлена ли слишком слабая батарейка.
- Направьте пульт дистанционного управления на приемник. Приемник расположен под сенсорной панелью компьютера.
- Поднесите пульт дистанционного управления ближе к компьютеру.

# ПУЛЬТ ДИСТАНЦИОННОГО УПРАВЛЕНИЯ ЗАСТР ЯЛ В СЛОТЕ

Убедитесь, что вы по ошибке не вставили пульт дистанционного управления для хранения в слот, предназначенный не для плат Express Card. Обратитесь в службу технической поддержки корпорации Dell Technical Support, чтобы извлечь пульт.

# Неполадки сенсорной панели или мыши

ПР ОВЕР ЬТЕ ПАРАМЕТРЫ НАСТРОЙКИ СЕНСОРНОЙ ПАНЕЛИ —

Windows XP:

- **1** Нажмите Пуск→ Панель управления→ Мышь.
- **2** Настройте параметры, как это необходимо.

Windows Vista:

- **1** Нажмите кнопку **Пуск <sup>Ф</sup>Д→ Панель управления→ Оборудование** и звук→ Мышь.
- **2** Настройте параметры, как это необходимо.

ПР ОВЕР ЬТЕ КАБЕЛЬ МЫШИ — Выключите компьютер, отсоедините кабель мыши, проверьте его на наличие повреждений и подключите снова.

Если используется удлинительный кабель для мыши, отсоедините его и подключите мышь непосредственно к компьютеру.

### ЧТОБЫ УБЕДИТЬСЯ В ТОМ, ЧТО НЕИСПРАВНОСТЬ СВЯЗАНА С МЫШЬЮ, ПР ОВЕР ЬТЕ СЕНСОРНУЮ ПАНЕЛЬ —

- **1** Выключите компьютер.
- **2** Отсоедините мышь.
- **3** Включите компьютер.
- **4** Перемещая курсор с помощью сенсорной панели, выберите и щелкните какой-нибудь значок на «рабочем столе» Windows.

Если сенсорная панель работает нормально, возможно, неисправна мышь.

<sup>П</sup>Р ОВЕР ЬТЕ НАСТРОЙКИ <sup>В</sup> ПРОГРАММЕ НАСТРОЙКИ СИСТЕМЫ — Убедитесь, что в программе настройки системы указано правильное указывающее устройство (компьютер автоматически распознает мышь USB без какой-либо настройки параметров).

ПР ОВЕР ЬТЕ КОНТР ОЛЛЕР МЫШИ — Чтобы проверить работу контроллера мыши (от которого зависит перемещение указателя на экране) и кнопок сенсорной панели или мыши, выполните тест Mouse (Мышь) из группы тестов Pointing Devices (Указывающие устройства) в программе Dell Diagnostics (смотрите раздел [«Dell Diagnostics» на стр. 125](#page-124-0)).

ПЕРЕУСТАНОВИТЕ ДРАЙВЕР СЕНСОРНОЙ ПАНЕЛИ — Смотрите раздел [«Переустановка драйверов и утилит» на стр. 164.](#page-163-0)

# Неполадки видео и дисплея

ПРЕДУПРЕЖДЕНИЕ. Перед тем как приступить к выполнению операций данного раздела, выполните инструкции по технике безопасности, описанные в Информационном руководстве по продуктам.

# Если на дисплее нет изображения

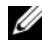

ПРИМЕЧАНИЕ. Если используется программа, которая требует более высокого разрешения, не поддерживаемого компьютером, рекомендуется подсоединить к компьютеру внешний монитор.

ПР ОВЕР ЬТЕ АККУМУЛЯТОР — Если компьютер работает от аккумулятора, возможно, аккумулятор разрядился. Подключите компьютер к электросети с помощью адаптера переменного тока, а затем включите компьютер.

ПР ОВЕР ЬТЕ ЭЛЕКТР ИЧЕСКУЮ РОЗЕТКУ — Убедитесь, что электрическая розетка исправна, проверив ее при помощи иного устройства, например светильника.

ПР ОВЕР ЬТЕ АДАПТЕР ПЕРЕМЕННОГО ТОКА — Проверьте правильность подсоединения кабеля адаптера переменного тока. Если на адаптере переменного тока имеется индикатор, убедитесь, что он горит.

ПОДКЛЮЧИТЕ КОМПЬЮТЕР НЕПОСРЕДСТВЕННО К ЭЛЕКТР ИЧЕСКОЙ РОЗЕТКЕ — Чтобы определить, включается ли компьютер, необходимо подключить его к электросети напрямую, без использования устройств защиты питания, сетевых фильтров и удлинительных кабелей.

НАСТРОЙТЕ ПАРАМЕТРЫ ПИТАНИЯ — Выполните поиск по ключевому слову режим сна в разделе Справка и поддержка Windows.

ПЕРЕКЛЮЧИТЕ ВИДЕОИЗОБР АЖЕНИЕ — Если к компьютеру подсоединен внешний монитор, для переключения изображения на дисплей нажмите клавиши <Fn><F8>.

# Если возникают затруднения при чтении информации с дисплея

НАСТРОЙТЕ ЯР КОСТЬ — Нажмите клавишу <Fn> и клавишу «стрелка вверх» или «стрелка вниз».

ОТОДВИНЬТЕ ВНЕШНИЙ НИЗКОЧАСТОТНЫЙ ДИНАМИК (САБВУФЕР ) ОТ КОМПЬЮТЕРА ИЛИ МОНИТОРА — Если в состав внешней акустической системы входит сабвуфер, убедитесь, что он находится не ближе 60 см от компьютера или внешнего монитора.

УСТРАНИТЕ ВОЗМОЖНЫЕ ПОМЕХИ — Выключите находящиеся поблизости вентиляторы, люминесцентные светильники, галогенные светильники и другие бытовые приборы.

ПОВЕРНИТЕ КОМПЬЮТЕР, ЧТОБЫ ОН СМОТРЕЛ В ДРУГОМ НАПРАВЛЕНИИ — Исключите солнечные блики, которые могут снизить качество изображения.

### УСТАНОВИТЕ НАСТРОЙКИ WINDOWS ДЛЯ ДИСПЛЕЯ —

Windows XP:

- **1** Нажмите Пуск→ Панель управления→ Оформление и темы.
- **2** Щелкните область, в которой требуется произвести изменения, или щелкните значок Экран.
- **3** Попробуйте установить различные значения для параметров Качество цветопередачи и Разрешение экрана.

Windows Vista:

- **1** Нажмите кнопку «Пуск» <sup>→</sup> Панель управления→ Оборудование и звук→ Персонализация→ Параметры экрана.
- **2** При необходимости измените настройки параметров Разрешение и Качество цветопередачи.

ЗАПУСТИТЕ ДИАГНОСТИЧЕСКИЕ ТЕСТЫ ВИДЕОПЛАТЫ — Если сообщения об ошибке не выдаются, но по-прежнему имеются неполадки в работе дисплея, причем какое-то изображение на дисплее имеется, выполните группу тестов Video (Видео) в программе Dell Diagnostics (смотрите раздел [«Dell](#page-124-0)  [Diagnostics» на стр. 125](#page-124-0)), а затем обратитесь в корпорацию Dell (смотрите раздел [«Обращение в корпорацию Dell» на стр. 227](#page-226-0)).

Смотрите раздел «Сообщения об ошибках» - Если появится сообщение об ошибке, смотрите раздел [«Сообщения об ошибках» на стр. 139.](#page-138-0)

# Если информация нормально читается только на части экрана ПОДСОЕДИНИТЕ ВНЕШНИЙ МОНИТОР —

**1** Выключите компьютер и подключите к нему внешний монитор.

2 Включите компьютер и монитор, а затем отрегулируйте яркость и контрастность монитора.

Если внешний монитор работает, возможно, неисправен лисплей компьютера или видеоконтроллер. Обратитесь в корпорацию Dell (смотрите раздел «Обращение в корпорацию Dell» на стр. 227).

# **Драйверы**

# Что такое драйвер?

Драйвер это программа, которая управляет устройством (например, принтером, мышью или клавиатурой). Драйверы необходимы для всех устройств.

Драйвер играет роль «переводчика» между устройством и любыми другими программами, которые его используют. Каждое устройство имеет собственный набор специализированных команд, которые распознает только его драйвер.

Корпорация Dell поставляет компьютеры с уже установленными необходимыми драйверами, и какая-либо дальнейшая установка или настройка конфигурации не нужны.

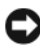

**3AMEYAHUE.** На диске Drivers and Utilities (Драйверы и утилиты) могут находиться драйверы для операционных систем, которые не установлены на компьютере. Убедитесь, что устанавливаемое программное обеспечение соответствует операционной системе.

Многие драйверы (например, драйвер для клавиатуры) входят в состав операционной системы Microsoft Windows. Установка драйверов может потребоваться в следующих случаях:

- $\bullet$ Обновление операционной системы.
- Переустановка операционной системы.  $\bullet$  .
- $\bullet$ Подключение или установка нового устройства.

# Идентификация драйверов

Если возникли неполадки в работе какого-либо устройством, выясните, является ли причиной неполадок драйвер, и, если необходимо, обновите его. Windows XP:

1 Нажмите Пуск→ Панель управления.

- **2** В разделе Выберите категорию выберите Производительность и обслуживание, и выберите Система.
- **3** В окне Свойства системы откройте вкладку Оборудование и нажмите Диспетчер устройств.

Windows Vista:

- **1** Нажмите кнопку «Пуск» **+** и щелкните правой кнопкой мыши пункт Компьютер.
- **2** Выберите Свойства→ Диспетчер устройств.

ПРИМЕЧАНИЕ. Может открыться окно Контроль учетных записей пользователей. Если вы работаете в системе в качестве администратора, нажмите Продолжить; в противном случае, обратитесь к администратору, чтобы продолжить работу.

Прокрутите список, чтобы посмотреть, нет ли в нем каких-либо устройств с восклицательным знаком (желтый кружок с [!]) на значке устройства.

Если рядом с названием устройства стоит восклицательный знак, возможно, раздел [«Переустановка драйверов и утилит» на стр. 164\)](#page-163-0).

# <span id="page-163-0"></span>Переустановка драйверов и утилит

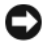

**Э ЗАМЕЧАНИЕ.** Одобренные драйверы для компьютеров марки Dell имеются на веб-сайте поддержки корпорации Dell по адресу support.dell.com и на диске Drivers and Utilities (Драйверы и утилиты). Если вы установите драйверы, полученные из других источников, в работе компьютера могут возникать неполадки.

# <span id="page-163-1"></span>Использование отката драйверов устройств в Windows

Если после установки или обновления драйвера возникнут неполадки в работе компьютера, можно с помощью функции отката драйверов устройств в Windows восстановить предыдущую версию драйвера.

Windows XP:

- **1** Нажмите Пуск→ Мой компьютер→ Свойства→ Оборудование→ Диспетчер устройств.
- **2** Щелкните правой кнопкой мыши устройство, для которого был установлен новый драйвер, и нажмите кнопку Свойства.
- **3** Откройте вкладку **Драйвер→ Откатить**.

### Windows Vista:

- **1** Нажмите в Windows Vista кнопку «Пуск»  $\bigoplus$ , и шелкните правой кнопкой мыши пункт Компьютер.
- **2** Выберите Свойства→ Диспетчер устройств.
	- ПРИМЕЧАНИЕ. Может открыться окно Контроль учетных записей пользователей. Если вы работаете в системе в качестве администратора, нажмите Продолжить; в противном случае, обратитесь к администратору, чтобы открыть окно «Диспетчер устройств».
- **3** Щелкните правой кнопкой мыши устройство, для которого был установлен новый драйвер, и нажмите кнопку Свойства.
- **4** Откройте вкладку **Драйвер→ Откатить**.

Если функция отката драйверов устройств не устранит неполадки, используйте функцию восстановления системы (смотрите раздел [«Восстановление](#page-168-0)  [операционной системы Microsoft Windows» на стр. 169](#page-168-0)), чтобы привести операционную систему компьютера в состояние, в котором она была до установки нового драйвера.

# Использование диска Drivers and Utilities (Драйверы и утилиты)

Если использование функций отката драйверов устройств или восстановления системы (смотрите раздел [«Восстановление операционной системы](#page-168-0)  [Microsoft Windows» на стр. 169](#page-168-0)) не устранит неполадки, переустановите драйвер с диска Drivers and Utilities (Драйверы и утилиты).

**1** Находясь на «рабочем столе» Windows, вставьте диск Drivers and Utilities (Драйверы и утилиты).

Если диск Drivers and Utilities (Драйверы и утилиты) используется впервые, перейдите к [шагу 2](#page-164-0). Если нет, перейдите к [шагу 5.](#page-165-0)

- <span id="page-164-0"></span>**2** После запуска программы установки на диске Drivers and Utilities (Драйверы и утилиты) следуйте подсказкам на экране.
	-

 $\mathbb Z$  ПРИМЕЧАНИЕ. В большинстве случаев программа Drivers and Utilities (Драйверы и утилиты) запускается автоматически. Если этого не произойдет, запустите Проводник Windows, щелкните каталог дисковода, чтобы отобразить содержимое диска, а затем дважды щелкните файл autorcd.exe.

- 3 После появления окна InstallShield Wizard Complete (Работа мастера установки InstallShield завершена) извлеките диск Drivers and Utilities (Драйверы и утилиты) и нажмите кнопку Готово, чтобы перезагрузить компьютер.
- 4 После появления на экране «рабочего стола» Windows снова вставьте лиск Drivers and Utilities (Драйверы и утилиты).
- <span id="page-165-0"></span>5 На экране Welcome Dell System Owner (Добро пожаловать в систему Dell) нажмите кнопку Next (Далее).
	- $\mathscr{U}$  **ПРИМЕЧАНИЕ.** Программа Drivers and Utilities (Драйверы и утилиты) отображает драйверы только для тех аппаратных средств, которые установлены в компьютер. Если было установлено дополнительное оборудование, драйверы для нового оборудования могут не отображаться. Если этих драйверов нет в списке, выйдите из программы Drivers and Utilities (Драйверы и утилиты). Информацию по драйверам смотрите в документации, прилагаемой к устройству.

Появится сообщение, что программой Drivers and Utilities (Драйверы и утилиты) обнаружены аппаратные средства, установленные в компьютер.

Драйверы, используемые компьютером, автоматически отображаются **B** OKHe My Drivers—The ResourceCD has identified these components in your system (Мои драйверы-ResourceCD обнаружил эти компоненты в вашей системе).

6 Щелкните имя драйвера, который вы желаете переустановить, и следуйте инструкциям на экране.

Если какой-то конкретный драйвер не указан в списке, значит, он не нужен операционной системе.

# Переустановка драйверов вручную

И ПРИМЕЧАНИЕ. Если в компьютере имеется бытовой ИК-порт, а вы переустанавливаете драйвер бытового ИК-датчика, то перед продолжением установки драйвера (смотрите раздел «Использование программы настройки системы» на стр. 239) необходимо сначала включить бытовой ИК-порт в программе настройки системы (смотрите раздел «Переустановка драйверов и утилит» на стр. 164). Информацию о компонентах, установленных в компьютер, смотрите в разделе «Определение конфигурации компьютера» на стр. 23.

После извлечения файлов драйвера и их переноса на жесткий диск, как описано выше, выполните следующее:

Windows YP.

- **1** Нажмите Пуск→ Мой компьютер→ Свойства→ Оборудование→ Диспетчер устройств.
- **2** Дважды щелкните тип устройства, для которого устанавливается драйвер (например, Audio (Аудио) или Video (Видео)).
- **3** Дважды щелкните название устройства, для которого устанавливается драйвер.
- **4** Откройте вкладку **Драйвер→ Обновить...**.
- **5** Выберите Установка из указанного места→ Далее.
- **6** Нажмите кнопку Обзор, чтобы найти каталог, в который ранее были скопированы файлы драйвера.
- **7** Когда появится имя соответствующего драйвера, нажмите кнопку Далее.
- **8** Нажмите кнопку Готово и перезагрузите компьютер.

Windows Vista:

- **1** Нажмите в Windows Vista кнопку «Пуск»  $\bigoplus$ , и щелкните правой кнопкой мыши пункт Компьютер.
- **2** Выберите Свойства→ Диспетчер устройств.
	- ПРИМЕЧАНИЕ. Может открыться окно Контроль учетных записей пользователей. Если вы работаете в системе в качестве администратора, нажмите Продолжить; в противном случае, обратитесь к администратору, чтобы открыть окно «Диспетчер устройств».
- **3** Дважды щелкните тип устройства, для которого устанавливается драйвер (например, Audio (Аудио) или Video (Видео)).
- **4** Дважды щелкните название устройства, для которого устанавливается драйвер.
- **5** Откройте вкладку Драйвер→ Обновить...→ Выполнить поиск драйверов на этом компьютере.
- **6** Нажмите кнопку Обзор, чтобы найти каталог, в который ранее были скопированы файлы драйвера.
- 7 При появлении соответствующего драйвера щелкните его имя $\rightarrow$  ОК $\rightarrow$ Далее.
- 8 Нажмите кнопку Готово и перезагрузите компьютер.

# Поиск и устранение неполадок программного и аппаратного обеспечения

Если во время запуска операционной системы не обнаружено или обнаружено. но неправильно конфигурировано, какое-либо устройство, то для устранения ошибок несовместимости можно использовать средство устранения неполадок оборудования.

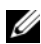

 $\mathbb Z$  ПРИМЕЧАНИЕ. Windows Vista® является новой операционной системой, поэтому драйверы или приложения, поддерживающие работу некоторых устройств, могут быть пока еще недоступны. Уточните у производителя вашего устройства, поддерживается ли оно операционной системой Windows Vista

Порядок запуска средства устранения неполадок оборудования описан ниже: Windows  $XP<sup>2</sup>$ 

- 1 Нажмите Пуск→ Справка и поддержка.
- 2 Введите устранение неполадок оборудования в поле поиска и нажмите клавишу <Enter>, чтобы запустить поиск.
- 3 В разделе Устранение проблемы нажмите Устранение неполадок оборудования.
- 4 В списке Устранение неполадок оборудования выберите пункт, точнее всего описывающий неполадку, и нажмите Далее, чтобы выполнить шаги по поиску и устранению неполадок.

Windows Vista:

- 1 Нажмите кнопку «Пуск» **+** и выберите Справка и поддержка.
- 2 В разделе Find an answer (Найти ответ) нажмите Устранение неполадок. ИПИ

Введите в поле поиска средство устранения неполадок оборудования, а затем нажмите клавишу <Enter>.

3 В результатах поиска выберите пункт, точнее всего описывающий неполадку, и выполните остальные шаги по ее поиску и устранению. И ПРИМЕЧАНИЕ. Если вы не найдете ответ на свой вопрос в пунктах раздела Устранение неполадок, можете воспользоваться интерактивной справкой, введя свой вопрос в поле Найти в верхней части окна

# <span id="page-168-0"></span>Восстановление операционной системы **Microsoft Windows**

# Восстановление Windows Vista®

Восстановить операционную систему Windows Vista можно следующими способами

- B Windows Vista имеется Центр архивации и восстановления, который обеспечивает резервное копирование важных файлов на компьютере или создание резервного «образа» всего компьютера. После этого можно при необходимости восстановить операционную систему или файлы.
- Функция восстановления системы в Microsoft Windows приводит жесткий  $\bullet$ диск в более раннее состояние, не влияя при этом на файлы данных. Используйте функцию восстановления системы в качестве первого средства восстановления операционной системы и сохранения файлов данных. Инструкции смотрите в разделе «Использование функции восстановления системы в Microsoft Windows» на стр. 176.
- Утилита восстановления Dell Factory Image Restore приводит жесткий  $\bullet$ диск в состояние, в котором он был при покупке компьютера. Утилита Dell Factory Image Restore полностью удаляет все данные на жестком диске, включая все приложения, установленные после приобретения компьютера. Используйте утилиту восстановления заводского образа диска Factory Image Restore только в том случае, если вы не смогли устранить неполадки операционной системы с помощью функции восстановления системы.
- Если вместе с компьютером вы получили диск Operating System  $\bullet$ (Операционная система), можете воспользоваться им для восстановления операционной системы. Вместе с тем, при использовании диска Operating System (Операционная система) также стираются все данные на жестком диске. Используйте этот диск только в том случае, если не сможете устранить неполадки операционной системы с помощью функции восстановления системы.

### Использование функции восстановления системы в Windows Vista

Операционная система Windows Vista имеет функцию восстановления системы, которая позволяет восстановить предыдущее состояние операционной системы компьютера (без изменения файлов данных), если изменения в оборудовании, программном обеспечении или других параметрах системы нарушили стабильную работу компьютера. Информацию об использовании функции восстановления системы смотрите в разделе Центр справки и поддержки Windows.

Чтобы открыть Центр справки и поддержки в Windows Vista, нажмите кнопку «Пуск» **Стравка и поддержка**.

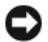

С ЗАМЕЧАНИЕ. Регулярно создавайте резервные копии файлов данных. Функция восстановления системы не отслеживает изменения в файлах данных и не восстанавливает эти файлы.

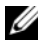

**ZA ПРИМЕЧАНИЕ.** В этом документе описаны процедуры для вида Windows по умолчанию. Они могут не действовать, если на компьютере Dell был выбран классический вид Windows.

### Создание точки восстановления

Вы можете автоматически или вручную создать точку восстановления в Центре архивации и восстановления Windows Vista. Порядок доступа в Центр архивации и восстановления Windows Vista описан ниже:

Нажмите в Windows Vista кнопку «Пуск» → Центр начальной настройки. В разделе Начало работы с Windows выберите Show all 14 items... (Показать все 14 пунктов...) - Центр архивации и восстановления.

ИПИ

Нажмите в Windows Vista кнопку Пуск  $\Box$  > Все программы > Обслуживание→ Центр архивации и восстановления. В разделе Задачи выберите Создание точки восстановления и настройка параметров.

Для получения дополнительной информации выполните следующие действия:

- 1 Нажмите в Windows Vista кнопку «Пуск»  $\bigoplus$  > Справка и поддержка.
- 2 Ввелите в поле поиска восстановление системы и нажмите клавишу <Enter>.

# Восстановление более раннего состояния операционной системы компьютера

Если после установки драйвера устройства возникли неполадки, используйте для их устранения функцию отката драйверов устройств (смотрите «Использование отката драйверов устройств в Windows» на стр. 164). Если не удастся устранить неполадку с помощью функции отката драйверов устройств, используйте функцию восстановления системы.

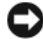

**3AMEYAHUE.** Перед восстановлением более раннего состояния операционной системы компьютера сохраните и закройте все открытые файлы и выйдите из всех открытых программ. Не изменяйте, не открывайте и не удаляйте файлы и программы до завершения восстановления системы.

- **1** Нажмите в Windows Vista кнопку «Пуск»  $\bigoplus$   $\rightarrow$  **Bce программы** Обслуживание→ Центр архивации и восстановления.
- 2 В списке Задачи выберите Устранение неполадок Windows с помощью **ВОССТЯНОВЛЕНИЯ СИСТЕМЫ**
- 3 Нажмите Продолжить в диалоговом окне Контроль учетных записей пользователей (UAC) с запросом разрешения на запуск приложения.
- 4 Нажмите Далее в окне Восстановление системы для просмотра самых последних точек восстановления в хронологическом порядке.
- 5 Установите флажок Отображать точки восстановления старше 5 дней для просмотра полного списка точек восстановления.
- 6 Выберите точку восстановления Попробуйте восстановить систему с самой последней точки восстановления. Если возврат к этой точке восстановления не устранит неполадку, попробуйте использовать следующую по времени точку восстановления (повторяйте эту процедуру до устранения неполадки). Необходимо будет переустановить все программное обеспечение, установленное после выбранной точки восстановления.
- 7 Нажмите Далее→ Готово.
- 8 При появлении запроса нажмите Да.
- 9 После завершения сбора данных функцией восстановления системы будет выполнена перезагрузка компьютера.
- 10 После перезагрузки компьютера нажмите ОК.

Чтобы сменить точку восстановления, повторите действия с другой точкой восстановления или отмените восстановление.

Если в процессе восстановления будут выдаваться какие-либо сообщения об ошибках, следуйте подсказкам на экране для устранения ошибки.

#### Отмена последнего восстановления системы

- ЗАМЕЧАНИЕ. Перед отменой последнего восстановления системы сохраните и закройте все открытые файлы и выйдите из всех открытых программ. Не изменяйте, не открывайте и не удаляйте файлы и программы до завершения восстановления системы.
	- 1 Нажмите в Windows Vista кнопку «Пуск»  $\bigoplus$   $\rightarrow$  Справка и поддержка.
	- 2 Ввелите в поле поиска восстановление системы и нажмите клавишу <Enter>.
	- 3 Выберите Отменить последнее восстановление, а затем нажмите кнопку Лалее.

#### Восстановление заводской конфигурации компьютера по умолчанию

Дополнительная утилита Dell Factory Image Restore (Восстановление заводского образа диска Dell) позволяет привести жесткий диск в первоначальную заводскую конфигурацию, в которой он был поставлен корпорацией Dell по вашему заказу. Эта дополнительная утилита доступна на компьютерах Dell с предустановленной операционной системой Windows Vista и отсутствует на компьютерах, приобретенных в рамках рекламной акции Express Upgrade (Экспресс-модернизация), или на компьютерах, которые обновлялись до Windows Vista с более ранних версий операционной системы Windows.

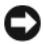

 $\Box$  ЗАМЕЧАНИЕ. При восстановлении заводской конфигурации компьютера по умолчанию стираются все данные на жестком диске. Перед выполнением этой процедуры сделайте резервные копии личных файлов. Если вы не сделаете резервные копии личных файлов, эти данные будут потеряны.

- 1 Перезагрузите компьютер. Для этого нажмите в Windows Vista кнопку «Пуск»  $\leftarrow \rightarrow$  Перезагрузка.
- 2 При перезагрузке компьютера нажмите клавишу <F8>, чтобы на экран было выведено меню Advanced Boot Options (Дополнительные параметры загрузки).
- **И ПРИМЕЧАНИЕ.** Необходимо успеть нажать клавишу <F8> до появления на экране логотипа Windows. Если нажать клавишу <F8> после появления на экране логотипа Windows, меню Advanced Boot Options (Дополнительные параметры загрузки) на экран выведено не будет. Если вы не увидите меню Advanced Boot Options (Дополнительные параметры загрузки), перезагрузите компьютер, а затем повторяйте этот шаг, пока не увидите это меню на экране.
- 3 Нажмите <стрелку вниз>, чтобы выбрать Восстановление системы в меню Advanced Boot Options (Дополнительные параметры загрузки), а затем нажмите клавишу <Enter>.
- 4 Установите нужные языковые, а затем нажмите кнопку Лалее.
- 5 Войдите в систему в качестве пользователя с административными полномочиями, а затем нажмите ОК.
- 6 Нажмите Dell Factory Image Restore.
- 7 В окне Dell Factory Image Restore (Восстановление заводского образа диска Dell) нажмите кнопку Далее.
- 8 Установите флажок Yes, reformat hard drive and restore system software to factory condition (Да, переформатировать жесткий диск и привести системное программное обеспечение в то состояние, в котором оно было при поставке с завода).
- 9 Нажмите кнопку Далее. При этом будет восстановлена заводская конфигурация компьютера по умолчанию.
- 10 После завершения процесса восстановления нажмите кнопку Готово, чтобы перезагрузить компьютер.

# Использование диска Operating System (Операционная система)

# Перед началом работы

Если вы собираетесь переустановить операционную систему Windows для устранения неполадок с вновь установленным драйвером, попробуйте сначала воспользоваться функцией отката драйверов в Windows (смотрите раздел «Использование отката драйверов устройств в Windows» на стр. 164). Если функция отката драйверов устройств не устранит неполадки, используйте функцию восстановления системы, чтобы привести операционную систему в состояние, в котором она была до установки драйвера нового устройства (смотрите раздел «Использование функции восстановления системы в Microsoft Windows» на стр. 176).

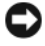

ЗАМЕЧАНИЕ. Перед установкой создайте резервные копии всех файлов данных на основном жестком диске. При использовании обычных конфигураций жестких дисков основным жестким диском является первый диск, обнаруженный компьютером.

Для переустановки Windows понадобятся следующие носители:

- лиск Operating System (Операционная система), предоставленный корпорацией Dell
- диск Drivers and Utilities (Драйверы и утилиты), предоставленный корпорацией Dell
- **24 ПРИМЕЧАНИЕ.** На диске Drivers and Utilities (Драйверы и утилиты) находятся драйверы, которые были установлены во время сборки компьютера. Используйте диск Drivers and Utilities (Драйверы и утилиты) для загрузки всех необходимых драйверов, в том числе драйверов, которые необходимы, если в компьютере имеется контроллер RAID.

### Переустановка Windows Vista

Процесс переустановки может занять от 1 до 2 часов. После переустановки операционной системы необходимо также переустановить драйверы устройств, антивирусную программу и другое программное обеспечение.

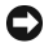

**3AMEYAHUE.** Диск Operating System (Операционная система) обеспечивает разные варианты переустановки Windows. Эти варианты могут привести к затиранию предыдущих файлов и могут повлиять на программы, установленные на жесткий диск. В связи с этим, не следует переустанавливать Windows, если только вы не получите соответствующие инструкции от представителя службы технической поддержки корпорации Dell.

- 1 Сохраните и закройте все открытые файлы, выйдите из всех открытых программ.
- 2 Вставьте диск Operating System (Операционная система).
- 3 Если появится сообщение Install Windows (Установить Windows), нажмите кнопку Exit (Выход).
- 4 Перезагрузите компьютер.

При появлении на экране логотипа DELL сразу нажмите клавишу <F12>.

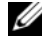

И ПРИМЕЧАНИЕ. Если вы не успели вовремя нажать эту клавишу и появился экран с логотипом операционной системы, дождитесь появления «рабочего стола» Microsoft Windows, затем выключите компьютер и повторите попытку.

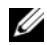

И ПРИМЕЧАНИЕ. Ниже описан порядок изменения последовательности загрузки только на один раз. При следующем запуске компьютер пытается загрузиться с устройств, указанных в программе настройки системы, в порядке их перечисления.

- 5 При появлении списка загрузочных устройств выделите CD/DVD/CD-RW Drive (Дисковод CD/DVD/CD-RW), а затем нажмите клавишу <Enter>.
- 6 Нажмите любую клавишу, чтобы выбрать Boot from CD-ROM (Загрузка с компакт-лиска).
- 7 Для завершения процесса установки следуйте инструкциям на экране.

 $\mathbb Z$  ПРИМЕЧАНИЕ. Если вы по собственному желанию переформатируете жесткий диск, вы не сможете переустановить программу Dell MediaDirect. Для переустановки программы Dell MediaDirect понадобится установочное программное обеспечение. Смотрите раздел «Обращение в корпорацию Dell» на стр. 227.

# **Восстановление Windows XP**

Функция восстановления системы приводит операционную систему компьютера в предыдущее состояние, не влияя при этом на файлы данных. Используйте функцию восстановления системы в качестве первого средства восстановления операционной системы и сохранения файлов данных.

- Утилита Dell PC Restore компании Symantec приводит жесткий диск в то состояние, в котором он был при покупке компьютера. При этом полностью стираются все данные на жестком диске и удаляются все программы, установленные после приобретения компьютера. Используйте утилиту Dell PC Restore только в том случае, если вы не смогли устранить неполадки операционной системы с помощью функции восстановления системы.
- Если вместе с компьютером вы получили диск Operating System  $\bullet$ (Операционная система), можете воспользоваться им для восстановления операционной системы. Вместе с тем, при использовании диска Operating System (Операционная система) также стираются все данные на жестком диске. Используйте этот диск только в том случае, если не сможете устранить неполадки операционной системы с помощью функции восстановления системы.

### <span id="page-175-0"></span>Использование функции восстановления системы в Microsoft Windows

Операционная система Windows имеет функцию восстановления системы, которая позволяет восстановить предыдущее состояние операционной системы компьютера (без изменения файлов данных), если изменения в оборудовании, программном обеспечении или других параметрах системы нарушили стабильную работу компьютера. Информацию об использовании функции восстановления системы смотрите в разделе Центр справки и поддержки Windows.

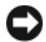

ЗАМЕЧАНИЕ. Регулярно создавайте резервные копии файлов данных. Функция восстановления системы не отслеживает изменения в файлах данных и не восстанавливает эти файлы.

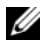

**И ПРИМЕЧАНИЕ.** В этом документе описаны процедуры для вида Windows по умолчанию. Они могут не действовать, если на компьютере Dell был выбран классический вид Windows.

### Запуск функции восстановления системы

• ЗАМЕЧАНИЕ. Перед восстановлением более раннего состояния операционной системы компьютера сохраните и закройте все открытые файлы и выйдите из всех открытых программ. Не изменяйте, не открывайте и не удаляйте файлы и программы до завершения восстановления системы.

- 1 Нажмите Пуск $\rightarrow$  Все программы $\rightarrow$  Стандартные $\rightarrow$  Служебные $\rightarrow$ Восстановление системы.
- 2 Выберите либо Восстановление более раннего состояния компьютера, либо Создать точку восстановления.
- 3 Нажмите кнопку Далее и следуйте остальным подсказкам на экране.

Если устранить неполадку с помощью функции восстановления системы не удастся, вы можете отменить последнее восстановление системы.

# Отмена последнего восстановления системы

В ЗАМЕЧАНИЕ. Перед отменой последнего восстановления системы сохраните и закройте все открытые файлы и выйдите из всех открытых программ. Не изменяйте, не открывайте и не удаляйте файлы и программы до завершения восстановления системы.

- 1 Нажмите Пуск $\rightarrow$  Все программы $\rightarrow$  Стандартные $\rightarrow$  Служебные $\rightarrow$ Восстановление системы.
- 2 Выберите Отменить последнее восстановление и нажмите кнопку Далее.

### Включение функции восстановления системы

**И ПРИМЕЧАНИЕ.** Если Windows XP переустанавливается на жесткий диск, где свободно менее 200 МБ, функция восстановления системы автоматически отключается.

Чтобы проверить, включена ли функция восстановления системы, выполните следующие действия:

- Нажмите Пуск→ Панель управления→ Производительность  $\mathbf{1}$ и обслуживание→ Система.
- 2 Откройте вкладку Восстановление системы и убедитесь, что снят флажок Отключить восстановление системы на всех дисках.

# Порядок использования утилиты Dell™ PC Restore описан ниже

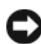

**3AMEYAHUE.** При применении утилиты Dell PC Restore полностью стираются все данные на жестком диске и удаляются все программы и драйверы, установленные после приобретения компьютера. По возможности, выполните резервное копирование всех данных, прежде чем использовать эти утилиты. Используйте утилиту PC Restore только в том случае, если вы не смогли устранить неполадки операционной системы с помощью функции восстановления системы.

**И ПРИМЕЧАНИЕ.** Утилита Dell PC Restore компании Symantec может быть недоступна в некоторых странах или на некоторых компьютерах.

Используйте утилиту Dell PC Restore только как последний способ восстановления операционной системы. Эти утилиты приводят жесткий диск в состояние, в котором он был при покупке компьютера. Любые программы или файлы, добавленные после приобретения компьютера, в том числе файлы данных, будут полностью удалены с жесткого диска. Файлами данных являются документы, электронные таблицы, сообщения электронной почты, цифровые фотографии, музыкальные файлы и т.д. По возможности, создайте резервную копию всех данных, прежде чем использовать утилиту PC Restore.

Чтобы использовать утилиту PC Restore, выполните следующее:

1 Включите компьютер.

Во время процесса загрузки в верхней части экрана появится синяя полоска с налписью www.dell.com.

2 Сразу после появления синей полоски нажмите клавиши <Ctrl><F11>.

Если вы не успели вовремя нажать клавиши <Ctrl><F11>, дождитесь окончания загрузки и снова перезагрузите компьютер.

 $\bullet$   $\bullet$   $3$ АМЕЧАНИЕ. Если вы не хотите использовать утилиту PC Restore, нажмите Reboot (Перезагрузка).

**3** Нажмите Restore (Восстановить) и нажмите Confirm (Подтвердить). Процесс восстановления занимает приблизительно от 6 до 10 минут.

**4** При появлении запроса нажмите кнопку Finish (Готово), чтобы перезагрузить компьютер.

ПРИМЕЧАНИЕ. Не выключайте компьютер вручную. Нажмите кнопку Finish (Готово) и дождитесь полной перезагрузки компьютера.

**5** При появлении запроса нажмите Да.

Компьютер перезагрузится. Так как компьютер приведен в первоначальное рабочее состояние, появятся те же экраны (например, Лицензионное соглашение конечного пользователя), что и при первом включении.

**6** Нажмите кнопку Далее.

Появится экран Восстановление системы и компьютер перезагрузится.

**7** После перезагрузки компьютера нажмите OK.

Порядок удаления утилиты PC Restore с жесткого диска описан ниже:

ЗАМЕЧАНИЕ. Удаление утилиты Dell PC Restore с жесткого диска приводит к полному удалению этой утилиты с компьютера. После удаления утилиты Dell PC Restore вы не сможете использовать ее для восстановления операционной системы компьютера.

Утилита Dell PC Restore приводит жесткий диск в состояние, в котором он был при покупке компьютера. Рекомендуется не удалять утилиту PC Restore с компьютера даже в целях освобождения дополнительного места на жестком диске. Если вы удалите утилиту PC Restore с жесткого диска, вы уже никогда не сможете ее восстановить, и больше не сможете ее использовать для приведения операционной системы компьютера в исходное состояние.

- **1** Войдите в систему в качестве локального администратора.
- **2** Перейдите в каталог c:\dell\utilities\DSR в Проводнике Microsoft Windows.
- **3** Дважды щелкните имя файла DSRIRRemv2.exe.

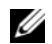

И ПРИМЕЧАНИЕ. Если вы войдете в систему не в качестве локального администратора, появится сообщение о том, что вы должны войти в систему в качестве администратора. Нажмите кнопку **Quit** (Выход), а затем войдите в систему в качестве локального администратора.

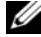

И ПРИМЕЧАНИЕ. Если на жестком диске компьютера нет раздела для утилиты PC Restore, появится сообщение о том, что раздел не был найден. Нажмите кнопку **Quit** (Выход), так как нет раздела, который нужно было бы удалить.

- 4 Нажмите ОК, чтобы удалить раздел для утилиты РС Restore на жестком лиске.
- 5 При появлении сообщения о подтверждении нажмите Yes (Да).

Раздел для утилиты PC Restore будет удален, а вновь освободившееся дисковое пространство будет добавлено к свободному пространству на жестком диске.

- 6 Щелкните правой кнопкой мыши Локальный диск (С) в Проводнике Windows, выберите Свойства и проверьте наличие дополнительного дискового пространства, о чем будет свидетельствовать увеличение значения параметра Свободно.
- 7 Нажмите Finish (Готово), чтобы закрыть окно PC Restore Removal (Удаление утилиты PC Restore) и перезагрузить компьютер.

# Использование диска Operating System (Операционная система)

# Перед началом работы

Если вы собираетесь переустановить операционную систему Windows для устранения неполадок с вновь установленным драйвером, попробуйте сначала воспользоваться функцией отката драйверов в Windows (смотрите раздел «Использование отката драйверов устройств в Windows» на стр. 164). Если функция отката драйверов устройств не устранит неполадки, используйте функцию восстановления системы, чтобы привести операционную систему в состояние, в котором она была до установки драйвера нового устройства (смотрите раздел «Использование функции восстановления системы в Microsoft Windows» на стр. 176).

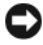

ЗАМЕЧАНИЕ. Перед установкой создайте резервные копии всех файлов данных на основном жестком диске. При использовании обычных конфигураций жестких дисков основным жестким диском является первый диск, обнаруженный компьютером.

Для переустановки Windows понадобятся следующие носители:

- диск Operating System (Операционная система), предоставленный корпорацией Dell
- $\bullet$ диск Drivers and Utilities (Драйверы и утилиты), предоставленный корпорацией Dell

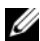

 $\mathbb Z$  ПРИМЕЧАНИЕ. На диске Drivers and Utilities (Драйверы и утилиты) находятся драйверы, которые были установлены во время сборки компьютера. Используйте диск Drivers and Utilities (Драйверы и утилиты) для загрузки всех необходимых драйверов, в том числе драйверов, которые необходимы, если в компьютере имеется контроллер RAID.

# Переустановка Windows XP

Процесс переустановки может занять от 1 до 2 часов. После переустановки операционной системы необходимо также переустановить драйверы устройств, антивирусную программу и другое программное обеспечение.

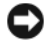

**C 3AMEYAHUE.** Диск Operating System (Операционная система) обеспечивает разные варианты переустановки Windows. Эти варианты могут привести к затиранию предыдущих файлов и могут повлиять на программы, установленные на жесткий диск. В связи с этим, не следует переустанавливать Windows, если только вы не получите соответствующие инструкции от представителя службы технической поддержки корпорации Dell.

- 1 Сохраните и закройте все открытые файлы, выйдите из всех открытых программ.
- 2 Вставьте диск Operating System (Операционная система).
- 3 Если появится сообщение Install Windows (Установить Windows), нажмите кнопку Exit (Выход).
- 4 Перезагрузите компьютер.

При появлении на экране логотипа DELL сразу нажмите клавишу <F12>.

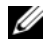

И ПРИМЕЧАНИЕ. Если вы не успели вовремя нажать эту клавишу и появился экран с логотипом операционной системы, дождитесь появления «рабочего стола» Microsoft Windows, затем выключите компьютер и повторите попытку.

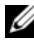

#### И ПРИМЕЧАНИЕ. Ниже описан порядок изменения

последовательности загрузки только на один раз. При следующем запуске компьютер пытается загрузиться с устройств, указанных в программе настройки системы, в порядке их перечисления.
- **5** При появлении списка загрузочных устройств выделите CD/DVD/CD-RW Drive (Дисковод CD/DVD/CD-RW), а затем нажмите клавишу <Enter>.
- **6** Нажмите любую клавишу, чтобы выбрать Boot from CD-ROM (Загрузка с компакт-диска).
- **7** Для завершения процесса установки следуйте инструкциям на экране.
- ПРИМЕЧАНИЕ. Если вы по собственному желанию переформатируете жесткий диск, вы не сможете переустановить программу Dell MediaDirect. Для переустановки программы Dell MediaDirect понадобится установочное программное обеспечение. Смотрите раздел [«Обращение в корпорацию](#page-226-0)  [Dell» на стр. 227](#page-226-0).

# Установка и замена компонентов

### <span id="page-182-1"></span>Перед началом работы

В этой главе описывается порядок снятия и установки компонентов компьютера. Если не указано иное, каждая процедура подразумевает соблюдение следующих условий:

- Уже выполнены шаги, указанные в разделах [«Выключение компьютера»](#page-182-0)  [на стр. 183](#page-182-0) и [«Перед началом работы с внутренними компонентами](#page-183-0)  [компьютера» на стр. 184.](#page-183-0)
- Прочитаны сведения по технике безопасности в Информационном руководстве по продуктам Dell.
- Для замены компонента или установки отдельно приобретенного компонента выполните процедуру снятия в обратном порядке.

#### Рекомендуемые инструменты

Для выполнения процедур, описанных в этом документе, могут потребоваться следующие инструменты:

- Небольшая отвертка с плоским шлицем
- Крестовая отвертка
- Небольшая пластмассовая палочка
- Обновление флэш-BIOS (смотрите веб-сайт поддержки корпорации Dell support.dell.com)

#### <span id="page-182-0"></span>Выключение компьютера

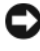

ЗАМЕЧАНИЕ. Во избежание потери данных сохраните и закройте все файлы и программы перед выключением компьютера.

**1** Сохраните и закройте все открытые файлы, выйдите из всех открытых программ.

**2** Завершите работу операционной системы: Windows*®* XP:

Нажмите Пуск→ Выключение→ Ждущий режим.

Windows Vista™

Нажмите в Windows Vista кнопку «Пуск»  $\bigoplus$ , нажмите стрелку в нижнем правом углу меню «Пуск», изображенную ниже, а затем нажмите Выключение.

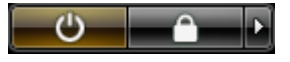

Компьютер выключится по окончании процесса завершения работы операционной системы.

**3** Убедитесь, что компьютер и все подключенные к нему устройства выключены. Если компьютер и подключенные устройства не выключились автоматически после завершения работы операционной системы, нажмите кнопку питания и удерживайте ее примерно 4 секунды, чтобы выключить их.

#### <span id="page-183-0"></span>Перед началом работы с внутренними компонентами компьютера

Во избежание повреждения компьютера и для собственной безопасности следуйте приведенным ниже инструкциям по технике безопасности.

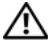

 $\bigwedge$  ПРЕДУПРЕЖДЕНИЕ. Перед тем как приступить к выполнению операций данного раздела, выполните инструкции по технике безопасности, описанные в Информационном руководстве по продуктам.

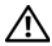

ПРЕДУПРЕЖДЕНИЕ. Бережно обращайтесь с компонентами и платами. Не дотрагивайтесь до компонентов и контактов платы. Держите плату за края или за металлическую монтажную скобу. Держите компоненты (например, процессор) за края, а не за контакты.

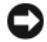

ЗАМЕЧАНИЕ. Ремонт компьютера должен выполнять только квалифицированный специалист. На повреждения, вызванные неавторизованным обслуживанием, гарантия корпорации Dell не распространяется.

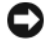

ЗАМЕЧАНИЕ. При отключении кабеля от сети беритесь за вилку или за специальную петлю на вилке. Не тяните за кабель. У некоторых кабелей имеется разъем с фиксирующими лапками; перед отсоединением кабеля такого типа нажмите на фиксирующие лапки. При разъединении разъемов старайтесь разносить их по прямой линии, чтобы не погнуть контакты. А перед подсоединением кабеля убедитесь в правильной ориентации и соответствии частей разъемов.

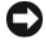

ЗАМЕЧАНИЕ. Заземлитесь для предотвращения электростатического разряда, надев антистатический браслет или периодически прикасаясь к некрашеной металлической поверхности (например, к разъему на задней панели компьютера).

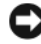

ЗАМЕЧАНИЕ. Во избежание повреждения компьютера перед началом работы с внутренними компонентами компьютера выполните следующие действия.

- **1** Рабочая поверхность должна быть ровной и чистой, чтобы не поцарапать крышку компьютера.
- **2** Выключите компьютер (смотрите раздел [«Выключение компьютера» на](#page-182-0)  [стр. 183](#page-182-0)).

ЗАМЕЧАНИЕ. При отсоединении сетевого кабеля необходимо сначала отсоединить его от компьютера, а затем от сетевого разъема.

- **3** Отсоедините от компьютера все телефонные и сетевые кабели.
- **4** Отключите компьютер и все внешние устройства от электросети.

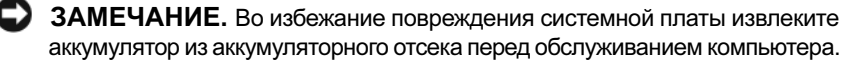

ЗАМЕЧАНИЕ. Во избежание повреждения компьютера следует использовать только аккумулятор, предназначенный для данного компьютера Dell. Не используйте аккумуляторы, предназначенные для других компьютеров Dell.

- **5** Переверните компьютер.
- **6** Сдвиньте защелки отсека аккумулятора до щелчка.
- **7** Выдвиньте аккумулятор и извлеките его из отсека.

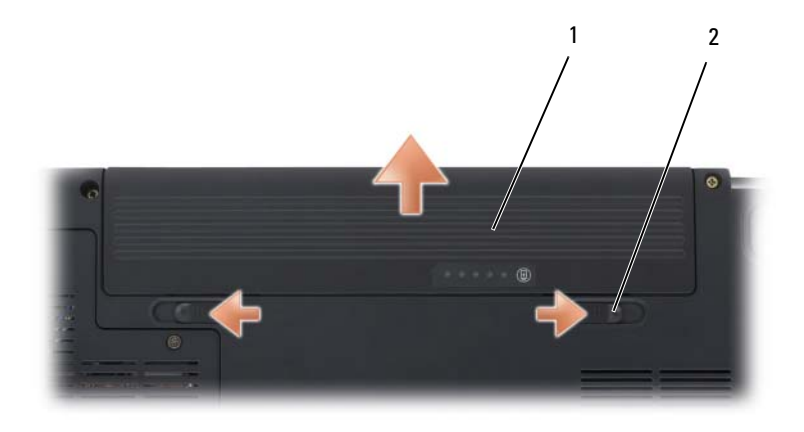

- 1 аккумулятор 2 защелки отсека аккумулятора (2)
- **8** Переверните компьютер вверх дном, откройте дисплей, и нажмите кнопку питания, чтобы снять статическое электричество с системной платы.
- **9** Извлеките все установленные платы из слота ExpressCard (смотрите раздел [«Извлечение платы ExpressCard или заглушки» на стр. 101](#page-100-0)) и устройства чтения плат памяти типа «8 в 1» (смотрите раздел [«Извлечение платы](#page-104-0)  [памяти или заглушки» на стр. 105](#page-104-0)).

### Жесткий диск

ПРЕДУПРЕЖДЕНИЕ. При извлечении из компьютера горячего жесткого диска не дотрагивайтесь до его металлического корпуса.

ПРЕДУПРЕЖДЕНИЕ. Перед тем как приступить к выполнению операций данного раздела, выполните инструкции по технике безопасности, описанные в Информационном руководстве по продуктам**.**

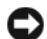

ЗАМЕЧАНИЕ. Во избежание потери данных сначала выключите компьютер (смотрите раздел [«Выключение компьютера» на стр. 183](#page-182-0)), а затем извлеките жесткий диск. Не извлекайте жесткий диск, когда компьютер включен, находится в ждущем режиме или режиме сна (режиме гибернации).

ЗАМЕЧАНИЕ. Жесткие диски крайне хрупкие. Соблюдайте осторожность при обращении с жестким диском.

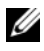

 $\mathbb Z$  ПРИМЕЧАНИЕ. Корпорация Dell не габрантирует совместимости жестких дисков других фирм и не обеспечивает их поддержку.

**И ПРИМЕЧАНИЕ.** При установке жесткого диска другой фирмы (не Dell) необходимо установить операционную систему, драйверы и утилиты на новый жесткий диск (смотрите разделы [«Восстановление операционной](#page-168-0)  [системы Microsoft Windows» на стр. 169](#page-168-0) и [«Переустановка драйверов](#page-163-0)  [и утилит» на стр. 164](#page-163-0)).

#### Извлечение жесткого диска

- **1** Выполните процедуры, описанные в разделе [«Перед началом работы»](#page-182-1)  [на стр. 183](#page-182-1).
- **2** Переверните компьютер и выверните винты жесткого диска.

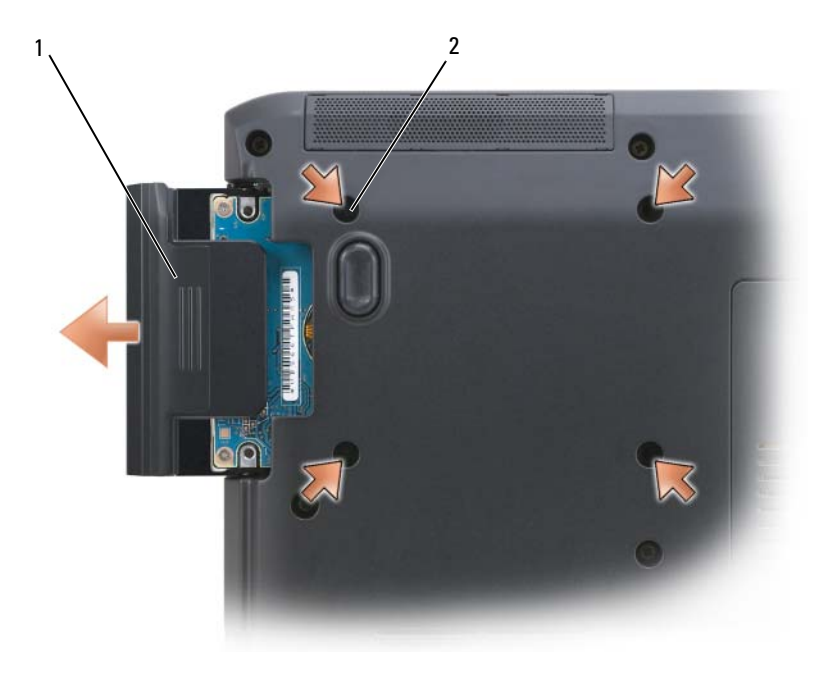

- 
- 1 жесткий диск 2 винты жесткого диска (4)

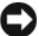

ЗАМЕЧАНИЕ. Если жесткий диск находится не в компьютере, храните его в защитной антистатической упаковке (смотрите раздел «Защита от электростатического разряда» в Информационном руководстве по продуктам).

- **3** Осторожно выдвиньте жесткий диск из компьютера.
- **4** Выверните два винта лицевой панели жесткого диска и снимите ее.

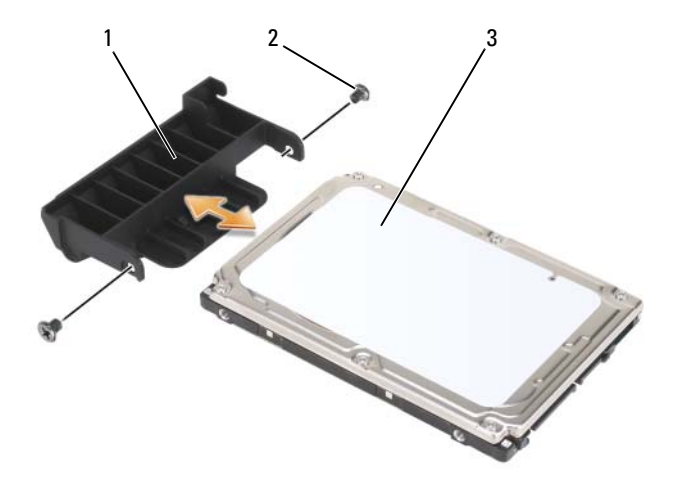

- 1 лицевая панель жесткого диска
- 2 винты лицевой панели жесткого диска (2)

3 жесткий диск

#### Повторная установка жесткого диска

**1** Выньте новый диск из упаковки.

Сохраните оригинальную упаковку для хранения или транспортировки жесткого диска.

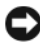

ЗАМЕЧАНИЕ. Чтобы задвинуть жесткий диск на место, надавите на него с силой и равномерно. Если приложить слишком большое усилие, можно повредить разъем.

- **2** Установите лицевую панель, снятую со старого жесткого диска, на новый жесткий диск и затяните два винта лицевой панели.
- **3** Вставьте жесткий диск в отсек до упора.
- **4** Вставьте обратно и затяните винты, которыми крепится жесткий диск.
- **5** Установите на компьютер операционную систему (смотрите раздел [«Восстановление операционной системы Microsoft Windows» на стр. 169\)](#page-168-0).
- **6** Установите необходимые драйверы и утилиты для компьютера (смотрите раздел [«Переустановка драйверов и утилит» на стр. 164](#page-163-0)).

#### Возврат жесткого диска в корпорацию Dell

Возврат старого жесткого диска в корпорацию Dell осуществляется в оригинальной или аналогичной упаковке из пеноматериала. В противном случае жесткий диск может быть поврежден в процессе транспортировки.

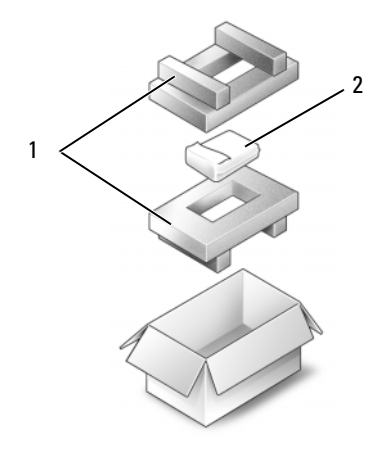

1 упаковка из пеноматериала 2 жесткий диск

### Оптический дисковод

ПРЕДУПРЕЖДЕНИЕ. Перед тем как приступить к выполнению операций данного раздела, выполните инструкции по технике безопасности, описанные в Информационном руководстве по продуктам.

#### Снятие оптического дисковода

- **1** Выполните процедуры, описанные в разделе [«Перед началом работы»](#page-182-1)  [на стр. 183](#page-182-1).
- **2** Переверните компьютер.
- **3** Выверните крепежный винт из оптического дисковода.
- **4** С помощью пластмассовой палочки надавите на выемку, чтобы извлечь оптический дисковод из отсека.
- **5** Извлеките оптический дисковод из отсека.

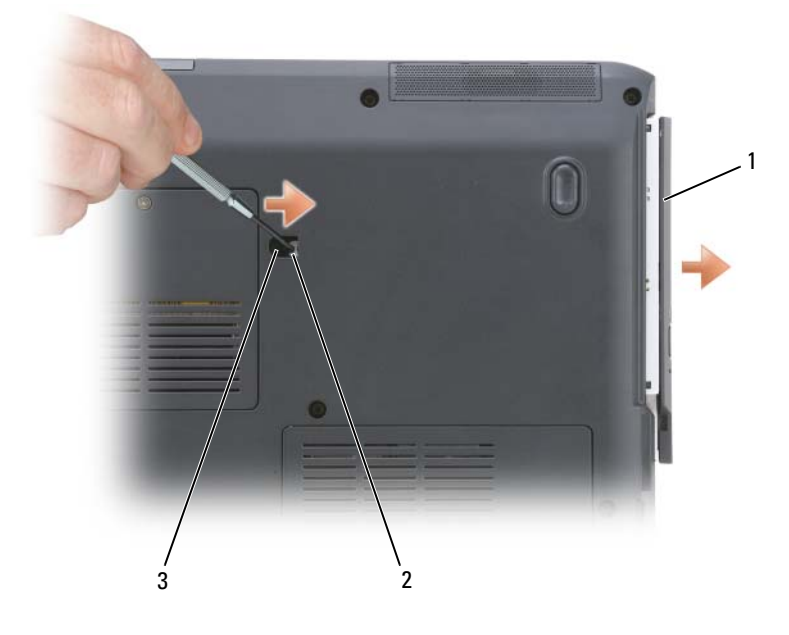

- 1 оптический дисковод 2 выемка
- 3 крепежный винт устройства

### <span id="page-189-0"></span>Шарнирная крышка

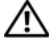

ПРЕДУПРЕЖДЕНИЕ. Перед тем как приступить к выполнению операций данного раздела, выполните инструкции по технике безопасности, описанные в Информационном руководстве по продуктам.

ЗАМЕЧАНИЕ. Заземлитесь для предотвращения электростатического разряда, надев антистатический браслет или периодически прикасаясь к некрашеной металлической поверхности (например, к разъему на задней панели компьютера).

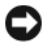

ЗАМЕЧАНИЕ. Во избежание повреждения системной платы необходимо перед работой с внутренними компонентами компьютера извлечь аккумулятор из отсека.

#### Снятие шарнирной крышки

- **1** Выполните процедуры, указанные в разделе [«Перед началом работы» на](#page-182-1)  [стр. 183](#page-182-1).
- **2** Откройте дисплей и отведите его назад до упора.

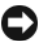

ЗАМЕЧАНИЕ. Во избежание повреждения шарнирной крышки не поднимайте крышку за обе стороны одновременно.

- **3** Вставьте пластмассовую палочку в щель, чтобы приподнять шарнирную крышку справа.
- **4** Приподнимите шарнирную крышку и снимите ее, сдвинув справа налево.

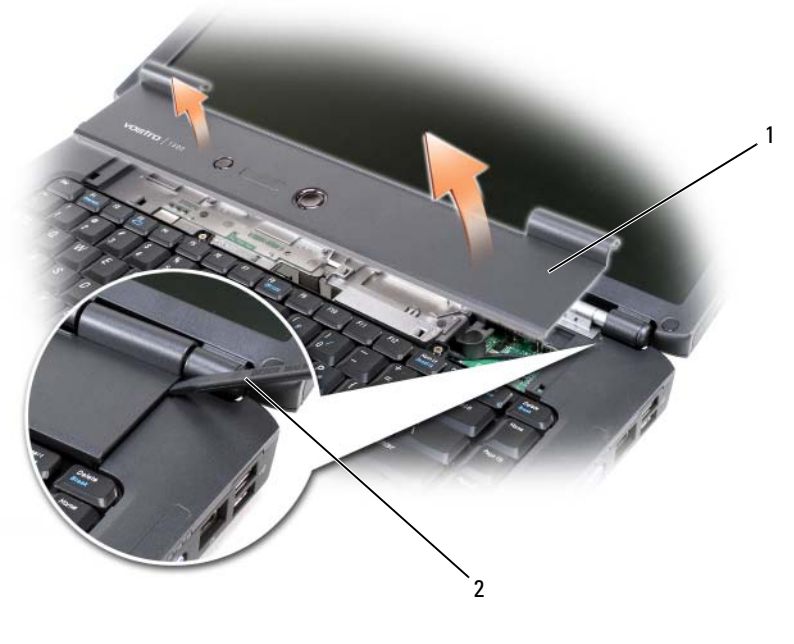

1 шарнирная крышка 2 палочка

### Обратная установка шарнирной крышки

- **1** Вставьте левый край шарнирной крышки.
- **2** Нажмите слева направо, чтобы крышка встала на место со щелчком.

### <span id="page-191-0"></span>Клавиатура

Дополнительную информацию по клавиатуре смотрите в разделе [«Использование клавиатуры и сенсорной панели» на стр. 57.](#page-56-0)

ПРЕДУПРЕЖДЕНИЕ. Перед тем как приступить к выполнению операций данного раздела, выполните инструкции по технике безопасности, описанные в Информационном руководстве по продуктам.

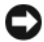

ЗАМЕЧАНИЕ. Заземлитесь для предотвращения электростатического разряда, надев антистатический браслет или периодически прикасаясь к некрашеной металлической поверхности (например, к разъему на задней панели компьютера).

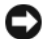

ЗАМЕЧАНИЕ. Во избежание повреждения системной платы необходимо перед работой с внутренними компонентами компьютера извлечь аккумулятор из отсека.

#### Извлечение клавиатуры

- **1** Выполните процедуры, описанные в разделе [«Перед началом работы»](#page-182-1)  [на стр. 183.](#page-182-1)
- **2** Снимите шарнирную крышку (смотрите раздел [«Шарнирная крышка»](#page-189-0)  [на стр. 190\)](#page-189-0).
- **3** Выверните два винта, расположенные в верхней части клавиатуры.

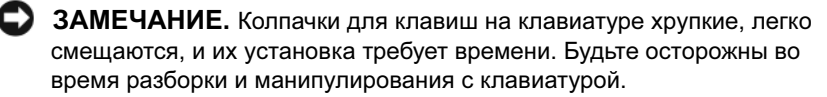

- **4** Приподнимите клавиатуру и удерживайте ее в поднятом положении, выдвинув немного вперед, чтобы обеспечить доступ к разъему клавиатуры.
- **5** Чтобы отсоединить кабель клавиатуры от разъема клавиатуры на системной плате, поверните рычажок высвобождения кабеля в направлении передней панели компьютера.
- **6** Отсоедините кабель клавиатуры от разъема клавиатуры на крышке модуля памяти DIMM A.

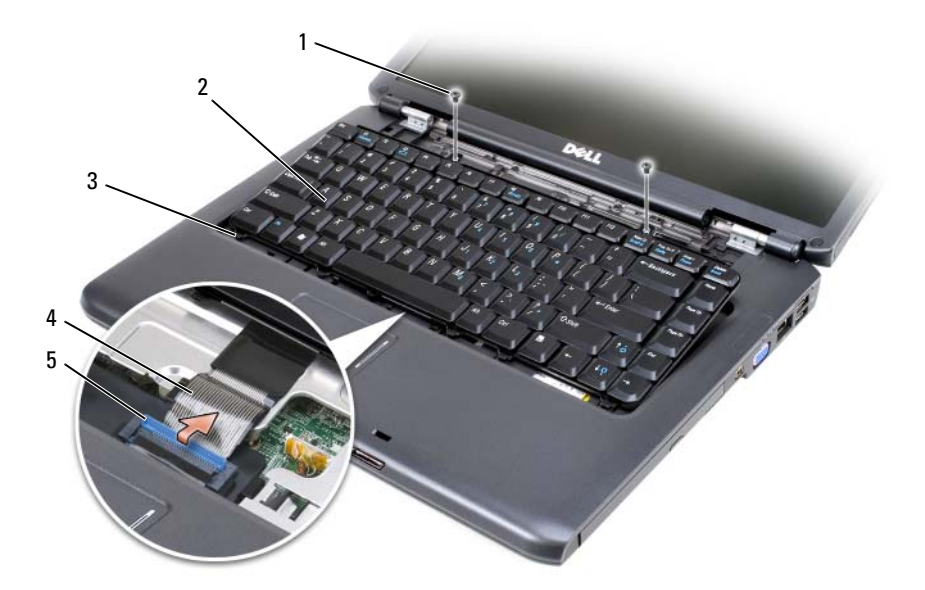

- 1 винты клавиатуры (2) и противали с тавиатура
- 
- 
- защелки (5) 4 кабель клавиатуры
- рычажок высвобождения кабеля

#### Обратная установка клавиатуры

- Подсоедините кабель клавиатуры к разъему клавиатуры на крышке модуля памяти DIMM A.
- Поверните рычажок высвобождения кабеля, чтобы зафиксировать кабель.
- Вставьте защелки, расположенные вдоль передней кромки клавиатуры, в упор для рук.
- Нажмите на правый край рядом с верхней частью, чтобы вставить клавиатуру на место до щелчка.
- Вверните обратно два винта, расположенные в верхней части клавиатуры.

### Память

ПРЕДУПРЕЖДЕНИЕ. Перед тем как приступить к выполнению операций данного раздела, выполните инструкции по технике безопасности, описанные в Информационном руководстве по продуктам.

Объем оперативной памяти компьютера можно увеличить, установив на системную плату модули памяти. Информацию о поддерживаемых компьютером модулях памяти смотрите в разделе [«Технические характеристики» на стр. 229](#page-228-0). Устанавливайте только те модули памяти, которые подходят для вашего компьютера.

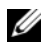

 $\mathscr U$  ПРИМЕЧАНИЕ. На модули памяти, приобретенные у корпорации Dell, распространяется гарантия на компьютер.

В компьютере имеются два доступных для пользователя гнезда SODIMM: один находится под клавиатурой (DIMM A), а второй доступен через нижнюю панель компьютера (DIMM B).

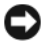

ЗАМЕЧАНИЕ. Если в компьютере имеется только один модуль памяти, установите модуль памяти в разъем с маркировкой DIMM A.

ЗАМЕЧАНИЕ. Если модули памяти необходимо установить в два разъема, сначала установите модуль в разъем с маркировкой DIMM A, а затем - в разъем с маркировкой DIMM B.

### Извлечение модуля памяти из разъема DIMM A

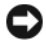

ЗАМЕЧАНИЕ. Заземлитесь для предотвращения электростатического разряда, надев антистатический браслет или периодически прикасаясь к некрашеной металлической поверхности (например, к разъему на задней панели компьютера).

Модуль памяти в разъеме DIMM A расположен под клавиатурой.

- **1** Выполните процедуры, описанные в разделе [«Перед началом работы»](#page-182-1)  [на стр. 183.](#page-182-1)
- **2** Снимите шарнирную крышку (смотрите раздел [«Шарнирная крышка»](#page-189-0)  [на стр. 190\)](#page-189-0).
- **3** Снимите клавиатуру (смотрите раздел [«Клавиатура» на стр. 192](#page-191-0)).

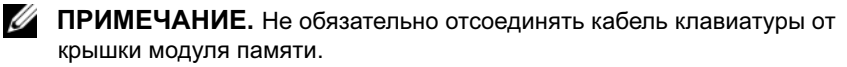

**4** Приподнимите крышку модуля памяти, но не снимайте ее.

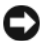

ЗАМЕЧАНИЕ. Во избежание повреждения разъема модуля памяти не пользуйтесь инструментами, чтобы раздвинуть фиксаторы, удерживающие модуль памяти.

- **5** Подушечками пальцев осторожно раскрывайте зажимные клипсы с каждой стороны разъема модуля памяти до тех пор, пока модуль памяти не выскочит.
- **6** Извлеките модуль из разъема.

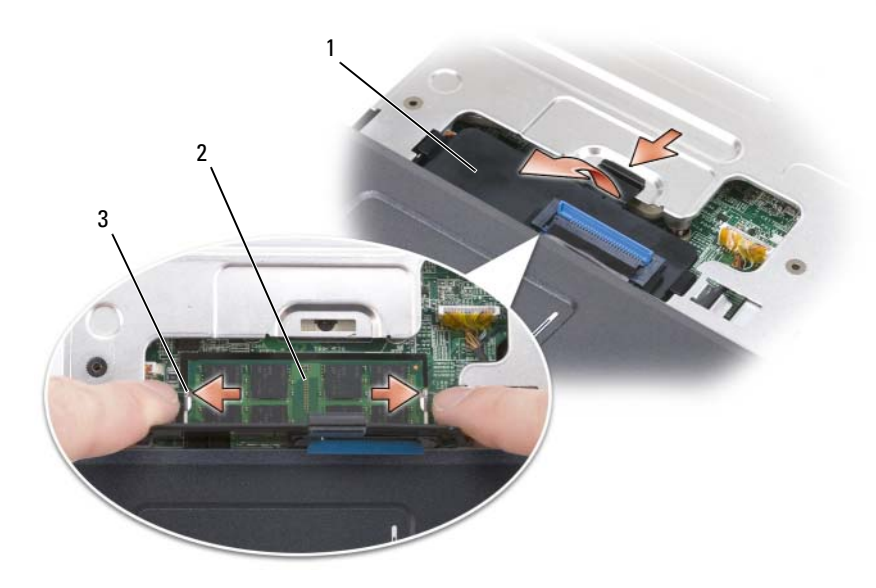

- 
- 1 крышка модуля памяти 2 модуль памяти (DIMM A)
- 3 фиксаторы модуля памяти (2)

#### Обратная установка модуля памяти в разъем DIMM A

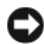

ЗАМЕЧАНИЕ. Заземлитесь для предотвращения электростатического разряда, надев антистатический браслет или периодически прикасаясь к некрашеной металлической поверхности (например, к разъему на задней панели компьютера).

**1** Совместите выемку краевого соединителя модуля с выступом в центре разъема.

**2** Задвиньте модуль в слот до упора под углом 45 градусов и прижмите модуль вниз до щелчка. Если вы не услышали щелчка, выньте модуль и переустановите его.

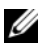

ПРИМЕЧАНИЕ. Если модуль памяти установлен неправильно, компьютер может не загружаться. При этом никаких сообщений об ошибке не появится.

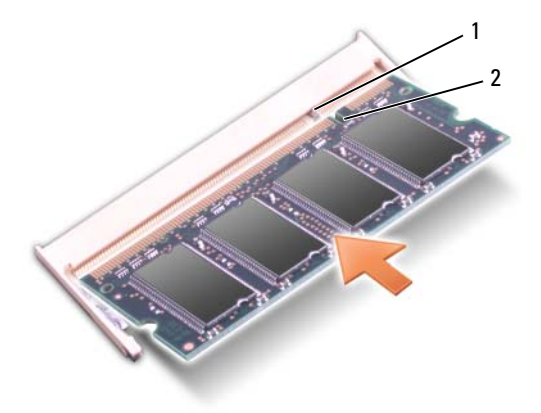

1 выступ 2 выемка

- **3** Установите на место крышку модуля памяти.
- **4** Установите на место клавиатуру и шарнирную крышку.
- **5** Вставьте аккумулятор в отсек аккумулятора или подсоедините адаптер переменного тока к компьютеру и электросети.
- **6** Включите компьютер.

При загрузке компьютера система распознает дополнительную оперативную память и автоматически обновляет информацию о конфигурации системы.

Проверьте объем установленной памяти:

- $Windows^{\circledR} XP$ 
	- Щелкните правой кнопкой мыши значок «Мой компьютер» на «рабочем столе», затем выберите Свойства→ Общие.
- Windows Vista™
	- Нажмите в Windows Vista кнопку «Пуск» <sup>(+)</sup>, щелкните правой кнопкой мыши Компьютер, а затем выберите Свойства.

#### Извлечение модуля памяти из разъема DIMM B

Модуль памяти в разъеме DIMM B расположен под крышкой модуля памяти на нижней панели компьютера.

- **1** Выполните процедуры, описанные в разделе [«Перед началом работы»](#page-182-1)  [на стр. 183](#page-182-1).
- **2** Переверните компьютер, ослабьте невыпадающий винт на крышке модуля памяти (смотрите раздел [«Вид снизу» на стр. 36](#page-35-0)) и снимите ее.

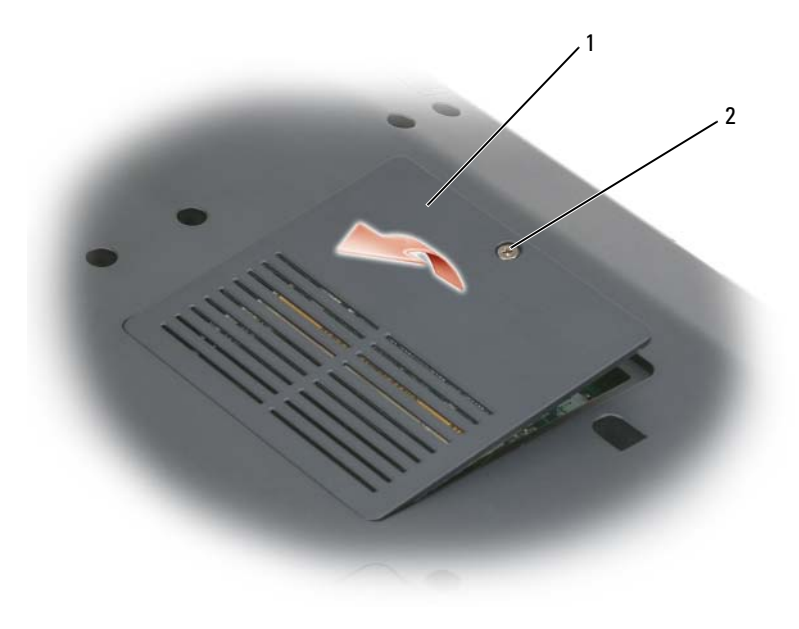

- 1 крышка отсека модуля [памяти/батарейки типа](#page-36-0)  [«таблетка»](#page-36-0)
- 2 невыпадающий винт

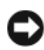

ЗАМЕЧАНИЕ. Во избежание повреждения разъема модуля памяти не пользуйтесь инструментами, чтобы раздвинуть фиксаторы, удерживающие модуль памяти.

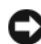

ЗАМЕЧАНИЕ. Заземлитесь для предотвращения электростатического разряда, надев антистатический браслет или периодически прикасаясь к некрашеной металлической поверхности (например, к разъему на задней панели компьютера).

- **3** Подушечками пальцев осторожно раскрывайте зажимные клипсы с каждой стороны разъема модуля памяти до тех пор, пока модуль памяти не выскочит.
- **4** Извлеките модуль из разъема.

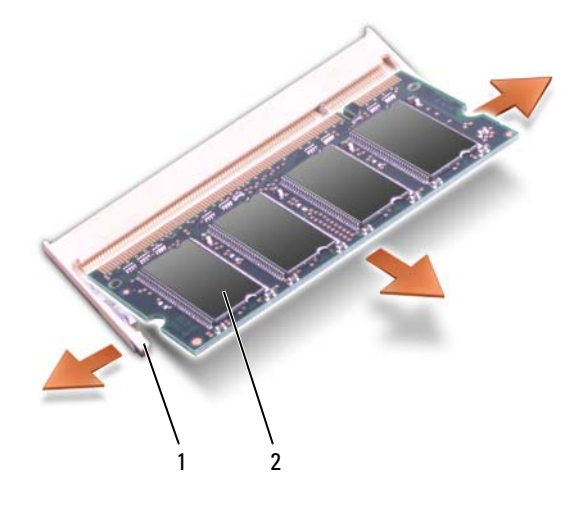

1 фиксаторы (2) 2 модуль памяти

#### Обратная установка модуля памяти в разъем DIMM B

- ЗАМЕЧАНИЕ. Заземлитесь для предотвращения электростатического разряда, надев антистатический браслет или периодически прикасаясь к некрашеной металлической поверхности (например, к разъему на задней панели компьютера).
- **1** Совместите выемку краевого соединителя модуля с выступом в центре разъема.
- **2** Задвиньте модуль в слот до упора под углом 45 градусов и прижмите модуль вниз до щелчка. Если вы не услышали щелчка, выньте модуль и переустановите его.

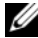

ПРИМЕЧАНИЕ. Если модуль памяти установлен неправильно, компьютер может не загружаться. При этом никаких сообщений об ошибке не появится.

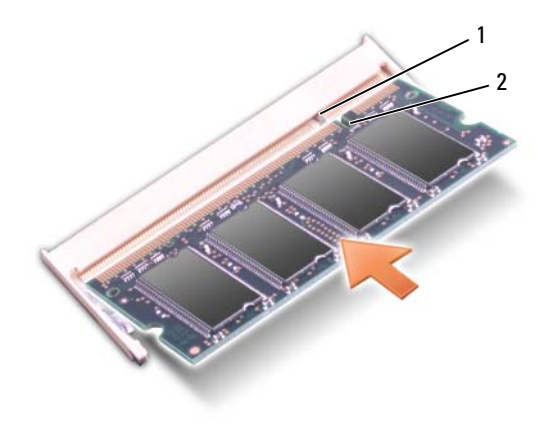

1 выступ 2 выемка

ЗАМЕЧАНИЕ. Если крышка модуля памяти закрывается с трудом, извлеките модуль и переустановите его. Не закрывайте крышку силой, это может повредить компьютер.

- **3** Установите на место крышку модуля памяти.
- **4** Вставьте аккумулятор в отсек аккумулятора или подсоедините адаптер переменного тока к компьютеру и электросети.
- **5** Включите компьютер.

При загрузке компьютера система распознает дополнительную оперативную память и автоматически обновляет информацию о конфигурации системы.

Проверьте объем установленной памяти:

- $Windows^{\circledR} XP$ 
	- Щелкните правой кнопкой мыши значок «Мой компьютер» на «рабочем столе», затем выберите Свойства→ Общие.
- Windows Vista™
	- Нажмите в Windows Vista кнопку «Пуск» <sup>(+)</sup>, щелкните правой кнопкой мыши Компьютер, а затем выберите Свойства.

## Модуль идентификации абонента

Модули идентификации абонента (SIM-карты) обеспечивают однозначную идентификацию пользователей посредством международной идентификации абонентов мобильной связи.

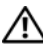

ПРЕДУПРЕЖДЕНИЕ. Перед тем как приступить к выполнению операций данного раздела, выполните инструкции по технике безопасности, описанные в Информационном руководстве по продуктам.

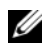

 $\mathbb Z$  ПРИМЕЧАНИЕ. SIM-карта требуется только для плат GSM (HSDPA). В платах EVDO SIM-карты не используются.

- **1** Выполните процедуры, описанные в разделе [«Перед началом работы»](#page-182-1)  [на стр. 183.](#page-182-1)
- **2** Установите SIM-карту на ее посадочное место в отсеке аккумулятора таким образом, чтобы обрезанный уголок карты был обращен в обратную от отсека сторону.

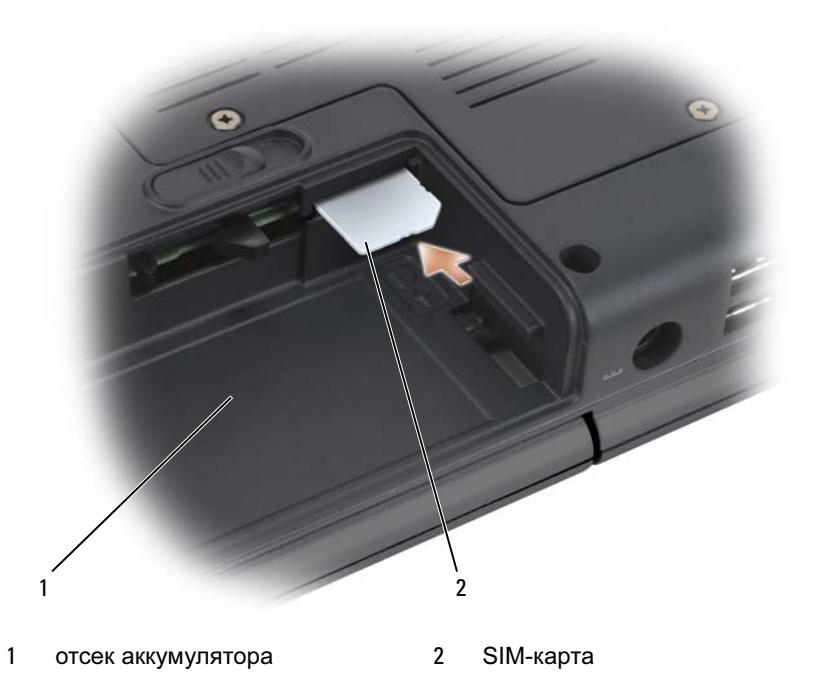

## Мини-платы беспроводной локальной сети

ПРЕДУПРЕЖДЕНИЕ. Перед тем как приступить к выполнению операций данного раздела, выполните инструкции по технике безопасности, описанные в Информационном руководстве по продуктам.

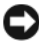

ЗАМЕЧАНИЕ. Во избежание повреждения системной платы необходимо перед работой с внутренними компонентами компьютера извлечь аккумулятор из отсека.

Если вместе с компьютером вы заказали беспроводную мини-плату, она уже установлена в компьютер. Компьютер поддерживает три типа беспроводных мини-плат:

- Беспроводная локальная сеть (WLAN)
- Мобильная широкополосная сеть или беспроводная глобальная сеть (WWAN)
- Беспроводная персональная сеть (WPAN)

#### Извлечение платы беспроводной локальной сети

- **1** Выполните процедуры, описанные в разделе [«Перед началом работы»](#page-182-1)  [на стр. 183](#page-182-1).
- **2** Переверните компьютер.
- **3** Ослабьте невыпадающие винты на крышке отсека мини-платы и снимите крышку.

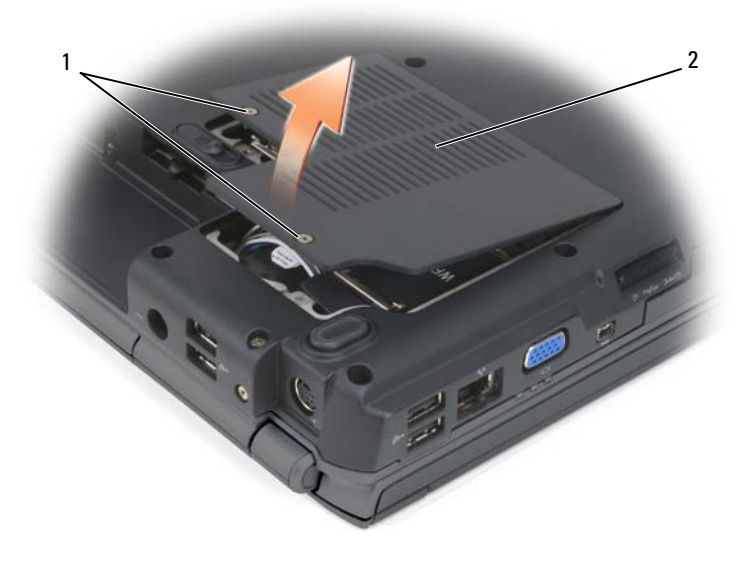

невыпадающие винты (2) 2 крышка отсека мини-платы

**4** Отсоедините от платы беспроводной локальной сети антенные кабели.

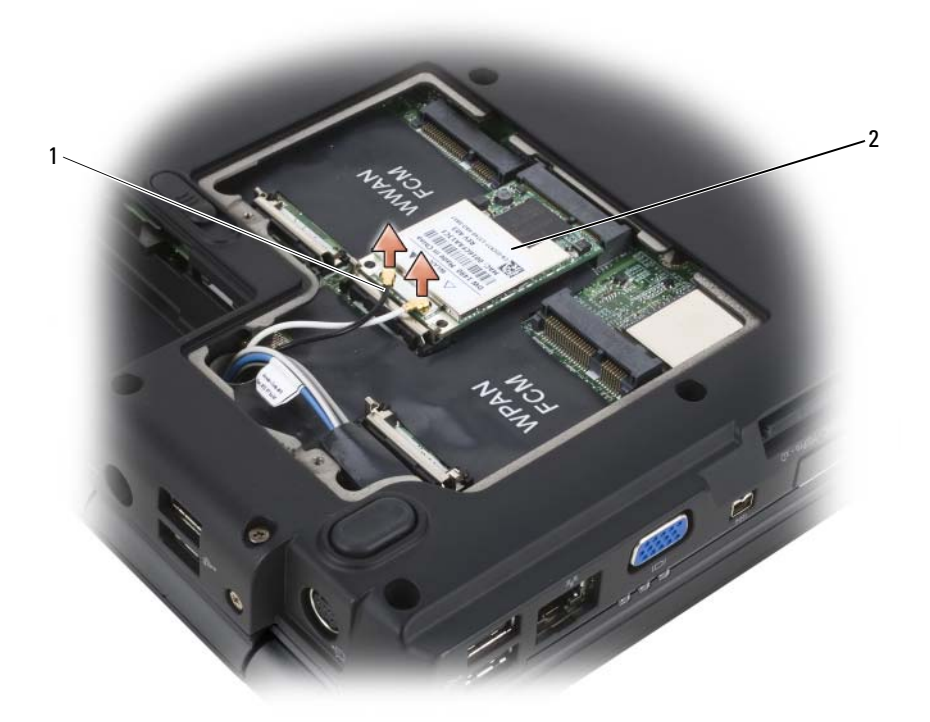

- 1 разъемы антенных кабелей (2) 2 плата беспроводной локальной сети
- **5** Освободите плату беспроводной локальной сети, отодвигая металлические защелки в направлении задней части компьютера, пока плата слегка не выдвинется.
- **6** Приподнимите плату беспроводной локальной сети и извлеките ее из разъема на системной плате.

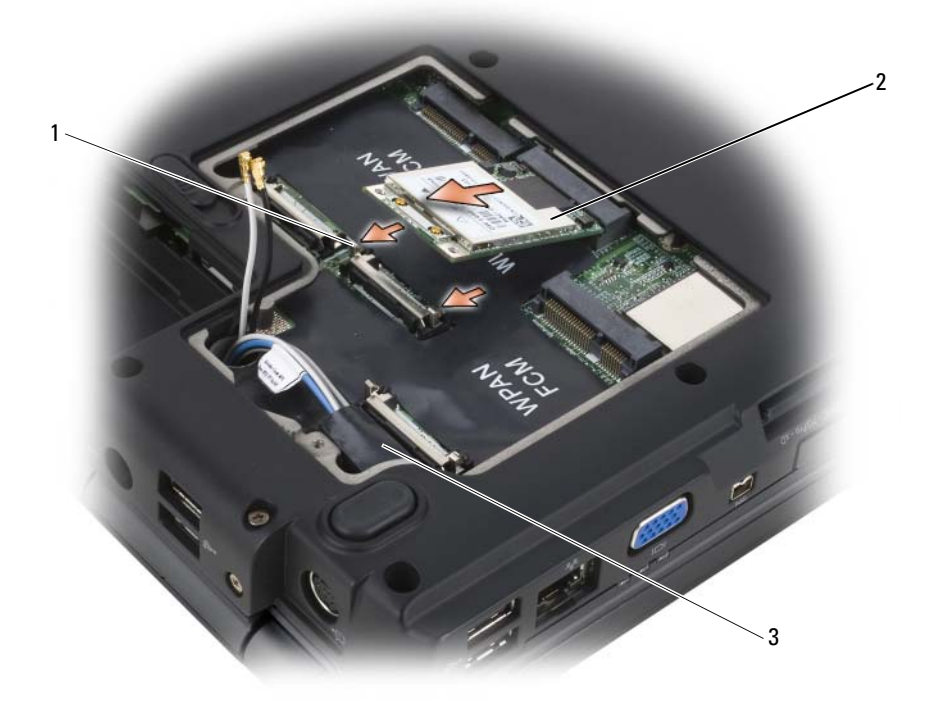

- 
- 1 металлические защелки (2) 2 плата беспроводной локальной сети
- 3 майларовый хомут

#### Обратная установка платы беспроводной локальной сети

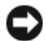

ЗАМЕЧАНИЕ. Разъемы сконструированы так, чтобы обеспечить правильность подсоединения. Если при установке чувствуется сопротивление, проверьте разъемы на плате и на системной плате, и измените направление установки платы.

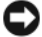

ЗАМЕЧАНИЕ. Во избежание повреждения платы беспроводной локальной сети не следует размещать кабели под платой.

**1** Вставьте разъем платы беспроводной локальной сети в разъем системной платы с маркировкой WLAN под углом 45 градусов.

- **2** Слегка нажмите на другой конец платы беспроводной локальной сети и вдавите ее в защелки до щелчка.
- **3** Подсоедините к устанавливаемой плате беспроводной локальной сети соответствующие антенные кабели:

Если на этикетке платы беспроводной локальной сети имеются два треугольника (белый и черный), подсоедините белый антенный кабель к разъему с маркировкой main (основной) (белый треугольник), а черный антенный кабель - к разъему с маркировкой aux (вспомогательный) (черный треугольник).

Если на этикетке платы беспроводной локальной сети имеются три треугольника (белый, черный и серый), подсоедините белый антенный кабель к белому треугольнику, черный антенный кабель - к черному треугольнику, а серый антенный кабель - к серому треугольнику.

- **4** Закрепите неиспользуемые антенные кабели в защитном майларовом хомуте.
- **5** Установите обратно крышку мини-платы и закрепите невыпадающие винты.

#### Извлечение платы мобильной широкополосной сети или беспроводной глобальной сети

- ПРИМЕЧАНИЕ. В качестве платы беспроводной глобальной сети также может использоваться плата ExpressCard (смотрите раздел [«Использование плат ExpressCard» на стр. 99\)](#page-98-0).
	- **1** Выполните процедуры, описанные в разделе [«Перед началом работы»](#page-182-1)  [на стр. 183](#page-182-1).
	- **2** Переверните компьютер.
	- **3** Ослабьте невыпадающие винты на крышке отсека мини-платы и снимите крышку.

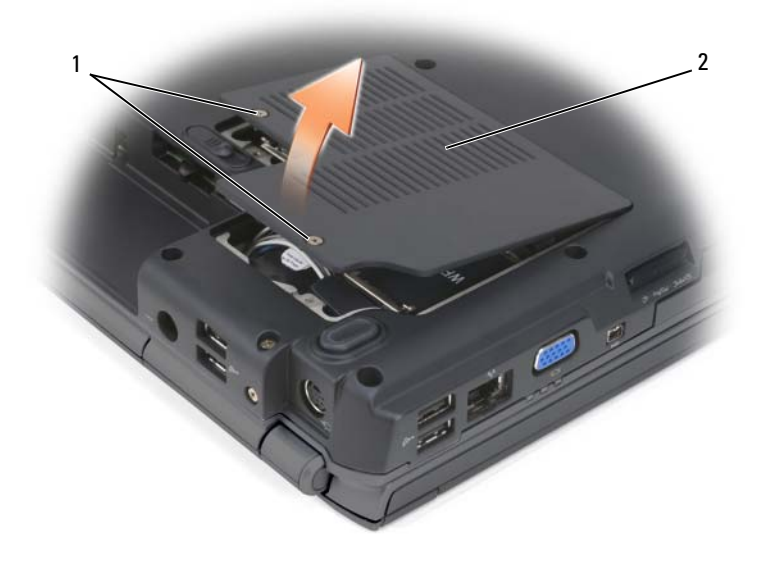

невыпадающие винты (2) 2 крышка отсека мини-платы

**4** Отсоедините от платы беспроводной глобальной сети два антенных кабеля.

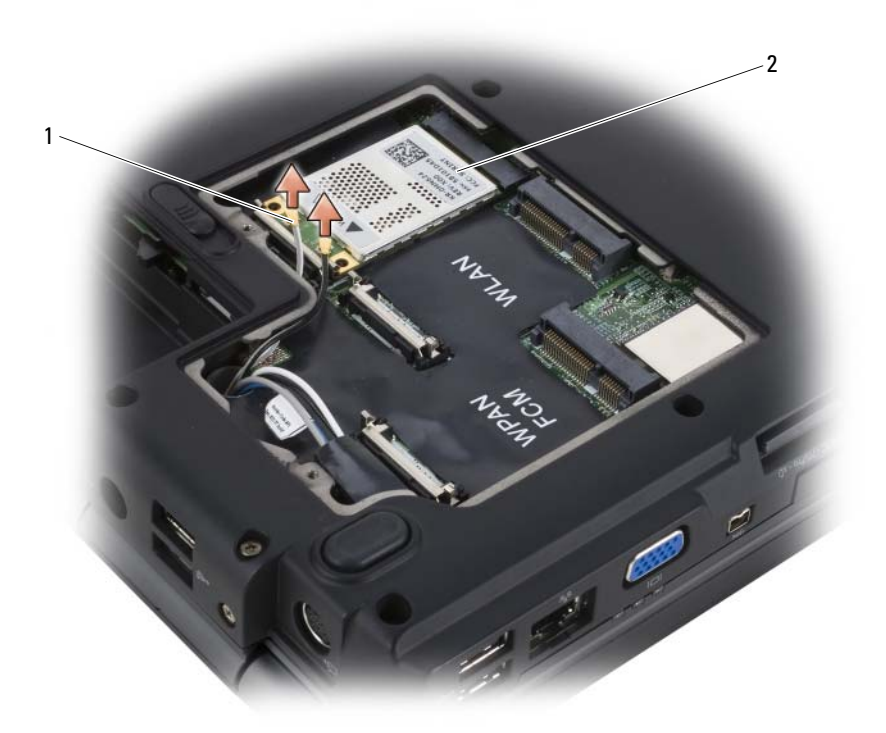

- 1 разъемы антенных кабелей (2) 2 плата беспроводной
	- глобальной сети
- **5** Освободите плату беспроводной глобальной сети, отодвигая металлические защелки в направлении задней части компьютера, пока плата слегка не выдвинется.
- **6** Приподнимите плату беспроводной глобальной сети и извлеките ее из разъема на системной плате.

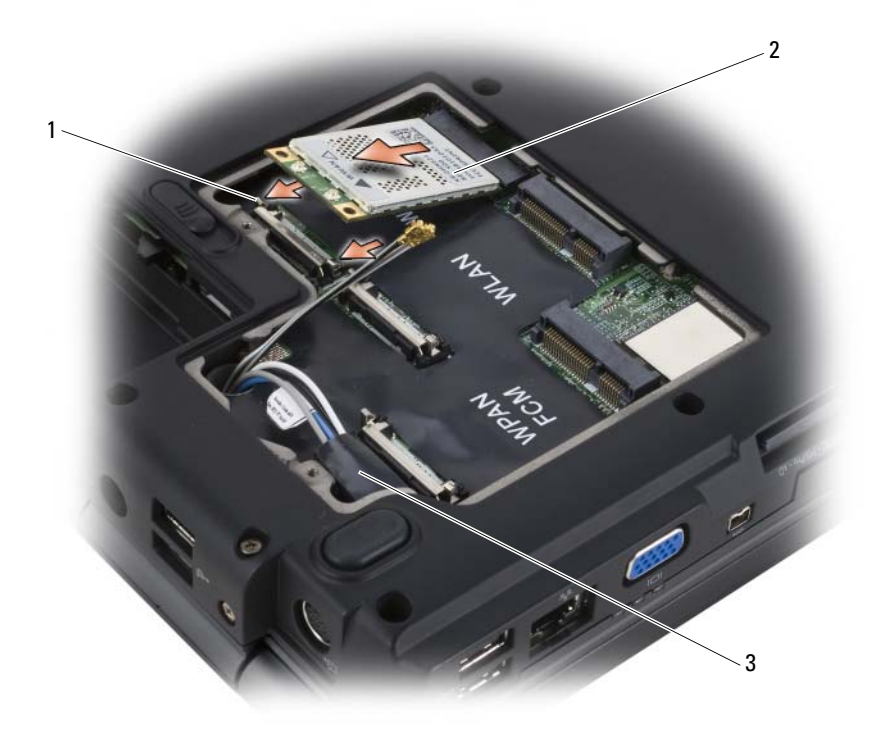

- 1 металлические защелки (2) 2 плата беспроводной
- глобальной сети

3 майларовый хомут

#### Обратная установка платы беспроводной глобальной сети

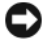

ЗАМЕЧАНИЕ. Разъемы сконструированы так, чтобы обеспечить правильность подсоединения. Если при установке чувствуется сопротивление, проверьте разъемы на плате и на системной плате, и измените направление установки платы.

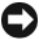

ЗАМЕЧАНИЕ. Во избежание повреждения платы беспроводной глобальной сети не следует размещать кабели под платой.

**1** Вставьте разъем платы беспроводной глобальной сети в разъем системной платы с маркировкой «WWAN» под углом 45 градусов.

- **2** Слегка нажмите на другой конец платы беспроводной глобальной сети и вдавите ее в защелки до щелчка.
- **3** Подсоедините черный антенный кабель с серой полоской в разъем с маркировкой aux (вспомогательный) (черный треугольник), и подсоедините белый антенный кабель с серой полоской к разъему с маркировкой main (основной) (белый треугольник).
- **4** Закрепите неиспользуемые антенные кабели в защитном майларовом хомуте.
- **5** Установите обратно крышку и закрепите невыпадающие винты.

#### Извлечение платы беспроводной персональной сети

- **1** Выполните процедуры, описанные в разделе [«Перед началом работы»](#page-182-1)  [на стр. 183](#page-182-1).
- **2** Переверните компьютер.
- **3** Ослабьте невыпадающие винты на крышке отсека мини-платы и снимите крышку.

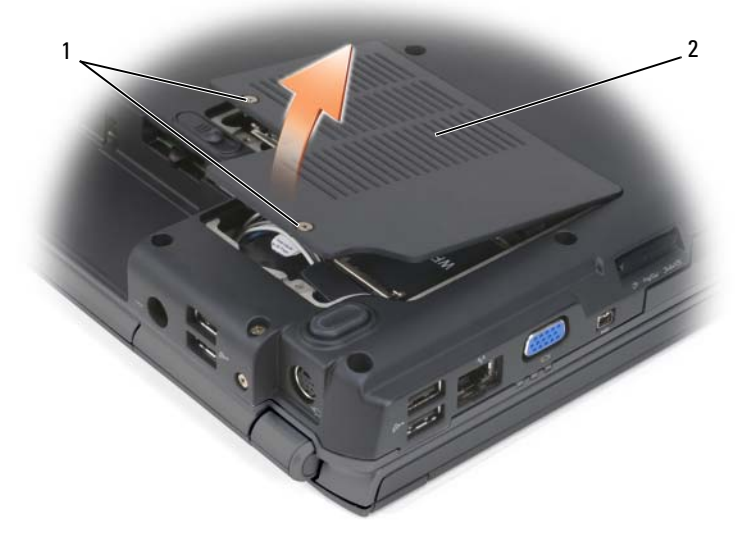

1 невыпадающие винты (2) 2 крышка

- **4** Отсоедините синий антенный кабель от платы беспроводной персональной сети.
- **5** Освободите плату беспроводной персональной сети, отодвигая металлические защелки в направлении задней части компьютера, пока плата слегка не выдвинется.
- **6** Приподнимите плату беспроводной персональной сети и извлеките ее из разъема на системной плате.

#### Обратная установка платы беспроводной персональной сети

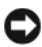

ЗАМЕЧАНИЕ. Разъемы сконструированы так, чтобы обеспечить правильность подсоединения. Если при установке чувствуется сопротивление, проверьте разъемы на плате и на системной плате, и измените направление установки платы.

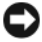

ЗАМЕЧАНИЕ. Во избежание повреждения платы беспроводной персональной сети не следует размещать кабели под платой.

- **1** Вставьте разъем платы беспроводной персональной сети в разъем системной платы с маркировкой WPAN под углом 45 градусов.
- **2** Слегка нажмите на другой конец платы беспроводной персональной сети и вдавите ее в защелки до щелчка.
- **3** Подсоедините синий антенный кабель к плате беспроводной персональной сети.
- **4** Закрепите неиспользуемые антенные кабели в защитном майларовом хомуте.
- **5** Установите обратно крышку мини-платы и закрепите невыпадающие винты.

### Модуль флэш-кэша

Модуль флэш-кэша (FCM) представляет собой встроенный флэш-накопитель, который помогает Microsoft Windows Vista™ улучшить работу компьютера. Если вы заказали плату FCM вместе с компьютером, то она уже установлена в компьютер.

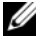

**И ПРИМЕЧАНИЕ.** Windows<sup>®</sup> XP не поддерживает использование платы FCM. На компьютере, работающем под управлением Windows XP, может быть установлена плата FCM, но она не будет оказывать никакого влияния на работу компьютера.

#### Извлечение платы FCM

- **1** Выполните процедуры, описанные в разделе [«Перед началом работы»](#page-182-1)  [на стр. 183](#page-182-1).
- **2** Переверните компьютер вверх дном и снимите крышку отсека для мини-платы.
- **3** Снимите статическое электричество, прикоснувшись к одному из металлических разъемов на задней панели компьютера.

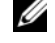

ПРИМЕЧАНИЕ. Если вы уходили с рабочего места, снова снимите статическое электричество, прежде чем продолжите работу с компьютером.

- **4** Освободите плату FCM, отводя металлические скобки от платы до тех пор, пока она слегка не выскочит.
- **5** Извлеките плату FCM.

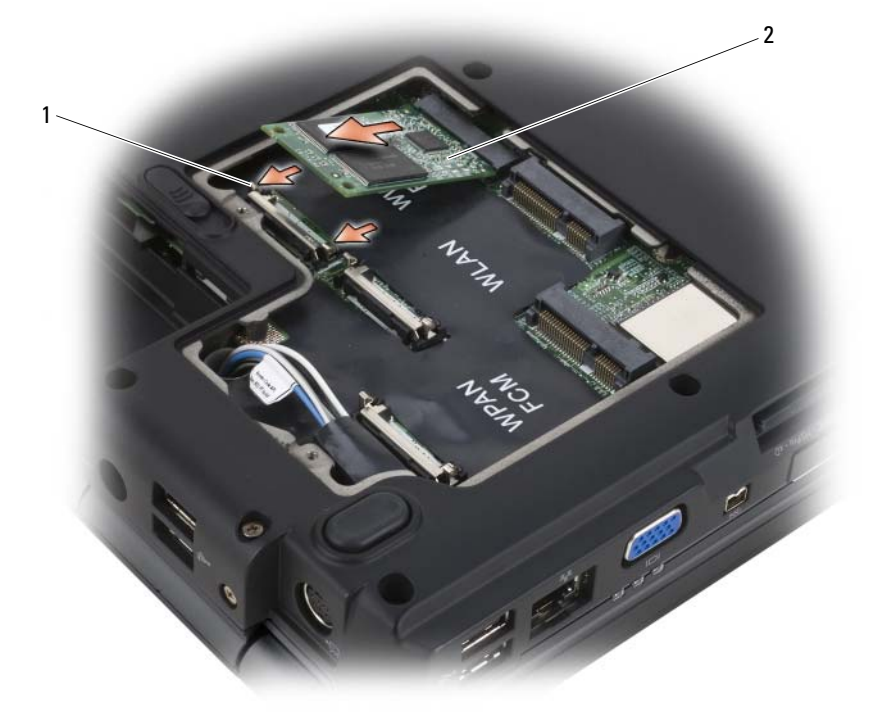

1 металлические защелки (2) 2 плата FCM

#### Обратная установка платы FCM

- ЗАМЕЧАНИЕ. Установите плату FCM в слот платы беспроводной глобальной (WWAN) или персональной (WPAN) сети. Не устанавливайте плату FCM в слот платы локальной (WLAN) сети. Это может привести к повреждению компьютера.
- **1** Вставьте разъем платы FCM в разъем системной платы под углом 45 градусов.
- **2** Слегка нажмите на другой конец платы FCM и вдавите ее в защелки до щелчка.

### Внутренняя плата с беспроводной технологией Bluetooth*®*

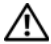

ПРЕДУПРЕЖДЕНИЕ. Перед тем как приступить к выполнению операций данного раздела, выполните инструкции по технике безопасности, описанные в Информационном руководстве по продуктам.

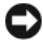

ЗАМЕЧАНИЕ. Заземлитесь для предотвращения электростатического разряда, надев антистатический браслет или периодически прикасаясь к некрашеной металлической поверхности (например, к разъему на задней панели компьютера).

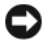

ЗАМЕЧАНИЕ. Во избежание повреждения системной платы необходимо перед работой с внутренними компонентами компьютера извлечь аккумулятор из отсека.

Если внутренняя плата с беспроводной технологией Bluetooth была приобретена вместе с компьютером, она уже установлена.

#### Извлечение платы

- **1** Выполните процедуры, описанные в разделе [«Перед началом работы»](#page-182-1)  [на стр. 183.](#page-182-1)
- **2** Снимите шарнирную крышку (смотрите раздел [«Шарнирная крышка»](#page-189-0)  [на стр. 190\)](#page-189-0).
- **3** Отсоедините от платы кабель.
- **4** Возьмитесь за конец платы с разъемом и выдвиньте ее из-под защелок.

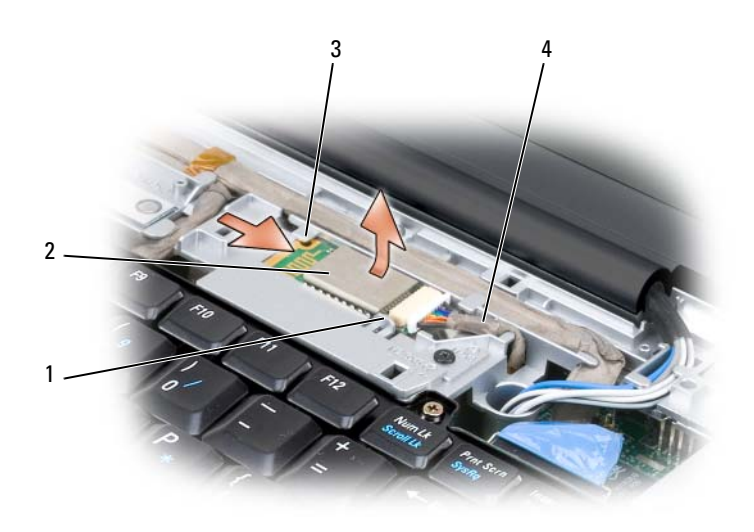

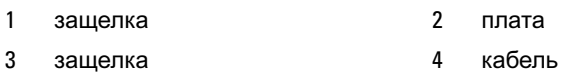

### Батарейка типа «таблетка»

 $\bigwedge$  ПРЕДУПРЕЖДЕНИЕ. Перед тем как приступить к выполнению операций данного раздела, выполните инструкции по технике безопасности, описанные в Информационном руководстве по продуктам.

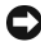

ЗАМЕЧАНИЕ. Заземлитесь для предотвращения электростатического разряда, надев антистатический браслет или периодически прикасаясь к некрашеной металлической поверхности (например, к разъему на задней панели компьютера).

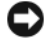

**ЗАМЕЧАНИЕ.** Во избежание повреждения системной платы необходимо перед работой с внутренними компонентами компьютера извлечь аккумулятор из отсека.

#### Извлечение батарейки типа «таблетка»

- **1** Выполните процедуры, описанные в разделе [«Перед началом работы»](#page-182-1)  [на стр. 183](#page-182-1).
- **2** Переверните компьютер.
- Ослабьте невыпадающий винт на крышке отсека модуля памяти/батарейки типа «таблетка» (смотрите раздел [«Вид снизу» на стр. 36\)](#page-35-0), и снимите крышку.
- Отсоедините кабель батарейки типа «таблетка» от системной платы.

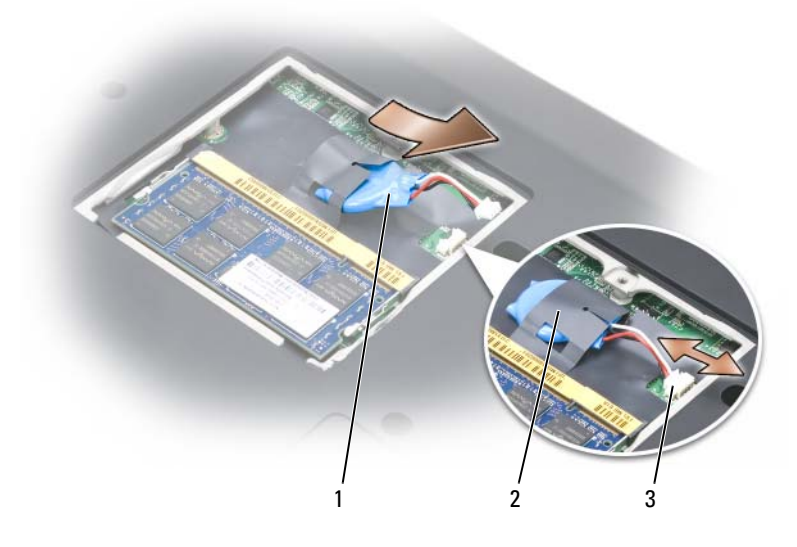

- батарейка типа «таблетка» 2 майларовый хомут
- разъем кабеля батарейки типа «таблетка»
- Выдвиньте аккумулятор из майларового хомута.

# Функции программы Dell™ QuickSet

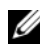

#### ПРИМЕЧАНИЕ. Эта функция может отсутствовать на вашем компьютере.

Программа Dell QuickSet обеспечивает легкий доступ к конфигурированию и просмотру следующих видов настроек:

- Возможность подключения к сети
- Управление потреблением энергии
- Дисплей
- Информация о системе

В зависимости от того, что вы хотите сделать в программе Dell QuickSet, ее можно запустить либо щелкнув, либо дважды щелкнув, либо щелкнув правой кнопкой мыши значок QuickSet на панели задач Microsoft® Windows®. Панель задач расположена в нижнем правом углу экрана.

Для просмотра дополнительной информации по программе QuickSet щелкните правой кнопкой мыши значок QuickSet и выберите Help (Справка).
## Обращение с компьютером во время поездок

## Идентификация компьютера

- Прикрепите на компьютер бирку со своей фамилией или визитную карточку.
- Запишите метку производителя и храните ее в надежном месте отдельно от компьютера и сумки для переноски. Используйте метку производителя, если вам понадобится заявить об утрате или краже компьютера в милицию и корпорацию Dell.
- Создайте файл на «рабочем столе» Microsoft<sup>®</sup> Windows<sup>®</sup> под названием нашедшему этот компьютер. Укажите в этом файле сведения о себе (например, имя и фамилию, адрес и номер телефона).
- Обратитесь в компанию, оформившую вам кредитную карту, и узнайте, выдают ли они кодированные идентификационные бирки.

## Упаковка компьютера

- Отсоедините все внешние устройства, подключенные к компьютеру, и положите их в надежное место.
- Полностью зарядите основной аккумулятор и все запасные аккумуляторы, которые вы планируете взять с собой.
- Выключите компьютер.
- Отсоедините адаптер переменного тока.

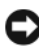

ЗАМЕЧАНИЕ. Посторонние предметы на клавиатуре или упоре для рук могут повредить дисплей при его закрытии.

- Удалите любые посторонние предметы (например, канцелярские скрепки, ручки и бумагу) с клавиатуры и упора для рук и закройте дисплей.
- Для безопасной упаковки компьютера вместе с принадлежностями используйте дополнительную сумку для переноски Dell.

• Не следует упаковывать компьютер с такими предметами, как крем для бритья, одеколон, духи или продукты питания.

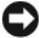

ЗАМЕЧАНИЕ. Если компьютер подвергался воздействию предельных температур, необходимо перед включением дать ему акклиматизироваться до комнатной температуры в течение 1 часа.

- Оберегайте компьютер, аккумуляторы и жесткий диск от опасных воздействий (например, предельные температуры и чрезмерное воздействие солнечных лучей, грязи, пыли или жидкостей).
- Упакуйте компьютер таким образом, чтобы он не двигался в багажнике автомобиля или отсеке для ручной клади, расположенном над вашим креслом.

### Советы путешественнику

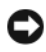

ЗАМЕЧАНИЕ. Во избежание потери данных не двигайте компьютер при использовании оптического дисковода.

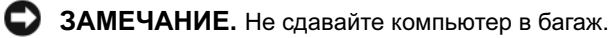

- Рассмотрите целесообразность отключения функций беспроводной связи на компьютере в целях максимального продления времени работы аккумулятора. Чтобы отключить функции беспроводной связи, воспользуйтесь переключателем беспроводного режима (смотрите раздел [«переключатель беспроводного режима» на стр. 29](#page-28-0)).
- Возможно, стоит изменить параметры управления потреблением энергии (смотрите раздел [«Режимы управления потреблением энергии» на стр. 67](#page-66-0)) в целях максимального продления времени работы аккумулятора.
- Если вы совершаете зарубежную поездку, имейте при себе подтверждение права собственности на компьютер (или права на его использование, если компьютер является служебным), чтобы ускорить прохождение таможенного контроля. Изучите таможенные правила предполагаемой страны посещения и рассмотрите целесообразность оформления международного таможенного разрешения на временный ввоз (также называемого товарным паспортом) в соответствующем государственном органе.
- Узнайте, какого типа электрические розетки используются в странах посещения, и приобретите соответствующие адаптеры питания.

• Узнайте в компании, оформившей вам кредитную карту, какого рода содействие она может оказать пользователям портативных компьютеров в случае чрезвычайных ситуаций во время поездок.

### Путешествие на самолете

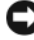

- ЗАМЕЧАНИЕ. Не проходите с компьютером через металлоискатель. Пропустите компьютер через рентгеновскую установку или дайте провести ручной досмотр.
- Убедитесь в наличии заряженного аккумулятора на тот случай, если вас попросят включить компьютер.
- Перед тем как пройти на борт самолета, убедитесь, что там разрешается пользоваться компьютером. Некоторые авиакомпании запрещают пользоваться электронными устройствами во время полета. Все авиакомпании запрещают пользоваться электронными устройствами во время взлета и посадки.

### Обращение с компьютером во время поездок

# Получение справки

## Обращение за помощью

### ПРЕДУПРЕЖДЕНИЕ. Если потребуется снять крышку корпуса компьютера, сначала отсоедините кабели питания модема и компьютера от электросети.

В случае возникновения неполадок в работе компьютера можно выполнить следующие действия в целях диагностики и устранения неполадок:

- **1** Информацию и порядок действий, касающиеся возникшей неполадки компьютера, смотрите в разделе [«Поиск и устранение неполадок](#page-167-0)  [программного и аппаратного обеспечения» на стр. 168](#page-167-0).
- **2** Порядок запуска программы Dell Diagnostics смотрите в разделе [«Dell](#page-124-0)  [Diagnostics» на стр. 125](#page-124-0).
- **3** Заполните форму [«Диагностическая контрольная таблица» на стр. 226.](#page-225-0)
- **4** Инструкции по установке компонентов, поиску и устранению неисправностей смотрите в онлайновых службах на веб-сайте поддержки корпорации Dell (support.dell.com). Более подробный перечень онлайновых служб технической поддержки корпорации Dell смотрите в разделе [«Онлайновые службы» на стр. 222.](#page-221-0)
- **5** Если с помощью вышеуказанных мер устранить неполадку не удалось, смотрите раздел [«Обращение в корпорацию Dell» на стр. 227](#page-226-0).

ПРИМЕЧАНИЕ. Чтобы специалисты службы поддержки корпорации Dell смогли оказать необходимое содействие, звонить в службу поддержки следует с телефона, расположенного рядом с компьютером.

**И ПРИМЕЧАНИЕ.** Система обслуживания клиентов Dell через код экспресс-обслуживания может быть недоступна в некоторых странах.

Когда автоматическая служба приема звонков Dell выдаст запрос на ввод кода экспресс-обслуживания, введите его, чтобы ваш звонок был переадресован соответствующему специалисту службы поддержки. Если вы не знаете код экспресс-обслуживания, откройте папку Dell Accessories (Сопутствующие средства Dell), дважды щелкните значок Express Service Code (Код экспресс-обслуживания), а затем следуйте инструкциям на экране.

Инструкции по пользованию службами поддержки корпорации Dell смотрите в разделе [«Техническая поддержка и обслуживание клиентов» на стр. 222.](#page-221-1)

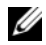

ПРИМЕЧАНИЕ. Некоторые из этих служб могут быть недоступны за пределами континентальной части США. Информацию о доступных службах можно получить в местном представительстве компании Dell.

### <span id="page-221-1"></span>Техническая поддержка и обслуживание клиентов

Сотрудники службы поддержки корпорации Dell ответят на ваши вопросы, касающиеся оборудования марки Dell™. Персонал службы поддержки использует компьютерные методы диагностики, что позволяет быстро и точно отвечать на вопросы клиентов.

При необходимости обратиться в службу поддержки корпорации Dell ознакомьтесь с разделом [«Прежде чем позвонить» на стр. 225,](#page-224-0) а затем смотрите раздел [«Обращение в корпорацию Dell» на стр. 227.](#page-226-0)

### **DellConnect**

DellConnect – простое средство онлайнового доступа, которое позволяет сотрудникам службы технической поддержки корпорации Dell получать доступ к вашему компьютеру через широкополосное подключение, диагностировать возникшую неполадку и устранить ее под вашим наблюдением. Для просмотра дополнительной информации посетите веб-сайт support.dell.com и нажмите DellConnect.

### <span id="page-221-0"></span>Онлайновые службы

Ознакомиться с продуктами и услугами корпорации Dell можно на следующих веб-сайтах:

www.dell.com www.dell.com/ap (только для стран азиатско-тихоокеанского региона) www.dell.com/jp (только для Японии) www.euro.dell.com (только для стран Европы) www.dell.com/la (для стран Латинской Америки и Карибского бассейна) www.dell.ca (только для Канады)

Доступ к службе поддержки корпорации Dell можно получить с помощью следующих веб-сайтов и адресов электронной почты:

- Веб-сайты поддержки корпорации Dell
	- support.dell.com

support.jp.dell.com (только для Японии)

support.euro.dell.com (только для стран Европы)

• Адреса электронной почты службы поддержки корпорации Dell mobile\_support@us.dell.com

support@us.dell.com

la-techsupport@dell.com (только для стран Латинской Америки и Карибского бассейна)

apsupport@dell.com (только для стран азиатско-тихоокеанского региона)

• Адреса электронной почты службы маркетинга и отдела продаж корпорации Dell

apmarketing@dell.com (только для стран азиатско-тихоокеанского региона)

sales\_canada@dell.com (только для Канады)

• Анонимный протокол передачи файлов (FTP)

### ftp.dell.com

Войдите на сайт, используя в качестве имени пользователя: anonymous, а в качестве пароля укажите свой адрес электронной почты.

### Служба AutoTech

Автоматизированная служба поддержки корпорации Dell (AutoTech) предоставляет записанные на пленку ответы на наиболее часто задаваемые клиентами корпорации Dell вопросы по работе с портативными и настольными компьютерами.

Для звонков в службу AutoTech пользуйтесь телефоном с кнопочным тональным набором, чтобы можно было выбирать темы, связанные с вашими вопросами. Номер телефона для своего региона смотрите в разделе [«Обращение в корпорацию Dell» на стр. 227.](#page-226-0)

### Автоматизированная система отслеживания заказов

Чтобы проверить состояние заказа по любым продуктам марки Dell, можно посетить веб-сайт support.dell.com или позвонить в автоматизированную систему отслеживания заказов. Вам будет задано несколько вопросов, записанных на магнитофонную ленту, чтобы служба могла идентифицировать ваш заказ и выдать информацию по его исполнению. Номер телефона для своего региона смотрите в разделе [«Обращение в корпорацию Dell» на стр. 227.](#page-226-0)

## Проблемы с заказом

Если при получении заказа возникнут проблемы, например недостающие или ошибочно заказанные детали, ошибки в счете и т.д., свяжитесь для их устранения со службой поддержки корпорации Dell. Во время звонка имейте под рукой счет или упаковочный лист. Номер телефона для своего региона смотрите в разделе [«Обращение в корпорацию Dell» на стр. 227.](#page-226-0)

## Информация о продуктах

Если вам понадобится информация о других продуктах, предлагаемых корпорацией Dell, или вы пожелаете сделать заказ, посетите веб-сайт корпорации Dell по адресу www.dell.com. Номер телефона для своего региона или номер телефона, по которому можно поговорить со специалистом по продажам, смотрите в разделе [«Обращение в корпорацию Dell» на стр. 227.](#page-226-0)

### Возврат изделий для гарантийного ремонта или в счет кредита

Прежде чем возвращать изделия для гарантийного ремонта или в счет кредита, выполните следующие действия:

**1** Обратитесь в корпорацию Dell, чтобы получить номер разрешения на возврат изделия, и крупно напишите его на наружной стороне коробки.

Номер телефона для своего региона смотрите в разделе [«Обращение](#page-226-0)  [в корпорацию Dell» на стр. 227.](#page-226-0)

**2** Вложите копию счета и письмо с указанием причины возврата.

- **3** Вложите копию диагностической контрольной таблицы (смотрите раздел [«Диагностическая контрольная таблица» на стр. 226](#page-225-0)), указав в ней выполненные тесты и все сообщения об ошибках, выданные программой Dell Diagnostics (смотрите раздел [«Dell Diagnostics» на стр. 125](#page-124-0)).
- **4** При возврате изделия в счет кредита вложите в посылку все принадлежности, прилагаемые к изделию (кабели питания, дискеты с программным обеспечением, руководства пользователя и т.д.).
- **5** Упакуйте оборудование в первоначальную (или аналогичную) упаковку.

Вы должны оплатить стоимость пересылки. Пользователь также самостоятельно страхует все возвращаемые изделия и принимает на себя риск потери посылки во время доставки в корпорацию Dell. Отправка посылок наложенным платежом не разрешается.

Посылки, при отправке которых не было выполнено любое из этих требований, будут отосланы принимающей станцией корпорации Dell обратно.

## <span id="page-224-0"></span>Прежде чем позвонить

ПРИМЕЧАНИЕ. Во время звонка будьте готовы сообщить код экспресс-обслуживания. С помощью этого кода автоматическая телефонная служба поддержки корпорации Dell сможет быстро соединить вас с нужным специалистом. Вас могут также попросить сообщить номер метки производителя (расположенной на задней или нижней панели компьютера).

Не забудьте заполнить диагностическую контрольную таблицу (смотрите раздел [«Диагностическая контрольная таблица» на стр. 226\)](#page-225-0). Желательно перед звонком в службу поддержки корпорации Dell включить компьютер и находиться рядом с ним во время звонка. Вас могут попросить ввести некоторые команды, подробно рассказать, что происходит с компьютером при выполнении различных операций, или выполнить другие действия для устранения неполадок, возможные только при непосредственной работе с компьютером. Документация на компьютер должна быть под рукой.

ПРЕДУПРЕЖДЕНИЕ. Перед началом работы с внутренними компонентами компьютера выполните указания по технике безопасности, описанные в Информационном руководстве по продуктам.

#### <span id="page-225-0"></span>Диагностическая контрольная таблица

Имя и фамилия:

Лата заполнения:

Адрес:

Телефон:

Метка производителя (штрих-код на задней или нижней панели компьютера):

Код экспресс-обслуживания:

Номер разрешения на возврат изделия (если таковой был назначен сотрудником службы поддержки корпорации Dell):

Тип и версия операционной системы:

Устройства:

Платы расширения:

Подключены ли вы к сети? Да Нет

Тип сети, версия и используемая сетевая плата:

Установленные программы и их версии:

В документации по операционной системе выясните содержимое файлов, загружаемых при запуске системы. Если к компьютеру подключен принтер, распечатайте каждый файл. В противном случае выпишите содержимое каждого файла перед тем, как позвонить в корпорацию Dell.

Сообщение об ошибке, звуковой сигнал или код диагностики:

Описание неполадки и действия, которые вы предприняли для ее устранения:

## <span id="page-226-0"></span>Обращение в корпорацию Dell

Пользователи в США могут позвонить по телефону 800-WWW.DELL (800.999.3355).

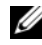

ПРИМЕЧАНИЕ. При отсутствии действующего подключения к сети Интернет можно найти контактные сведения в счете на приобретенное изделие, упаковочном листе, накладной или каталоге продукции корпорации Dell.

Корпорация Dell предоставляет несколько вариантов поддержки и обслуживания через Интернет и по телефону. Доступность служб различается по странам и видам продукции, и некоторые службы могут быть недоступны в вашем регионе. Порядок обращения в корпорацию Dell по вопросам сбыта, технической поддержки или обслуживания потребителей описан ниже:

- **1** Посетите веб-сайт support.dell.com.
- **2** Укажите свою страну или регион в раскрывающемся меню Choose A Country/Region (Выбор страны/региона) в нижней части страницы.
- **3** Нажмите Contact Us (Наши контактные сведения) с левой стороны страницы.
- **4** Выберите соответствующую службу или ссылку на ресурс техподдержки, в зависимости от ваших потребностей.
- **5** Выберите удобный для вас способ обращения в корпорацию Dell.

## Технические характеристики

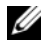

ПРИМЕЧАНИЕ. Предложения в разных регионах могут отличаться друг от друга. Для просмотра дополнительной информации о конфигурации компьютера нажмите Пуск→ Справка и поддержка, а затем выберите нужный пункт для просмотра информации о компьютере.

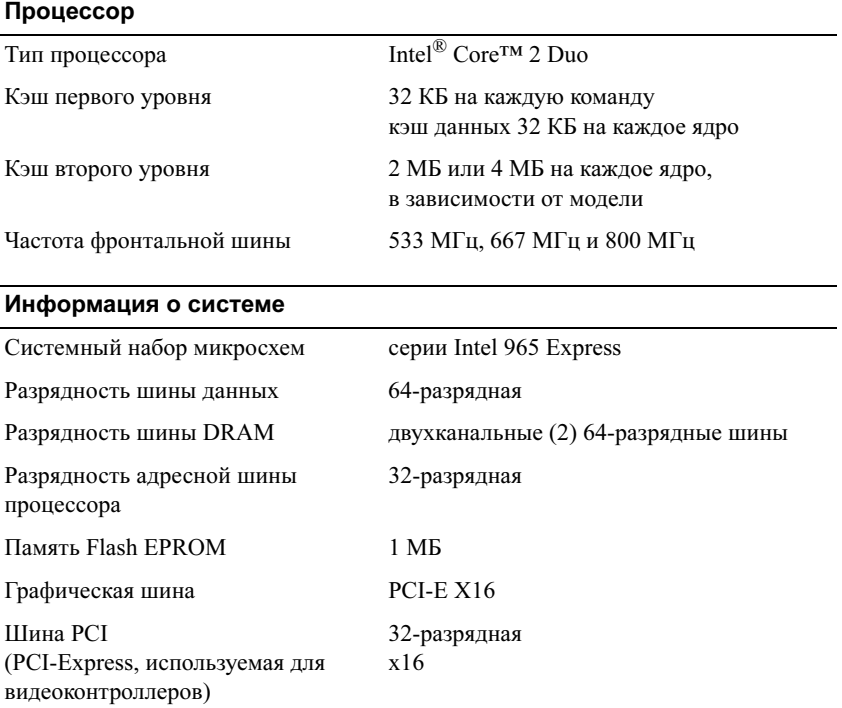

### плата ExpressCard

ПРИМЕЧАНИЕ. Слот ExpressCard предназначен только для плат ExpressCard. Он НЕ поддерживает платы PC Card.

ПРИМЕЧАНИЕ. Платы PCMCIA могут быть недоступны в некоторых регионах.

Контроллер платы ExpressCard Intel ICH8M

#### плата ExpressCard (продолжение)

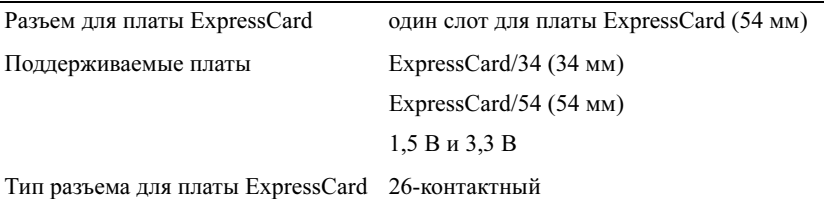

#### Устройство чтения плат памяти типа «8 в 1»

Контроллер плат памяти типа «8 в 1» Ricoh R5C833

Разъем для плат памяти типа «8 в 1» комбинированный разъем для плат типа «8 в 1»

Поддерживаемые платы • Secure Digital (SD)

 $B = 1, 2, 3, 4, 5$ 

- 
- SDIO
- MultiMediaCard (MMC)
- Memory Stick
- Memory Stick PRO
- xD-Picture Card
- Hi Speed-SD
- Hi Density-SD

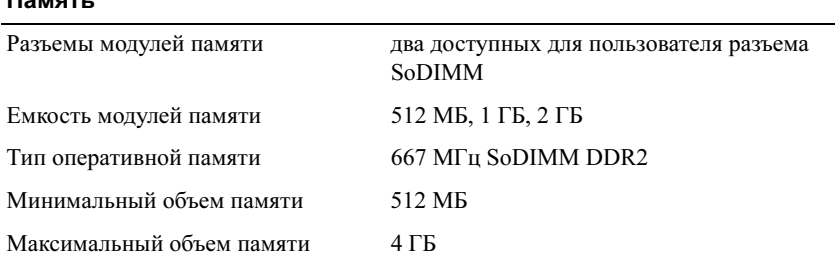

ПРИМЕЧАНИЕ. Чтобы воспользоваться преимуществами двухканальной пропускной способности, необходимо в оба разъема установить модули памяти одинаковой емкости.

ПРИМЕЧАНИЕ. Отображаемый доступный объем памяти не отражает полный максимальный объем установленной памяти, так как часть памяти отводится под системные файлы.

### Порты и разъемы

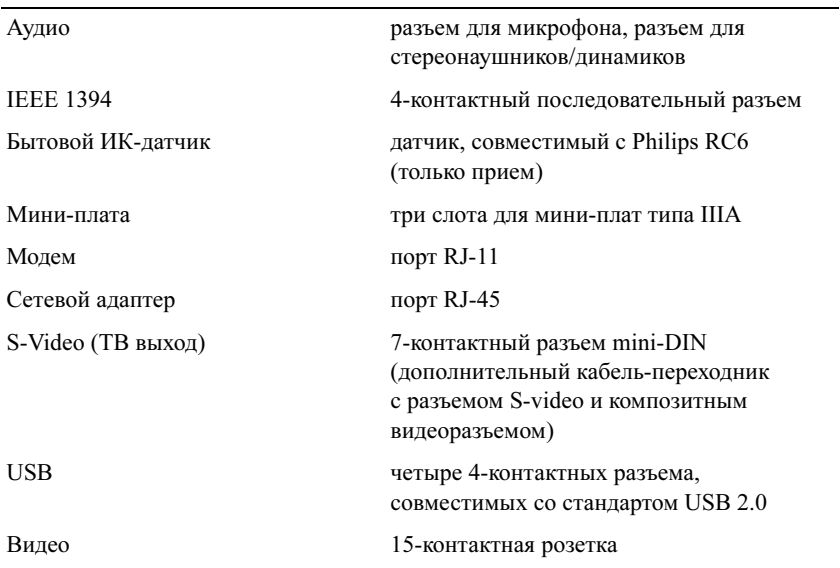

### Средства связи

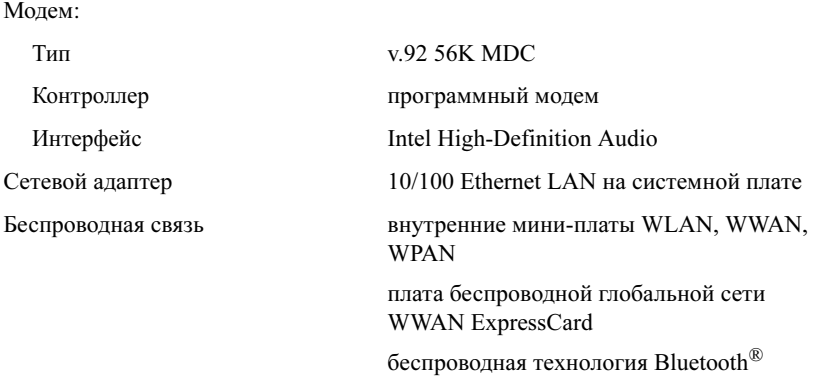

### Видео

ПРИМЕЧАНИЕ. При желании можно заменить видеоконтроллер на более мощный (если таковой имеется в наличии) при покупке компьютера. Чтобы определить конфигурацию компьютера, смотрите раздел [«Определение](#page-22-0)  [конфигурации компьютера» на стр. 23](#page-22-0).

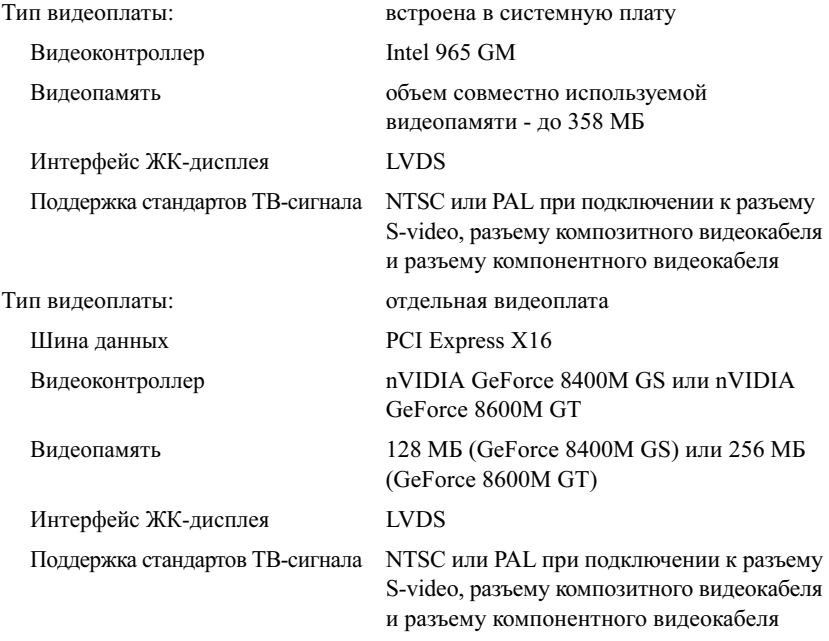

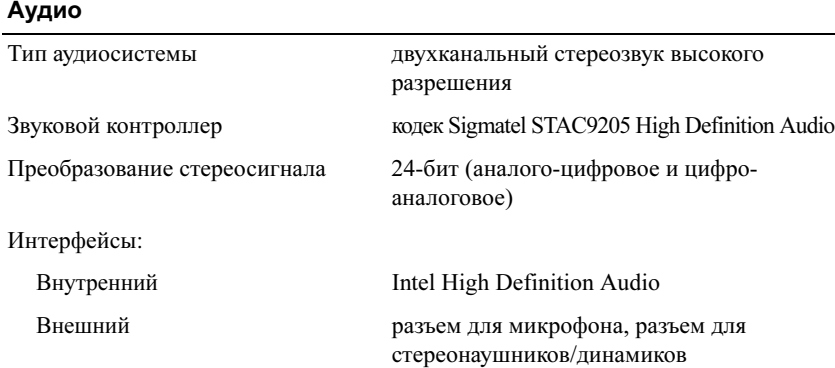

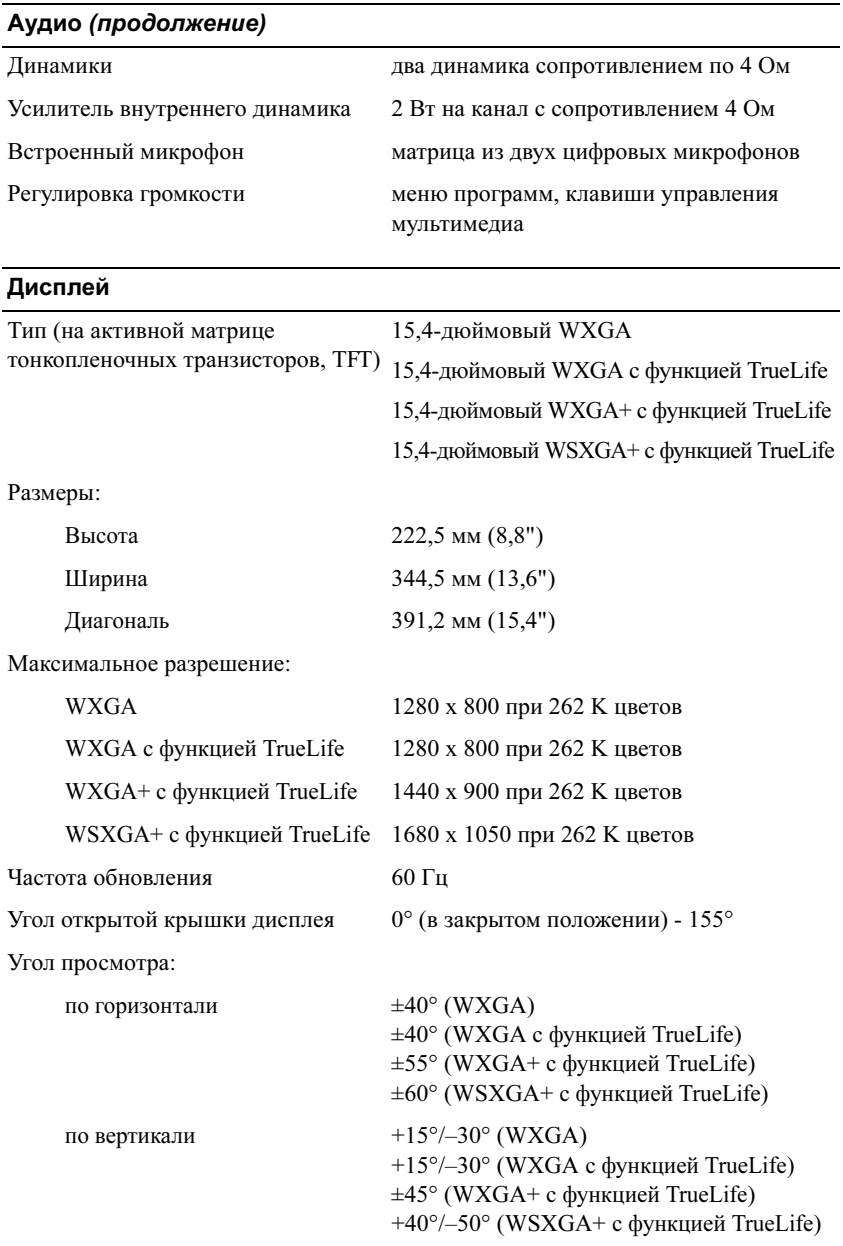

### Дисплей (продолжение)

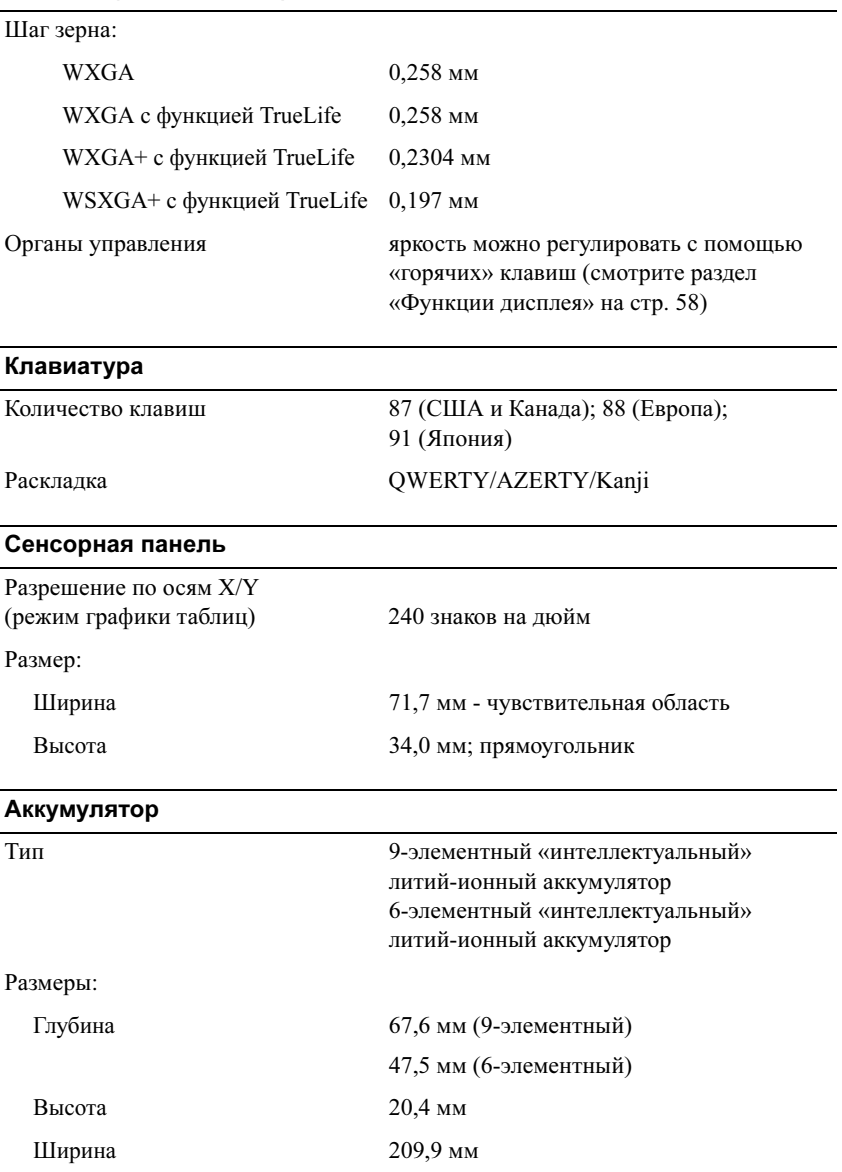

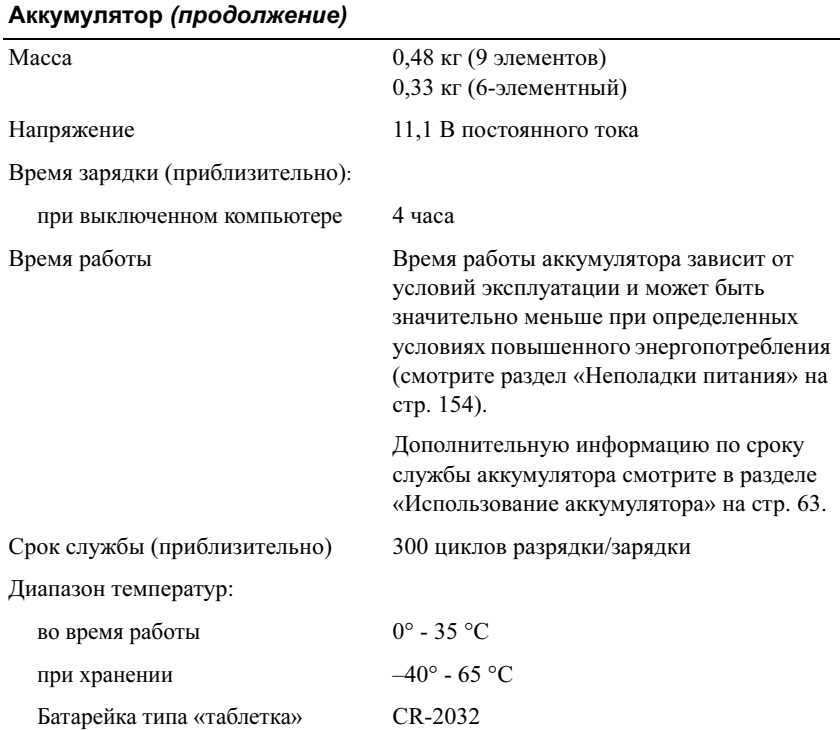

#### Адаптер переменного тока

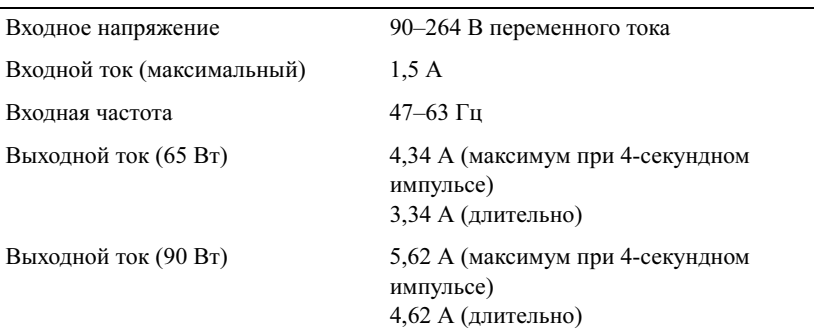

ПРИМЕЧАНИЕ. Если в компьютере установлена отдельная видеоплата, необходимо использовать 90-ваттный адаптер переменного тока, прилагаемый к компьютеру. При использовании ненадлежащего адаптера переменного тока не будет обеспечиваться оптимальная производительность системы и будет выдаваться сообщение BIOS.

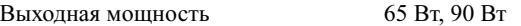

Номинальное выходное напряжение 19,5 +/– 1,0 В постоянного тока

Размеры (65 Вт):

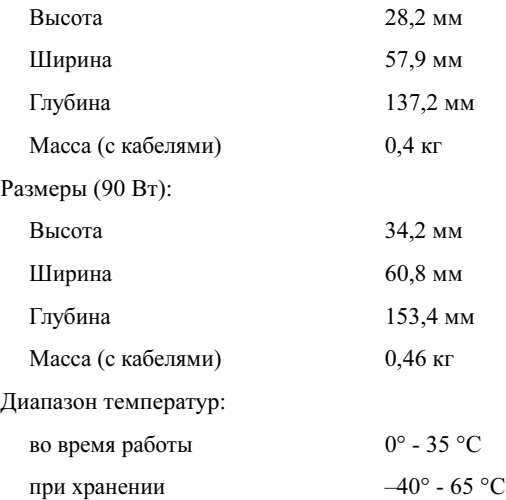

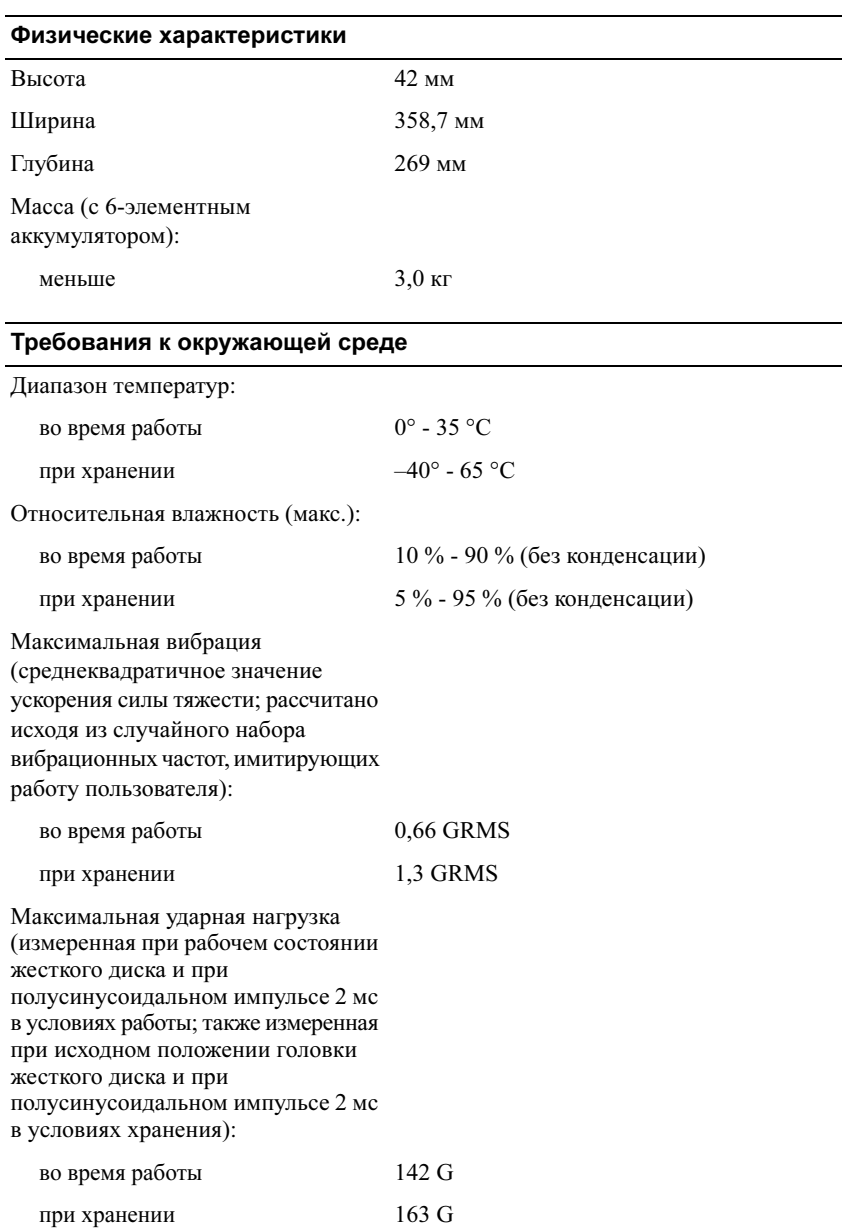

### Требования к окружающей среде (продолжение)

Высота над уровнем моря (макс.):  $\frac{6}{200}$ 

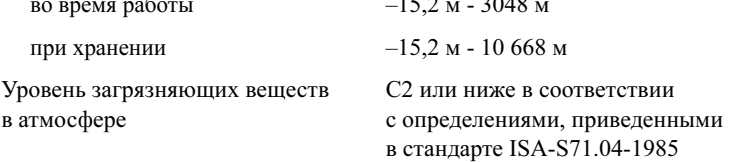

### Камера (дополнительно)

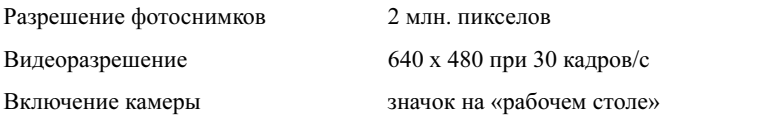

## Приложение

### Использование программы настройки системы

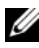

И ПРИМЕЧАНИЕ. Операционная система может автоматически выполнить настройку большинства параметров, доступных в программе настройки системы. При этом отменяются параметры конфигурации, заданные вами в этой программе (исключением является параметр External Hot Key (Внешние клавиши быстрого доступа), задать и отменить который можно только в программе настройки системы). Дополнительную информацию по настройке параметров операционной системы смотрите в Центре справки и поддержки (смотрите раздел «Центр справки и поддержки Microsoft Windows XP и Windows Vista™» на стр. 16).

Программу настройки системы можно использовать в следующих целях:

- $\bullet$ Задание или изменение выбираемых пользователем свойств (например, пароля для компьютера)
- Проверка информации о текущей конфигурации компьютера (например, об объеме оперативной памяти)

Закончив настройку компьютера, запустите программу настройки системы, чтобы ознакомиться с информацией о конфигурации системы и дополнительных настройках. Рекомендуется записать эти сведения для использования в будущем.

На экранах настройки системы отображается информация о действующих параметрах и настройках компьютера, например:

- Конфигурация системы
- $\bullet$ Порядок загрузки
- $\bullet$ Загрузочная конфигурация
- $\bullet$ Основные параметры конфигурации устройств
- $\bullet$ Настройки защиты системы и пароля защиты жесткого диска

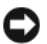

ПРИМЕЧАНИЕ. Не изменяйте параметры настройки системы, если вы не являетесь опытным пользователем или не получили необходимые инструкции от службы технической поддержки корпорации Dell. Некоторые изменения могут привести к неправильной работе компьютера.

### Просмотр экрана настройки системы

- 1 Включите (или перезагрузите) компьютер.
- 2 При появлении на экране логотипа DELL сразу нажмите клавишу <F2>.

Если вы не успели нажать эту клавишу и появился экран с логотипом Microsoft Windows, дождитесь появления «рабочего стола» Windows, затем выключите и снова включите компьютер.

### Экран настройки системы

И ПРИМЕЧАНИЕ. Для просмотра информации по какому-либо конкретному элементу на экране настройки системы выделите этот элемент и посмотрите область **Help** (Справка) на экране.

Слева на каждом экране перечислены параметры настройки системы. Справа от каждого параметра указываются заданная настройка или значение параметра. Вы можете изменить настройки, которые отображаются на экране белым шрифтом. Параметры или значения, которые нельзя изменить (так как они определяются компьютером) выглядят менее яркими.

В верхнем правом углу экрана отображается справочная информация по текущему выделенному параметру; в нижнем правом углу отображается информация о компьютере. Основные функции настройки системы перечислены в нижней части экрана.

### Часто используемые параметры

Для вступления в силу новых настроек некоторых параметров требуется перезагрузка.

#### Изменение последовательности загрузки

Последовательность загрузки или порядок загрузки указывают компьютеру путь для поиска программного обеспечения, необходимого для запуска операционной системы. Контролировать последовательность загрузки и включать/отключать устройства можно на странице Boot Order (Порядок загрузки) в программе настройки системы.

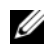

ПРИМЕЧАНИЕ. Чтобы изменить последовательность загрузки только на один раз, смотрите раздел [«Выполнение однократной загрузки» на](#page-240-0)  [стр. 241](#page-240-0).

На странице Boot Order (Порядок загрузки) приводится общий список загрузочных устройств, которые могут быть установлены в компьютер, включая, помимо прочих, следующие устройства:

- **•** Дисковод гибких дисков
- **•** Встроенный жесткий диск
- **•** USB-устройство для хранения данных
- **•** Дисковод CD/DVD/CD-RW
- **•** Жесткий диск в модульном отсеке

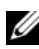

ПРИМЕЧАНИЕ. Загрузочными являются только те устройства, перед названием которых стоит цифра.

Во время процедуры загрузки компьютер проверяет каждое включенное устройство на наличие загрузочных файлов операционной системы, начиная с начала списка. Когда компьютер находит эти файлы, поиск прекращается и запускается операционная система.

Для управления загрузочными устройствами выберите (выделите) устройство, нажав клавишу «стрелка вверх» или клавишу «стрелка вниз», а затем включите или отключите устройство, или измените его позицию в списке.

- Чтобы включить или отключить устройство, выделите его и нажмите клавишу пробела. Перед названиями включенных устройств стоят цифры, а перед названиями отключенных - нет.
- Чтобы изменить позицию устройства в списке, выделите устройство и нажмите либо клавишу <u> для перемещения устройства вверх по списку, либо клавишу <d> для перемещения устройства вниз по списку.

Новая последовательность загрузки вступает в силу после сохранения изменений и выхода из программы настройки системы.

### <span id="page-240-0"></span>Выполнение однократной загрузки

Установить порядок загрузки на один раз можно не входя в программу настройки системы (вы также можете использовать эту процедуру для загрузки Dell Diagnostics в разделе с диагностической утилитой на вашем жестком диске).

- **1** Выключите компьютер с помощью меню Пуск.
- **2** Подключите компьютер к электросети.
- **3** Включите компьютер. При появлении на экране логотипа DELL сразу нажмите клавишу <F12>.

Если вы не успели нажать эту клавишу и появился экран с логотипом Windows, дождитесь появления «рабочего стола» Windows, затем выключите и снова включите компьютер.

**4** Когда появится список загрузочных устройств, выделите устройство, с которого нужно загрузиться, и нажмите клавишу <Enter>.

Компьютер загрузится с выбранного устройства.

При следующей перезагрузке компьютера восстанавливается предыдущий порядок загрузки.

## Уход за компьютером

ПРЕДУПРЕЖДЕНИЕ. Перед тем как приступить к выполнению операций данного раздела, выполните инструкции по технике безопасности, описанные в Информационном руководстве по продуктам.

### Компьютер, клавиатура и дисплей

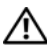

ПРЕДУПРЕЖДЕНИЕ. Прежде чем приступать к чистке компьютера, отключите его от электросети и извлеките все установленные аккумуляторы. Протрите компьютер мягкой тканью, смоченной в воде. Не следует пользоваться жидкими или аэрозольными чистящими средствами, в которых могут содержаться воспламеняющиеся вещества.

• С помощью баллончика со сжатым воздухом удалите пыль, накопившуюся между клавишами на клавиатуре, и удалите грязь и волокнистую пыль с дисплея.

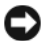

ЗАМЕЧАНИЕ. Во избежание повреждения компьютера или дисплея не распыляйте чистящий раствор непосредственно на дисплей. Используйте только специальные средства для чистки дисплеев и следуйте прилагаемым к ним инструкциям.

• Смочите мягкую безворсовую ткань водой или чистящим средством для дисплеев. Не следует использовать спирт или чистящие средства на аммиачной основе. Осторожно протрите дисплей, двигаясь от центра к краям, чтобы очистить его и удалить любые следы пальцев. Не прилагайте чрезмерных усилий.

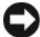

ЗАМЕЧАНИЕ. Во избежание повреждения антибликового покрытия не разрешается протирать дисплей мыльным раствором или спиртом.

- Смочите мягкую безворсовую ткань водой и протрите компьютер и клавиатуру. Не допускайте, чтобы вода из ткани просачивалась между сенсорной панелью и окружающим ее упором для рук.
- Экран монитора следует протирать мягкой чистой тканью, слегка увлажненной водой. Можно также использовать специальную салфетку для чистки экранов или раствор, пригодный для чистки антистатического покрытия монитора.
- Протрите пластмассовые детали клавиатуры, компьютера и монитора мягкой тканью, смоченной в растворе, состоящем из трех частей воды и одной части средства для мытья посуды.

Не следует обильно смачивать ткань или допускать попадания воды внутрь компьютера или клавиатуры.

### Сенсорная панель

- **1** Завершите работу операционной системы и выключите компьютер (смотрите раздел [«Выключение компьютера» на стр. 183\)](#page-182-0).
- **2** Отсоедините все внешние устройства от компьютера и от электросети.
- **3** Извлеките все установленные аккумуляторы (смотрите раздел [«Работа](#page-62-1)  [аккумулятора» на стр. 63\)](#page-62-1).
- **4** Смочите мягкую безворсовую ткань водой и осторожно протрите поверхность сенсорной панели. Не допускайте, чтобы вода из ткани просачивалась между сенсорной панелью и окружающим ее упором для рук.

### Мышь

ЗАМЕЧАНИЕ. Перед чисткой мышь следует отсоединить от компьютера.

Если курсор на экране дисплея «проскакивает» или перемещается необычным образом, почистите мышь.

### Чистка неоптической мыши

- **1** Почистите внешний корпус мыши тканью, смоченной раствором моющего средства мягкого действия.
- **2** Поверните фиксирующее кольцо с нижней стороны мыши против часовой стрелки, а затем извлеките шарик.
- **3** Протрите шарик чистой безворсовой тканью.
- **4** Осторожно подуйте в обойму шарика или воспользуйтесь баллончиком со сжатым воздухом для удаления пыли.
- **5** Если ролики внутри обоймы шарика загрязнились, почистите их ватным тампоном, слегка смоченным изопропиловым спиртом.
- **6** Переустановите ролики по центру желобков, если они сместились. Убедитесь, что на роликах не остались волокна от ватного тампона.
- **7** Установите на место шарик и фиксирующее кольцо, и поверните фиксирующее кольцо по часовой стрелке до щелчка.

### Чистка оптической мыши

Почистите внешний корпус мыши тканью, смоченной раствором моющего средства мягкого действия.

### Носитель

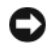

ЗАМЕЧАНИЕ. Для чистки линзы в оптическом дисководе необходимо применять сжатый воздух и следовать инструкциям, прилагаемым к соответствующим изделиям. Не касайтесь линзы в дисководе.

Если вы обнаружите неполадки (например, пропуски участков) при воспроизведении носителей, попробуйте почистить диски.

**1** Держите диск за внешнюю кромку. Можно также касаться внутренней кромки центрального отверстия.

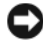

ЗАМЕЧАНИЕ. Во избежание повреждения поверхности не следует протирать диск круговыми движениями.

**2** Мягкой безворсовой тканью осторожно протрите нижнюю поверхность диска (сторону без этикетки) по прямой линии от центра к внешней кромке.

При наличии сильных загрязнений попробуйте использовать воду или разбавленный раствор воды и мыла мягкого действия. Можно также приобрести в магазине специальные средства, предназначенные для чистки дисков и обеспечивающие определенную защиту от пыли, отпечатков пальцев и царапин. Чистящие средства, предназначенные для компакт-дисков, можно также использовать для чистки дисков DVD.

## Политика технической поддержки Dell (только для США)

Лля предоставления технической помоши с привлечением технического специалиста потребуется содействие со стороны покупателя и его участие в процессе поиска неисправностей. При этом предусматривается приведение операционной системы, применяемого программного обеспечения и драйверов устройств в состояние первоначальной конфигурации по умолчанию. поставленной корпорацией Dell, а также проверка надлежащей работы компьютера и всех аппаратных средств, установленных корпорацией Dell. Кроме этой технической поддержки с привлечением технического специалиста предоставляется интерактивная техническая поддержка на веб-сайте support.dell.com. Возможно приобретение дополнительных видов технической поддержки.

Корпорация Dell обеспечивает ограниченную техническую поддержку в отношении компьютера и всех программ и периферийных устройств, установленных корпорацией Dell<sup>1</sup>. Поддержка в отношении программ и периферийных устройств «третьих сторон», включая те программы и периферийные устройства, которые были приобретены и/или установлены в рамках программ Dell Software and Peripherals (ПО и периферийное оборудование других фирм, предлагаемые корпорацией Dell), ReadyWare (установка ПО других фирм в процессе изготовления компьютера) и Custom Factory Integration (заводская сборка на заказ)<sup>2</sup>, обеспечивается первоначальными изготовителями.

- $I$  Ремонтное обслуживание осуществляется в соответствии с условиями ограниченной гарантии и любого дополнительного договора о сервисном обслуживании, оформленного при приобретении компьютера.
- $\overline{a}$ На все стандартные компоненты марки Dell, используемые при заводской сборке на заказ, распространяется действие стандартной ограниченной гарантии корпорации Dell на компьютер. Вместе с тем, корпорация Dell также распространяет действие программы замены компонентов на все нестандартные компоненты «третьих сторон», устанавливаемые в компьютер при заводской сборке на заказ. на весь срок действия договора о сервисном обслуживании компьютера.

### Определение программ и периферийных устройств, установленных корпорацией Dell

Установленное корпорацией Dell программное обеспечение включает операционную систему и некоторые приложения, которые устанавливаются на компьютере в процессе производства (Microsoft Office, Norton Antivirus и т.д.).

Установленные корпорацией Dell периферийные устройства включают все внутренние платы расширения, или модульные отсеки марки Dell, или вспомогательные устройства платы ExpressCard. Кроме того, сюда включены все носящие марку Dell мониторы, клавиатуры, мыши, динамики, микрофоны для телефонных модемов, стыковочные станции/репликаторы портов, сетевые устройства и все соответствующие кабели.

### Определение программ и периферийных устройств «сторонних компаний»

Произведенные «третьей стороной» программы и периферийные устройства включают любые периферийные устройства, принадлежности или программные продукты, проданные корпорацией Dell, но не под маркой Dell (принтеры, сканеры, камеры, игры и т.д.). Поддержка всех программ и периферийных устройств «сторонних компаний» осуществляется их первоначальными изготовителями.

### Декларация соответствия правилам ФКС (только для США)

### Класс B по классификации ФКС

Данное оборудование генерирует, использует и может излучать энергию радиочастотного диапазона, и, если оно установлено и используется не в соответствии с разработанной производителем инструкцией по эксплуатации, может создавать помехи на линиях радиосвязи и при приеме телевизионных программ. Данное оборудование было испытано и признано соответствующим ограничениям, установленным для цифровых устройств класса B согласно части 15 Правил Федеральной комиссии по связи (ФКС) США.

Технические характеристики данного устройства соответствуют требованиям, указанным в части 15 Правил ФКС. При работе устройства должны соблюдаться два условия:

- Устройство не должно создавать нежелательных помех.
- Устройство должно быть устойчивым ко всем внешним помехам, включая помехи, которые могут привести к его неправильной работе.

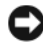

ЗАМЕЧАНИЕ. В соответствии с нормативными документами ФКС внесение изменений и модификаций, не утвержденных корпорацией Dell, может лишить вас права пользования этим оборудованием.

Эти ограничения предусмотрены для обеспечения приемлемой защиты от нежелательных помех при работе оборудования в жилых помещениях. Тем не менее, не гарантируется отсутствие помех в каждом конкретном случае установки. Если данное оборудование действительно станет причиной нежелательных помех в приеме радио- или телевизионных программ, что можно определить путем выключения и повторного включения оборудования, рекомендуется попытаться устранить помехи одним из следующих способов:

- $\bullet$ Измените ориентацию приемной антенны.
- Переместите систему относительно приемника.  $\bullet$
- Отодвиньте систему от приемника.
- $\bullet$  . Подключите систему к другой розетке, чтобы система и приемник были подключены к разным ответвлениям электросети.

При необходимости обратитесь за дополнительными рекомендациями к представителю корпорации Dell или опытному специалисту по радиои телевизионной технике.

В соответствии с нормативными документами ФКС для описываемого в данном документе устройства (или устройств) указываются следующие сведения:

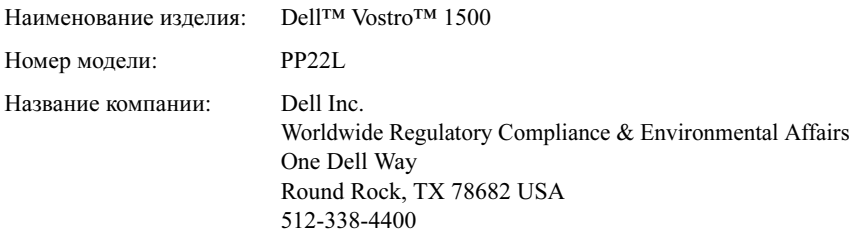

### Предупреждение в отношении продукта компании Macrovision

В данном изделии используется технология защиты авторского права, защищенная патентами США и другими правами на интеллектуальную тотогия технология технология защиты авторских прав может использоваться.<br>только с разрешения компании Macrovision и предназначена только для домашнего просмотра и иного просмотра с ограниченным количеством зрителей, если компания Macrovision не дала иного разрешения. Запрещается осуществлять инженерный анализ и дизассемблирование.

# Глоссарий

Термины в этом глоссарии представлены только для общего сведения и не обязательно описывают функции, используемые в конкретном компьютере.

## Δ

алрес ввода-вывода — адрес в ОЗУ, выделенный под какое-то конкретное устройство (например, разъем последовательного порта, разъем параллельного порта или разъем расширения) и обеспечивающий возможность обмена данными между процессором и этим устройством.

адрес ячейки памяти — конкретное место в ОЗУ, где временно хранятся данные.

антивирусное программное обеспечение - программа, предназначенная для выявления, изоляции и/или удаления вирусов с компьютера.

## Б

байт — основная единица данных, обрабатываемая компьютером. Байт обычно равен 8 битам.

беспроводная технология Bluetooth® — стандарт беспроводной связи для сетевых устройств ближнего действия (порядка 9 м), который позволяет поддерживающим его устройствам автоматически опознавать друг друга.

бит — наименьшая единица данных, обрабатываемая компьютером.

**бит/с** — бит в секунду — стандартная единица измерения скорости передачи данных.

быстродействие шины — скорость, выраженная в МГц и указывающая, насколько быстро шина может передавать информацию.

бытовой ИК-датчик — порт, обеспечивающий обмен данными между компьютером и устройствами, в которых используется инфракрасная технология, без использования кабельных соелинений.

### B

В - вольт - единица измерения электрического потенциала или электродвижущей силы. Напряжение в один вольт создается в проводнике сопротивлением 1Ом при прохождении через такое сопротивление тока в 1 ампер.

ввод-вывод — операция или устройство, которые вводят данные в компьютер или извлекают их из него. Примерами устройств ввода-вывода являются клавиатуры и принтеры.

видеоконтроллер — схема на видеоадаптере или на системной плате (в компьютерах со встроенным видеоконтроллером), которая обеспечивает, в сочетании с монитором, возможности обработки и просмотра видеоизображений на компьютере.

видеопамять — память, состоящая из микросхем памяти, выделенных под функции обработки видеоданных. Видеопамять обычно быстрее системной памяти. Объем установленной видеопамяти влияет, главным образом, на количество цветов, которые может отображать программа.

видеорежим — режим, который определяет, как текст и графика отображаются на мониторе. Графическое программное обеспечение (например, операционные системы Windows) отображает информацию в видеорежимах, которые можно определить как  $x$  пикселов по горизонтали, умноженные на  $y$  пикселов по вертикали, умноженные на z цветов. Символьно-ориентированное программное обеспечение (например, текстовые редакторы) отображает информацию в видеорежимах, которые можно определить как x столбцов, умноженные на y рядов символов.

вирус — программа, целью которой является причинение неудобств пользователю или уничтожение данных, хранящихся на компьютере. Программа-вирус переносится с одного компьютера на другой посредством зараженного диска, программного обеспечения, загруженного из Интернета, или вложений электронной почты. При запуске зараженной программы также запускается внедренный вирус.

Распространенным типом вируса является загрузочный вирус, который хранится в загрузочных секторах гибкого диска. Если гибкий диск оставить в дисководе при выключении и повторном включении компьютера, компьютер будет заражен во время чтения загрузочных секторов гибкого диска, где он будет искать операционную систему. В случае заражения компьютера могут создаваться копии загрузочного вируса на всех гибких дисках, которые читаются и записываются на этом компьютере, до тех пор, пока вирус не будет уничтожен.

время работы аккумулятора — продолжительность времени (в минутах или часах), в течение которого аккумулятор портативного компьютера обеспечивает питание компьютера.

Вт — ватт — единица измерения электрической мощности. Один ватт – мощность тока в 1 ампер при напряжении в 1 вольт.

Вт·ч — ватт-час — единица измерения, обычно используемая для указания примерной емкости аккумулятора. Например, аккумулятор емкостью 66 Вт·ч может обеспечивать мощность 66 Вт в течение 1 часа или 33 Вт в течение 2 часов.

# Г

ГБ — гигабайт — единица измерения объема хранимых данных, равная 1024 МБ (1 073 741 824 байт). Для жестких дисков эта единица может округляться до 1 000 000 000 байт.

ГГц — гигагерц — единица измерения частоты, равная одной тысячи миллионов Гц, или одной тысячи МГц. ГГц часто используется для измерения быстродействия процессоров, шин и интерфейсов компьютеров.

ГИП — графический интерфейс пользователя — программное обеспечение, которое обеспечивает взаимодействие с пользователем посредством меню, окон и значков. В большинстве программ, работающих под операционными системами Windows, используются графические интерфейсы пользователя.

графический режим — видеорежим, который определяется как *x* пикселов по горизонтали на y пикселов по вертикали при наличии z цветов. Графические режимы позволяют отображать неограниченное количество форм и шрифтов.

Гц — герц — единица измерения частоты, равная 1 циклу в секунду. Быстродействие компьютеров и электронных устройств часто измеряется в килогерцах (кГц), мегагерцах (МГц), гигагерцах (ГГц) или терагерцах (ТГц).

## Д

**двухъядерный процессор** — технология корпорации Intel<sup>®</sup>, при которой два вычислительных блока расположены в одном корпусе, тем самым повышая эффективность вычислений и усиливая возможности работы во многозадачном режиме.

дисковод CD-RW — дисковод, который обеспечивает чтение компакт-дисков и запись дисков CD-RW (перезаписываемых компакт-дисков) и CD-R (записываемых компактдисков). Запись на диски CD-RW можно производить многократно, а на диски CD-R только один раз.

дисковод CD-RW/DVD — дисковод, иногда называемый комбинированным дисководом, который обеспечивает чтение компакт-дисков и дисков DVD, а также запись дисков CD-RW (перезаписываемых компакт-дисков) и CD-R (записываемых компакт-дисков). Запись на диски CD-RW можно производить многократно, а на диски CD-R только один раз.

дисковод DVD+RW — дисковод, который обеспечивает чтение дисков DVD и большинства видов компакт-дисков, а также запись дисков DVD+RW (перезаписываемых дисков DVD).

дисковод Zip — разработанный корпорацией Iomega дисковод гибких дисков высокой емкости, в котором применяются 3,5-дюймовые сменные диски, называемые Zip-дисками. Zip-диски слегка крупнее обычных гибких дисков, примерно вдвое толще, и вмещают до 100 МБ данных.

домен — группа компьютеров, программ и устройств в сети, которые с точки зрения администрирования рассматриваются как одно целое, с общими правилами и процедурами, используемыми определенной группой пользователей. Для получения доступа к ресурсам пользователю необходимо войти в домен.

драйвер — программа, которая позволяет операционной системе управлять каким-либо устройством (например, принтером). Многие устройства не будут работать надлежащим образом, если на компьютере не установлен требуемый драйвер.

драйвер устройства — смотрите драйвер.

## Ж

ЖК-дисплей — жидкокристаллический дисплей — технология, используемая в портативных компьютерах и плоских дисплеях.

ждущий режим — режим управления потреблением энергии, при котором в целях экономии энергии завершается выполнение всех операций компьютера, не являющихся необходимыми.

## З

загрузочный диск — диск, который можно использовать для запуска компьютера. На случай повреждения жесткого диска или заражения компьютера вирусом необходимо обязательно иметь загрузочный компакт-диск или гибкий диск.

загрузочный компакт-диск — компакт-диск, который можно использовать для запуска компьютера. На случай повреждения жесткого диска или заражения компьютера вирусом необходимо обязательно иметь загрузочный компакт-диск или гибкий диск. Носитель Drivers and Utilities (Драйверы и утилиты) является загрузочным компакт-диском.

запрос на прерывание — электронная магистраль, выделенная под какое-то конкретное устройство, чтобы обеспечить связь этого устройства с процессором. Каждому подключенному устройству должен быть присвоен запрос на прерывание. Хотя один и тот же запрос на прерывание может быть выделен для двух устройств, нельзя использовать оба устройства одновременно.

защита от записи — термин «с защитой от записи» используется в отношении файлов или носителей, которые нельзя изменить. Защиту от записи следует использовать, если вы хотите защитить данные от изменения или уничтожения. Для защиты от записи 3,5-дюймового гибкого диска сдвиньте переключатель защиты от записи в открытое положение.
## И

ИБП — источник бесперебойного питания — резервный источник питания, используемый в случае перебоев питания или падения напряжения до недопустимо низкого уровня. ИБП обеспечивает работу компьютера в течение ограниченного времени в случае отсутствия электропитания. Системы бесперебойного питания обычно имеют защиту от бросков напряжения, а также могут обеспечивать стабилизацию напряжения. Небольшие системы бесперебойного питания обеспечивают питание от аккумулятора в течение нескольких минут, позволяя завершить работу и выключить компьютер.

интегральная схема — полупроводниковая пластина или кристалл, на поверхности которых размещены тысячи или миллионы крошечных электронных компонентов, предназначенная для использования в компьютерах, аудио- и видеооборудовании.

интегрированный — этот термин обычно применяется в отношении компонентов, которые физически расположены на системной плате компьютера. Используется также термин встроенный.

инфракрасный датчик — порт, обеспечивающий обмен данными между компьютером и ИК-совместимыми устройствами без использования кабельных соединений.

## К

КБ — килобайт — единица данных, равная 1024 байт, но часто принимаемая за 1000 байт.

Кбит — килобит — единица данных, равная 1024 бит. Единица измерения емкости интегральных схем памяти.

 $\kappa\Gamma$ ц — килогерц — единица измерения частоты, равная 1000 Гц.

код экспресс-обслуживания — цифровой код на наклейке, прикрепленной к вашему компьютеру Dell™. Код экспресс-обслуживания необходим при обращении в корпорацию Dell за содействием. Система обслуживания клиентов с использованием кода экспрессобслуживания может быть недоступна в некоторых странах.

контроллер — микросхема, управляющая передачей данных между процессором и памятью, или между процессором и устройствами.

курсор — указатель на дисплее или экране, который показывает, где будет выполнено следующее действие (с помощью клавиатуры, сенсорной панели или мыши). Часто представляет собой мигающую сплошную черту, символ подчеркивания или маленькую стрелку.

кэш — специальный быстродействующий механизм хранения данных, который может представлять собой либо зарезервированный участок основной памяти, либо отдельное быстродействующее запоминающее устройство. Кэш повышает эффективность многих операций процессора.

кэш второго уровня — вспомогательный кэш, который может быть внешним по отношению к процессору или встроенным в архитектуру процессора.

кэш первого уровня — основной кэш, расположенный внутри процессора.

# Л

локальная шина — шина данных, обеспечивающая высокую пропускную способность при передаче данных от устройств в процессор.

## M

МБ — мегабайт — единица измерения объема хранимых данных, равная 1 048 576 байт. 1 МБ равен 1024 КБ. Для жестких дисков эта единица может округляться до 1 000 000 байт.

МБ/с — мегабайт в секунду — один миллион байт в секунду. Эта единица измерения обычно используется для обозначения скорости передачи данных.

Мбит — мегабит — единица измерения емкости микросхем памяти, равная 1024 Кбит.

Мбит/с — мегабит в секунду — один миллион бит в секунду. Эта единица измерения обычно используется для обозначения скорости передачи данных в сетях и модемах.

МГц — мегагерц — единица измерения частоты, равная 1 миллиону циклов в секунду. МГц часто используется для измерения быстродействия процессоров, шин и интерфейсов компьютеров.

мегапиксел — единица измерения разрешения изображения, используемая в цифровых фотоаппаратах.

метка производителя — ярлык со штриховым кодом на вашем компьютере, служащий для идентификации компьютера при доступе на веб-сайт поддержки корпорации Dell support.dell.com или при обращении в отдел обслуживания клиентов или службу технической поддержки корпорации Dell по телефону.

мини-плата — небольшая плата, предназначенная для встроенных периферийных устройств (например, сетевых контроллеров связи). По своим функциям мини-плата является эквивалентом стандартной платы расширения PCI.

мобильная широкополосная сеть — (также называемая сетью WWAN) представляет собой ряд подключенных между собой компьютеров, которые обмениваются данными друг с другом с помощью технологии беспроводной сотовой связи, и обеспечивает доступ в Интернет в тех же различных пунктах, где имеется сотовая телефонная связь. Компьютер может поддерживать мобильное широкополосное сетевое подключение независимо от своего физического местоположения до тех пор, пока компьютер находится в зоне обслуживания оператора сотовой связи.

модем — устройство, обеспечивающее компьютеру возможность связи с другими компьютерами по аналоговым телефонным линиям. Существует три типа модемов: внешние, внутренние и платы PC Card. Обычно модем используется для подключения к Интернету и обмена электронной почтой.

модуль для перевозки — пластмассовое устройство, предназначенное для установки в модульный отсек портативного компьютера с целью снижения веса компьютера.

модуль памяти — небольшая монтажная плата с микросхемами памяти, подсоединенная к системной плате.

модульный отсек — отсек, поддерживающий такие устройства, как оптические дисководы, второй аккумулятор или модуль Dell TravelLite™.

мс — миллисекунда — единица измерения времени, равная одной тысячной доли секунды. В миллисекундах часто измеряется время доступа в запоминающих устройствах.

# H

накопитель на жестких дисках — накопитель, обеспечивающий чтение данных с жесткого диска и их запись на него. Термины «накопитель на жестких дисках» и «жесткий диск» часто используются как взаимозаменяемые.

неэкранированная витая пара — этим термином описывается тип кабеля, используемого в большинстве телефонных сетей и в некоторых компьютерных сетях. Пары неэкранированных проводов перевиваются вокруг друг друга с целью защиты от электромагнитных помех вместо того, чтобы использовать для защиты от помех металлическую оплетку вокруг каждой пары проводов.

нс — наносекунда — единица измерения времени, равная одной миллиардной доли секунды.

# O

область уведомлений — часть панели задач Windows, в которой расположены значки для обеспечения быстрого доступа к программам и функциям компьютера (например, часам, регулятору громкости и состоянию печати). Также называется системной областью.

об/мин — оборотов в минуту — число оборотов, совершаемых за одну минуту. Скорость вращения жестких дисков часто измеряется в об./мин.

обои — фоновый узор или рисунок на «рабочем столе» Windows. Сменить «обои» можно с помощью Панели управления Windows. Можно также сканировать любимый рисунок и использовать его в качестве «обоев».

ОЗУ — оперативное запоминающее устройство — основная область для временного хранения команд программ и данных. Вся информация, хранящаяся в ОЗУ, теряется при выключении компьютера.

оптический дисковод — дисковод, в котором для чтения данных с компакт-дисков, дисков DVD или DVD+RW, а также записи данных на них используется оптическая технология. Примерами оптических дисководов являются дисководы компакт-дисков, дисководы DVD, дисководы CD-RW и комбинированные дисководы CD-RW/DVD.

отсек для носителей — см. модульный отсек.

# П

память — область временного хранения данных внутри компьютера. Ввиду того, что данные в памяти не являются постоянными, рекомендуется часто сохранять файл в процессе работы с ними и всегда сохранять их перед выключением компьютера. В компьютере может быть несколько различных видов памяти (например, ОЗУ, ПЗУ и видеопамять). Слово «память» часто используется как синоним термина «ОЗУ».

Панель управления — утилита Windows, которая позволяет менять параметры настройки операционной системы и оборудования (например, параметры настройки дисплея).

папка — термин, используемый для описания места на диске, где организованы и сгруппированы файлы. Файлы в папке можно просматривать и упорядочивать различными способами (например, по алфавиту, по дате и по размеру).

переменный ток — вид электричества, который обеспечивает питание компьютера при подсоединении кабеля питания адаптера переменного тока к электросети.

ПЗУ — постоянное запоминающее устройство — память с записанными данными и программами, которую компьютер не может стереть и в которую он не может записывать данные. В отличие от ОЗУ постоянное запоминающее устройство сохраняет записанные данные после выключения компьютера. Некоторые программы, необходимые для работы компьютера, записаны в ПЗУ.

пиксел — точка на экране дисплея. Пикселы упорядочены в ряды и столбцы с целью формирования изображения. Разрешение видеоизображения (например, 800 x 600) определяется количеством пикселов по горизонтали, умноженным на количество пикселов по вертикали.

плата PC Card с расширенным интерфейсом — плата PC Card, края которой при установке выступают за края слота PC Card.

плата расширения — монтажная плата, устанавливаемая в разъем расширения на системной плате некоторых компьютеров и расширяющая возможности компьютера. Примерами могут служить платы видеоадаптера, платы модема и звуковые платы.

последовательность загрузки - определяет очередность устройств, с которых компьютер пытается произвести загрузку.

поставщик услуг Интернета — компания, разрешающая вам доступ к своему хост-серверу с целью прямого полключения к Интернету, отправки и приема электронной почты, а также посещения веб-сайтов. Поставщик услуг Интернета обычно предоставляет за плату пакет программного обеспечения, имя пользователя и номера телефонов доступа.

программа настройки — программа, используемая для установки и настройки конфигурации аппаратного и программного обеспечения. Программа setup.exe или install.exe входит в состав большинства пакетов программного обеспечения, работающих в Windows. Программа настройки отличается от программы настройки системы.

программа настройки системы — утилита, служащая в качестве интерфейса между аппаратными средствами компьютера и операционной системой. Настройка системы позволяет задать выбираемые пользователем параметры в BIOS (например, дату и время или системный пароль). Если вы не знаете, как эти настройки влияют на компьютер, не изменяйте их.

процессор — компьютерная микросхема, которая интерпретирует и выполняет команды программ. Иногда процессор называют ЦП (центральный процессор).

## P

радиатор - металлическая пластина на некоторых процессорах, которая обеспечивает теплоотвод.

радиопомехи - помехи, создаваемые на типичных радиочастотах, в диапазоне от 10 кГц до 100 000 МГц. Радиочастоты находятся в нижнем диапазоне спектра электромагнитных частот и более подвержены помехам по сравнению с излучениями более высокой частоты (например, инфракрасным излучением и световым излучением).

раздел — физическая область для хранения данных на жестком лиске, вылеленная под одну или несколько логических областей для хранения данных, называемых логическими дисками. В каждом разделе может иметься несколько логических дисков.

разрешение - резкость и четкость изображения, создаваемого принтером или отображаемого на мониторе. Чем выше разрешение, тем четче изображение.

разрешение видеоизображения - смотрите разрешение.

разъем DIN — круглый 6-контактный разъем, соответствующий стандартам DIN (промышленные стандарты Германии); обычно используется для подсоединения разъемов кабелей PS/2 клавиатуры или мыши.

разъем параллельного порта - порт ввода-вывода, часто используемый для подключения к компьютеру параллельного принтера. Также называется портом LPT. разъем последовательного порта — порт ввода-вывода, часто используемый для подключения к компьютеру устройств (например, карманного цифрового устройства или цифровой камеры).

разъем расширения — разъем на системной плате (в некоторых компьютерах), куда устанавливается плата расширения, обеспечивающий подсоединение этой платы к системной шине.

распределение памяти — процесс сопоставления компьютером адресов ячеек памяти физическим участкам во время запуска компьютера. После этого устройства и программное обеспечение могут идентифицировать информацию, к которой может получить доступ процессор.

режим гибернации — режим управления потреблением энергии, при котором все содержимое оперативной памяти копируется в специальный раздел на жестком диске, после чего происходит выключение компьютера. При перезагрузке компьютера информация, записанная из памяти на жесткий диск, автоматически восстанавливается.

режим работы с двумя дисплеями — режим отображения, который позволяет использовать второй монитор в дополнение к дисплею компьютера. Также называется режимом расширенного дисплея.

режим расширенного дисплея — Настройка дисплея, позволяющая использовать второй монитор в дополнение к дисплею компьютера. Также называется режимом работы с двумя дисплеями.

## $\mathsf{C}$

светодиод — электронный компонент, который испускает свет, обозначающий состояние компьютера.

свидетельство подлинности — буквенно-цифровой код Windows на наклейке, прикрепленной к компьютеру. Также называется Product Key (ключ продукта) или Product ID (идентификатор продукта).

сетевой адаптер — микросхема, обеспечивающая возможности работы в сети. Сетевой адаптер может находиться на системной плате компьютера или на плате PC Card. Сетевой адаптер также называют сетевым контроллером.

сетевой контроллер — смотрите сетевой адаптер.

системная плата — основная монтажная плата в компьютере. Ее также называют материнской платой.

смарт-карта — плата, в которую встроены процессор и микросхема памяти. Смарт-карты могут использоваться для отождествления пользователя компьютера, способного обрабатывать смарт-карты.

сочетание клавиш — команда, требующая одновременного нажатия нескольких клавиш.

срок службы аккумулятора — продолжительность времени (в годах), в течение которого аккумулятор портативного компьютера способен разряжаться и ползаряжаться.

стандарт энергосбережения ENERGY STAR<sup>®</sup> — требования Управления по охране окружающей среды США по снижению общего потребления электроэнергии.

# т

тактовая частота — быстродействие, выраженное в МГц и указывающее, насколько быстро работают компоненты компьютера, подсоединенные к системной шине.

таможенное разрешение на временный ввоз - международный таможенный документ, который упрощает оформление временного ввоза в зарубежные страны. Также называется товарным паспортом.

текстовый редактор — программа, используемая для создания и редактирования файлов, в которых содержится только текст; например, текстовый редактор используется в Блокноте Windows. Текстовые редакторы обычно не имеют функции переноса строк или функций форматирования (возможность подчеркивания, изменения шрифтов и т.д.).

только для чтения — данные или файлы, которые можно просмотреть, но нельзя редактировать или стереть. Файл может иметь статус «только для чтения» в следующих случаях:

- Он находится на гибком диске, компакт-диске или диске DVD, физически зашишенном от записи.
- Он находится в сети или каталоге, а системный администратор предоставил права только конкретным лицам.

# $\mathbf{V}$

устройство — аппаратное средство (например, дисковод, принтер или клавиатура), установленное в компьютер или подсоединенное к нему.

устройство для считывания отпечатков пальцев - полосковый датчик, который обеспечивает отождествление пользователя путем считывания его отпечатка пальца в целях защиты компьютера.

## Ф

файл readme — текстовый файл, входящий в состав пакета программного обеспечения или в комплект поставки аппаратного средства. Обычно в файлах readme содержатся информация по установке и описание новых усовершенствований или исправлений продукта, которые еще не были документированы.

фильтры бросков напряжения — предотвращают воздействие на компьютер скачков напряжения электросети, которые могут возникнуть, например, во время грозы. Фильтры бросков напряжения не защищают от ударов молний или падения напряжения, которое наблюдается при понижении напряжения более чем на 20 % относительно нормального уровня напряжения в сети переменного тока.

Фильтры бросков напряжения не обеспечивают защиту сетевых соединений. Во время грозы необходимо всегда отсоединять сетевой кабель от сетевого разъема.

форматирование — процесс подготовки диска или дискеты к записи и хранению файлов. При форматировании диска имеющаяся на нем информация теряется.

фронтальная шина — информационный канал и физический интерфейс между процессором и ОЗУ.

## Ч

частота обновления — частота, выраженная в Гц, с которой происходит обновление горизонтальных строк на экране (эту характеристику иногда также называют частотой вертикальной развертки). Чем выше частота обновления, тем менее заметно для глаза человека дрожание видеоизображения.

часы реального времени — часы на системной плате с питанием от батарейки, которые обеспечивают отсчет дат и времени после выключения компьютера.

чередование дисков — способ распределения данных по нескольким дискам массива. Чередование дисков может ускорить операции извлечения данных из дискового запоминающего устройства. Компьютеры с использованием чередования дисков обычно позволяют пользователю выбирать размер единицы данных или ширину полоски.

## Ш

шина — канал связи между компонентами компьютера.

# Э

электромагнитные помехи - электрические помехи, вызванные электромагнитным излучением.

электростатический разряд — быстрый разряд статического электричества. Электростатический разряд может вызвать повреждение интегральных схем в компьютере или аппаратуре связи.

## Я

ярлык — значок, обеспечивающий быстрый доступ к часто используемым программам, файлам, папкам и лисковолам. Разместив ярлык на «рабочем столе» Windows и дважды щелкнув его значок, можно открыть соответствующую папку или соответствующий файл без необходимости их поиска. Значки ярлыков не изменяют местонахождение файлов. Удаление ярлыка не влияет на исходный файл. Кроме того, значок ярлыка можно переименовывать.

## A

ACPI — advanced configuration and power interface (дополнительный интерфейс конфигурации и питания) — спецификация управления потреблением энергии, которая позволяет операционным системам Microsoft® Windows® переводить компьютер в ждущий режим или режим гибернации с целью сохранения электропитания в объеме, необходимом для каждого устройства, подключенного к компьютеру.

AGP — accelerated graphics port (ускоренный графический порт) — выделенный графический порт, который позволяет использовать системную память для задач, связанных с обработкой видеоизображений. Порт AGP обеспечивает просмотр видеоизображения в истинных цветах без рывков благодаря более быстрому интерфейсу между микросхемами обработки видеоданных и оперативной памятью компьютера.

AHCI — Advanced Host Controller Interface (усовершенствованный интерфейс хост-контроллера) — интерфейс хост-контроллера жесткого диска стандарта SATA, который обеспечивает использование драйвером устройства хранения таких технологий, как собственная организация очереди команд (NCQ) и «горячее подключение».

 $ALS$  — ambient light sensor (датчик внешнего освещения) — служит для управления яркостью лисплея.

 $\overline{\text{ASF}}$  — alert standards format (стандартный формат предупреждений) — стандарт, определяющий механизм передачи предупреждений о состоянии аппаратного и программного обеспечения в консоль управления. Стандарт ASF разрабатывался как стандарт, не зависящий от платформы и операционной системы.

# B

BD-R — термин «записываемый диск Blu-ray» применяется в отношении двух форматов оптических дисков, на которые можно осуществлять запись с помощью пишущего оптического дисковода. На диски BD-R данные можно записать только один раз.

BD-RE — перезаписываемый диск Blu-ray, данные на котором можно многократно удалять и перезаписывать.

 $BIOS$  — basic input/output system (базовая система ввода-вывода) — программа (или утилита), которая служит в качестве интерфейса между аппаратными средствами компьютера и операционной системой. Если вы не знаете, какое влияние эти настройки оказывают на компьютер, не меняйте их. Также называется настройкой системы.

 $BTU$  — British thermal unit (британская тепловая единица) — единица измерения теплоотдачи.

## C

 $C$  — Celsius (по Цельсию) — шкала измерения температуры, по которой 0° является точкой замерзания, а 100° - точкой кипения воды.

CD-R — CD recordable (записываемый компакт-диск) — вариант компакт-диска, на который можно записать данные. На диск CD-R данные можно записать только один раз. Записанные данные нельзя удалить или перезаписать.

CD-RW — CD rewritable (перезаписываемый компакт-диск) — вариант компакт-диска, обеспечивающий возможность перезаписи данных. На диск CD-RW данные можно записывать, затем стирать их и перезаписывать снова.

CMOS — КМОП-структура — тип электронной схемы. В компьютерах используется маленькая микросхема памяти с КМОП-структурой и питанием от батарейки, в которой сохраняются дата, время и параметры настройки системы.

CRIMM — continuity rambus in-line memory module (модуль CRIMM) — специальный модуль, в котором нет микросхем памяти и который вставляется в неиспользуемые слоты для памяти RIMM.

## D

DDR SDRAM — double-data-rate SDRAM (память SDRAM с удвоенной скоростью обмена данными) — тип синхронного динамического ОЗУ, в котором пакеты данных передаются дважды за один цикл, что повышает производительность системы.

DDR2 SDRAM — double-data-rate 2 SDRAM (память SDRAM с четырехкратной скоростью обмена данными) — Тип синхронного динамического ОЗУ, в котором используются 4-битный блок упреждающей выборки и другие архитектурные изменения в целях повышения быстродействия до 400 МГц и выше.

 $$ выводов) — монтажная плата с микросхемами памяти, подсоединенная к модулю памяти на системной плате.

DMA — direct memory access (прямой доступ к памяти) — канал, обеспечивающий передачу определенных видов данных между ОЗУ и устройством, минуя процессор.

DMTF — Distributed Management Task Force (Рабочая группа по распределенному управлению) — консорциум производителей оборудования и разработчиков программного обеспечения, который занимается разработкой стандартов управления для распределенной среды настольного ПК, сети, предприятия и Интернета.

DRAM — dynamic random-access memory (динамическое ОЗУ) — память, в которой информация хранится в интегральных схемах с конденсаторами.

DSL — Digital Subscriber Line (цифровая абонентская линия) — технология, обеспечивающая постоянное высокоскоростное подключение к Интернету по аналоговой телефонной линии.

 $\text{DVD-R}$  — DVD recordable (записываемый диск DVD) — вид диска DVD, на который можно записать данные. На диск CD-R данные можно записать только один раз. Записанные данные нельзя удалить или перезаписать.

DVD+RW — DVD rewritable (перезаписываемый диск DVD) — вид диска DVD с возможностью перезаписи данных. На диск DVD+RW данные можно записывать, затем стирать их и перезаписывать снова. (Технология DVD+RW отличается от технологии DVD-RW).

DVI — digital video interface (цифровой видеоинтерфейс) — стандарт цифровой передачи данных между компьютером и цифровым устройством отображения.

## E

 $\text{ECC}$  — error checking and correction (код корректировки ошибок) — тип памяти, включающий специальные схемы для проверки правильности данных при их записи в память и извлечении из памяти.

 $ECP$  — extended capabilities port (порт с расширенными возможностями) — конструкция разъема параллельного порта, которая обеспечивает улучшение двусторонней передачи данных. Подобно порту EPP, порт ECP использует прямой доступ к памяти для передачи данных и часто повышает производительность.

EIDE — enhanced integrated device electronics (улучшенная встроенная электроника управления устройством) — усовершенствованный вариант интерфейса IDE для жестких дисков и дисководов компакт-дисков.

 $EPP$  — enhanced parallel port (улучшенный параллельный порт) — конструкция разъема параллельного порта, которая обеспечивает двустороннюю передачу данных. ExpressCard — съемная плата ввода-вывода, соответствующая стандарту PCMCIA. Распространенными типами плат ExpressCard являются модемы и сетевые адаптеры. Платы ExpressCard поллерживают как станларт PCI Express, так и станларт USB 2.0.

# F

 $\mathbf{F}$  — Fahrenheit (по Фаренгейту) — шкала измерения температуры, по которой 32 $^{\circ}$ является точкой замерзания, а 212° - точкой кипения воды.

FBD - fully-buffered DIMM (модуль памяти DIMM с полной буферизацией) модуль памяти с двухрядным расположением выводов с микросхемами DDR2 DRAM и расширенным буфером памяти (AMB), который ускоряет обмен данными между микросхемами DDR2 SDRAM и системой.

FCC — Federal Communications Commission (Федеральная комиссия по связи) американское ведомство, которое отвечает за соблюдение исполнения нормативных актов, касающихся средств связи и определяющих предельную величину излучения, создаваемого компьютерами и другим электронным оборудованием.

 $\text{FTP}$  - file transfer protocol (протокол передачи файлов) — стандартный протокол Интернет, используемый для обмена файлами между компьютерами, подключенными к сети Интернет.

## G

 $G$  — gravity (сила тяжести) — единица измерения массы и силы.

# н

**HTTP** — hypertext transfer protocol (протокол передачи гипертекстовых документов) протокол обмена файлами между компьютерами, подключенными к Интернету.

Hyper-Threading — разработанная корпорацией Intel технология, которая повышает общую производительность компьютера за счет того, что один физический процессор может работать как два логических процессора, способных выполнять некоторые задачи одновременно.

# ı

IDE - integrated device electronics (встроенная электроника управления устройством) интерфейс для запоминающих устройств большой емкости, контроллер которого встроен в жесткий диск или дисковод компакт-дисков.

**IEEE 1394** — Institute of Electrical and Electronics Engineers, Inc. (Институт инженеров по электротехнике и электронике) — высокопроизводительная последовательная шина, используемая для подключения к компьютеру устройств, совместимых со стандартом IEEE 1394 (например, цифровых камер и проигрывателей DVD).

IrDA — Infrared Data Association (Ассоциация по технологии инфракрасной передачи данных) — организация, разрабатывающая международные стандарты в области инфракрасной связи.

# I.

 $LAN$ — local area network (локальная сеть) — компьютерная сеть, охватывающая небольшую территорию. Локальные сети обычно ограничены пределами одного здания или нескольких близлежащих зданий. Локальная сеть может быть подсоединена к другой локальной сети на любом расстоянии посредством телефонных линий и радиоволн, образуя региональную сеть (WAN).

 $LPT$  — line print terminal (разъем для построчно-печатающего устройства) обозначение параллельного соединения с принтером или другим параллельно подключенным устройством.

## M

**Mini PCI** — стандарт на встроенные периферийные устройства, основной функцией которых является обеспечение связи (например, модемы и сетевые контроллеры). Мини-плата PCI представляет собой небольшую внешнюю плату, которая по своим функциям является эквивалентом стандартной платы расширения PCI.

## N

 $NVRAM$  — nonvolatile random access memory (энергонезависимое ОЗУ) — тип памяти, в которой хранятся данные, когда компьютер выключен или теряет питание от внешнего источника. Используется для хранения информации о конфигурации компьютера, например даты и времени, и других параметров настройки системы, которые можно изменять.

### P

PC Card — съемная плата ввода-вывода, соответствующая стандарту PCMCIA. Распространенными типами плат PC Card являются модемы и сетевые адаптеры.

**PCI** — peripheral component interconnect (взаимодействие периферийных устройств) шина РСІ представляет собой локальную шину, которая поддерживает 32- и 64-разрядные пути доступа к данным, обеспечивая высокоскоростной информационный канал между процессором и устройствами (например, платой видеоадаптера, дисководами и сетями).

PCI Express — модификация интерфейса PCI, обеспечивающая увеличение скорости передачи данных между процессором и подсоединенными к нему устройствами. Интерфейс PCI Express обеспечивает обмен данными на скоростях от 250 МБ/с до 4 ГБ/с. Если набор микросхем PCI Express и устройство поддерживают разные скорости, они будут взаимодействовать на более низкой из этих скоростей.

**PCMCIA** — Personal Computer Memory Card International Association (Международная ассоциация производителей плат памяти для персональных компьютеров) - организация, устанавливающая стандарты на платы PC Card.

 $PIO$  — programmed input/output (программируемый ввод-вывод) — способ обмена данными между двумя устройствами через процессор, который является частью информационного канала.

Plug-and-Play — способность компьютера автоматически настраивать конфигурацию устройств. Технология Plug and Play обеспечивает автоматическую установку, конфигурирование и совместимость с имеющимися аппаратными средствами, если BIOS, операционная система и все устройства совместимы со стандартом Plug and Play.

 $POST$  — power-on self-test (самотестирование при включении питания) диагностические программы, автоматически загружаемые BIOS и выполняющие основные тесты важнейших компонентов компьютера (например, памяти, жестких дисков и платы видеоадаптера). Если при выполнении процедуры POST не выявлено никаких проблем, компьютер продолжает процесс загрузки.

 $PS/2$  — personal system/2 (персональная система/2) — тип разъема для подсоединения клавиатуры, мыши или вспомогательной клавиатуры, совместимых с интерфейсом PS/2.

 $PXE$  — pre-boot execution environment (предзагрузочная среда выполнения) стандарт WfM (Wired for Management [удаленное управление и контроль]), который обеспечивает возможность удаленной настройки конфигурации и удаленного запуска компьютеров, объединенных в сеть и не имеющих операционной системы.

# R

RAID — redundant array of independent disks (избыточный массив независимых дисков) метод обеспечения избыточности данных. Примерами распространенных реализаций технологии RAID являются RAID 0, RAID 1, RAID 5, RAID 10 и RAID 50.

**RTCRST** — real-time clock reset (сброс часов реального времени) — перемычка на системной плате некоторых компьютеров, которую часто можно использовать в целях поиска и устранения неполадок.

# S.

SAS — serial attached SCSI (SCSI с последовательным подключением) — более быстрая последовательная версия интерфейса SCSI (в противоположность исходной параллельной архитектуре интерфейса SCSI).

SATA — serial ATA (последовательный интерфейс ATA) — более быстрая последовательная версия интерфейса ATA (IDE).

**ScanDisk** — утилита корпорации Microsoft, осуществляющая проверку файлов, папок и поверхности жесткого диска на наличие ошибок. Утилита ScanDisk часто запускается при перезагрузке компьютера после того, как он перестал реагировать на лействия пользователя.

**SCSI** — small computer system interface (интерфейс малых компьютерных систем) высокоскоростной интерфейс, используемый для подключения к компьютеру различных устройств (например, жестких дисков, дисководов компакт-дисков, принтеров и сканеров). Интерфейс SCSI обеспечивает подключение нескольких устройств при помощи одного контроллера. Каждому устройство присваивается собственный идентификационный номер на шине контроллера SCSI.

**SDRAM** — synchronous dynamic random-access memory (синхронное динамическое оперативное запоминающее устройство) — тип памяти DRAM, который синхронизируется с оптимальной тактовой частотой процессора.

 $SIM$ -карта — subscriber identity module (модуль идентификации абонента) — на SIM-карте имеется микросхема, которая шифрует речь и передаваемые данные. SIM-карты могут использоваться в телефонах и портативных компьютерах.

 $S/PDIF$  — Sony/Philips Digital Interface (цифровой интерфейс Sony/Philips) — формат файлов для передачи звуковых данных, который позволяет перемещать звуковые данные из одного файла в другой без преобразования в аналоговый формат и из аналогового формата, что могло бы привести к ухудшению качества файла.

Strike Zone<sup>TM</sup> — усиленная область основания платформы, которая защищает жесткий диск, выступая в качестве амортизирующего устройства, когда компьютер подвергается ударному воздействию или падает (независимо от того, включен или выключен компьютер).

 $SVGA$  — super-video graphics array (улучшенная матрица видеографики) — стандарт видеоизображения для плат видеоадаптеров и видеоконтроллеров. Типичными разрешениями стандарта SVGA являются 800 х 600 и 1024 х 768.

Количество цветов и разрешение, отображаемые программой, зависят от возможностей монитора, видеоконтроллера и его драйверов, а также от объема видеопамяти, установленной в компьютер.

S-video (ТВ-выход) — разъем, используемый для подключения телевизора или цифрового звукового устройства к компьютеру.

 $\mathbf{S} \mathbf{X} \mathbf{G} \mathbf{A}$  — super-extended graphics array (улучшенная расширенная матрица видеографики) — стандарт видеоизображения для плат видеоадаптеров и видеоконтроллеров, поддерживающий разрешения до 1280 х 1024.

 $\text{S}XGA + \text{---}$  super-extended graphics array plus (улучшенная расширенная матрица видеографики с дополнительными возможностями) — стандарт видеоизображения для плат видеоадаптеров и видеоконтроллеров, поддерживающий разрешения до  $1400 \times 1050$ 

# Т

**TAPI** — telephony application programming interface (интерфейс программирования приложений телефонной связи) — позволяет программам Windows работать с широким рядом устройств телефонной связи, включая речевую связь, передачу данных, факсимильную связь и видеосвязь.

**TPM** — trusted platform module (доверенный платформенный модуль) — средство аппаратной защиты, которое в сочетании с программными средствами защиты повышает безопасность сетей и компьютеров за счет таких функций, как защита файлов и электронной почты.

# $\mathbf{U}$

 $\text{UAC}$  — user account control (контроль учетных записей пользователей) — функция защиты Microsoft Windows® Vista<sup>TM</sup>, при активации которой обеспечивается дополнительный уровень защиты между учетными записями пользователей и доступом к настройкам операционной системы.

 $UMA$  — unified memory allocation (унифицированное распределение памяти) системная память, динамически выделяемая под видеопамять.

 $\text{USB}$  — universal serial bus (универсальная последовательная шина) — аппаратный интерфейс для низкоскоростных устройств, например, для USB-совместимой клавиатуры, мыши, джойстика, сканера, комплекта динамиков, принтера, широкополосных устройств (DSL-модемов и кабельных модемов), устройств обработки изображений или устройств хранения данных. Устройства подключаются непосредственно в 4-контактное гнездо на компьютере или к многопортовому концентратору, подсоединенному к компьютеру. Устройства USB можно подсоединять и отсоединять, не выключая питание компьютера; их также можно подсоединять друг к другу в гирляндную цепь.

 $UXGA$  — ultra extended graphics array (сверхулучшенная расширенная матрица видеографики) — стандарт видеоизображения для плат видеоадаптеров и видеоконтроллеров, поддерживающий разрешения до 1600 х 1200.

# W

WLAN — wireless local area network (беспроводная локальная сеть) — ряд подключенных между собой компьютеров, обменивающихся данными друг с другом посредством радиосвязи и использующих точки доступа или беспроводные маршрутизаторы в целях обеспечения доступа в Интернет.

WPAN — wireless personal area network (беспроводная персональная сеть) компьютерная сеть, используемая для связи между компьютерными устройствами (в том числе телефонами и карманными персональными компьютерами), находящимися рядом с одним пользователем.

 $WWAN$ — wireless wide area network (беспроводная глобальная сеть) — беспроводная высокоскоростная сеть передачи данных с использованием технологии сотовой связи, которая охватывает гораздо более обширную территорию по сравнению с беспроводной локальной сетью (WLAN).

WXGA — wide aspect extended graphics array (широкоформатная расширенная матрица видеографики) — стандарт видеоизображения для плат видеоадаптеров и видеоконтроллеров, поддерживающий разрешения до 1280 х 800.

# X

 $XGA$  — extended graphics array (расширенная матрица видеографики) — стандарт видеоизображения для плат видеоадаптеров и видеоконтроллеров, поддерживающий разрешения до 1024 х 768.

## $\overline{\mathbf{z}}$

 $ZIF$  — zero insertion force (нулевое усилие сочленения) — тип гнезда или разъема, который позволяет вставлять или снимать компьютерную микросхему без приложения усилия к микросхеме или ее гнезду.

Zip — популярный формат сжатия данных. Файлы, сжатые с применением формата Zip, называются Zip-файлами и обычно имеют расширение имени файла .zip. Особым видом архивированных файлов в формате Zip являются саморазархивирующиеся файлы, которые имеют расширение имени файла .exe. Для развертывания саморазархивирующегося файла нужно дважды щелкнуть его.

# Указатель

#### B

BD. См. [диск Blu-ray](#page-79-0)

#### D

Dell [обращение,](#page-226-0) 227 Dell Diagnostics [запуск с жесткого диска,](#page-125-0) 126 [запуск с носителя Drivers and Utilities](#page-126-0) (Драйверы и утилиты), 127 [общие сведения,](#page-124-0) 125 Dell MediaDirect [неполадки,](#page-149-0) 150 [общие сведения,](#page-27-0) 28 [DellConnect,](#page-221-0) 222 DVD [неполадки дисковода,](#page-134-0) 135

### F

FCM. См. [модуль флэш-кэша](#page-209-0)

[общие сведения,](#page-76-0) 77

### Q

[QuickSet,](#page-214-0) 215

### S

SIM-карта. См. модуль [идентификации абонента](#page-199-0)

#### W

Windows Vista [восстановление системы,](#page-175-0) 176 [мастер легкого переноса](#page-41-0)  Windows, 42 [мастер совместимости](#page-148-0)  программ, 149 [откат драйверов устройств,](#page-163-0) 164 [переустановка,](#page-175-1) 176 Windows XP [ждущий режим,](#page-66-0) 67 [откат драйверов устройств,](#page-164-0) 165 [спящий режим \(режим](#page-67-0)  гибернации), 68 [утилита PC Restore,](#page-176-0) 177 [WLAN,](#page-200-0) 201 [установка мини-платы,](#page-200-1) 201 WPAN [установка,](#page-208-0) 209 WWAN См. тж. мобильная [широкополосная сеть](#page-114-0) [установка,](#page-204-0) 205

### А

аккумулятор [замена батарейки типа](#page-212-0)  «таблетка», 213 [извлечение,](#page-69-0) 70 [индикатор батарей,](#page-64-0) 65 [подзарядка,](#page-68-0) 69 [проверка заряда,](#page-63-0) 64 [работа,](#page-62-0) 63 [хранение,](#page-70-0) 71 [шкала заряда,](#page-64-1) 65 [аудио. См.](#page-157-0) звук аудиоустройство [включение,](#page-97-0) 98

[подключение,](#page-81-0) 82

### Б

батарейка типа «таблетка» [замена,](#page-212-0) 213 беспроводная связь

[включение и отключение](#page-214-0)  активности, 215

### В

[веб-сайт поддержки,](#page-17-0) 18 вентилятор [описание,](#page-36-0) 37 видео [неполадки,](#page-160-0) 161 [восстановление системы,](#page-175-0) 176

### Г

гнездо для защитного троса [описание,](#page-28-0) 29 громкость [настройка,](#page-157-1) 158

### Д

диагностика [Dell,](#page-124-0) 125 динамики [громкость,](#page-157-0) 158 [неполадки,](#page-157-0) 158 [описание,](#page-35-0) 36-[37](#page-36-1) [диск Blu-ray,](#page-76-1) 77-[78](#page-77-0), [80](#page-79-1) [диск Drivers and Utilities](#page-14-0)  (Драйверы и утилиты), 15 [общие сведения,](#page-164-1) 165 дисководы [неполадки,](#page-133-0) 134 См. тж. [жесткий диск](#page-185-0) См. тж. [оптический дисковод](#page-185-0) дисплей [настройка размеров значков,](#page-214-0) 215 [настройка размеров панелей](#page-214-0)  инструментов, 215 [настройка яркости,](#page-50-0) 51 [описание,](#page-24-0) 25 переключение [видеоизображения,](#page-50-1) 51 [работа с двумя дисплеями,](#page-52-0) 53 [разрешение,](#page-54-0) 55 [чистка,](#page-241-0) 242

документация [гарантийные обязательства,](#page-15-0) 16 [Информационное руководство по](#page-15-0)  продуктам, 16 лицензионное соглашение [конечного пользователя,](#page-15-0) 16 [Руководство пользователя,](#page-15-1) 16 [соответствие стандартам,](#page-15-0) 16 [техника безопасности,](#page-15-0) 16 [электронная,](#page-17-0) 18 [эргономика,](#page-15-0) 16 драйверы

[идентификация,](#page-162-0) 163 [общие сведения,](#page-162-1) 163 [переустановка,](#page-163-1) 164

#### Ж

ждущий режим [общие сведения,](#page-66-0) 67 жесткий диск [возврат в корпорацию Dell,](#page-188-0) 189 [замена,](#page-185-0) 186 [неполадки,](#page-135-0) 136 [описание,](#page-36-2) 37

### З

заглушки [извлечение,](#page-100-0) 101, [105](#page-104-0) [платы ExpressCard,](#page-99-0) 100, [103](#page-102-0) защелка для отсоединения устройства [описание,](#page-36-3) 37

звук [громкость,](#page-157-0) 158 [неполадки,](#page-157-0) 158 значки [настройка размера,](#page-214-0) 215 [значок «Безопасное извлечение](#page-145-0)  устройства», 146

#### И

[ИБП,](#page-48-0) 49 [Информационное руководство](#page-15-0)  по продуктам, 16 индикатор питания [внешний вид,](#page-153-0) 154 индикаторы состояния клавиатуры [описание,](#page-27-1) 28 индикаторы состояния устройств [описание,](#page-25-0) 26 [инструкции по технике](#page-15-0)  безопасности, 16 [информация по гарантийным](#page-15-0)  обязательствам, 16 [информация по эргономике,](#page-15-0) 16 инфракрасный датчик [описание,](#page-36-4) 37 [источник бесперебойного](#page-48-0)  [питания. См.](#page-48-0) ИБП

### К

[камера,](#page-24-1) 25 клавиатура [извлечение,](#page-191-0) 192 [клавиши быстрого выбора](#page-57-0)  команд, 58 [неполадки,](#page-146-0) 147 [цифровая,](#page-56-0) 57 [цифровая клавиатура,](#page-56-0) 57 [чистка,](#page-241-1) 242 клавиши управления мультимедиа [кнопка Dell MediaDirect,](#page-80-0) 81 [описание,](#page-26-0) 27 кнопка питания [описание,](#page-24-2) 25 кнопки микроджойстика/сенсорной панели [описание,](#page-26-1) 27 кнопки сенсорной панели [описание,](#page-26-2) 27 компьютер [восстановление предыдущего](#page-175-0)  состояния, 176 [не реагирует на действия](#page-148-1)  пользователя, 149 производительности, 138, [151](#page-150-0) технические [характеристики,](#page-228-0) 229 [фатальный сбой,](#page-148-1) 149-[150](#page-149-1) [чистка,](#page-241-2) 242

компакт-диск [неполадки дисковода,](#page-134-0) 135 [неполадки дисковода CD-RW,](#page-134-1) 135 [общие сведения,](#page-76-0) 77 конфигурация видеоконтроллера [определение модели](#page-22-0)  установленного контроллера, 23 копирование дисков DVD [информация общего](#page-76-0)  характера, 77 [полезные советы,](#page-78-0) 79 [порядок действий,](#page-76-2) 77 копирование компакт-дисков [информация общего](#page-76-0)  характера, 77 [полезные советы,](#page-78-0) 79 [порядок действий,](#page-76-2) 77 крышка модуля памяти [описание,](#page-36-5) 37 [кража компьютера,](#page-122-0) 123

#### Л

лицензионное соглашение [конечного пользователя,](#page-15-0) 16

### М

[Метка производителя,](#page-16-0) 17

[мастер легкого переноса](#page-41-0)  Windows, 42

мастера [kегкий перенос Windows,](#page-41-0) 42 [мастер совместимости](#page-148-0)  программ, 149 мини-плата [WLAN,](#page-200-1) 201 [WPAN,](#page-200-1) 201 [WWAN,](#page-200-1) 201 [установка,](#page-200-1) 201 мобильная широкополосная сеть См. тж. переключатель [беспроводной связи](#page-114-0) [сетевые подключения,](#page-114-0) 115 мобильная широкополосная сеть (WWAN) [неполадки,](#page-152-0) 153 [модуль идентификации](#page-199-0)  абонента, 200 [модуль флэш-кэша,](#page-209-0) 210 [монитор См.](#page-160-0) дисплей

### Н

[наушники Dolby, настройка,](#page-97-1) 98 неполадки [Dell Diagnostics,](#page-124-0) 125 [Dell MediaDirect,](#page-149-0) 150 [внешний вид индикатора](#page-153-0)  питания, 154 [восстановление предыдущего](#page-175-0)  состояния компьютера, 176 [динамики,](#page-157-0) 158 [дисковод CD-RW,](#page-134-1) 135

неполадки (Продолжение) [дисковод DVD,](#page-134-0) 135 [дисковод компакт-дисков,](#page-134-0) 135 [дисководы,](#page-133-0) 134 [жесткий диск,](#page-135-0) 136 [зависания,](#page-147-0) 148 [звук и динамики,](#page-157-0) 158 [клавиатура,](#page-146-0) 147 [компьютер не запускается,](#page-147-1) 148 компьютер не реагирует на [действия пользователя,](#page-148-1) 149 [неоднократное аварийное](#page-148-2)  завершение программы, 149 [питание,](#page-153-0) 154 [принтер,](#page-155-0) 156 [программы и совместимость](#page-148-0)  с Windows, 149 [программа не реагирует на](#page-148-2)  действия пользователя, 149 программное [обеспечение,](#page-147-0) 148-[149](#page-148-2), [151](#page-150-1) [разъем IEEE 1394,](#page-145-1) 146 [сеть,](#page-152-0) 153 [синий экран,](#page-149-1) 150 [сканер,](#page-156-0) 157 [снижение производител](#page-137-0)ьности компьютера, 138, [151](#page-150-0) [сообщения об ошибках,](#page-138-0) 139 [фатальный сбой](#page-148-1)  компьютера, 149-[150](#page-149-1) [шпионское программно](#page-137-0)е обеспечение, 138, [151](#page-150-0) [несовместимость программного](#page-167-0)  и аппаратного

обеспечения, 168

[номера телефонов,](#page-226-0) 227 носитель [воспроизведение,](#page-72-0) 73

носитель Drivers and Utilities (Драйверы и утилиты) [Dell Diagnostics,](#page-124-0) 125

### О

[ОЗУ. См.](#page-193-0) память оборудование [Dell Diagnostics,](#page-124-0) 125 [обращение в корпорацию](#page-226-0)  Dell, 227 обращение с компьютером во время поездок [идентификационная бирка,](#page-216-0) 217 [полезные советы,](#page-217-0) 218 [путешествие на самолете,](#page-218-0) 219 [упаковка,](#page-216-1) 217 операционная система переустановка [Windows Vista:,](#page-175-1) 176

### П

память [DIMM A,](#page-194-0) 195 [DIMM B,](#page-196-0) 197 [извлечение,](#page-194-1) 195, [198](#page-197-0) [установка,](#page-193-0) 194

панель задач [безопасное извлечение](#page-145-2)  устройства, 146 [значок QuickSet,](#page-214-0) 215 [индикатор активности](#page-113-0)  беспроводной сети, 114 утилита платы мобильной [широкополосной сети Dell](#page-152-1)  Mobile Broadband Card, 153 панели инструментов [настройка размера,](#page-214-0) 215 [перенос информации на новый](#page-41-0)  компьютер, 42 переустановка [Windows Vista,](#page-175-1) 176 питание [ждущий режим,](#page-66-0) 67 [ИБП,](#page-48-0) 49 [неполадки,](#page-153-0) 154 спящий режим [\(режим гибернации\),](#page-67-0) 68 [стабилизаторы напряжения,](#page-48-0) 49 [устройства защиты,](#page-48-0) 49 [фильтры бросков напряжения,](#page-48-0) 49 [платы ExpressCard,](#page-98-0) 99 [заглушки,](#page-99-0) 100-[101](#page-100-0), [103](#page-102-0) [извлечение,](#page-100-0) 101 [установка,](#page-99-1) 100 [плата памяти,](#page-102-1) 103 [заглушки,](#page-104-0) 105 [извлечение,](#page-104-0) 105 [типы,](#page-102-1) 103 [установка,](#page-103-0) 104 [устройство чтения,](#page-31-0) 32

плата с беспроводной технологией Bluetooth [индикатор состояния](#page-26-3)  устройства, 27 [установка,](#page-211-0) 212 поддержка [обращение в корпорацию](#page-226-0)  Dell, 227 подключение [аудиоустройство,](#page-81-0) 82 [мобильная широкополосная](#page-114-0)  сеть, 115 [телевизор,](#page-81-0) 82 подключение к Интернету [варианты,](#page-38-0) 39 [настройка,](#page-39-0) 40 [общие сведения,](#page-38-0) 39 поиск и устранение неисправностей [Dell Diagnostics,](#page-124-0) 125 [восстановление предыдущего](#page-175-0)  состояния компьютера, 176 [средство устранения неполадок](#page-167-0)  оборудования, 168 [последовательность](#page-239-0)  загрузки, 240 принтер [USB,](#page-46-0) 47 [кабель,](#page-46-1) 47 [настройка,](#page-46-2) 47 [неполадки,](#page-155-0) 156 [подключение,](#page-46-2) 47 [программа Check Disk,](#page-135-0) 136

программа настройки системы [просмотр,](#page-239-1) 240 [часто используемые](#page-239-2)  параметры, 240 [экраны,](#page-239-3) 240 программное обеспечение [неполадки,](#page-148-0) 149, [151](#page-150-1)

#### Р

[Руководство пользователя,](#page-15-1) 16 разъем IEEE 1394 [неполадки,](#page-145-1) 146 [описание,](#page-32-0) 33 разъем S-video (ТВ-выход) [описание,](#page-33-0) 34 разъем USB [описание,](#page-33-1) 34 разъем модема [описание,](#page-33-2) 34 разрешение [настройка,](#page-54-0) 55

### С

[сайт поддержки корпорации](#page-17-0)  Dell, 18 [сведения о соответствии](#page-15-0)  стандартам, 16 [сенсорная панель,](#page-59-0) 60 [настройка,](#page-60-0) 61 [чистка,](#page-242-0) 243

сеть [QuickSet,](#page-214-1) 215 [мобильная широкополосная сеть](#page-152-0)  (WWAN), 153 [неполадки,](#page-152-0) 153 установка мини-платы [беспроводной локальной](#page-200-1)  сети, 201 сетевой разъем [описание,](#page-32-1) 33 сканер [неполадки,](#page-156-0) 157 слот платы ExpressCard [описание,](#page-30-0) 31 сообщения [ошибка,](#page-138-0) 139 [сообщения об ошибках,](#page-138-0) 139 [справка по программе](#page-19-0)  QuickSet, 20 спящий режим [\(режим гибернации\),](#page-67-0) 68 [средство устранения неполадок](#page-167-0)  оборудования, 168

### Т

[таможенное разрешение на](#page-217-1)  временный ввоз, 218 телевизор [подключение,](#page-81-0) 82 технические [характеристики,](#page-228-0) 229

### У

управление потреблением энергии [QuickSet,](#page-214-0) 215 [настройка параметров,](#page-214-0) 215 [установка,](#page-200-0) 201 [устройство чтения плат](#page-102-1)  памяти, 103 [устройство чтения плат памяти](#page-102-1)  типа «8 в 1», 103 [утилита Dell Network](#page-132-0)  Assistant, 133 [утилита Dell Support 3,](#page-130-0) 131 [утилита DellConnect,](#page-132-1) 133 [утилита PC Restore,](#page-176-0) 177 [утрата компьютера,](#page-122-1) 123

### Ц

[Центр поддержки Dell,](#page-129-0) 130 [цифровая матрица](#page-28-1)  микрофонов, 29 цифровой звук S/PDIF [включение,](#page-97-0) 98

#### Ч

чистка [дисплей,](#page-241-0) 242 [клавиатура,](#page-241-1) 242 [мышь,](#page-242-1) 243 [носитель,](#page-243-0) 244 [сенсорная панель,](#page-242-0) 243

### Ш

шарнирная крышка извлечение, 190 шпионское программное обеспечение, 138, 151

### Э

экран. См. дисплей этикетки Microsoft Windows, 17 Метка производителя, 17

### Я

яркость настройка, 51